**参约NSFOCUS** 

## **NSFOCUS ADS M User Guide**

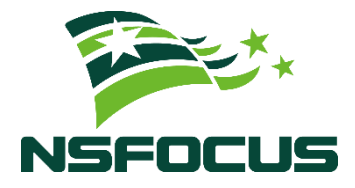

**Version: V4.5R90F04 (2022-09-29)**

**Confidentiality: RESTRICTED**

**© 2022 NSFOCUS**

■ Copyright © 2022 NSFOCUS Technologies, Inc. All rights reserved.

Unless otherwise stated, **NSFOCUS Technologies, Inc.** holds the copyright for the content of this document, including but not limited to the layout, figures, photos, methods, and procedures, which are protected under the intellectual property and copyright laws. No part of this publication may be reproduced or quoted, in any form or by any means, without prior written permission of **NSFOCUS Technologies, Inc.**

#### ■ Statement

The purchased products, services, or features are stipulated in the contract made between NSFOCUS and the customer. Part of products, services, and features described in this document may not be within the purchased scope or the usage scope.

All information in this document is provided "AS-IS" without guarantees of any kind, express or implied. The information in this document is subject to change without notice. It may slightly differ from the actual product due to version upgrade or other reasons.

#### **■ Disclaimer**

Please read the disclaimer carefully before using the product. Once you use the product, you acknowledge and agree to all the contents of this disclaimer. NSFOCUS shall not assume any responsibility for any loss or damage in the following circumstances:

- Data loss and system availability reduction caused by the negligence or misconduct of the system O&M or management personnel, for example, they do not handle alerts that affect system stability and availability in a timely manner.
- Data loss and system availability reduction caused by the fact that the traffic exceeds the planned hardware capacity.
- Data loss and system availability reduction or unavailability caused by natural disasters (including but not limited to floods, fires, and earthquakes) or environmental factors (including but not limited to network disconnection and power outage).

## **Contents**

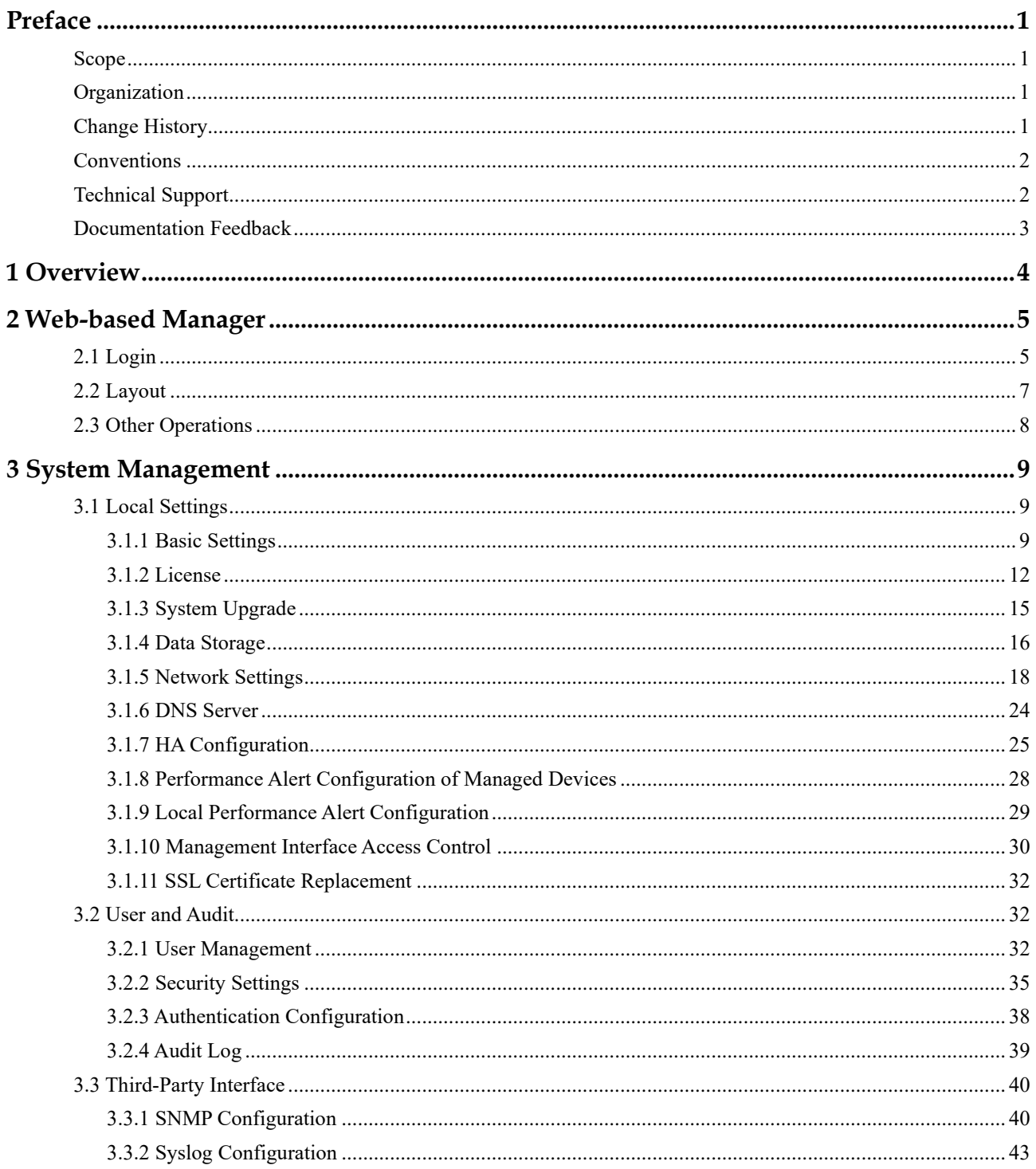

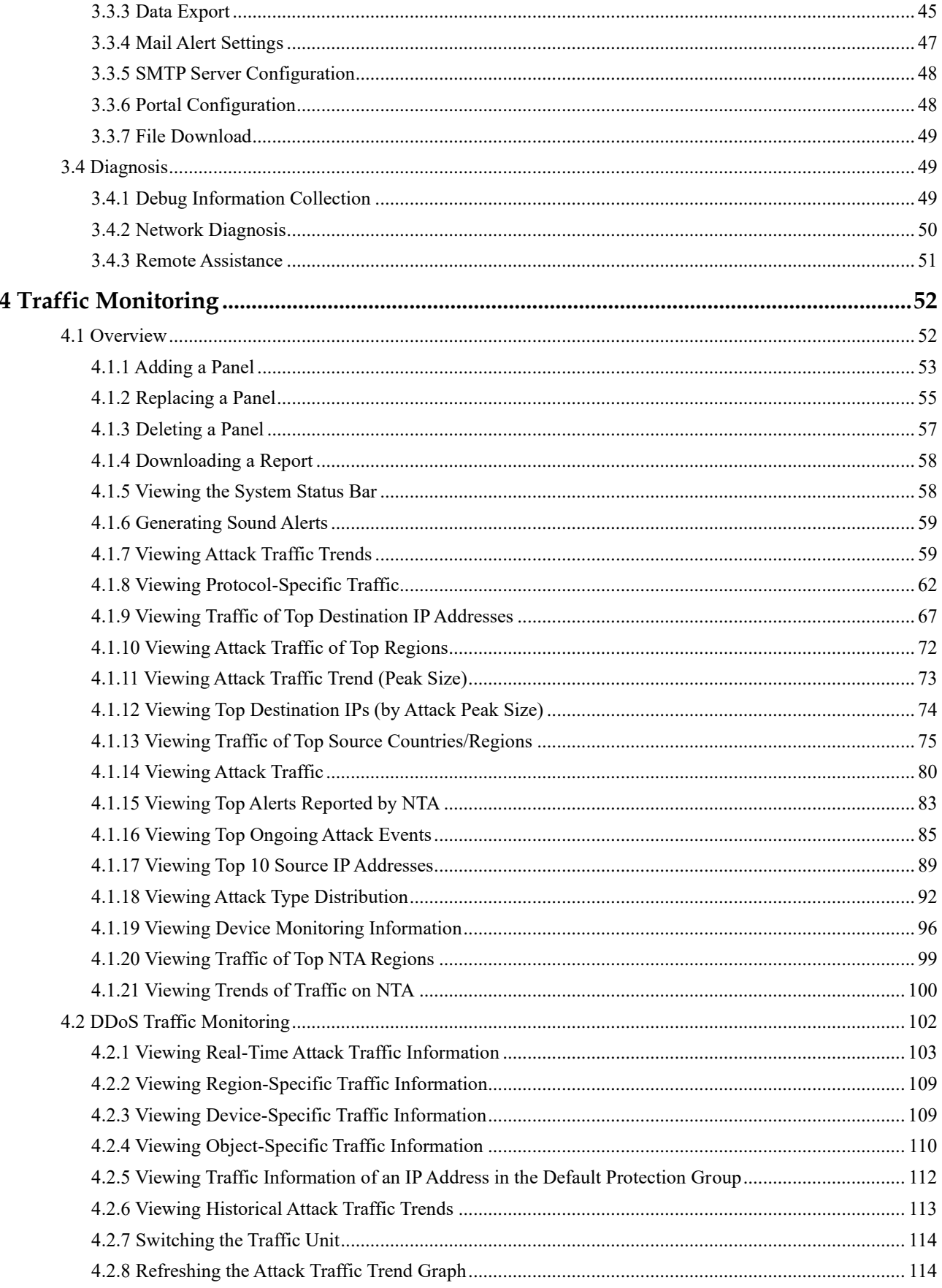

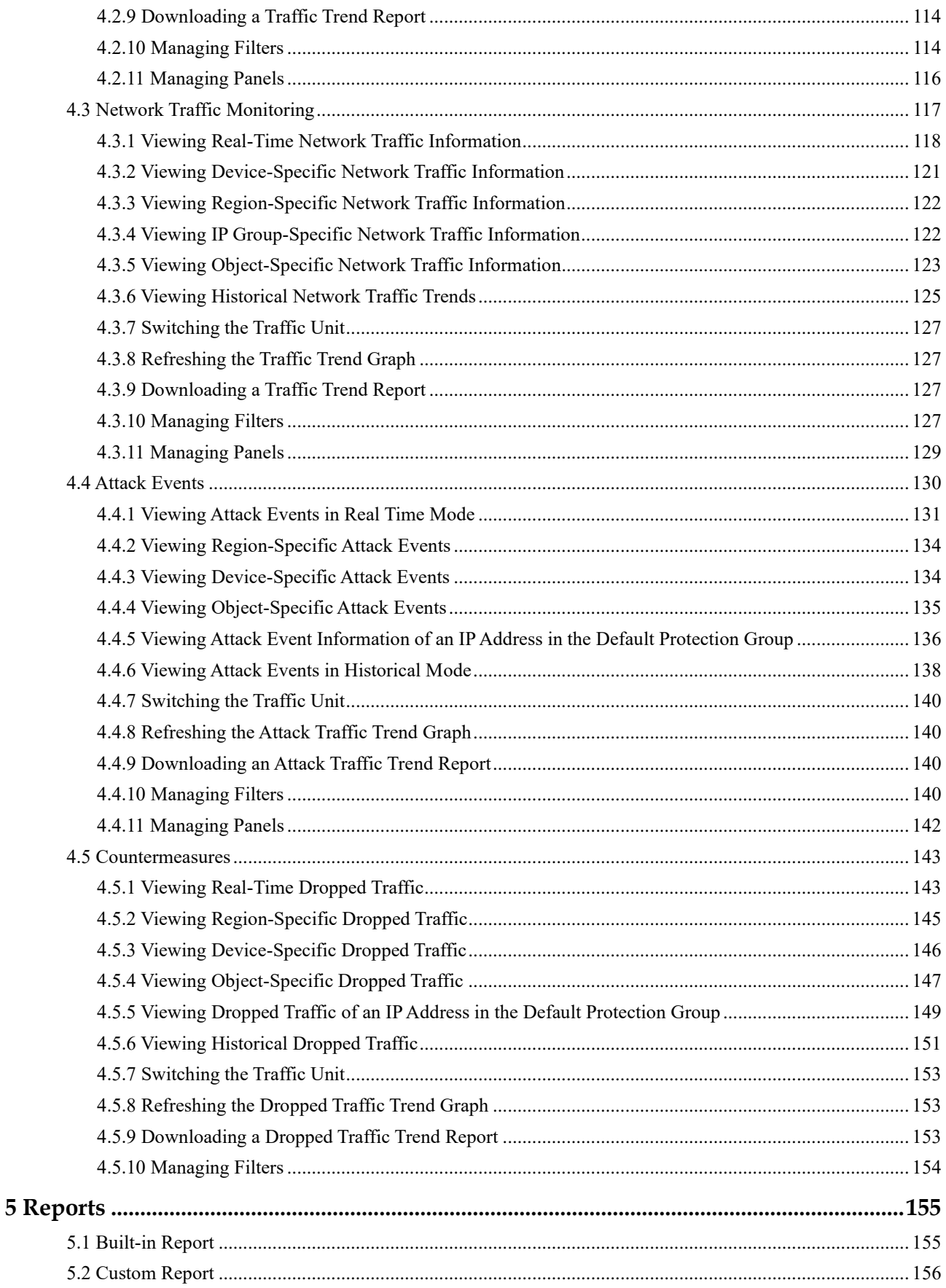

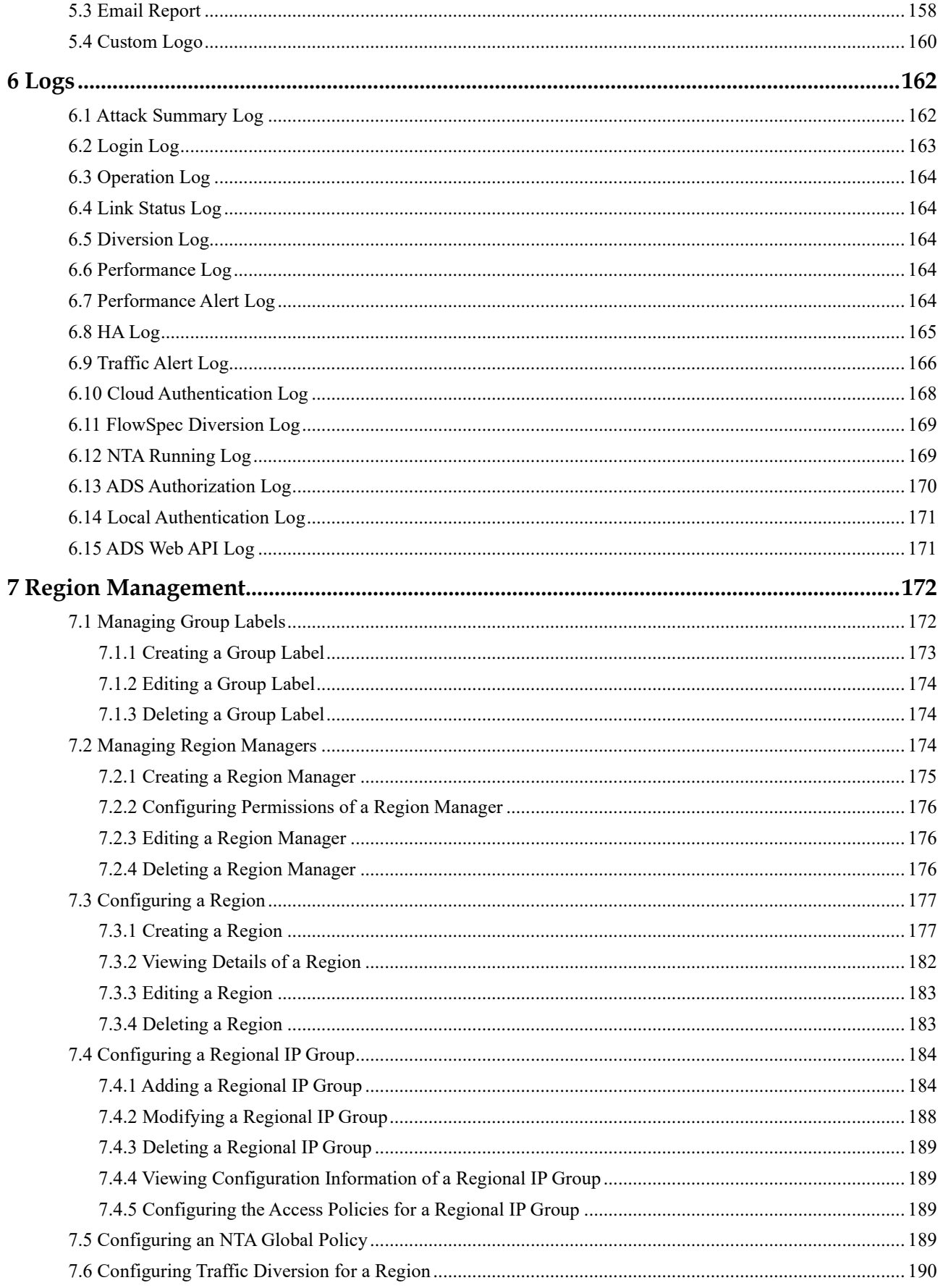

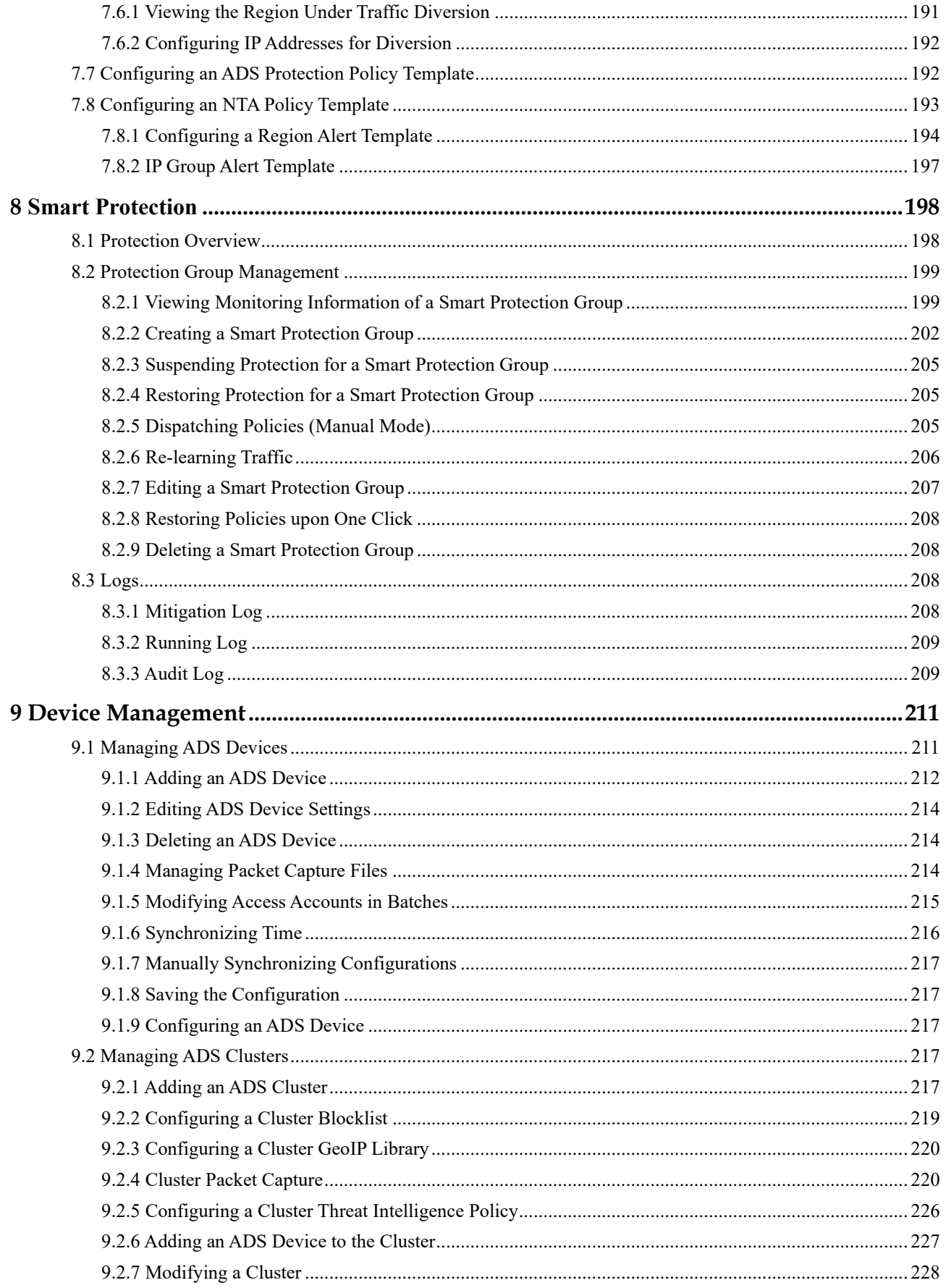

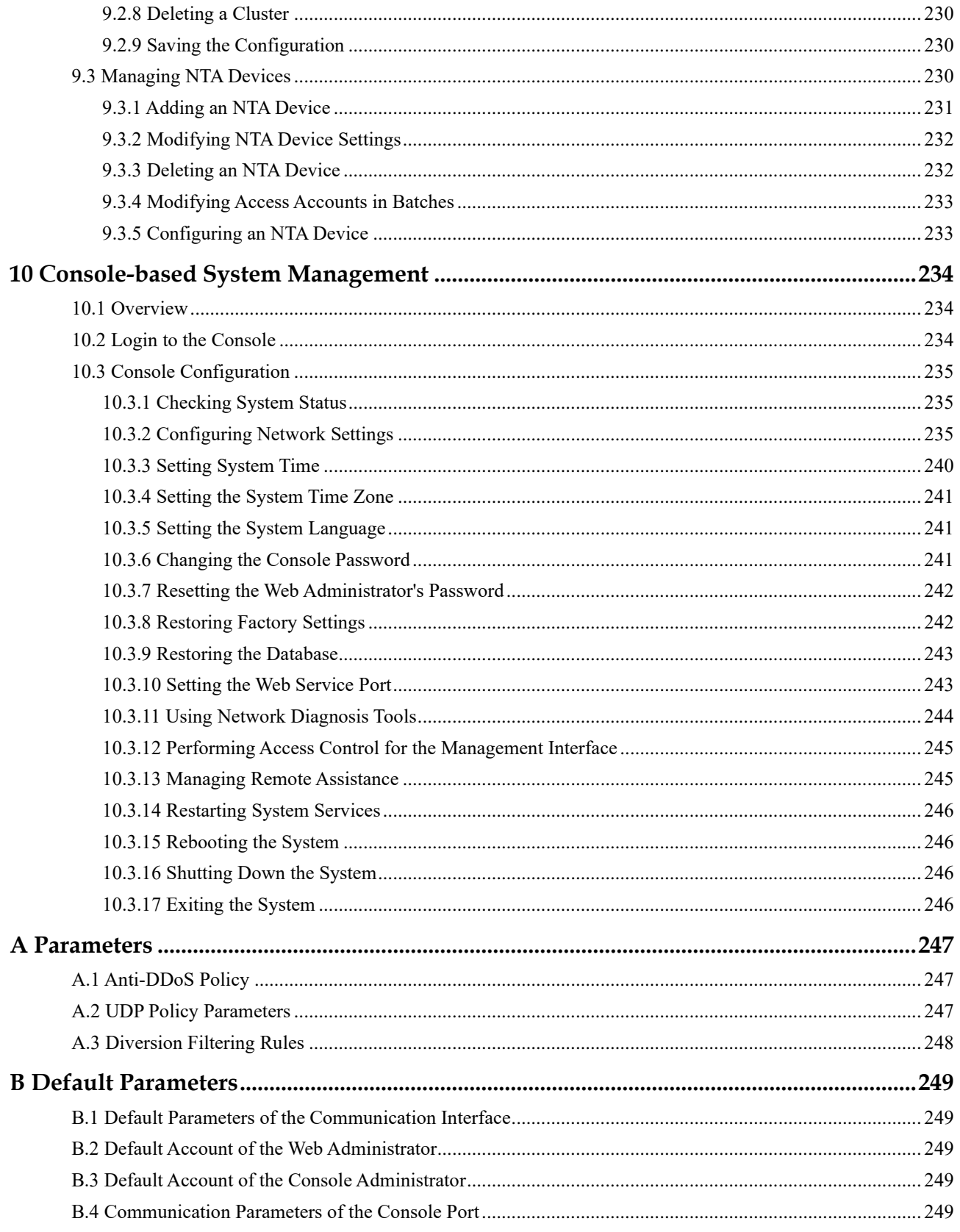

## **Preface**

## <span id="page-8-1"></span><span id="page-8-0"></span>**Scope**

This document describes all functions and usage of ADS NX3-M1600E and ADS-M NX3- HD2700 (ADS M) in detail. It provides guidance in use of ADS M products. Descriptions here may slightly differ from actual products due to version upgrade or other reasons.

## <span id="page-8-2"></span>**Organization**

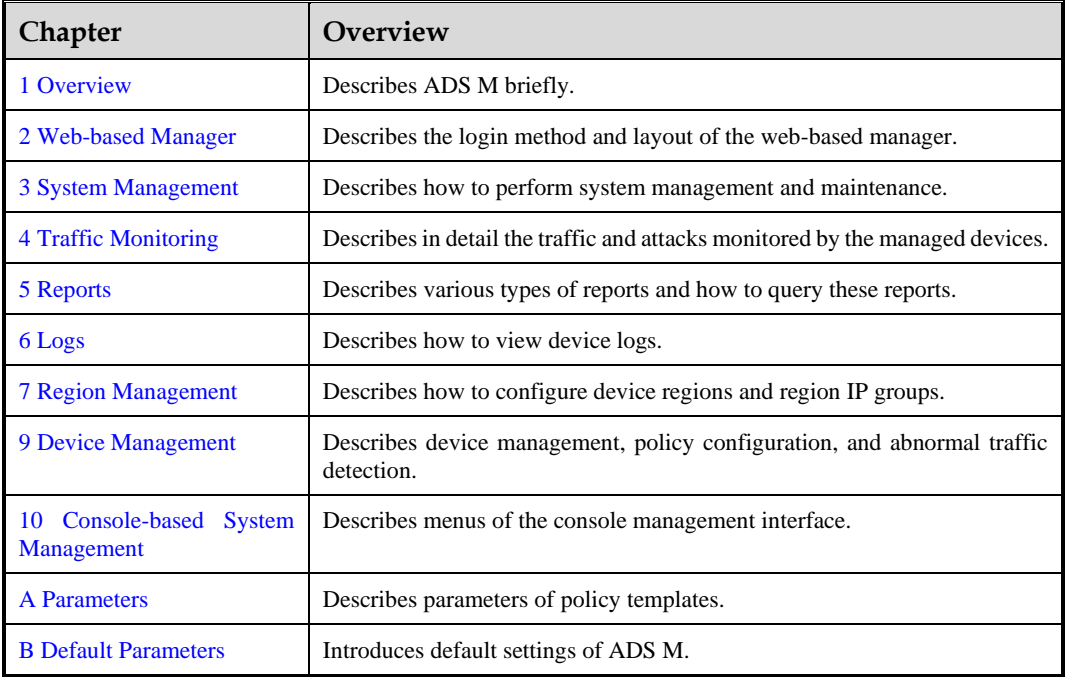

## <span id="page-8-3"></span>**Change History**

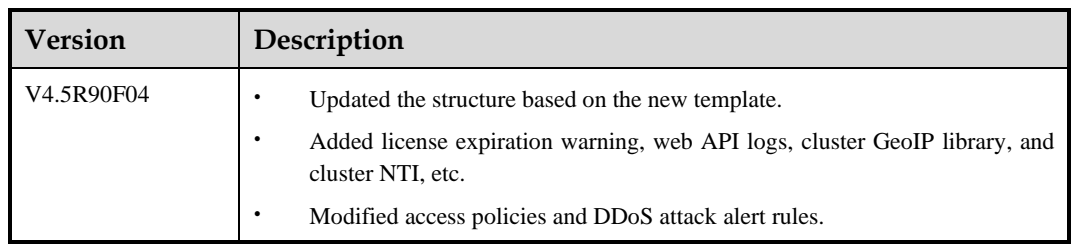

## <span id="page-9-0"></span>**Conventions**

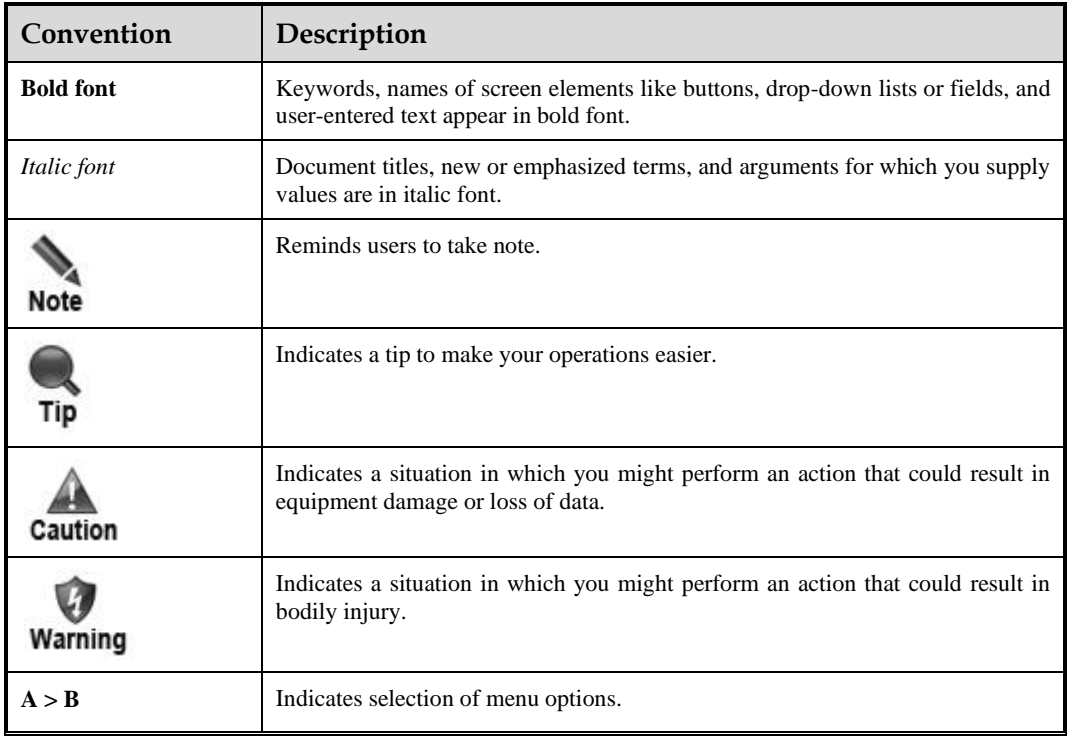

## <span id="page-9-1"></span>**Technical Support**

#### **Hardware and Software Support**

Email: [support@nsfocusglobal.com](file:///L:/2020/NTA/1104/support@nsfocusglobal.com)

#### **Cloud Mitigation Support**

Email: [cloud-support@nsfocusglobal.com](file:///L:/2020/NTA/1104/cloud-support@nsfocusglobal.com)

Phone:

- $\bullet$  USA: +1-844-673-6287 or +1-844-NSFOCUS
- UK: +44 808 164 0673 or +44 808 164 0NSF
- Australia: +61 2 8599 0673 or +61 2 8599 0NSF
- Netherlands: +31 85 208 2673 or +31 85 208 2NSF
- Brazil:  $+55$  13 4042 1673 or  $+55$  13 4042 1NSF
- ⚫ Japan: +81 3-4510-8673 or +81 3-4510-8NSF
- Singapore:  $+6531583757$
- Hong Kong: +852 5803 2673 or +852 5803 2NSF
- Middle East: +973 1619 7607

## **PEANSFOCUS**

## <span id="page-10-0"></span>**Documentation Feedback**

For any query regarding the usage of the documentation, you can contact us:

Email: info-support@nsfocus.com

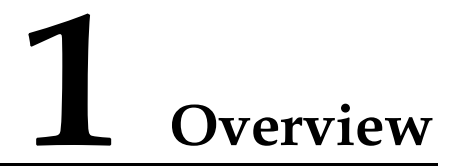

<span id="page-11-1"></span><span id="page-11-0"></span>ADS M is used to perform centralized management over ADS devices deployed in cluster mode and to generate reports. ADS M monitors traffic and operating status of multiple ADS devices, collects traffic information and attack alerts from these devices, and displays the collected information on the web-based manager. On the web-based manager, the administrator, in a unified way, can modify configuration files of ADS devices on ADS M and then dispatch these files to ADS devices.

<span id="page-12-2"></span><span id="page-12-0"></span>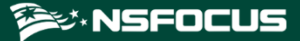

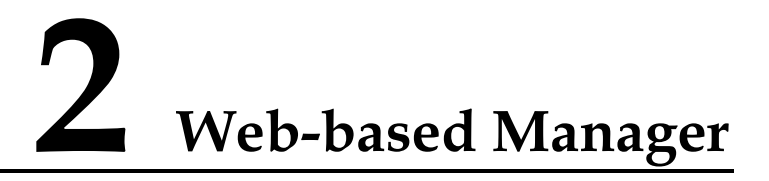

This chapter mainly covers:

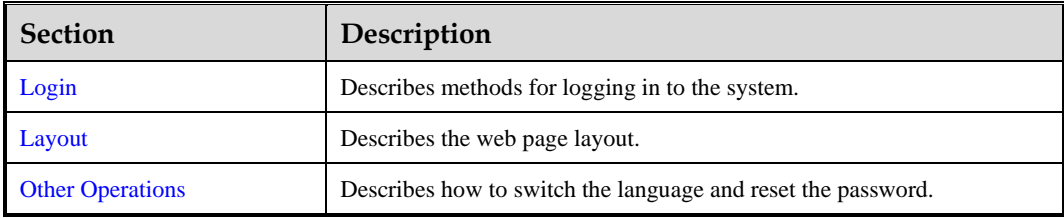

## <span id="page-12-3"></span><span id="page-12-1"></span>2.1 **Login**

To log in to the web-based manager of ADS M, follow these steps:

- **Step 1** Make sure that your PC properly communicates with ADS M.
- **Step 2** Open a browser (for example, Chrome) and connect to the IP address of the management interface of ADS M over HTTPS, for example, type **[https://192.168.1.100](https://192.168.1.100/)** in the address bar.

After you type the IP address and press **Enter**, a security alert page appears.

#### <span id="page-12-4"></span>**Step 3** Click **Advanced** and then **Proceed to xxxx (unsafe)**.

The login page of the web-based manager appears, as shown in [Figure 2-1.](#page-12-4)

Figure 2-1 Login page

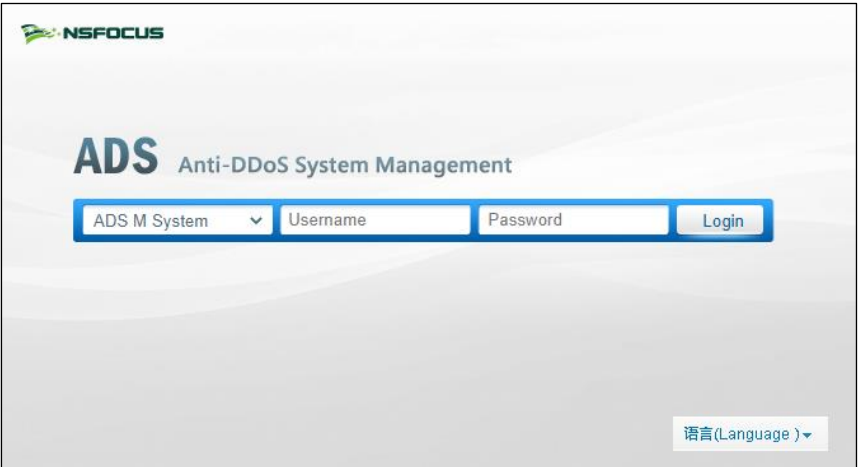

**Step 4** Select **ADS M System**, type the correct user name and password, and then click **Login** or press **Enter** to log in to the web-based manager.

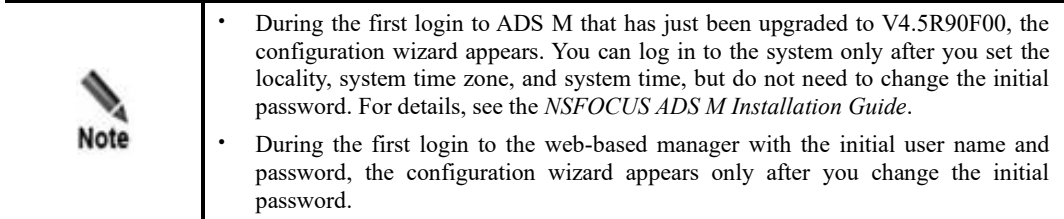

For the first login, you must import a valid license before using the system. After a successful login, the web-based manager appears, as shown in [Figure 2-2.](#page-13-0)

<span id="page-13-0"></span>Figure 2-2 Homepage

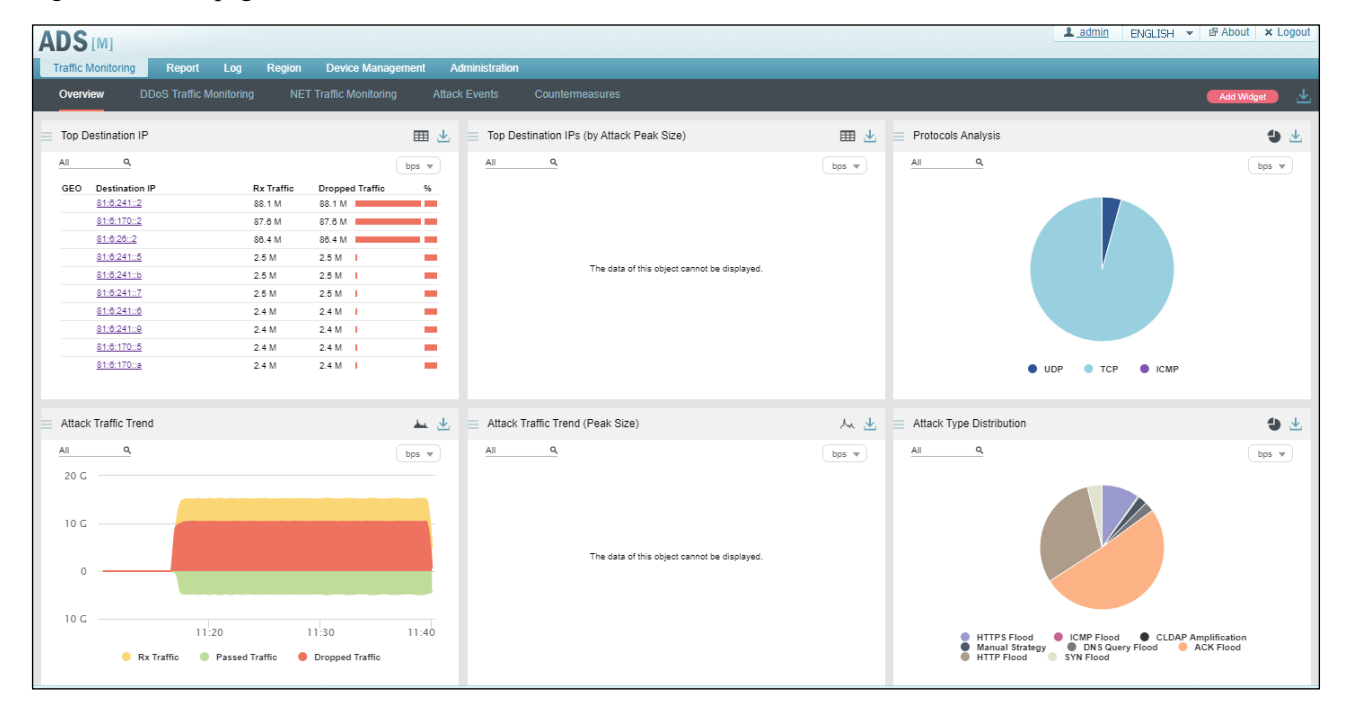

**----End**

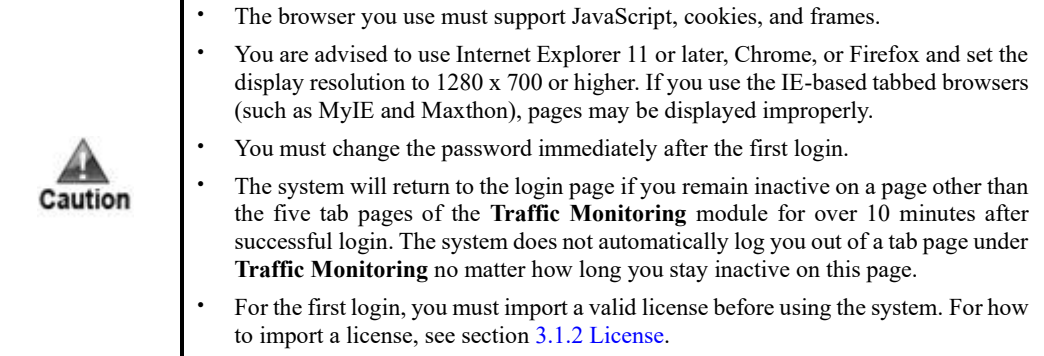

## <span id="page-14-1"></span><span id="page-14-0"></span>2.2 **Layout**

[Figure 2-3](#page-14-2) shows the layout of the web-based manager.

<span id="page-14-2"></span>Figure 2-3 Layout of the web-based manager

| Administration<br>Traffic Monitoring<br>Report<br>Region<br><b>Device Management</b><br>Log<br>Overview<br><b>DDoS Traffic Monitoring</b><br><b>NET Traffic Monitoring</b><br><b>Attack Events</b><br>Countermeasures<br>Add Widget<br>田上<br>Top Destination IPs (by Attack Peak Size)<br>田上<br>Protocols Analysis<br>Top Destination IP<br>۹<br>All<br>All<br>q<br>All<br>$\alpha$<br>$bps - w$<br>$bps - w$<br><b>Destination IP</b><br>GEO<br>Rx Traffic<br>Dropped Traffic<br>$\%$<br>81:6:170::2<br>87.6 M<br>87.6 M =<br><b>The Contract of Contract</b><br>81:6:23:2<br>87.5 M<br>87.5 M =<br>a ma<br>81:6:241::2<br>86.9 M<br>86.9 M =<br><b>The Company</b><br>81:6:26:2<br>86.9 M<br>86.9 M   II<br>m<br>The data of this object cannot be displayed.<br>81.6.23.100<br><b>A</b><br>12.5 M<br>11.8 M      <br>٠<br>81:6:23::10<br>11 M<br>11 M - III<br><b>COL</b><br>81:6:241::b<br>2.6 M<br>$2.6 M$ $\blacksquare$<br><b>COL</b><br>81:6:241::4<br>2.5 M<br>$2.5M$ $\blacksquare$<br>$\overline{\phantom{a}}$<br>81:6:241::8<br>2.5 M<br>$2.5 M$ $\blacksquare$<br><b>Contract</b><br>81:6:241::a<br>2.5 M<br>$2.5 M - 1$<br><b>College</b><br>$O$ ICMP<br><b>UDP</b><br>۰<br>TCP<br>Attack Traffic Trend<br>Attack Traffic Trend (Peak Size)<br>人也<br>Attack Type Distribution<br>血头<br>$\alpha$<br>All<br>AII<br>۹<br>All<br>a<br>bps $\mathbf v$<br>$bps$ $\forall$<br>20 G | 1 admin ENGLISH - @ About x Logout |  |  |  |  |  |
|----------------------------------------------------------------------------------------------------|------------------------------------|--|--|--|--|--|
|                                                                                                    | 圡                                  |  |  |  |  |  |
|                                                                                                    | 91                                 |  |  |  |  |  |
|                                                                                                    | bps $\mathbbmss{v}$                |  |  |  |  |  |
|                                                                                                    |                                    |  |  |  |  |  |
|                                                                                                    |                                    |  |  |  |  |  |
|                                                                                                    |                                    |  |  |  |  |  |
|                                                                                                    |                                    |  |  |  |  |  |
|                                                                                                    |                                    |  |  |  |  |  |
|                                                                                                    |                                    |  |  |  |  |  |
|                                                                                                    |                                    |  |  |  |  |  |
|                                                                                                    |                                    |  |  |  |  |  |
|                                                                                                    |                                    |  |  |  |  |  |
|                                                                                                    |                                    |  |  |  |  |  |
|                                                                                                    | 4.4                                |  |  |  |  |  |
|                                                                                                    | $bps =$                            |  |  |  |  |  |
|                                                                                                    |                                    |  |  |  |  |  |
| 10 G<br>The data of this object cannot be displayed.<br>$\Omega$                                                                                                    |                                    |  |  |  |  |  |
| 10G<br>11:20<br>11:30<br>11:40<br>CLDAP Amplification<br>۰<br><b>HTTPS Flood</b><br>CMP Flood                                                                                                    |                                    |  |  |  |  |  |
| Manual Strategy ODNSQ<br><b>DNS Query Flood</b> ACK Flood<br>Rx Traffic Conservation Conservation Conservation Conservation Conservation Conservation Conservation Conservation Conservation Conservation Conservation Conservation Conservation Conservation Conservation Conservation Con                                                                                                    |                                    |  |  |  |  |  |
| S F I System Status: CPU load:6%, MEM Used:12% 1<br>@ 11:42 2020-03-02 CST                                                                                                    |                                    |  |  |  |  |  |

<span id="page-14-3"></span>[Table 2-1](#page-14-3) describes areas of the web-based manager.

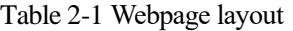

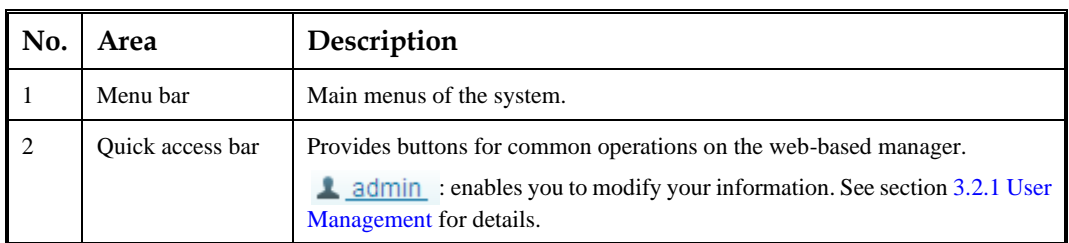

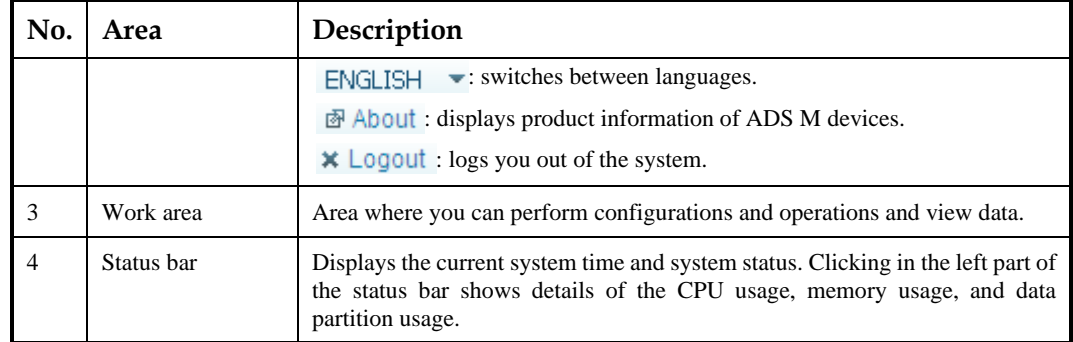

## <span id="page-15-1"></span><span id="page-15-0"></span>2.3 **Other Operations**

On the web-based manager, you can also switch the language and reset the password.

#### <span id="page-15-2"></span>**Switching the Language**

On the login page shown in [Figure 2-1,](#page-12-4) move the cursor to the **Language** button in the lowerright corner. Then all languages available are automatically displayed, as shown in [Figure 2-4.](#page-15-2) Click the desired language. The interface language is now changed to the one that you selected.

Figure 2-4 Language options

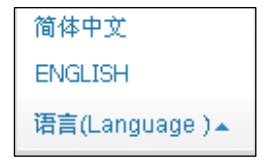

#### **Resetting the Password**

On the login page shown in [Figure 2-1,](#page-12-4) click **Forgot Password** in the lower-right corner. On the **Reset Password** page, type the correct user name and email address, and then click **Next**. After that, the system automatically sends a link for resetting the password to your registered email address.

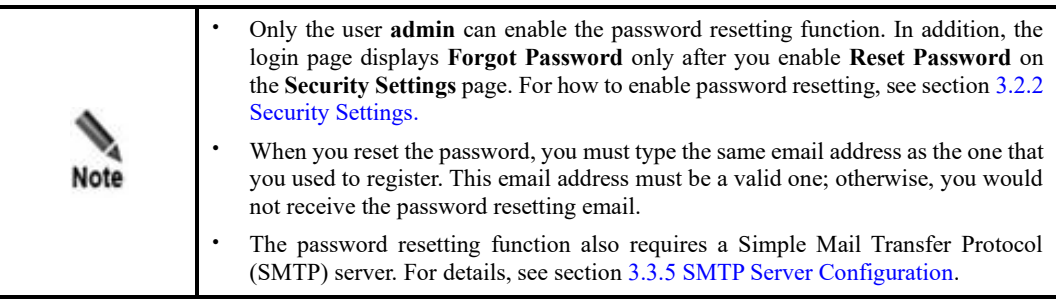

<span id="page-16-3"></span><span id="page-16-0"></span>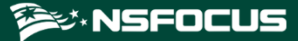

# **3 System Management**

This chapter describes routine management and maintenance of ADS M via the web-based manager, mainly including:

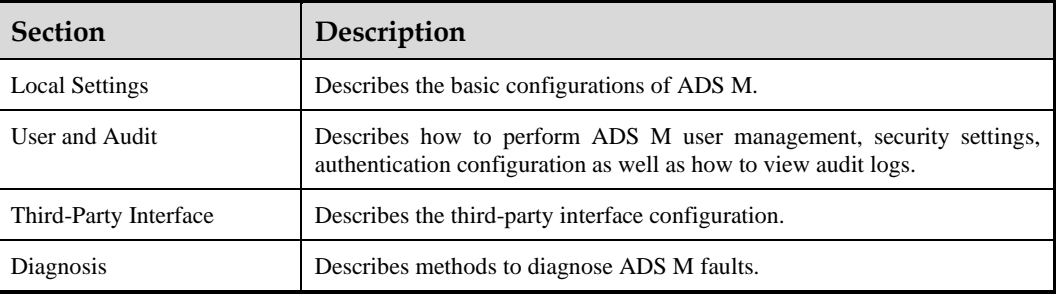

## <span id="page-16-4"></span><span id="page-16-1"></span>3.1 **Local Settings**

This section describes basic configurations of ADS M.

## <span id="page-16-5"></span><span id="page-16-2"></span>3.1.1 **Basic Settings**

Choose **Administration > Local Settings > Basic Settings**. As shown in [Figure 3-1,](#page-16-5) the **Basic Settings** page displays basic system information. You can click **the device** to edit the device ID, system time, NTP server, and default system language, except system ID that identifies the system uniquely.

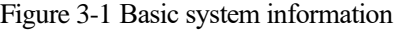

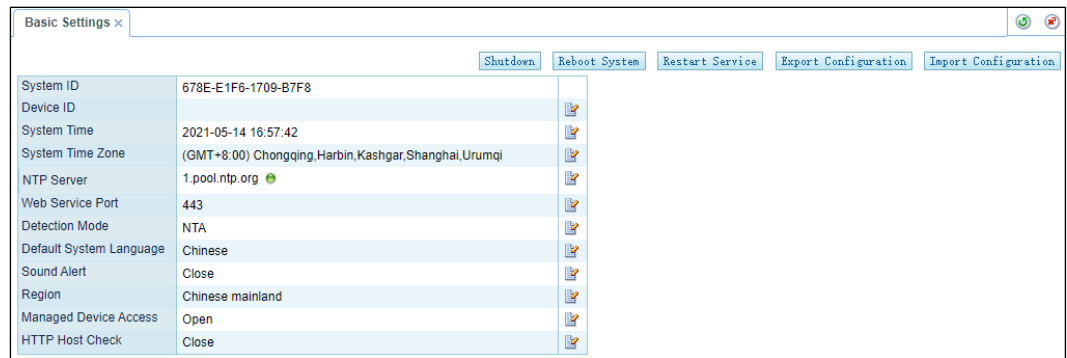

[Table 3-1](#page-17-0) describes detailed system information.

<span id="page-17-0"></span>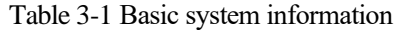

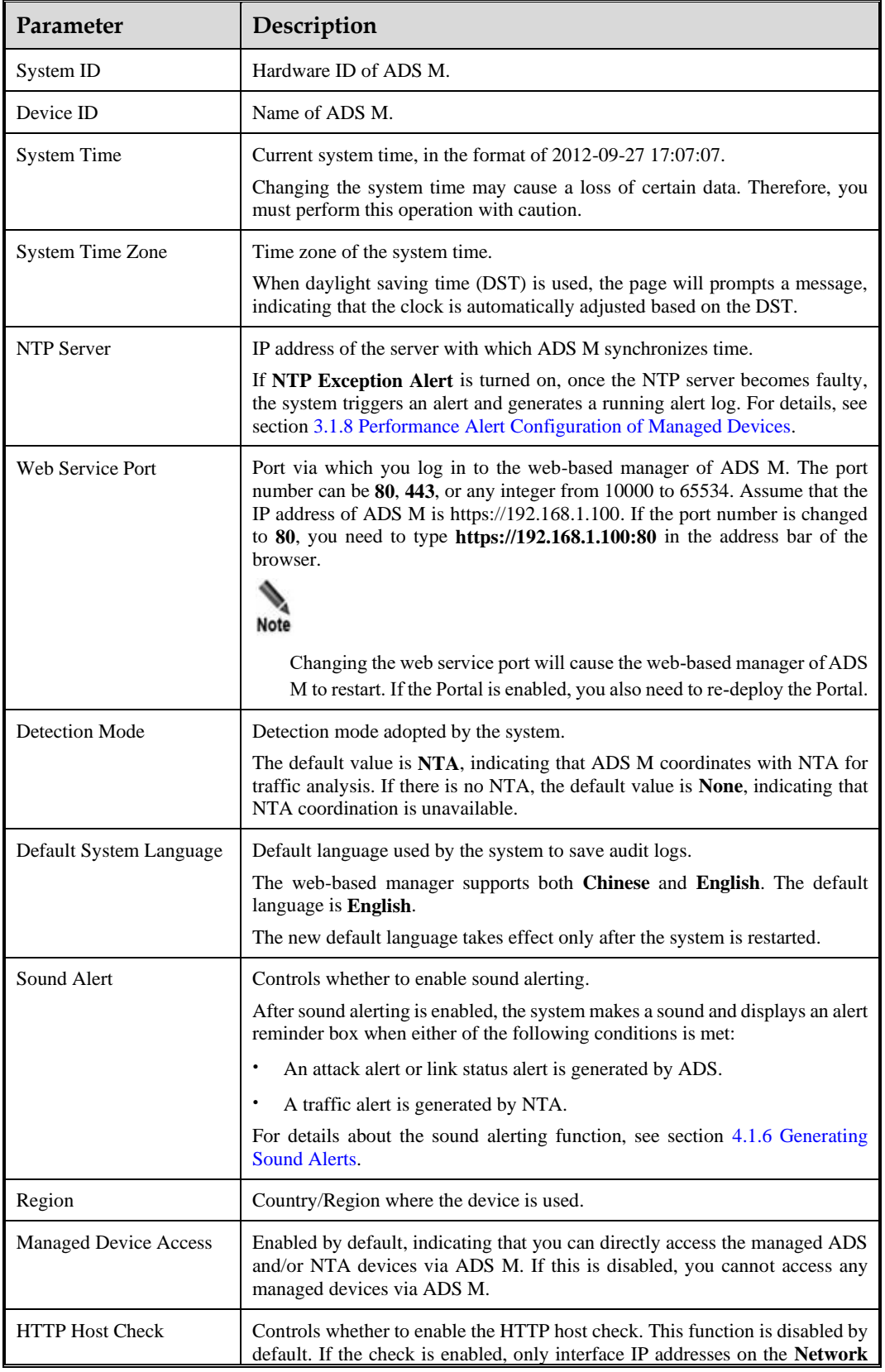

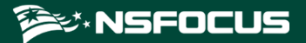

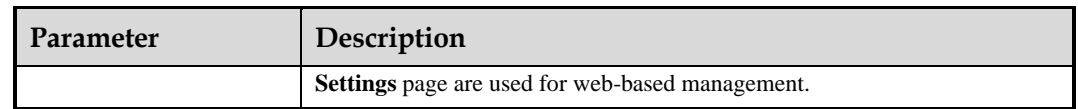

In addition to adjusting basic system parameters, you can also perform the following operations:

- ⚫ Shut down the system: Click **Shutdown** to shut down ADS M.
- ⚫ Reboot the system: Click **Reboot System** to reboot ADS M.
- ⚫ Restart system services: Click **Restart Service** to restart system service programs (including the web-based manager and engine) of ADS M. For example, after you change the default language, the system asks you to restart system services.
- ⚫ Export configuration files: Click **Export Configuration** and select configuration items to be exported in the **Export Configuration** dialog box shown in [Figure 3-2.](#page-18-0) Click **OK** to save the configuration file to a local disk drive.

<span id="page-18-0"></span>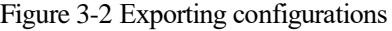

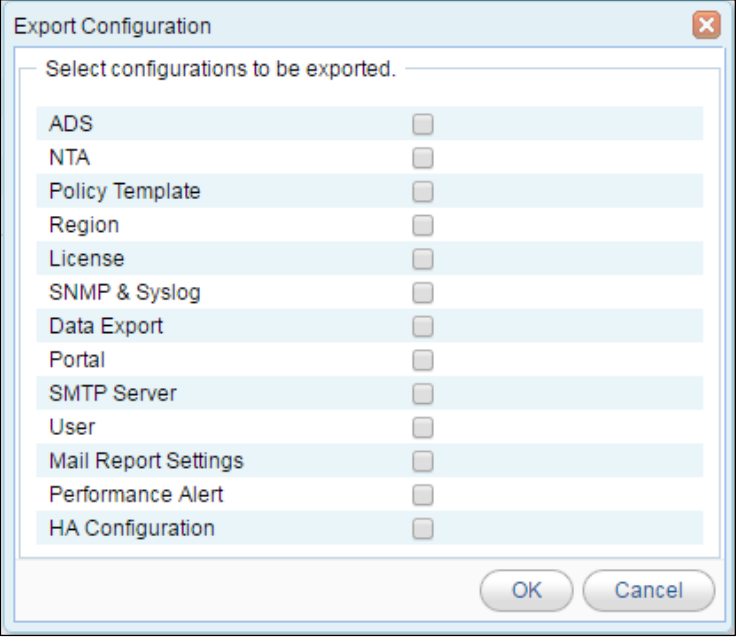

The configuration files will be exported as an encrypted package which is not editable and can be used for backup or imported to the device. Note

⚫ Import a configuration file.

Click **Import Configuration** and upload a file in the **Upload Configuration File** dialog box shown in [Figure 3-3](#page-19-2) to overwrite the original configuration file. This operation reconfigures ADS devices, NTA devices, and policy templates.

<span id="page-19-2"></span>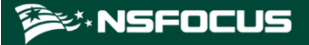

Figure 3-3 Upload Configuration File dialog box

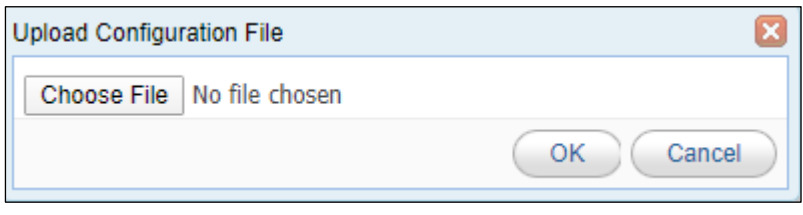

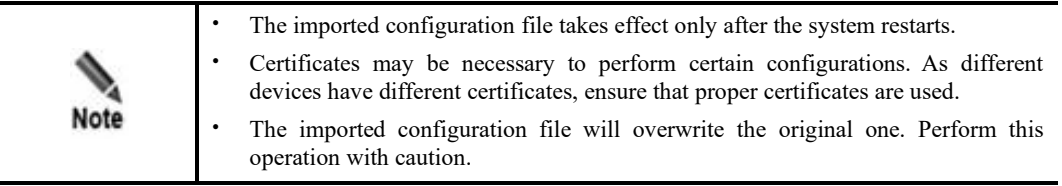

## <span id="page-19-1"></span><span id="page-19-0"></span>3.1.2 **License**

After an ADS M device is installed, you need to import a license before using it.

Choose **Administration > Local Settings > License**. On the **License** page, click **Choose File** to select a license file and then click **Update** to import a license. After it is imported, the **License** page displays the license information, as shown in [Figure 3-4.](#page-19-3)

<span id="page-19-3"></span>Figure 3-4 License page

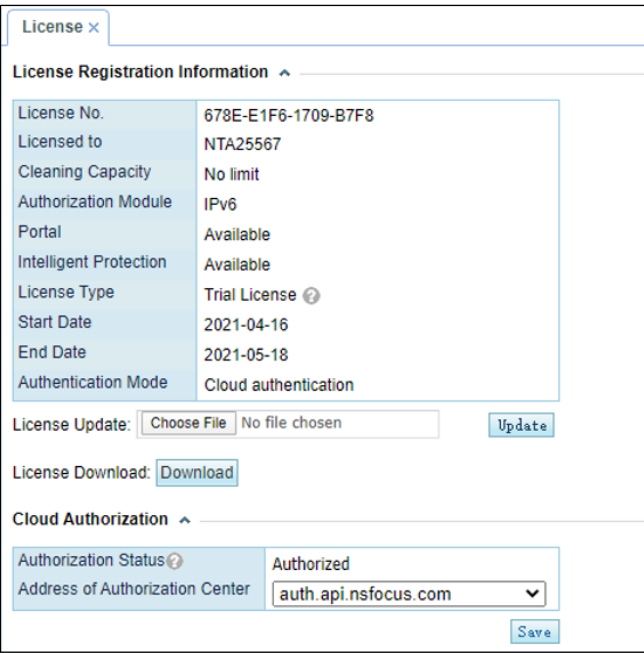

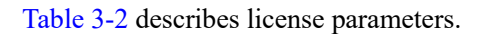

#### <span id="page-20-0"></span>Table 3-2 License parameters

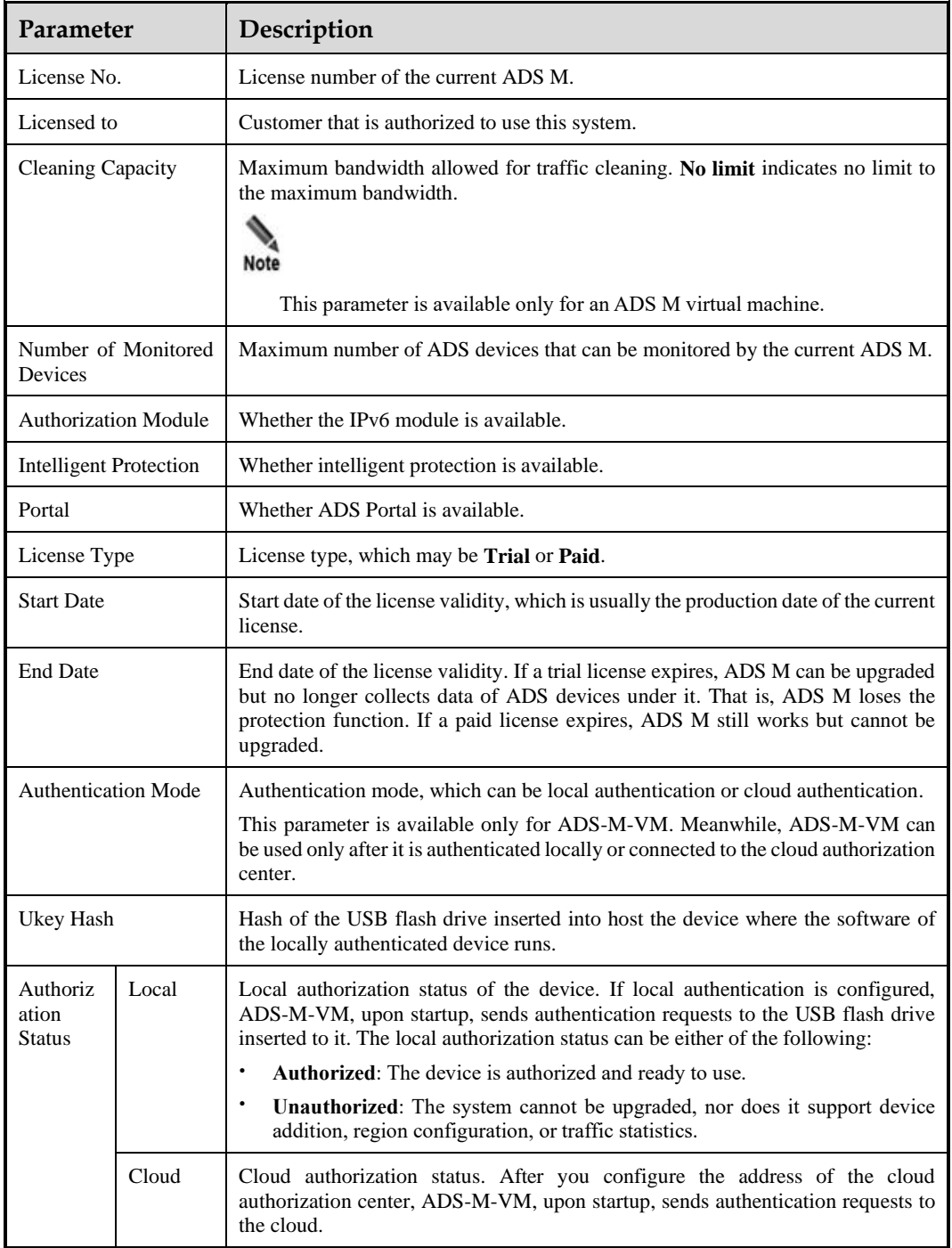

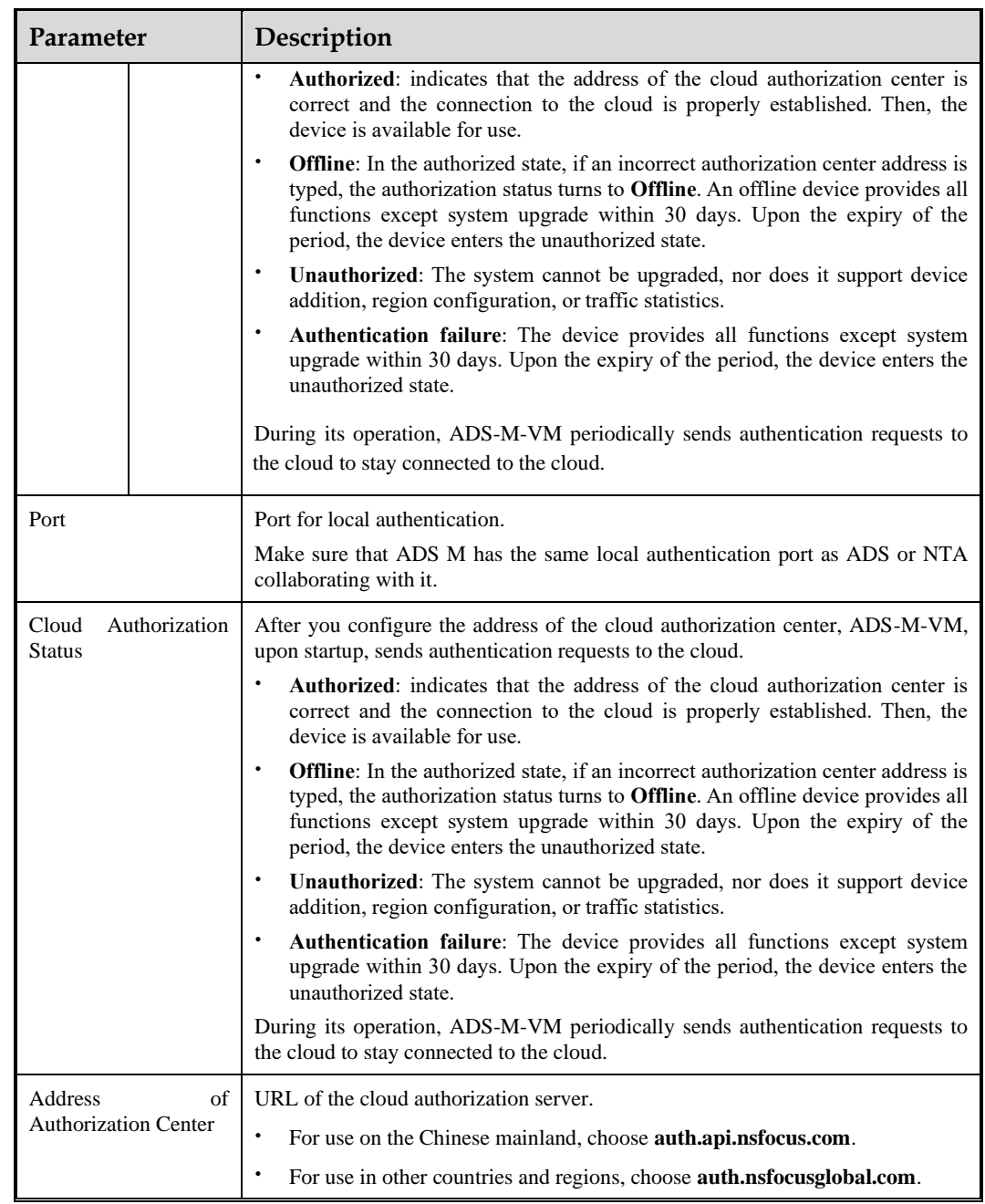

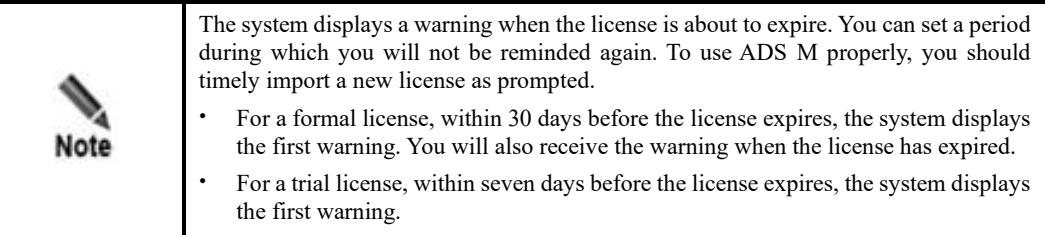

## <span id="page-22-0"></span>3.1.3 **System Upgrade**

You can manually import the update file to upgrade ADS M. Before upgrading the system, do as follows to avoid possible update failures or data loss:

- ⚫ Contact NSFOCUS technical support for an applicable upgrade package of ADS M. Make sure that the package matches your product.
- ⚫ Go to the [License](#page-19-1) page to check whether the license has expired.
- ⚫ Check whether configuration files and data have been backed up. If not, go to the [Data](#page-23-1)  [Storage](#page-23-1) page to back up them.

To upgrade ADS M, follow these steps:

#### **Step 1** Choose **Administration > Local Settings > System Upgrade**.

- **Step 2** Click **Browse** to select an upgrade package file.
- **Step 3** Click **Upload**.

After the upgrade package is uploaded, the system displays update-related information for you to confirm.

#### Figure 3-5 Upgrade confirmation

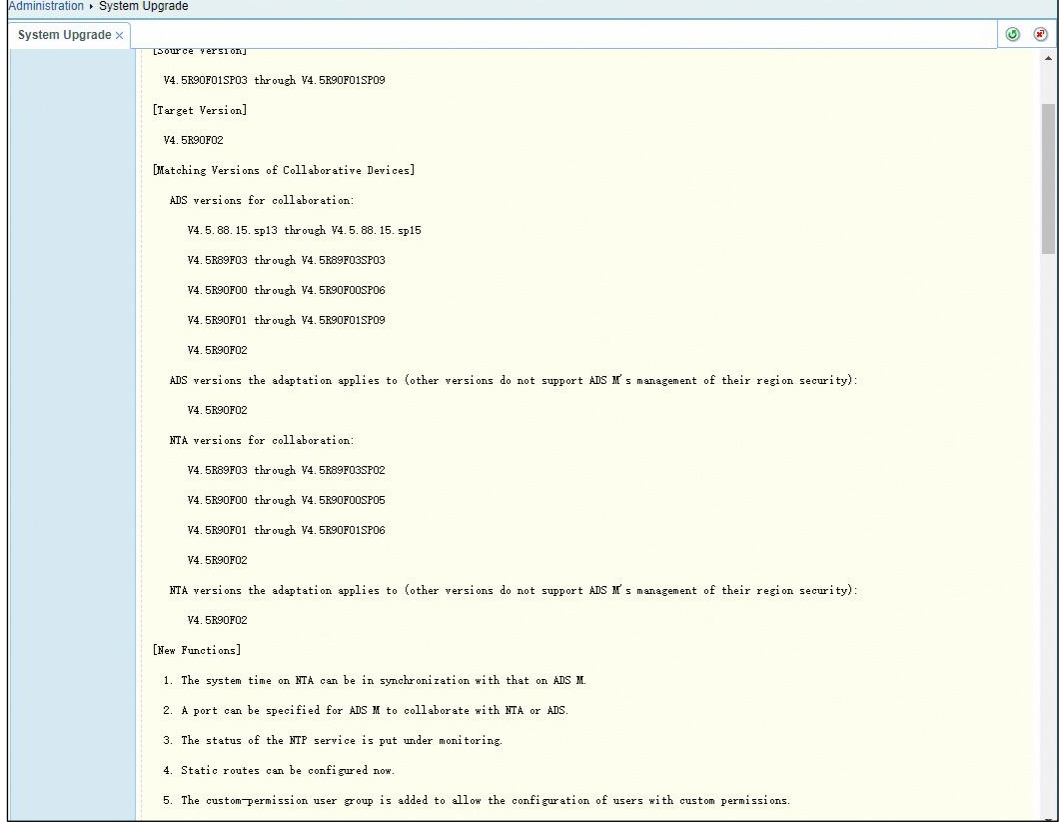

#### **Step 4** Click **Confirm Upgrade**.

Then the upgrade proceeds. During the upgrade, the system displays a progress bar, indicating how much of the task has been completed.

**Step 5** After the upgrade is complete, click **OK** in the dialog box, which prompts that the system service will be rebooted.

If the system does not prompt the upgrade success, wait about 3 minutes and then the system will automatically restart.

**Step 6** Click in the **Operation** column of the upgrade package in the **Upgrade History** list to view information about the new version.

**----End**

## <span id="page-23-1"></span><span id="page-23-0"></span>3.1.4 **Data Storage**

Choose **Administration** > **Local Settings** > **Data Storage** to open the **Data Storage** page.

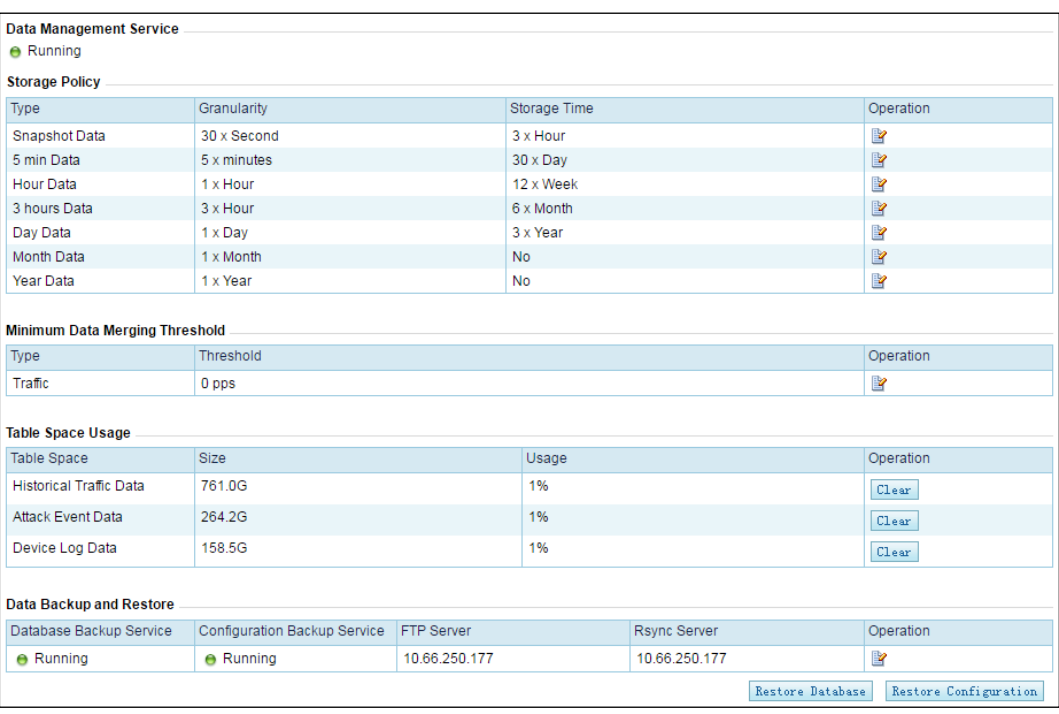

Figure 3-6 Data Storage page

You can perform the following operations on the **Data Storage** page:

⚫ View the data management service status.

In the **Data Management Service** area, you can check whether the data management service is running or has stopped running.

⚫ Edit data storage policies.

In the **Storage Policy** area, click **in** the **Operation** column to edit the storage period of the corresponding data type.

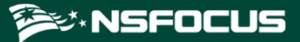

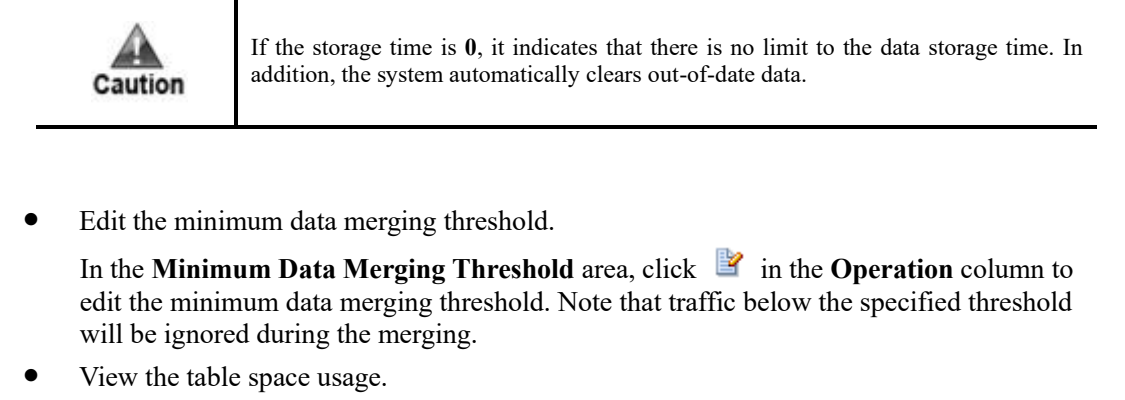

In the **Table Space Usage** area, you can view the space used by historical traffic data, attack event data, and device log data as well as the related percentage of usage. Click **Clear** in the **Operation** column to delete the table space of a specific time.

- ⚫ Manage data backup and restoration.
	- Modify the backup configuration.

In the **Data Backup and Restore** area, click **in** the **Operation** column to edit the backup configuration in the dialog box shown in [Figure 3-7.](#page-24-0)

<span id="page-24-0"></span>Figure 3-7 Modifying the backup configuration

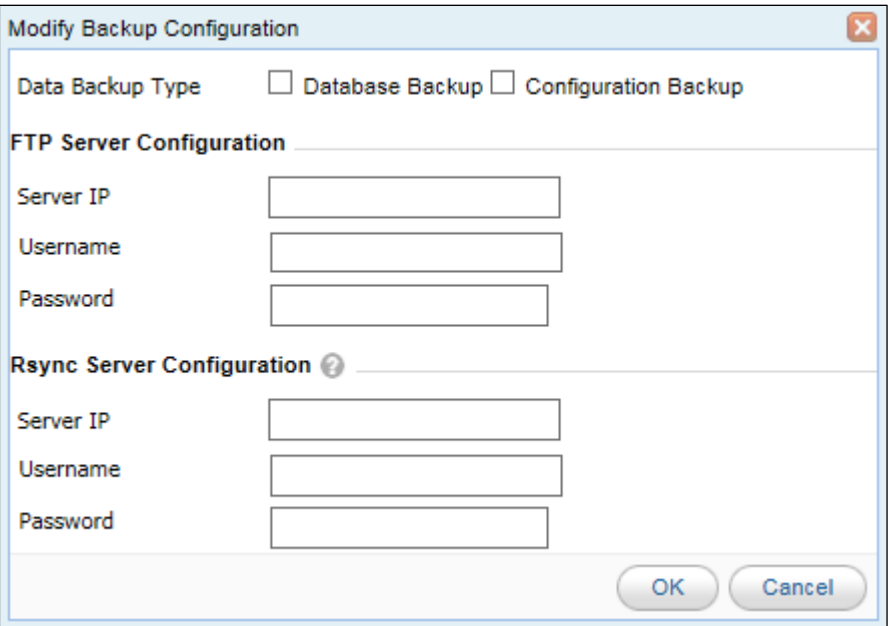

Select the data backup type and configure parameters of the FTP server and Rsync server.

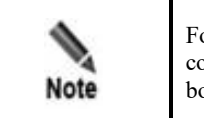

For **Data Backup Type**, if only **Configuration Backup** is selected, you need to configure the Rsync server; if only **Database Backup** is selected, you need to configure both the FTP server and the Rsync server.

Restore the database.

In the **Data Backup and Restore** area, click **Restore Database** below the table to restore the database information backed up on the server to the ADS M device.

- − Apply the backup file for restoration.
	- In the **Data Backup and Restore** area, click **Restore Configuration** below the table to restore the configuration files backed up on the server to the ADS M device. The ADS M configuration is backed up to the server at 23:50 each day.

### <span id="page-25-0"></span>3.1.5 **Network Settings**

ADS M supports both IPv4 and IPv6 configuration of the interface addresses, default gateway, and static routes. The following sections describe how to configure IPv4 and IPv6 network settings respectively.

#### 3.1.5.1 **Configuring IPv4 Network Settings**

#### <span id="page-25-1"></span>**Interface Addresses of ADS NX3-M1600E and ADS-M NX3-HD2700**

[Figure 3-8](#page-25-1) shows the front panel of ADS NX3-M1600E.

Figure 3-8 Front panel of ADS NX3-M1600E

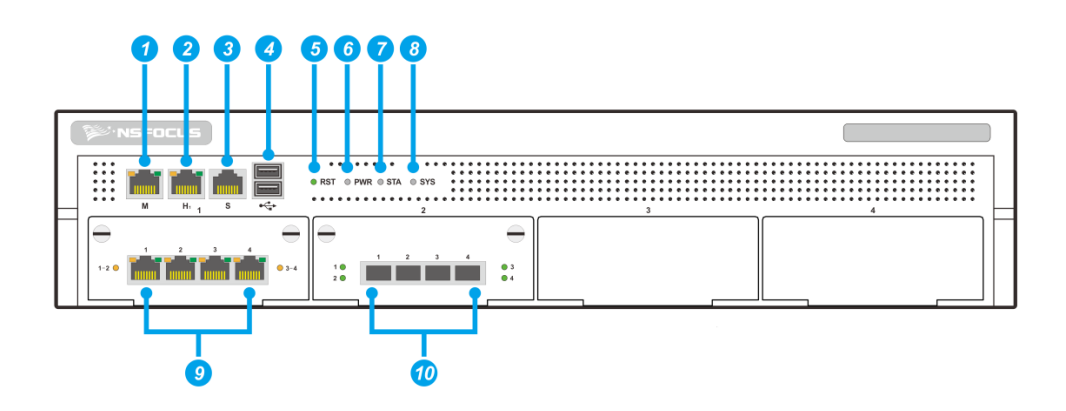

[Table 3-3](#page-25-2) describes the interfaces on the front panel of ADS NX3-M1600E.

<span id="page-25-2"></span>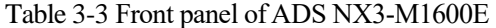

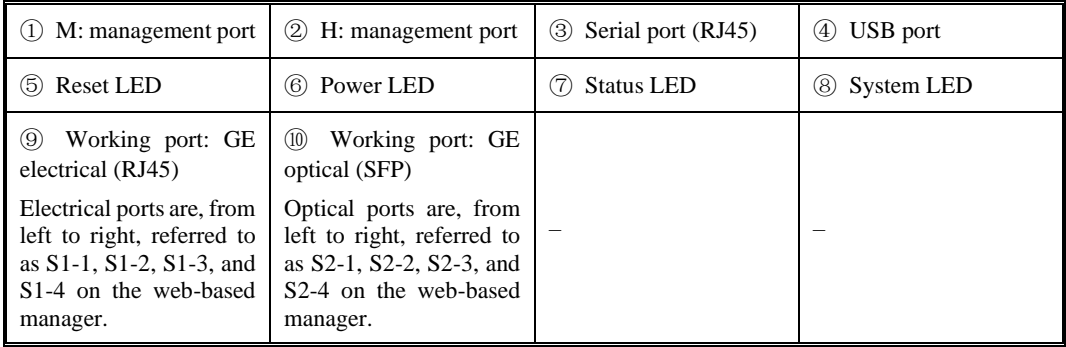

[Figure 3-9](#page-26-0) shows the front panel of ADS-M NX3-HD2700.

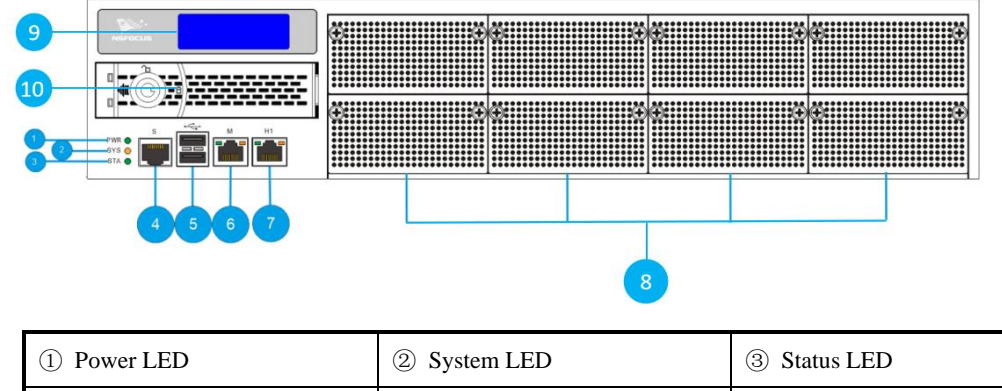

<span id="page-26-0"></span>Figure 3-9 Front panel of ADS-M NX3-HD2700

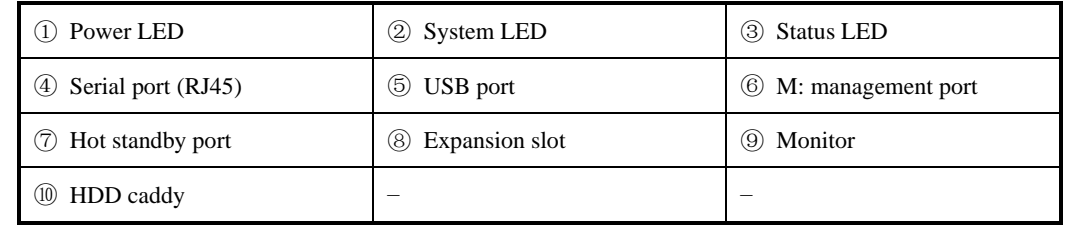

ADS NX3-M1600E's network ports include M (1000M), H (1000M), four 1000M electrical, and four 1000M optical ports, whose indications on the front panel are listed in the **Interface Type** column on the **IPv4 Address** page under **Administration > Local Settings > Network Settings** of the web-based manager. These 1000M electrical ports (left) and optical ports (right) are respectively referred to as S1-1, S1-2, S1-3, S1-4, S2-1, S2-2, S2-3, and S2-4 on this page.

<span id="page-26-1"></span>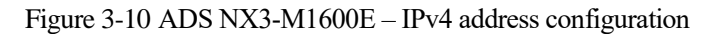

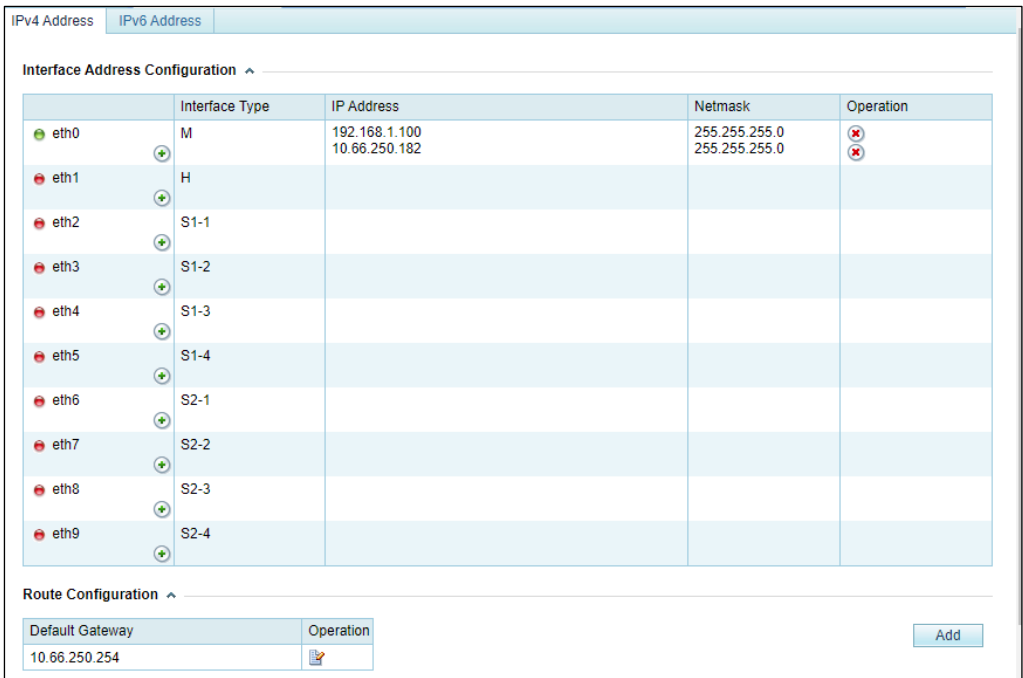

The interface LED on the left of the interface name indicates the network connection status of this interface.

- $\bullet$  : indicates that the network connection of the interface is up.
- $\bullet$ : indicates that the network connection of the interface is down.

Though the device does not clearly specify roles of ports, M and H are recommended for configuration and management purposes and others are used as working interfaces. Each interface can have two IP addresses. Initially, default parameters are displayed. You need to configure the IPv4 address and subnet mask for the network adapter.

To unbind the IP address from an interface, click  $\blacksquare$  in the **Operation** column.

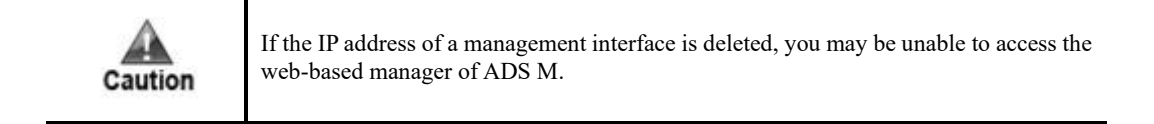

On the interface list in [Figure 3-10,](#page-26-1) click  $\bullet$  next to an interface to configure the IPv4 address and other parameters for this interface, as shown in [Figure 3-11.](#page-27-0)

<span id="page-27-0"></span>Figure 3-11 ADS NX3-M1600E – Configuring an IPv4 interface address

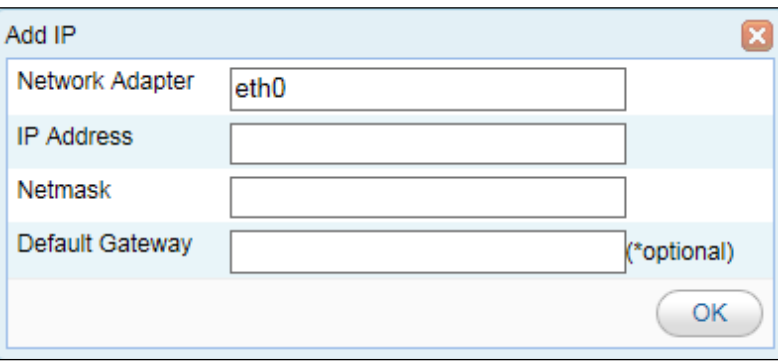

[Table 3-4](#page-27-1) describes parameters for configuring an IPv4 interface address.

<span id="page-27-1"></span>Table 3-4 Parameters for configuring an IPv4 interface address

| Parameter         | Description                                                       |
|-------------------|-------------------------------------------------------------------|
| Network Adapter   | Management interface or expansion interface of ADS M              |
| <b>IP</b> Address | IP address of ADS M, which should be an IPv4 address here         |
| <b>Netmask</b>    | Subnet mask of the IPv4 address of ADS M                          |
| Default Gateway   | IP address of the network gateway of the subnet where ADS M is on |

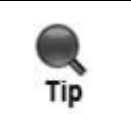

After you change the IP address of the management interface, the current window may be unavailable. In this case, re-log in to the system from a new browser window.

#### **Default Gateway**

To configure the IPv4 default gateway, follow these steps:

- **Step 1** In the **Route Configuration** area of the page shown i[n Figure 3-10,](#page-26-1) click **in** the **Operation** column.
- **Step 2** In the **Edit Default Gateway** dialog box, type an IPv4 address and click **OK**.

Figure 3-12 Configuring the default gateway

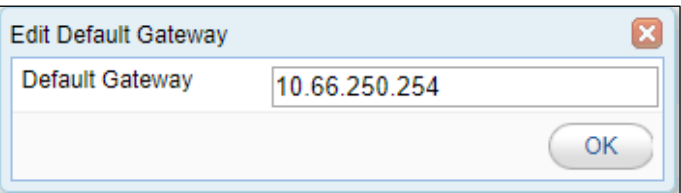

**----End**

#### **Static Route**

A static route is a route manually configured by the administrator. Such routes are used for small-scale networks that do not change constantly. As static routes cannot be adaptive to network changes, the administrator must manually adjust them once the network topology changes.

Choose **Administration** > **Local Settings** > **Network Settings**. In the **Route Configuration** area of the **IPv4 Address** page, click **Add** and configure parameters in the dialog box that appears.

[Table 3-5](#page-28-0) describes parameters for creating a static route.

<span id="page-28-0"></span>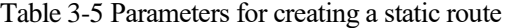

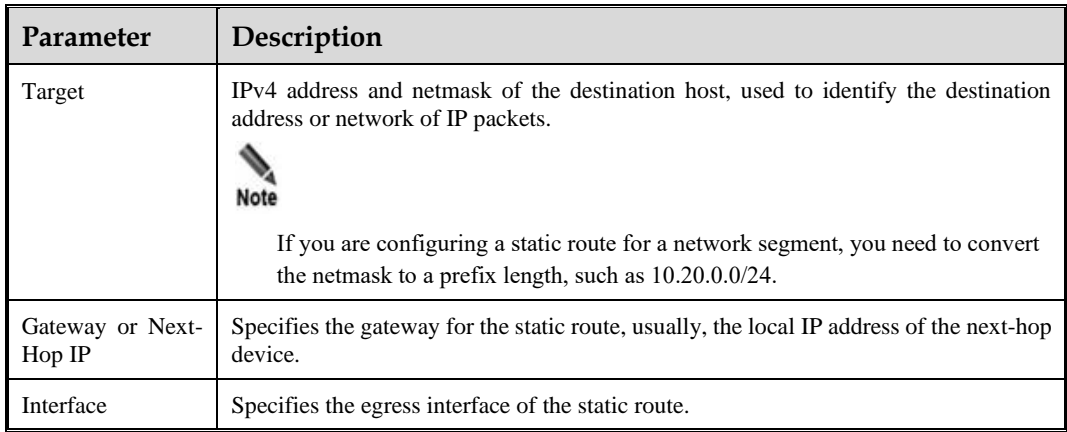

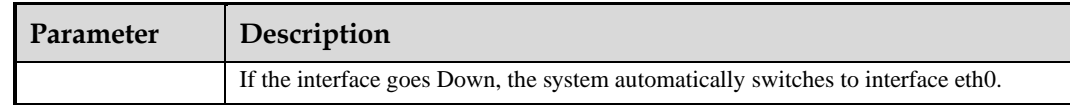

## 3.1.5.2 **Configuring IPv6 Network Settings**

#### <span id="page-29-0"></span>**Interface Addresses of ADS NX3-M1600E and ADS-M NX3-HD2700**

On the **Network Settings** page in [Figure 3-10,](#page-26-1) click **IPv6 Address** to open the IPv6 address configuration page. See [Figure 3-13.](#page-29-0)

Figure 3-13 IPv6 address configuration

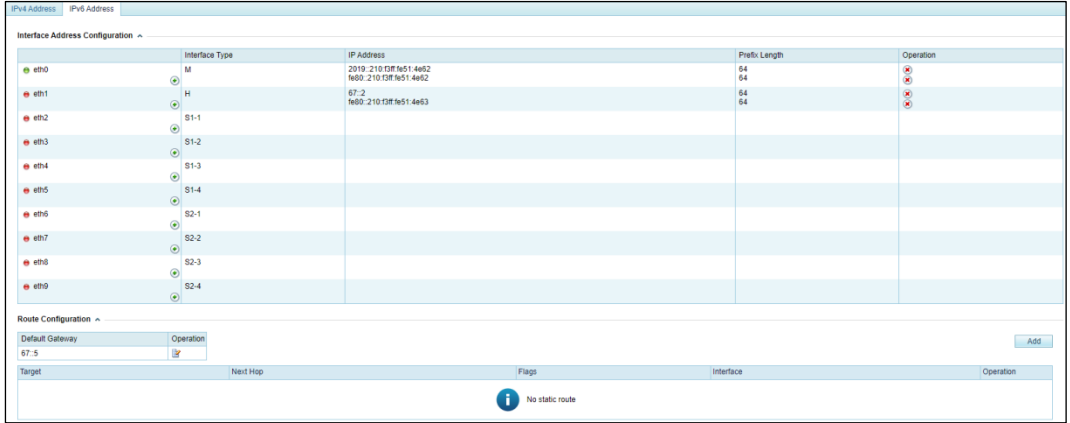

On the interface list in [Figure 3-13,](#page-29-0) click  $\bullet$  next to an interface to configure the IPv6 address and other parameters for this interface. See [Figure 3-14.](#page-29-1)

<span id="page-29-1"></span>Figure 3-14 Configuring an IPv6 interface address

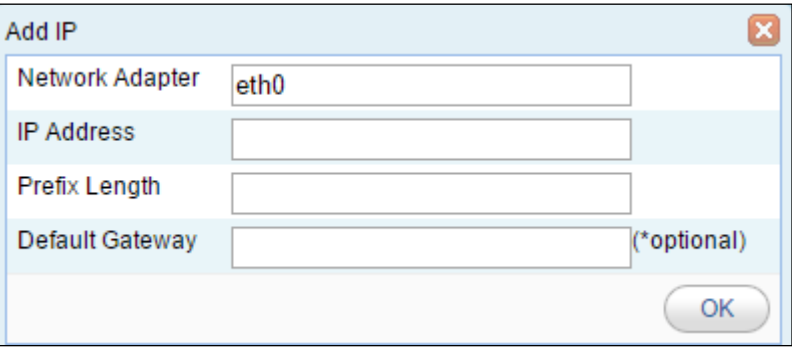

[Table 3-6](#page-30-0) describes IPv6 network parameters.

#### <span id="page-30-0"></span>Table 3-6 Parameters for configuring an interface in IPv6 mode

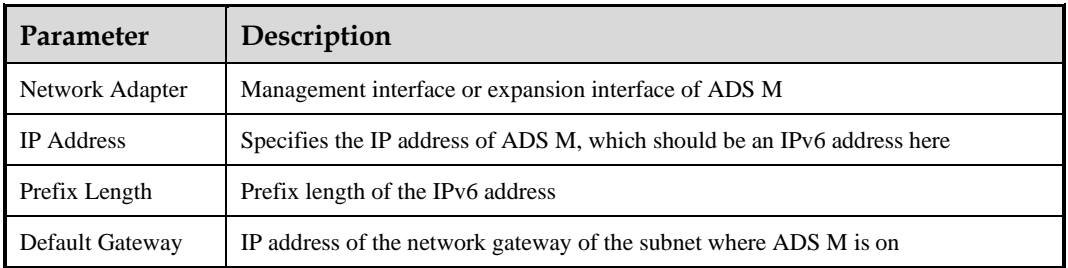

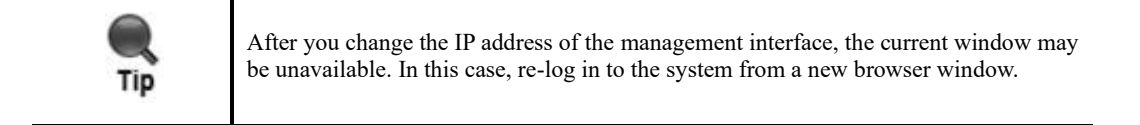

#### **Default Gateway**

To configure the IPv6 default gateway, follow these steps:

- **Step 1** In the **Route Configuration** area of the page shown i[n Figure 3-13,](#page-29-0) click in the **Operation** column.
- **Step 2** In the **Edit Default Gateway** dialog box, type an IPv6 address and click **OK**.

Figure 3-15 Configuring the default gateway

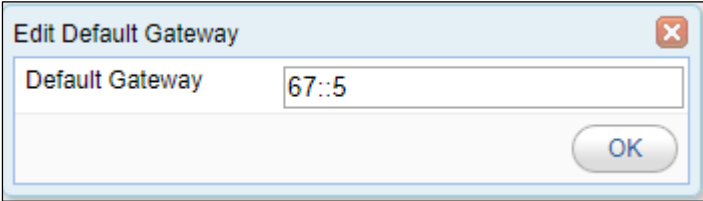

**----End**

#### **Static Route**

To configure an IPv6 static route, follow these steps:

- **Step 1** In the **Route Configuration** area of the page shown i[n Figure 3-13,](#page-29-0) click **Add**.
- **Step 2** In the **Add Static Route** dialog box, configure parameters.

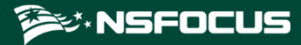

#### Figure 3-16 Creating a static route

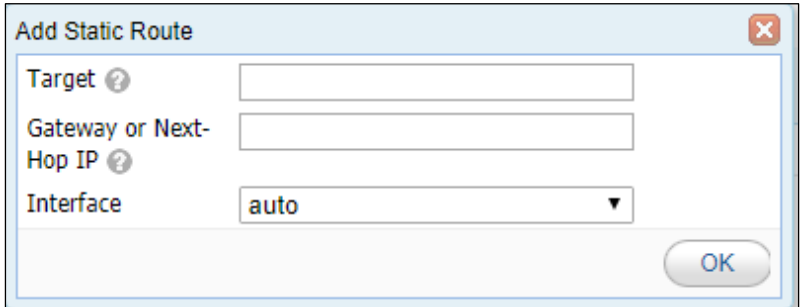

[Table 3-7](#page-31-1) describes parameters for creating a static route.

<span id="page-31-1"></span>Table 3-7 Parameters for creating a static route

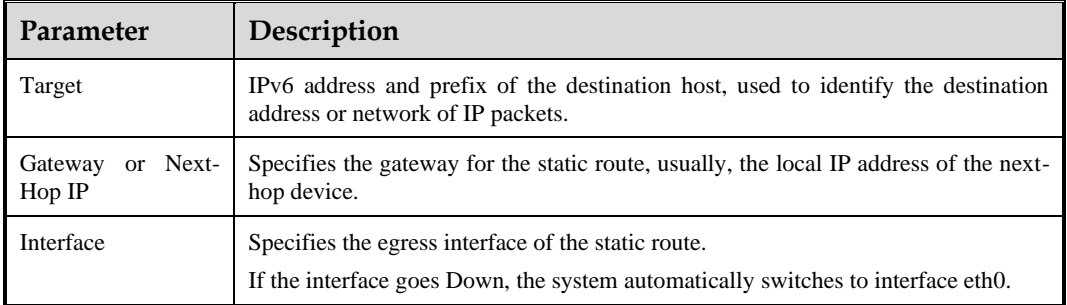

#### **Step 3** Click **OK**.

**----End**

## <span id="page-31-0"></span>3.1.6 **DNS Server**

As an essential and fundamental service, the DNS service is used to determine the mapping between host domain names and IP addresses. You are allowed to configure DNS servers for ADS M.

Choose **Administration** > **Local Settings** > **DNS Server** to open the **DNS Server** page. On this page, type the IP address (two IP addresses at most) of the DNS server of ADS M and click **Save**.

Figure 3-17 DNS Server page

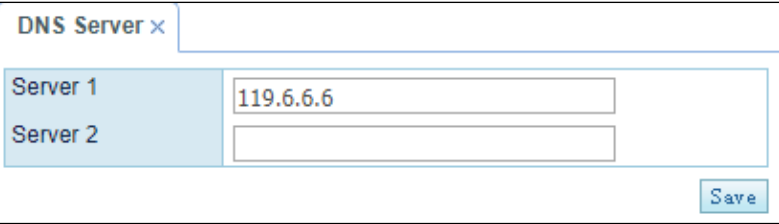

## <span id="page-32-0"></span>3.1.7 **HA Configuration**

Currently, ADS M supports the dual-system hot backup function, with one ADS M as the master device and the other as the slave device. By default, the master device handles all traffic and synchronizes heartbeat information and real-time status to the slave device that is only a backup device and does not handle services. If the master device fails, the slave device will take over all the services and traffic handled by the master device, ensuring business continuity to the maximum extent possible.

Routes must be reachable between the master and slave ADS M devices, and the two devices are connected via their heartbeat interfaces (management or work interface) to synchronize heartbeat information and configuration files. [Figure 3-18](#page-32-1) shows a simple topology for HA.

<span id="page-32-1"></span>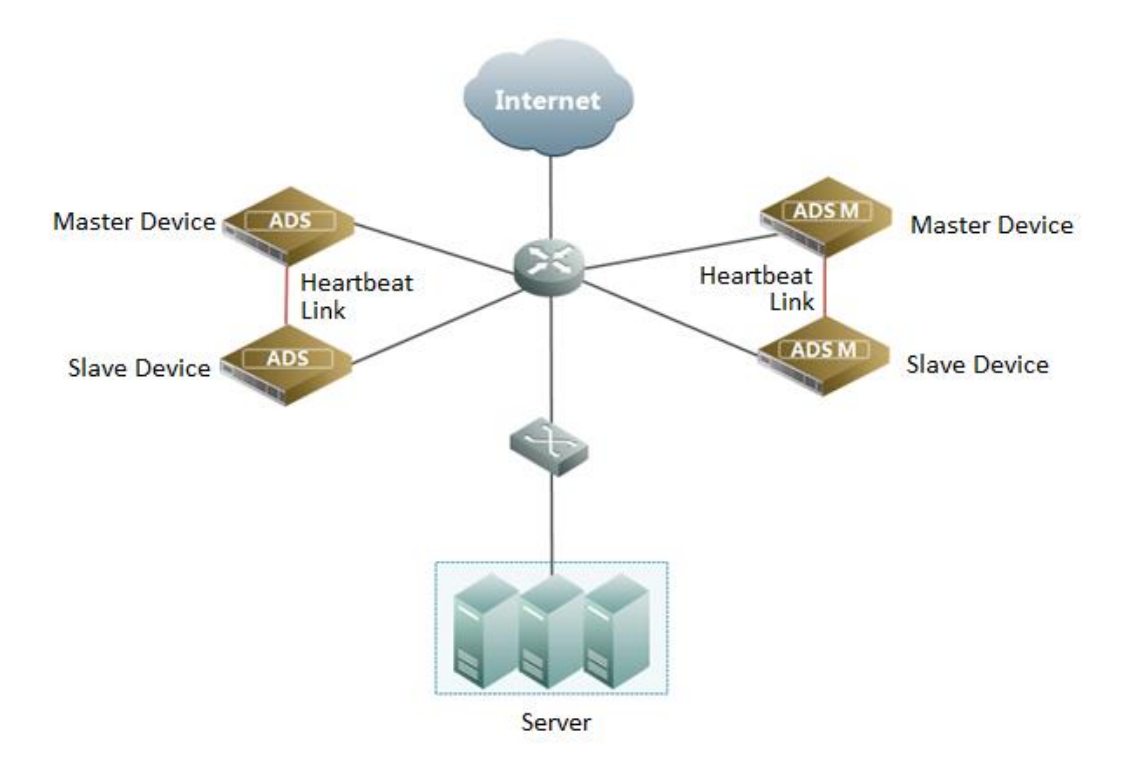

Figure 3-18 Topology for HA

#### **Configuring HA**

During the dual-system hot backup deployment, you must first configure interfaces on the master and slave devices (for details, see section [10.3.2](#page-242-3) [Configuring Network Settings\)](#page-242-3):

Configure the heartbeat interfaces (management interface or working interface).

The heartbeat interfaces are used for the master device to synchronize configuration files to the slave device.

Routes must be reachable between heartbeat interfaces of master and slave devices.

⚫ Configure other communication interfaces.

After the interface configuration, enable the dual-system hot backup function and configure HA parameters by performing the following steps:

**Step 1** Choose **Administration > Local Settings > HA Configuration**.

#### <span id="page-33-1"></span>**Step 2** Set HA parameters under **HA Configuration**.

#### Figure 3-19 HA Configuration page

| Administration • HA Configuration          |                                             |                              |                                  |                          |  |  |  |
|--------------------------------------------|---------------------------------------------|------------------------------|----------------------------------|--------------------------|--|--|--|
| <b>HA Configuration X</b>                  |                                             |                              |                                  | $\circledcirc$           |  |  |  |
| <b>HA Status</b>                           |                                             |                              |                                  |                          |  |  |  |
| <b>Work Status</b>                         | <b>Stop</b>                                 |                              |                                  |                          |  |  |  |
| Peer Heartbeat                             | <b>A</b> Missing                            |                              |                                  |                          |  |  |  |
| <b>HA Configuration</b>                    |                                             |                              |                                  |                          |  |  |  |
| Enable HA                                  | $\bigcirc$ Yes $\bigcirc$ No                |                              |                                  |                          |  |  |  |
| <b>HA Role</b>                             |                                             |                              |                                  |                          |  |  |  |
| <b>Local IP</b>                            | 192.168.1.100 $\sim$                        | Peer IP                      |                                  |                          |  |  |  |
| <b>Communication Port</b>                  | 6666                                        |                              |                                  |                          |  |  |  |
| Heartbeat Sync<br><b>Interval (Second)</b> | 5                                           |                              |                                  |                          |  |  |  |
| <b>Detection Time Multiplier</b>           | 5                                           |                              |                                  |                          |  |  |  |
| Real-time Status Sync                      | $\bigcirc$ Yes $\bigcirc$ No                |                              |                                  |                          |  |  |  |
| <b>HA Sync File Configuration</b>          |                                             |                              |                                  |                          |  |  |  |
| Monitoring                                 | Network Address Monitoring Config           | $\bigcap$ No<br>$\odot$ Yes  |                                  |                          |  |  |  |
| <b>Security Protection</b>                 | <b>ADS Device Configuration</b>             | $\bigcirc$ No                | <b>NTA Device Configuration</b>  | $\odot$ Yes $\odot$ No   |  |  |  |
|                                            | <b>Policy Template</b>                      | $\bigcap$ No<br>$\odot$ Yes  |                                  |                          |  |  |  |
| Region                                     | <b>Region Configuration</b>                 | $\bigcirc$ No<br>$\odot$ Yes |                                  |                          |  |  |  |
| Administration                             | System Time Zone                            | $\odot$ Yes<br>$\bigcirc$ No | <b>NTP Server</b>                | $\odot$ Yes $\odot$ No   |  |  |  |
|                                            | <b>Detection Mode</b>                       | $\odot$ Yes<br>$\bigcirc$ No | <b>SNMP Configuration</b>        | $\odot$ Yes $\odot$ No   |  |  |  |
|                                            | Default System Language                     | $\bigcap$ No<br>$\odot$ Yes  | <b>Syslog Configuration</b>      | $\bullet$ Yes $\circ$ No |  |  |  |
|                                            | Data Storage                                | $\odot$ Yes<br>$\bigcap$ No  | Data Export Configuration        | $\bullet$ Yes $\circ$ No |  |  |  |
|                                            | Performance Alert Config of Managed Devices | $\bigcap$ No<br>$\odot$ Yes  | <b>Mail Report Settings</b>      | $\odot$ Yes $\odot$ No   |  |  |  |
|                                            | <b>User Management</b>                      | $\odot$ Yes<br>$\bigcap$ No  | <b>SMTP Server Configuration</b> | $\bullet$ Yes $\circ$ No |  |  |  |
|                                            | <b>Security Settings</b>                    | $\bigcap$ No<br>$\odot$ Yes  | <b>Portal Configuration</b>      | $\odot$ Yes $\odot$ No   |  |  |  |
|                                            | Authentication Configuration                | $\bigcirc$ Yes $\bigcirc$ No |                                  |                          |  |  |  |
|                                            |                                             |                              |                                  | Save                     |  |  |  |

[Table 3-8](#page-33-0) describes HA parameters.

<span id="page-33-0"></span>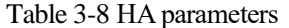

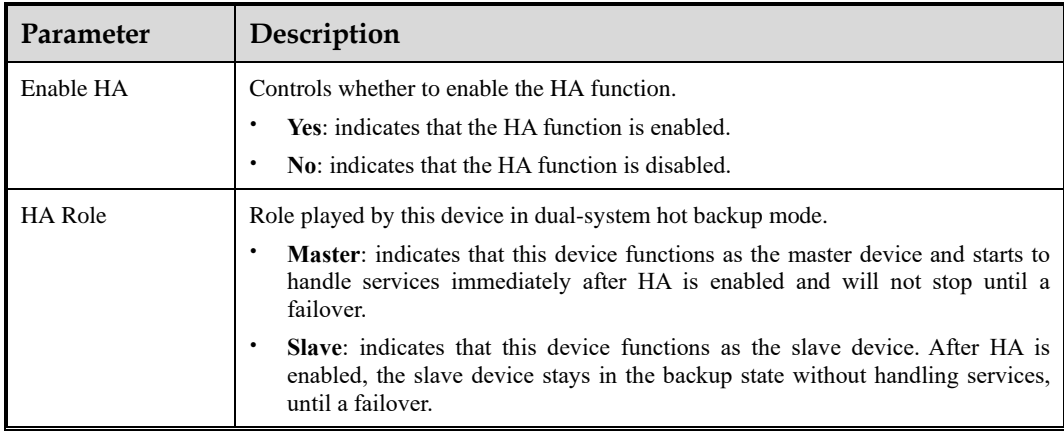

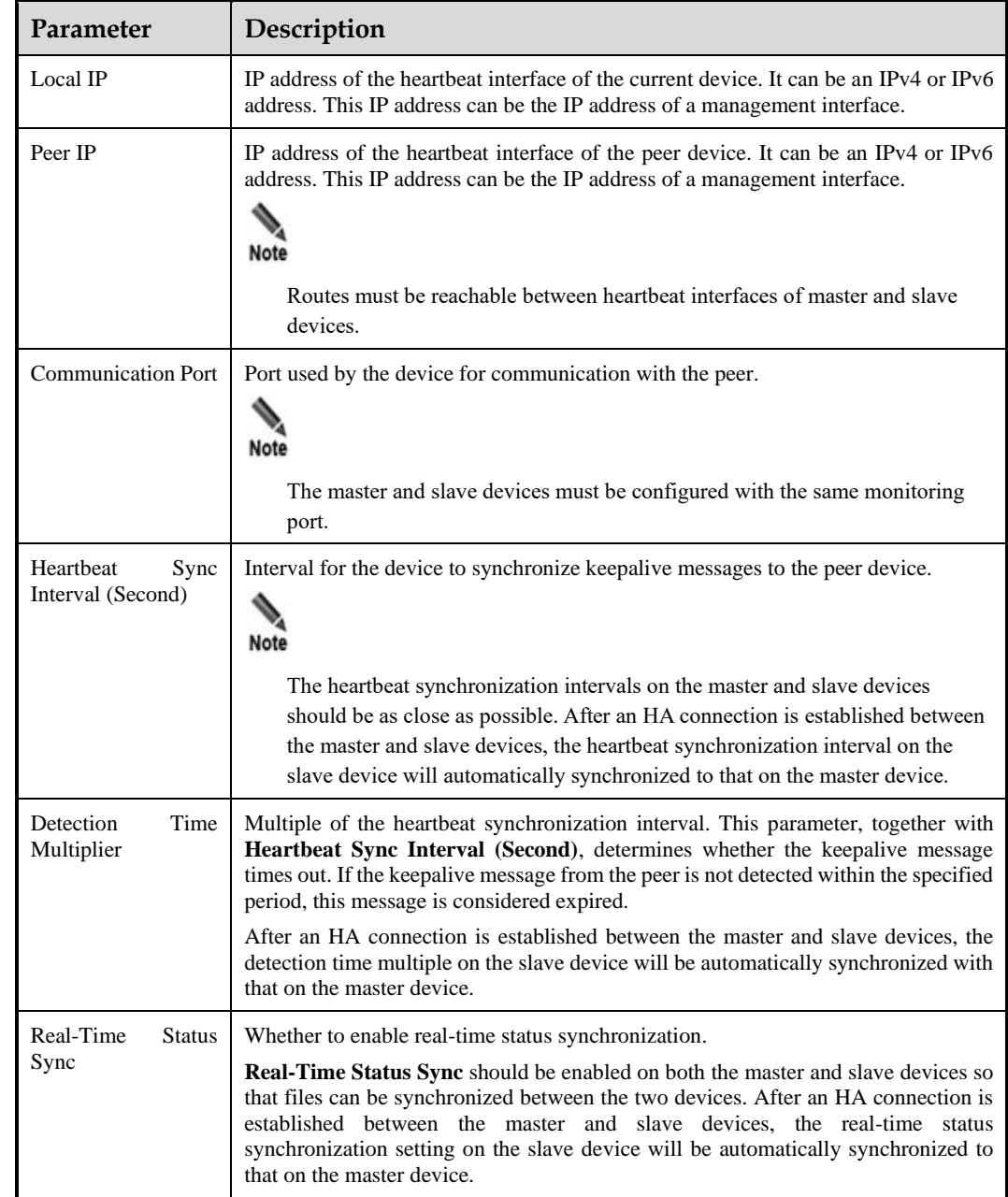

- **Step 3** In the **HA Sync File Configuration** area, select configuration files that need to be synchronized between the master and slave devices.
- **Step 4** Click **Save** to save the settings.

**----End**

#### **Viewing HA Status**

After HA is enabled, the HA working status and peer heartbeat status are displayed under **HA Status** shown in [Figure 3-19.](#page-33-1) The working status can be one of the following:

Active: indicates that the current device works as the master device.

- Standby: indicates that the current device works as the slave device.
- ⚫ **Error**: indicates that the HA function is abnormal on the current device.
- ⚫ **Stop**: indicates that the HA function is disabled or stopped on the current device.

The peer heartbeat status can be either of the following:

- ⚫ **Normal**: indicates that the current device can receive heartbeat messages from the peer. The communication is normal.
- ⚫ **Missing**: indicates that the current device cannot receive heartbeat messages from the peer. The communication is abnormal.

## <span id="page-35-1"></span><span id="page-35-0"></span>3.1.8 **Performance Alert Configuration of Managed Devices**

On the **Performance Alert Config of Managed Devices** page, you can set the CPU and memory usage thresholds corresponding to alert levels under **CPU/Memory Alert Configuration**.

- ⚫ **Global** allows you to set alert thresholds for the CPU and memory usage of ADS M itself and all devices under ADS M.
- ⚫ **ADS** allows you to set alert thresholds for the CPU and memory usage of all ADS devices under ADS M.
- ⚫ **NTA** allows you to set alert thresholds for the CPU and memory usage of all NTA devices under ADS M.

After setting alert thresholds, you can view the status of CPU and memory usage alerts in the **Device Monitoring** area under **Traffic Monitoring > Overview**. For details, see section [4.1.5](#page-65-2) [Viewing the System Status Bar.](#page-65-2)

Under **Offline Time Threshold**, you can set the time threshold for triggering device offline alerts. When a device under ADS M remains offline for a period longer than specified, a device offline alert is generated and sent via syslog or email (syslog server and email settings should be completed in advance). For related configuration, see sections [3.3.2](#page-50-1) [Syslog a](#page-50-1)nd [3.3.4](#page-54-1) [Mail Alert Settings.](#page-54-1)

Under **NTP Running Alert Log Configuration**, you can enable NTP running alerting and logging. After this is enabled, ADS M triggers an alert and generates a related message when the NTP server works improperly. When the NTP server is resumed to the normal state, no related message will be logged.

To configure performance alert settings, follow these steps:

#### **Step 1** Choose **Administration > Local Settings > Performance Alert Config of Managed Devices**.

**Step 2** Set CPU and memory alert thresholds and the offline alert threshold, and enable or disable the NTP running alert log.
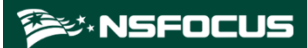

Figure 3-20 Performance Alert Config of Managed Devices page

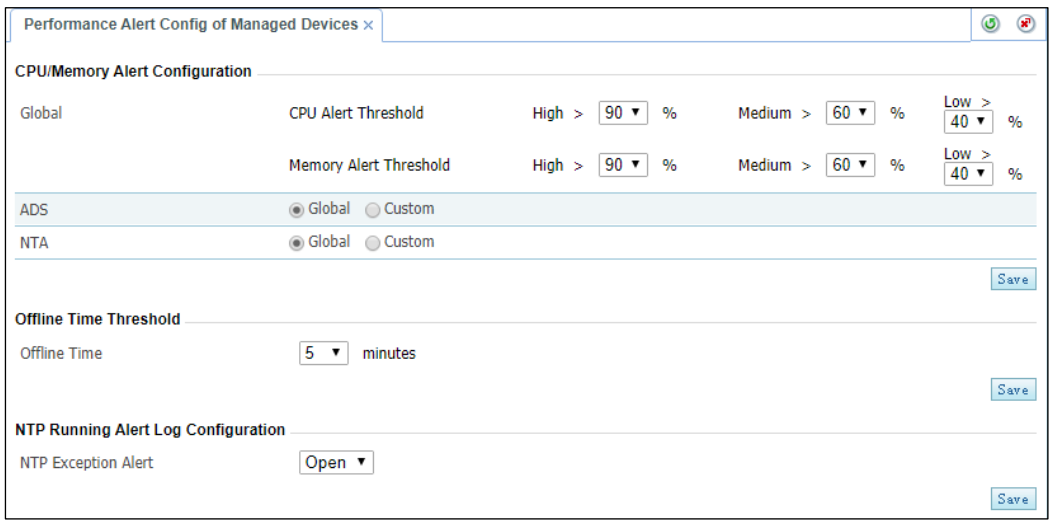

**Step 3** Click **Save**.

**----End**

# <span id="page-36-0"></span>3.1.9 **Local Performance Alert Configuration**

To configure local performance alert thresholds, follow these steps:

#### **Step 1** Choose **Administration > Local Settings > Local Performance Alert Config**.

**Step 2** Configure parameters.

Figure 3-21 Local performance alert configuration

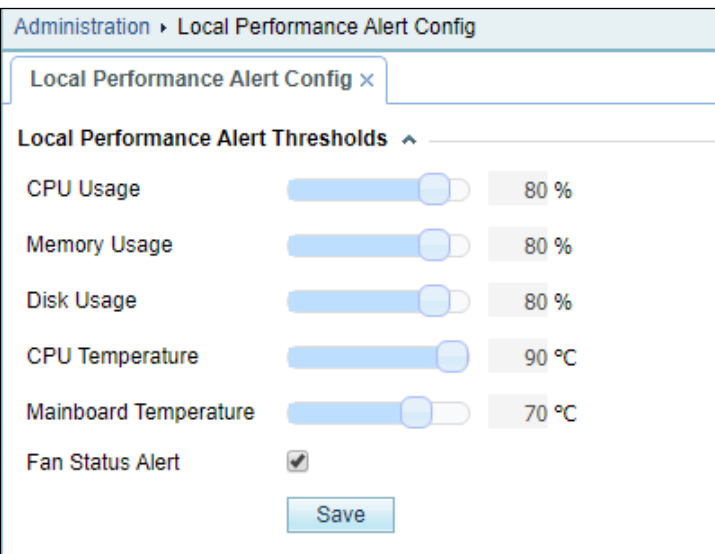

[Table 3-9](#page-37-0) describes parameters on this page.

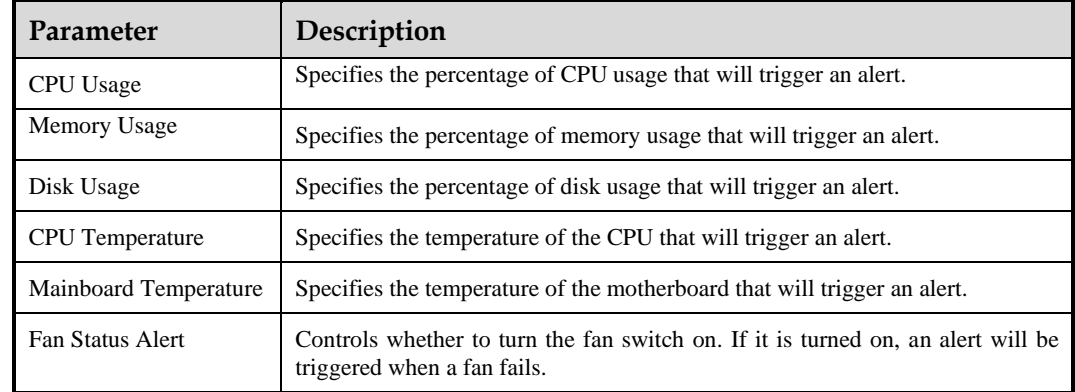

<span id="page-37-0"></span>Table 3-9 Local performance alert parameters

#### **Step 3** Click **Save**.

Real-time system performance parameters are displayed in the system status bar. For details, see section [4.1.5](#page-65-0) [Viewing the System Status Bar.](#page-65-0)

If any of the performance thresholds is exceeded, the system will report an alert and log an alert message.

**----End**

# 3.1.10 **Management Interface Access Control**

The management interface access control is disabled by default. After being enabled, it can be disabled via the console. After source IP addresses/segments are specified for access to the management interface, those beyond the specified range cannot access ADS M, whether via web, Telnet, or ping. In addition, the system can dynamically identify external IP addresses to which ADS M connects, such as NSFOCUS Cloud or other collaborative platforms, and allow access from these IP addresses.

## 3.1.10.1 **Creating a Management Interface Access Control Rule**

To create a management interface access control rule, follow these steps:

#### <span id="page-37-1"></span>**Step 1** Choose **System > Local Settings > Management Interface Access Control**.

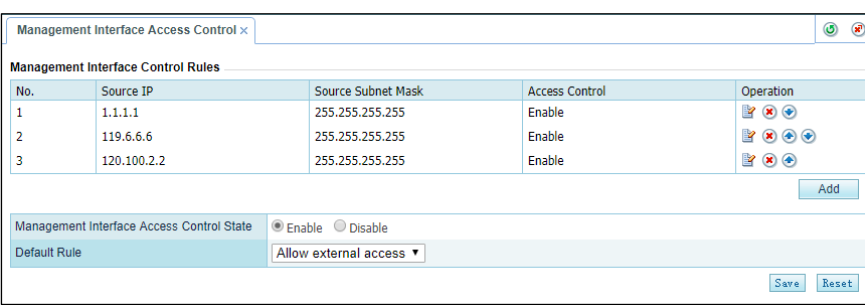

Figure 3-22 Management Interface Access Control page

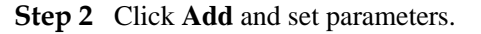

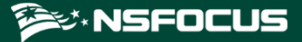

Figure 3-23 Creating a management interface access control rule

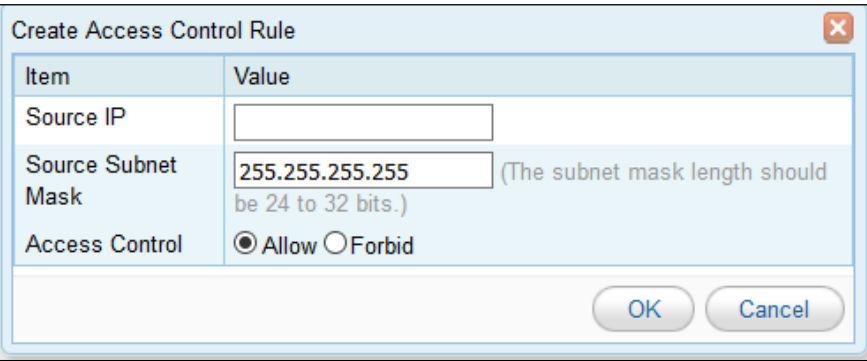

[Table 3-10](#page-38-0) describes parameters for configuring a management interface access control rule.

| Parameter          | Description                                                                                                    |
|--------------------|----------------------------------------------------------------------------------------------------|
| Source IP          | Specifies a source IP address/segment that is allowed or forbidden to access ADS<br>M. Only IPv4 is supported.                                     |
| Source Subnet Mask | Specifies the subnet mask of the source IP address/segment.                                                                                        |
| Access Control     | <b>Allow:</b> allows the specified IP address/segment to access ADS M.<br><b>Forbid:</b> forbids the specified IP address/segment to access ADS M. |

<span id="page-38-0"></span>Table 3-10 Parameters for creating a management interface access control rule

#### **Step 3** Click **OK**.

A new management interface access control rule is thus created.

<span id="page-38-1"></span>**Step 4** Edit the management interface access control function.

[Table 3-11](#page-38-1) describes parameters of for controlling the management interface access control function.

Table 3-11 Parameters for controlling the management interface access control function

| Parameter                                                 | Description                                                                                                    |
|-----------------------------------------------------------|----------------------------------------------------------------------------------------------------|
| Management<br>Interface<br>Access<br><b>Control State</b> | <b>Enable:</b> enables the function.<br><b>Disable:</b> disables the function.<br>$\bullet$                                                                                                    |
| Default Rule                                              | Allow external access: allows any IP addresses other than those denied access<br>in management interface access control rules to access ADS M.                                                                                                    |
|                                                           | <b>Deny external access:</b> forbids any IP addresses other than those allowed access<br>٠<br>in management interface access control rules to access ADS M. After this option<br>is selected, only IP addresses allowed access in management interface access<br>control rules can access ADS M. |

**Step 5** After completing the configuration, click **Save** to save the settings.

೮×NSFOCUS

#### **----End**

## 3.1.10.2 **Changing the Rule Match Sequence**

When there is more than one management interface access control rule, the rule on top is matched first and, if it is a hit, no other rules will be checked for a match. You can adjust the sequence of rules to change their priority. On the page shown i[n Figure 3-22,](#page-37-1) click  $\bullet$  or  $\bullet$ in the **Operation** column of a rule to move it up or down.

## 3.1.10.3 **Editing a Management Interface Access Control Rule**

You can edit parameter settings of a management interface access control rule after it is configured. To do that, follow these steps:

- **Step 1** On the page shown in [Figure 3-22,](#page-37-1) click **in** the **Operation** column of a rule.
- **Step 2** Edit parameter settings and then click **OK** to save the changes and return to the rule list page.

**----End**

## 3.1.10.4 **Deleting a Management Interface Access Control Rule**

On the page shown in [Figure 3-22,](#page-37-1) click  $\bullet$  in the **Operation** column of a rule and click **OK** in the confirmation dialog box to delete this rule.

# 3.1.11 **SSL Certificate Replacement**

The system has a built-in SSL certificate, which can be replaced.

To replace the built-in SSL certificate, follow these steps:

- **Step 1** Choose **Administration > Local Settings > SSL Certificate Replacement**.
- **Step 2** Type the correct password if a password is set for the private key of the SSL certificate to be imported; otherwise, leave it empty.
- **Step 3** Browse respectively to the SSL certificate file and private key file and then click **Open**.
- **Step 4** Click **Replace**.

After the certificate is replaced, the web service will restart automatically.

**----End**

# 3.2 **User and Audit**

This section describes how to perform ADS M user management, security settings, authentication configuration as well as how to view audit logs.

## 3.2.1 **User Management**

Choose the **User Management** page displays all current users. Initially, only the default user **admin** is displayed.

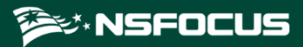

Figure 3-24 User Management page

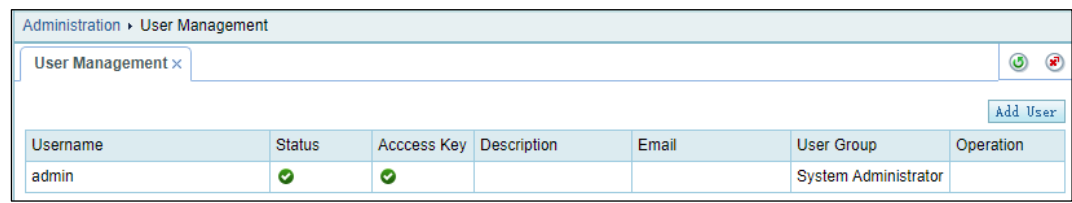

[Table 3-12](#page-40-0) describes ADS M user groups and their respective permissions.

<span id="page-40-0"></span>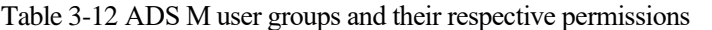

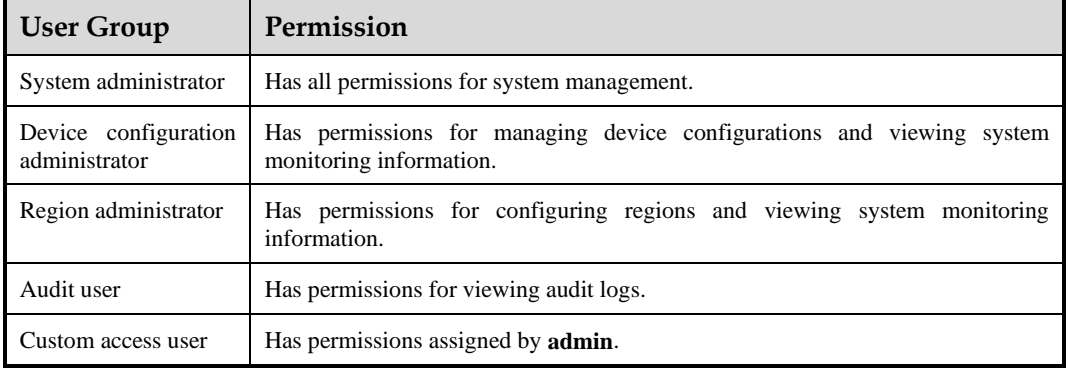

## **Creating a User**

Only the user **admin** can create system administrators. Only system administrators can create device configuration administrators, region administrators, and auditors.

To create a user, follow these steps:

- **Step 1** Click **Add User** in the upper-right corner of the **User Management** page.
- **Step 2** Set parameters in the **Add** dialog box.

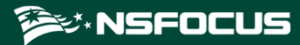

## Figure 3-25 Creating a user

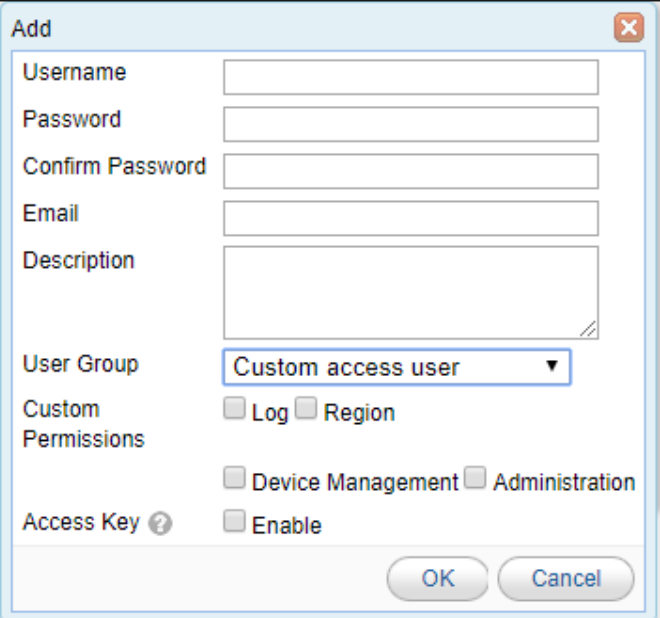

Table 3-13 Parameters for creating a user

| Parameter                 | Description                                                                                                    |
|---------------------------|----------------------------------------------------------------------------------------------------|
| Username                  | Specifies the user name.<br>The user name must be 4 to 20 characters and cannot contain invalid characters such<br>as the tab character, carriage return, $(0,$ space, vertical bar $($ ), slash $($ $)$ , angle bracket<br>$(<,$ or $>)$ , quotation mark (" or '), and semicolon (;).                       |
| Password                  | Specifies the password.<br>The minimum length and strength of the password can be configured under<br><b>Administration &gt; User and Audit &gt; Security Settings.</b>                                                                                                    |
| Confirm Password          | Password confirmation.<br>The password you type here must be the same as the one you typed for <b>Password</b> .                                                                                                    |
| Email                     | A valid email address of the user. This parameter is optional.                                                                                                    |
| Description               | Brief description of this user. This parameter is optional.                                                                                                    |
| <b>User Group</b>         | User role. Different roles have different operation permissions. The custom access<br>user's permissions depend on <b>admin</b> 's further selection of accessible modules.                                                                                                    |
| <b>Custom Permissions</b> | Specifies one or more modules accessible to the custom access user. No matter which<br>modules are selected, Traffic Monitoring and Report modules are available only for<br>statistics viewing by default.                                                                                                   |
| Access Key                | Used for accessing the web API of ADS M. For details about configuration of the<br>web API, contact NSFOCUS technical support.                                                                                                    |
|                           | If this option is enabled, the user can view his or her own access key in the quick<br>access bar in the upper-right corner of the web-based manager; if it is disabled, the<br>user will have no access to traffic data. In other words, Traffic Monitoring and<br>Report modules will not display any data. |

**Step 3** Click **OK**.

**----End**

## **Modifying User Information**

Only user **admin** and other system administrators can modify information of all users. Other users can only modify their own information.

On the **User Management** page, click **in** the **Operation** column of a user to edit information of this user. Note that the user name cannot be changed. To edit the default system administrator **admin**, you need to log in to the system as **admin** and click **in** and  $\frac{1}{\sqrt{2\pi}}$  in the quick access bar in the upper-right corner of the page.

#### **Deleting a User**

Only the user **admin** and other system administrators can delete users.

On the user list, click  $\mathbf{\hat{a}}$  in the **Operation** column to delete a user. The default system administrator **admin** cannot be deleted.

#### **Disabling a User**

Only the user **admin** and other system administrators can disable users.

By default, new users are enabled, that is, the **Status** column is displayed as  $\bullet$ . On the user list, click  $\bullet$  in the **Operation** column to disable a user. Then the icon is displayed as  $\bullet$ in the **Status** column. Disabled users cannot log in to the web-based manager of ADS M. The default system administrator **admin** cannot be disabled.

#### **Enabling a User**

To enable a user that is disabled, click  $\bullet$  in the **Operation** column on the user list.

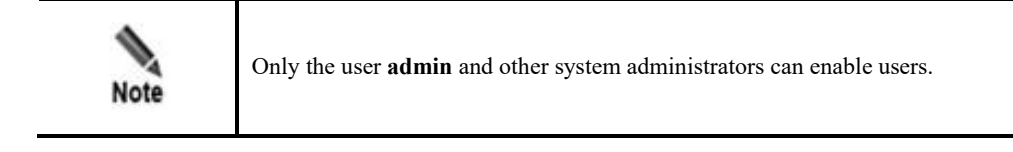

# 3.2.2 **Security Settings**

Only the system user **admin** can view and manage security settings. Therefore, this module is unavailable for other users.

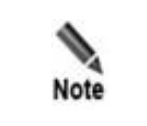

All users, including region users, can set **Password Strength** and **Weak Password Dictionary**, but **Login Security Settings** is configurable only for ADS M users.

Choose **Administration** > **User and Audit** > **Security Settings**. The **Security Settings** page appears, as shown in [Figure 3-26.](#page-43-0)

<span id="page-43-0"></span>Figure 3-26 Security settings

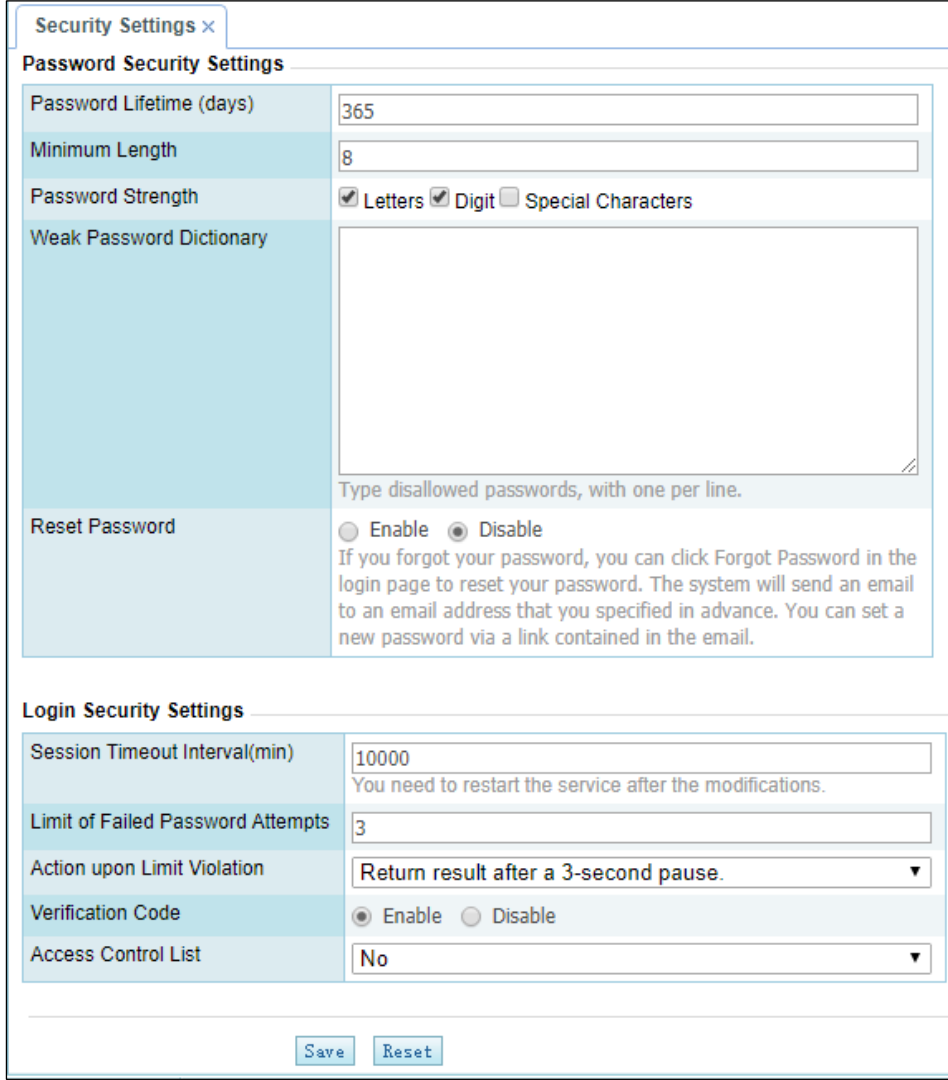

<span id="page-43-1"></span>[Table 3-14](#page-43-1) describes parameters of security settings.

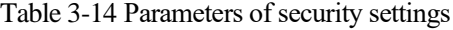

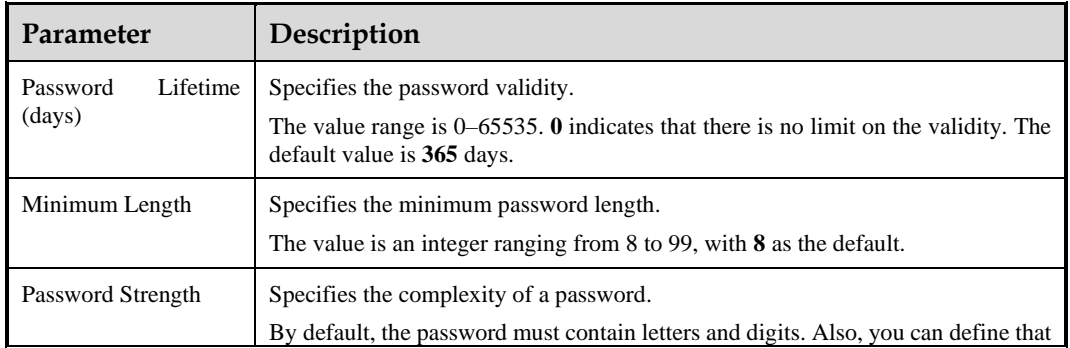

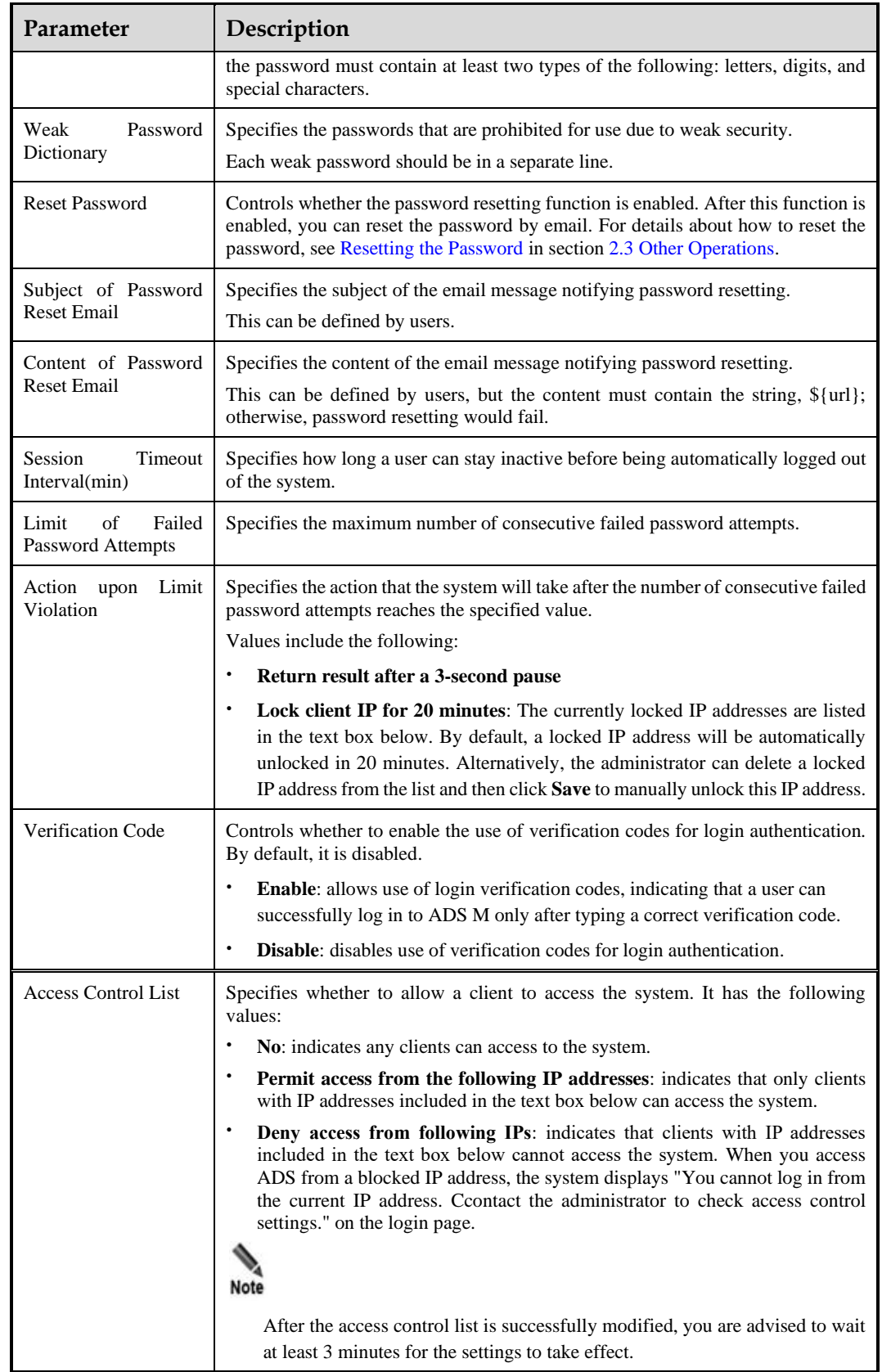

# 3.2.3 **Authentication Configuration**

ADS M supports local authentication and third-party server authentication for user authentication.

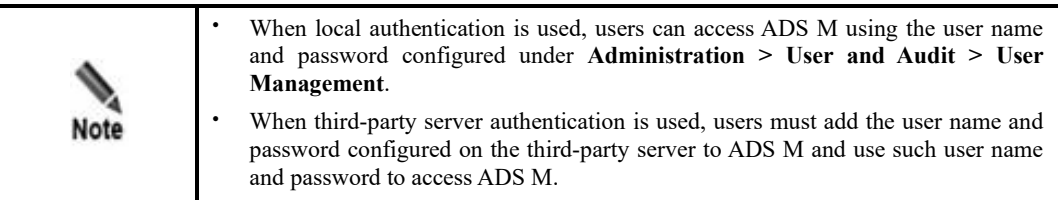

Choose **Administration > User and Audit > Authentication Configuration**. Select an authentication method and configure parameters.

[Table 3-15](#page-45-0) describes parameters for configuring the authentication.

<span id="page-45-0"></span>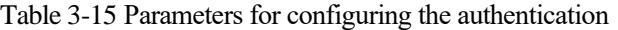

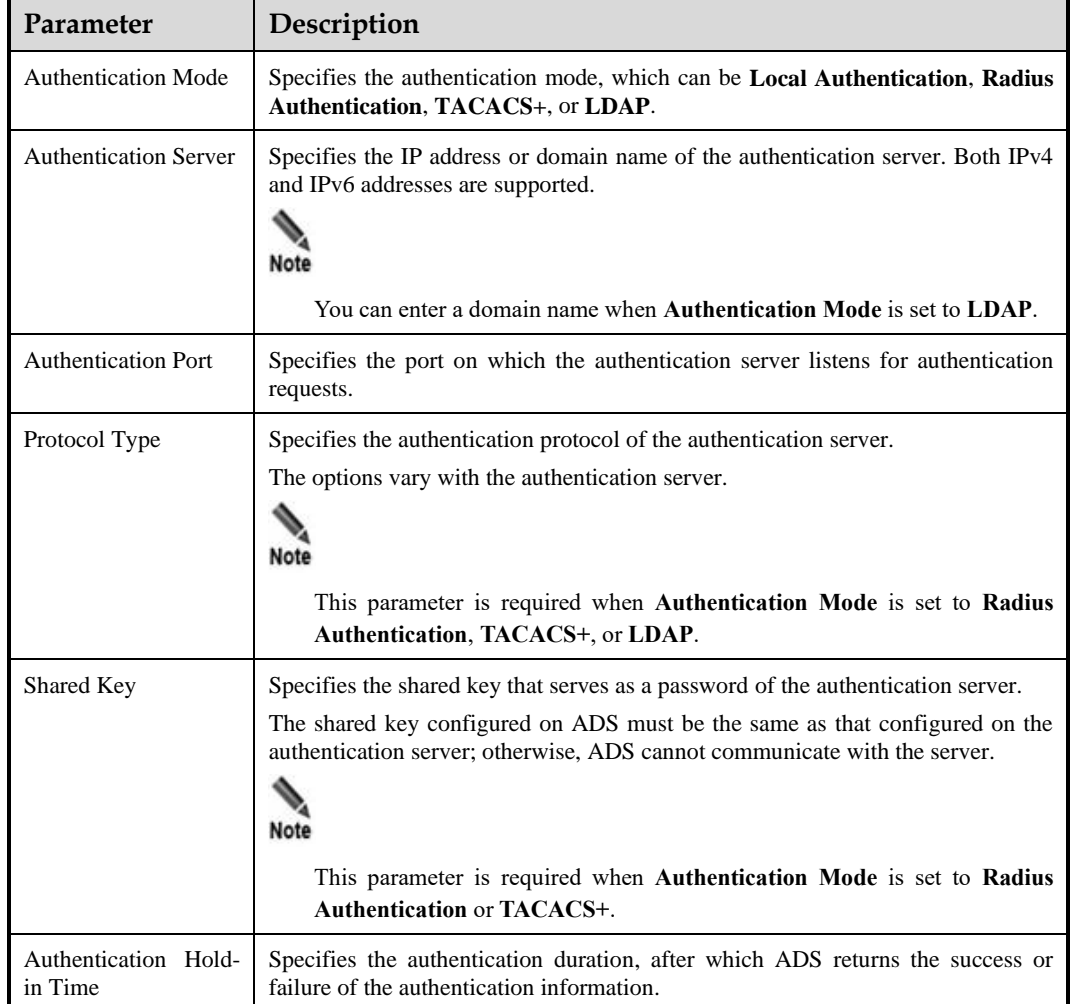

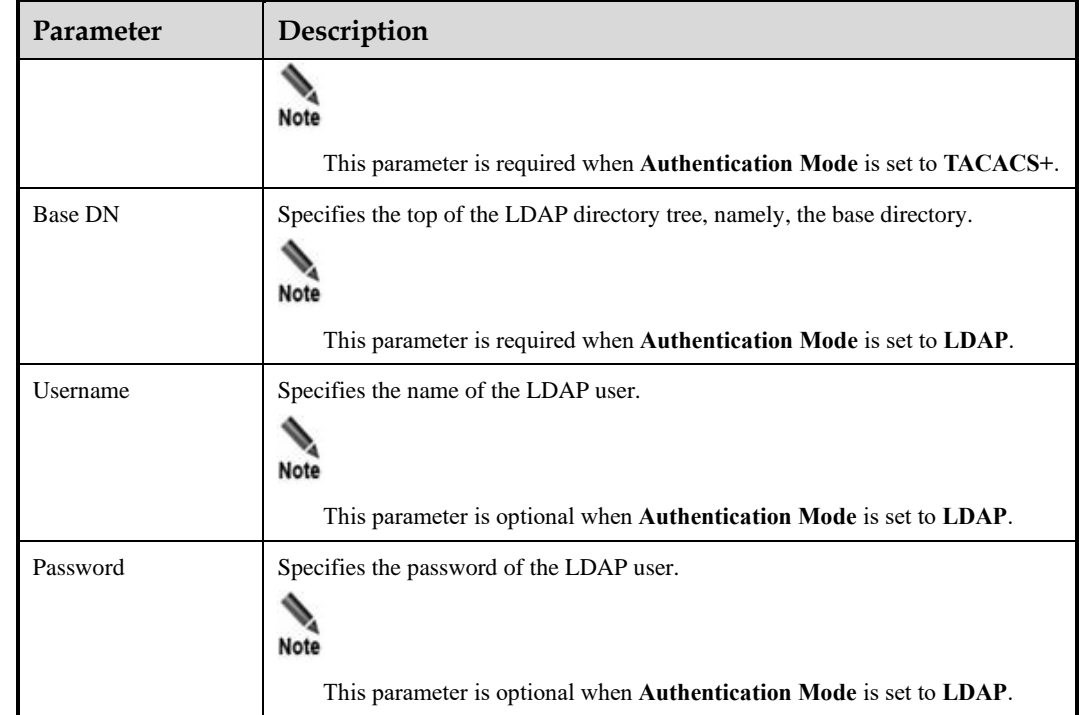

**Step 2** Click **Save** to save the settings.

**----End**

## 3.2.4 **Audit Log**

Audit logs refer to all audit logs generated during ADS M operation and user operations. Only the system administrator can view audit logs.

Choose **Administration** > **User and Audit** > **Audit Log** to open the **Audit Log** page, as shown i[n Figure 3-27.](#page-46-0) By default, no audit log is available. After you click **Search**, all audit logs of ADS M are displayed, including generation time, user name, client IP address, functional module, operation result, and log description.

<span id="page-46-0"></span>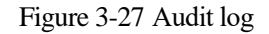

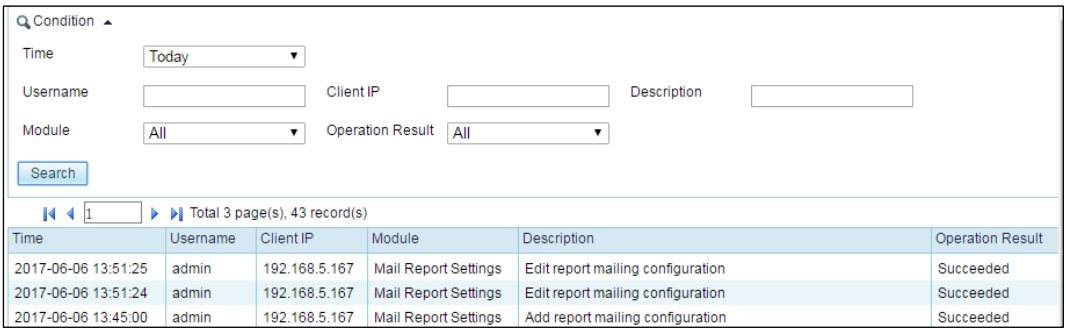

[Table 3-16](#page-47-0) describes audit log parameters.

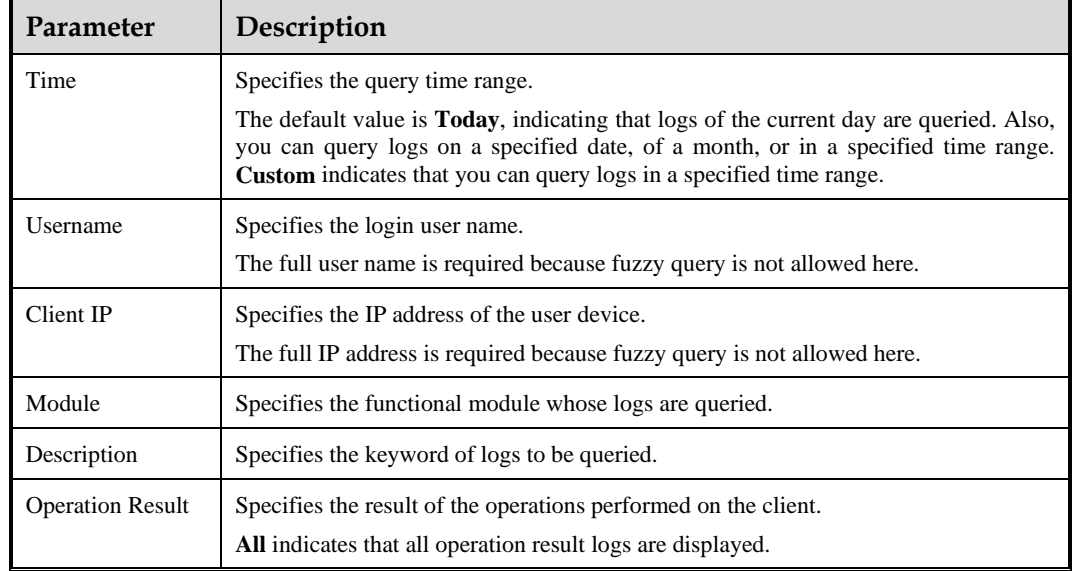

<span id="page-47-0"></span>Table 3-16 Audit log parameters

# 3.3 **Third-Party Interface**

ADS M exchanges data with external systems via SNMP and syslog interfaces. The thirdparty interface configuration includes configuration of an SNMP server, syslog server, SMTP server, and other servers.

# 3.3.1 **SNMP Configuration**

ADS M supports management via the Simple Network Management Protocol (SNMP). ADS M can not only respond to queries from the SNMP manager as an agent by returning information about its running status, but also send trap messages to the SNMP manager.

Choose **Administration** > **Third-Party Interface** > **SNMP Configuration** to open the **SNMP Configuration** page. If an SNMP server is configured, the system automatically displays the client IP addresses that access ADS M through SNMP, as shown i[n Figure 3-28.](#page-48-0)

<span id="page-48-0"></span>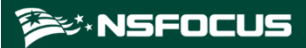

#### Figure 3-28 SNMP configuration

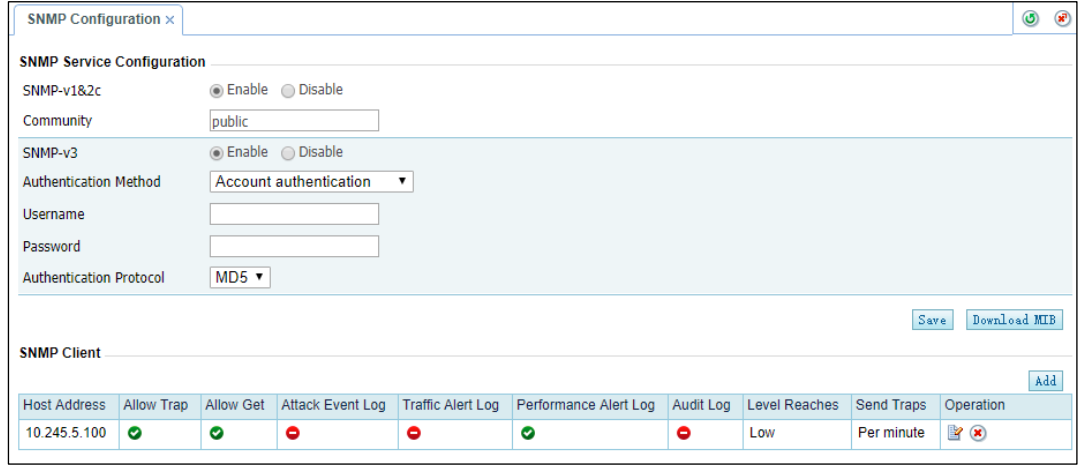

## **Downloading a MIB File**

On the page shown in [Figure 3-28,](#page-48-0) click **Download MIB** in the lower-right corner of the **SNMP Service Configuration** area. In the dialog box that appears, click **Save**. Then the MIB file is downloaded to the local disk drive.

#### <span id="page-48-1"></span>**Configuring an SNMP Server**

On the **SNMP Configuration** page, set SNMP client IP addresses and related parameters, and click **Save** to save the settings.

[Table 3-17](#page-48-1) describes parameters for configuring an SNMP server.

| Parameter                | Description                                                                                                    |
|--------------------------|----------------------------------------------------------------------------------------------------|
| $SNMP-v1&2c$             | Controls whether SNMPv1 and SNMPv2c are enabled for management.                                                                                                    |
| Community                | Specifies the community supported by the SNMP agent. This parameter is required<br>when $SNMP-v1&2c$ is set to Enable.                                                                               |
| $S NMP-v3$               | Controls whether SNMPv3 is enabled for management.<br><b>Note</b><br>When both $SNMP-v1\&2c$ and $SNMP-v3$ are set to <b>Enable</b> , ADS M uses<br>SNMP-v3 for authentication.                      |
| Authentication<br>Method | Specifies the authentication method when <b>SNMP-v3</b> is set to <b>Enable</b> , which can be<br>No authentication, Account authentication, or Private key authentication.                          |
| Username                 | Specifies the SNMP V3 user name.                                                                                                    |
| Password                 | Specifies the password for user authentication via SNMPv3.<br>This parameter is required when <b>Authentication Method</b> is set to <b>Account</b><br>authentication or Private key authentication. |
| Authentication           | Specifies the protocol used for user authentication via SNMPv3, which can be MD5                                                                                                    |

Table 3-17 Parameters for configuring an SNMP server

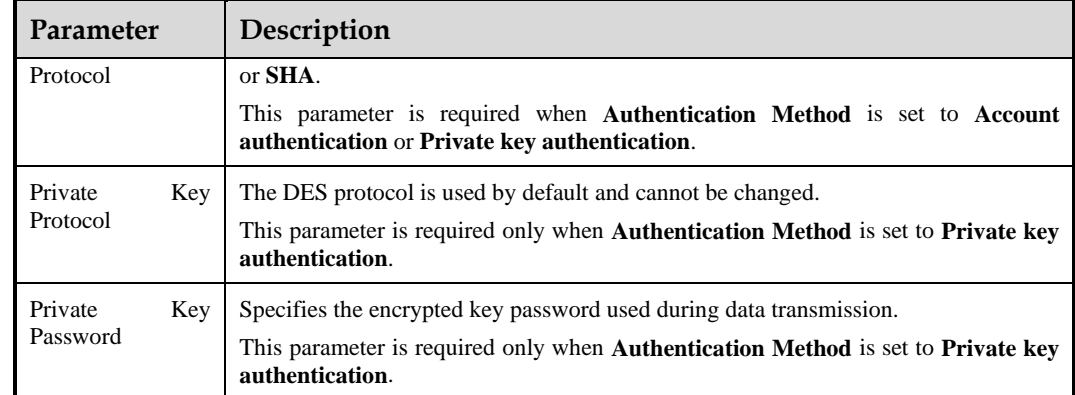

## **Configuring an SNMP Client**

<span id="page-49-0"></span>**Step 1** Click **Add** in the **SNMP Client** area shown i[n Figure 3-28.](#page-48-0)

A dialog box appears, as shown in [Figure 3-29.](#page-49-0)

Figure 3-29 Adding an SNMP client

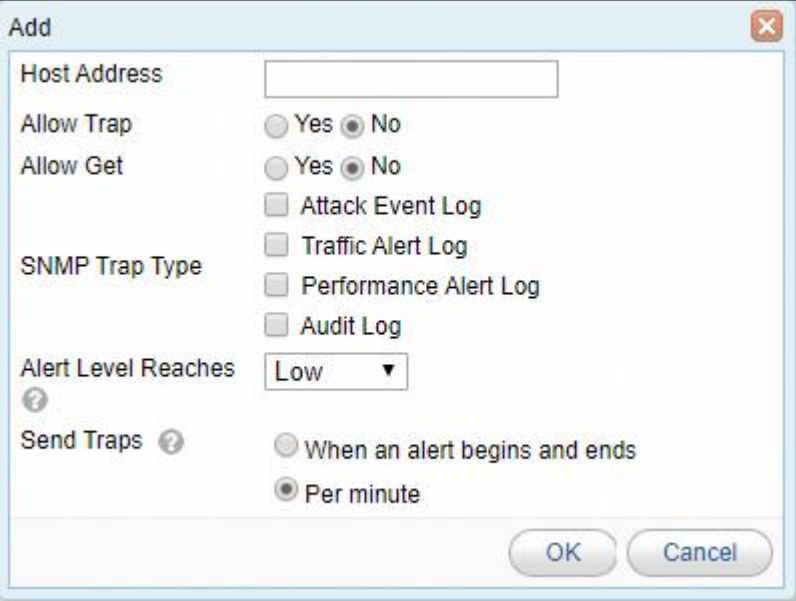

#### **Step 2** Configure parameters in the dialog box.

#### Table 3-18 Parameters for configuring an SNMP client

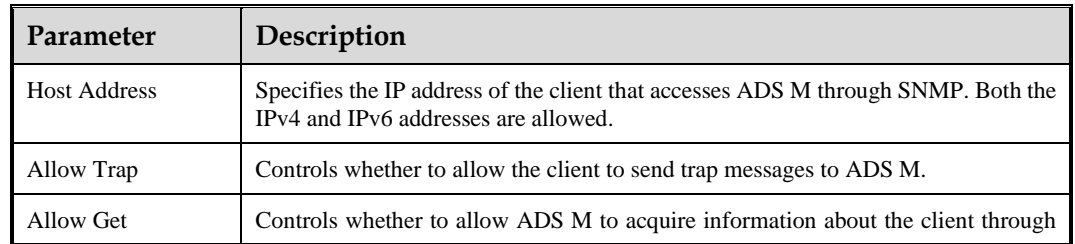

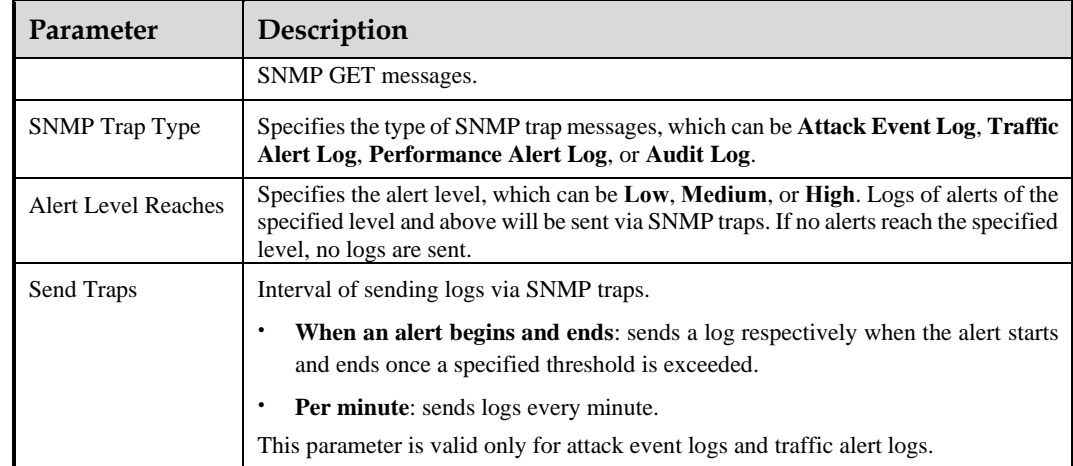

**Step 3** Click **OK** to save the settings.

A SNMP client, after being created, can be edited and deleted.

**----End**

# 3.3.2 **Syslog Configuration**

If the syslog server is used to transmit data between ADS M and devices under it, you need to configure syslog settings.

Choose **Administration** > **Third-Party Interface** > **Syslog Configuration** to open the **Syslog Configuration** page.

<span id="page-50-0"></span>Figure 3-30 Syslog configuration

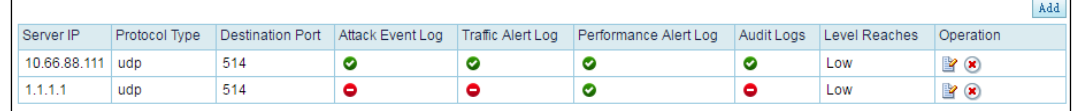

## **Adding a Syslog Server**

On the **Syslog Configuration** page shown in [Figure 3-30,](#page-50-0) click **Add** to add a syslog server.

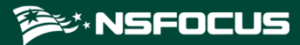

## Figure 3-31 Adding a syslog server

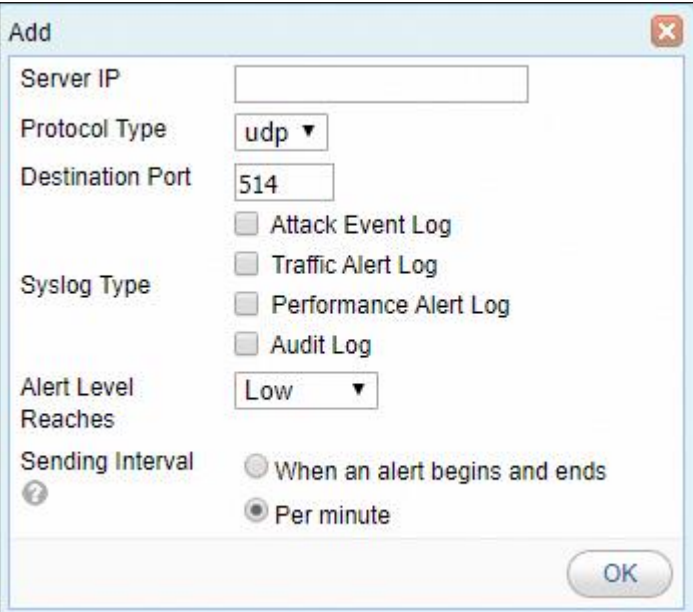

[Table 3-19](#page-51-0) describes syslog server parameters.

<span id="page-51-0"></span>Table 3-19 Syslog server parameters

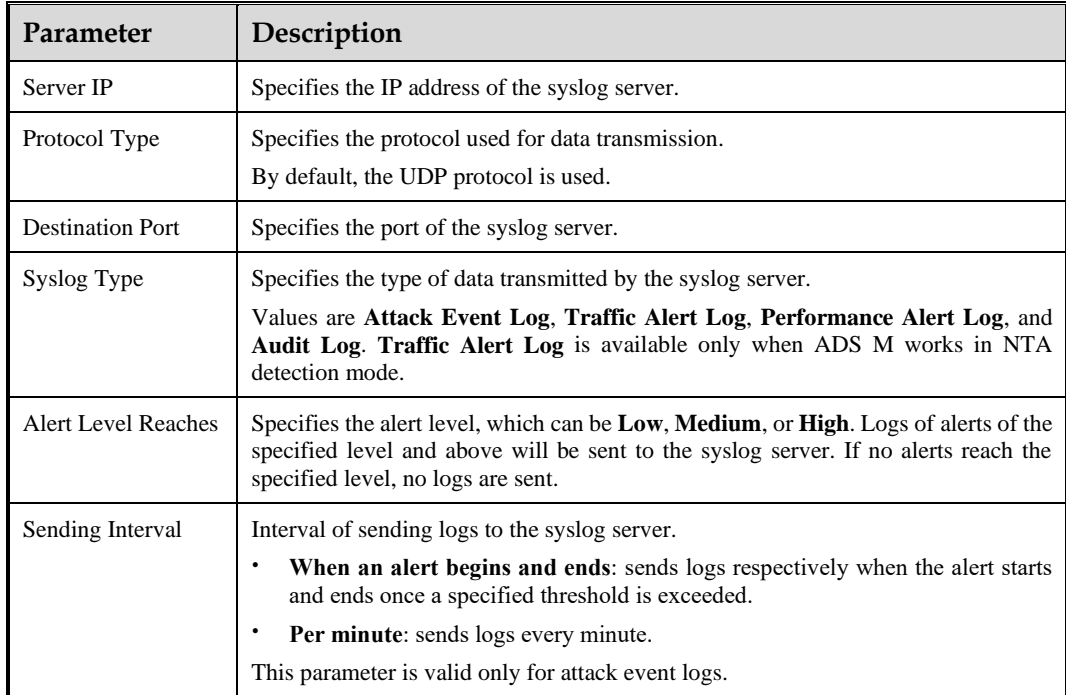

#### **Editing a Syslog Server**

On the **Syslog Configuration** page shown in [Figure 3-30,](#page-50-0) click **in** the **Operation** column of a syslog server to edit all its parameters, except **Server IP**.

#### **Deleting a Syslog Server**

On the **Syslog Configuration** page shown in [Figure 3-30,](#page-50-0) click **ight** in the **Operation** column of a syslog server and then click **OK** in the confirmation dialog box to delete this syslog server.

## 3.3.3 **Data Export**

Under **Administration** > **Third-Party Interface** > **Data Export**, you can export the data and upload it to a remote server for access by other users. You can add a data server and upload the reports generated by ADS M to it, as shown i[n Figure 3-32.](#page-52-0)

For missing reports that failed to be uploaded to the specified data server, you can configure automatic or manual upload for them.

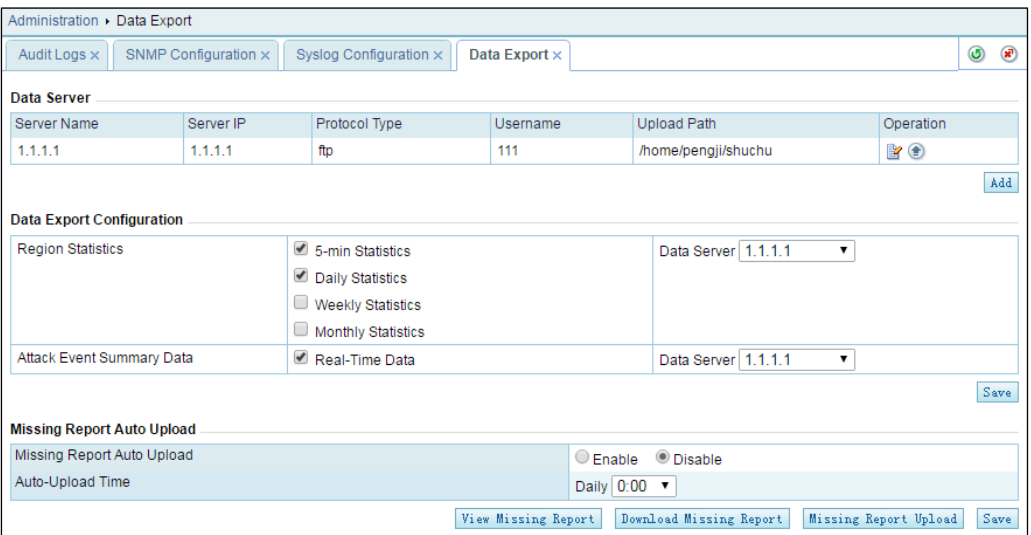

#### <span id="page-52-0"></span>Figure 3-32 Data export

#### **Adding a Data Server**

You can export data only after a data server is configured.

- **Step 1** On the **Data Export** page shown in [Figure 3-32,](#page-52-0) click **Add** to the lower right of the data server list.
- **Step 2** In the **Add** dialog box, configure parameters.

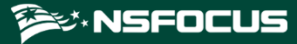

#### Figure 3-33 Adding a data server

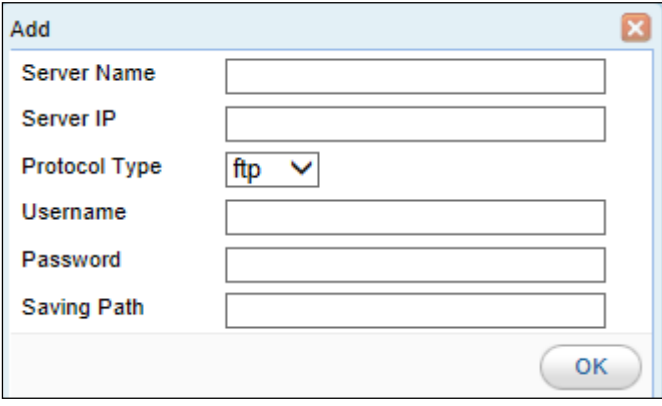

[Table 3-20](#page-53-0) describes parameters for adding a data server.

<span id="page-53-0"></span>Table 3-20 Parameters for adding a data server

| Parameter     | Description                                                                                                    |
|---------------|----------------------------------------------------------------------------------------------------|
| Server Name   | Specifies the data server name.                                                                                             |
| Server IP     | Specifies the IP address of the data server.                                                                                |
| Protocol Type | Specifies the protocol used for data transmission, which can be ftp, sftp, or scp.<br>By default, the FTP protocol is used. |
| Username      | Specifies the user name for logging in to the remote data server.                                                           |
| Password      | Specifies the password for logging in to the remote data server.                                                            |
| Saving Path   | Specifies the path for saving the data uploaded to the remote data server.                                                  |

**Step 3** Click **OK** to complete the configuration.

#### **----End**

#### **Editing a Remote Data Server**

On the data server list, click **in the Operation** column to edit settings of a remote data server.

## **Deleting a Remote Data Server**

On the data server list, click  $\mathbf{\bullet}$  in the **Operation** column and then click **OK** in the confirmation dialog box to delete a remote data server.

#### **Uploading Data to a Remote Data Server**

On the data server list, click  $\bullet$  in the **Operation** column to test whether files can be uploaded to a remote data server.

#### **Configuring Data Export**

- **Step 1** In the **Data Export Configuration** area, select the type of data to be exported and the server to which the data is uploaded.
- **Step 2** Click **Save** to complete the configuration.

**----End**

## **Configuring Missing Report Upload**

- **Step 1** In the **Missing Report Auto Upload** area, set **Missing Report Auto Upload** to **Enable**.
- **Step 2** Specify the upload time and then click **Save** to save the settings.

**----End**

For missing reports that failed to be uploaded automatically, click **Missing Report Upload** to manually upload them to the data server. You can also click **View Missing Report** and **Download Missing Report** to view and download missing reports respectively.

## 3.3.4 **Mail Alert Settings**

You can configure mail settings on the **Mail Alert Settings** page.

To configure alert mail settings, perform these steps:

- **Step 1** Choose **Administration > Third-Party Interface > Mail Alert Settings**.
- **Step 2** Set **Send Alert Mail** to **Enable**, and specify email addresses that receive alert mails, and set mail sending and filtering conditions for alert mails.

**Mail Alert Settings** Send Alert Mail <sup>®</sup> Enable O Disable **Email Address** 11@11.com Send Condition By alert count Maximum Alerts 1000  $\blacksquare$  By time Interval  $\boxed{5 \text{ minutes}}$ **Filtering Condition** By alert level Level Reaches High  $\overline{\phantom{0}}$ Ry traffic Threshold 50.0K One email address per line. A maximum of 100 e-ma bps address are allowed Save

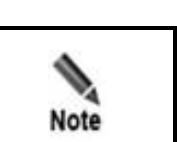

Figure 3-34 Mail alert settings

Alerts of ADS devices and alerts related to HA are all high-level alerts. Alerts from NTA devices can be classified into low-level, medium-level, and high-level.

**Step 3** Click **Save** to complete the configuration.

**----End**

# <span id="page-55-0"></span>3.3.5 **SMTP Server Configuration**

After enabling **Reset Password** (**Administration > User and Audit > Security Settings**), you must configure an SMTP server for sending the password resetting link to the user's email address. [Figure 3-35](#page-55-0) is the page for configuring an SMTP server for sending mails. You can modify related values in text boxes as required and then click **Save** in the upper-right corner.

#### Figure 3-35 SMTP server configuration

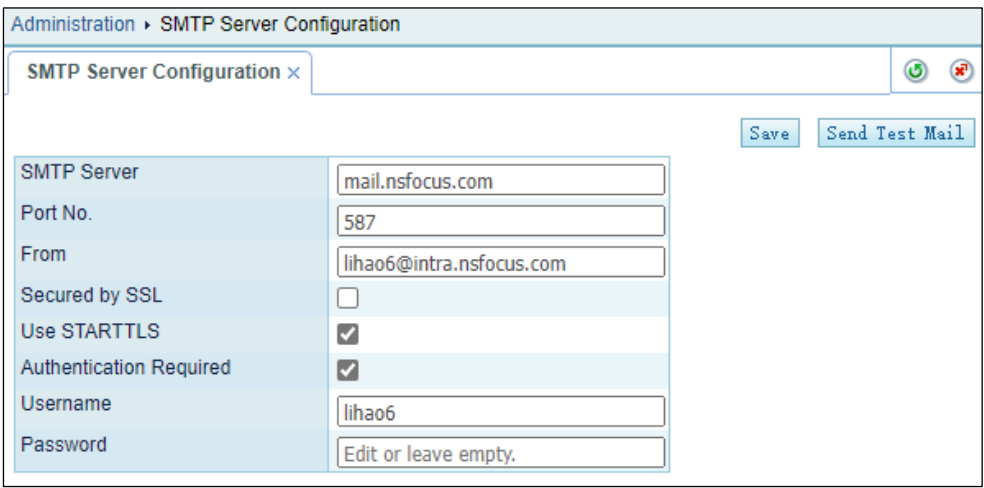

[Table 3-21](#page-55-1) lists parameters for configuring an SMTP server.

<span id="page-55-1"></span>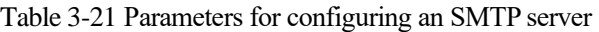

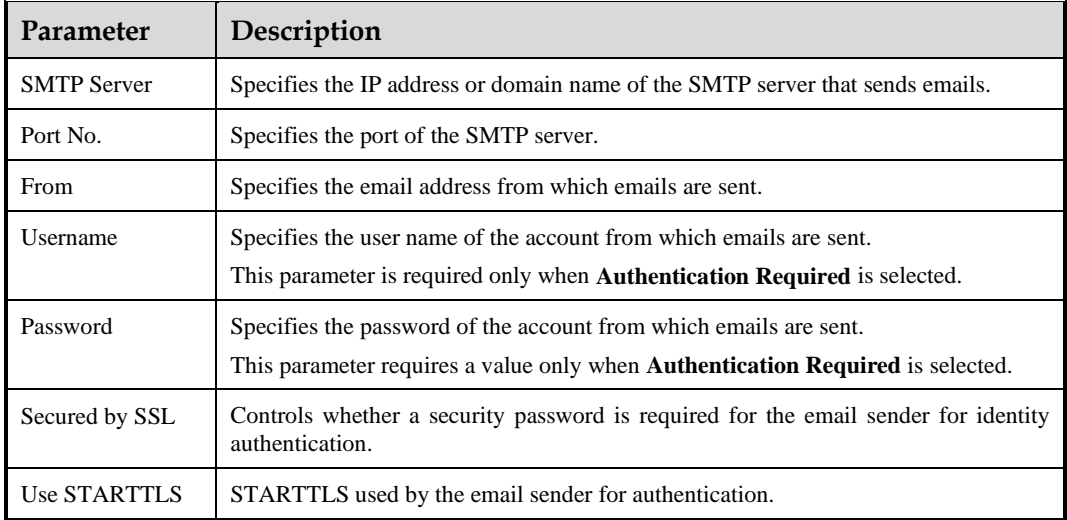

# 3.3.6 **Portal Configuration**

The ADS M administrator sets an ADS Portal account for users in a region and then configures and deploys the Portal as required. After that, the customer's hosts in the region can learn network monitoring information of the region via ADS Portal.

m.

Choose **Administration > Third-Party Interface > Portal Configuration** to perform the following operations regarding the Portal:

- ⚫ Deploying the portal
- ⚫ Configuring portal authentication parameters
- Replacing the logo
- Replacing the SSL certificate
- ⚫ Configuring login security parameters

For details about how to perform these operations, see the "Managing the Portal" section of *NSFOCUS ADS Portal User Guide*.

## 3.3.7 **File Download**

You can download the file that describes data interfaces from the web-based manager of ADS M.

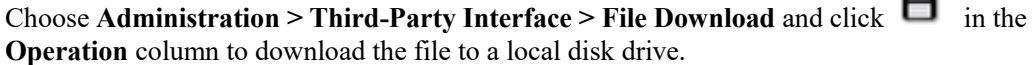

# 3.4 **Diagnosis**

This section describes methods to diagnose ADS M faults.

# 3.4.1 **Debug Information Collection**

When ADS M fails, you can collect debug information, including the device's basic information and configuration information, for which a compressed file is generated. You can download this file and send it to NSFOCUS technical support for fault diagnosis.

Choose **Administration > Diagnosis > Debug Info Collection**. Then click **Start** on the **Debug Info Collection** page to collect information about the current device. The generated information file will be saved in the debug information file list. See [Figure 3-36.](#page-56-0)

You can click  $\Box$  in the **Operation** column to download the file to a local disk drive.

A maximum of five debug information files are listed on the **Debug Info Collection** page. If more files are generated, the file with the earliest **Last Modification Time** will be deleted automatically.

<span id="page-56-0"></span>Figure 3-36 Debug information collection

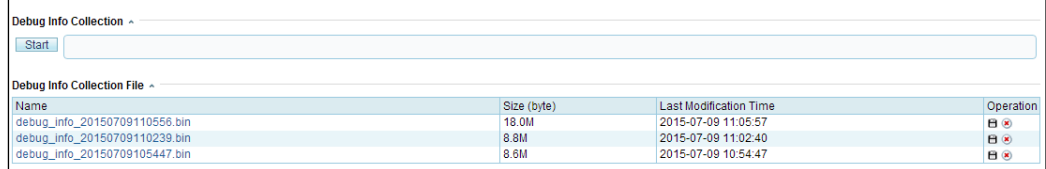

# 3.4.2 **Network Diagnosis**

When ADS M becomes faulty or cannot be connected, you can use the following analysis tools:

- ping: checks whether an IPv4 host is alive or connects to the network.
- ping6: checks whether an IPv6 host is alive or connects to the network.
- ⚫ traceroute: tracks the route packets taken from a network to an IPv4 address.
- ⚫ Traceroute6: tracks the route packets taken from a network to an IPv6 address.
- ⚫ telnet: checks whether the peer port is reachable.

To perform network diagnosis, follow these steps:

#### **Step 1** Choose **Administration > Diagnosis > Network Diagnosis**.

#### Figure 3-37 Network Diagnosis page

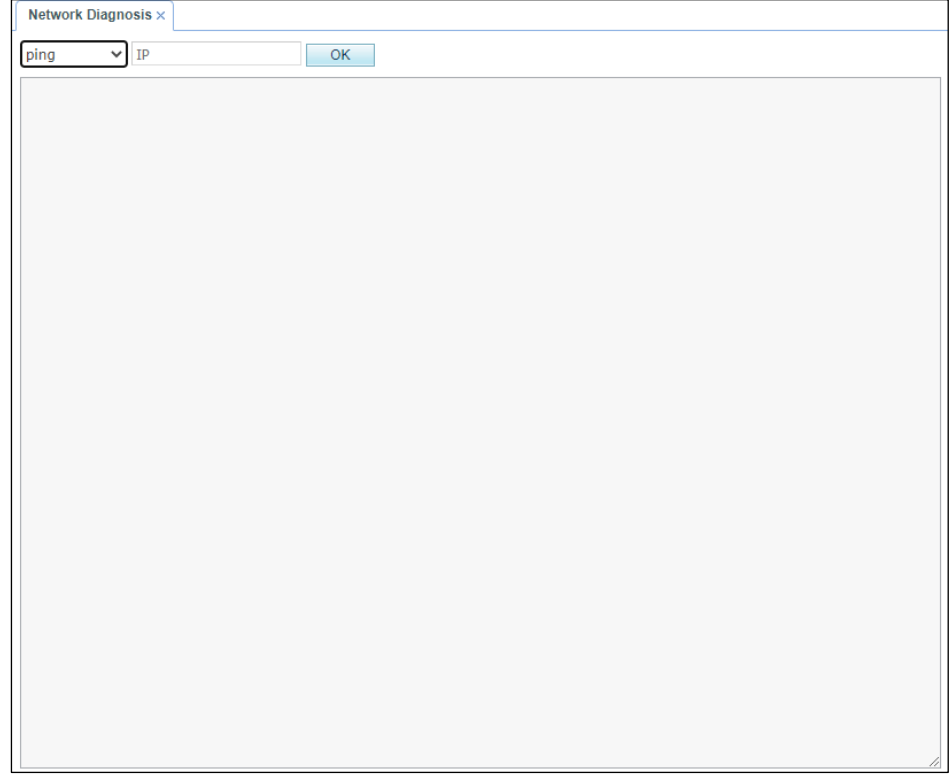

**Step 2** Select a tool and type an IPv4 or IPv6 address (and a port number if **telnet** is selected) in the **IP** text box.

#### **Step 3** Click **OK**.

The check result is then displayed in the text box below.

**----End**

## **ジ・NSFOCUS**

# 3.4.3 **Remote Assistance**

When ADS M becomes faulty, you can enable the remote assistance function, allowing NSFOCUS technical support to provide remote support.

By default, this function is disabled. You need to enable it before using the function.

To enable the remote assistance function, follow these steps:

#### **Step 1** Choose **Administration > Diagnosis > Remote Assistance**.

**Step 2** Click **Open** and configure the following parameters for remote access.

You can configure at most three IP addresses.

- Port: enter a port number in the range of 1024–65535, excluding 50022. Leaving it empty indicates that a random port will be used.
- Allowed IP: you can configure at most three IP addresses.

#### **Step 3** Click **OK** to complete the configuration.

Then the login key, its QR code, and port used by the specified IP address for remote access to ADS M are displayed below.

**----End**

# **4 Traffic Monitoring**

The Traffic Monitoring module provides the following information:

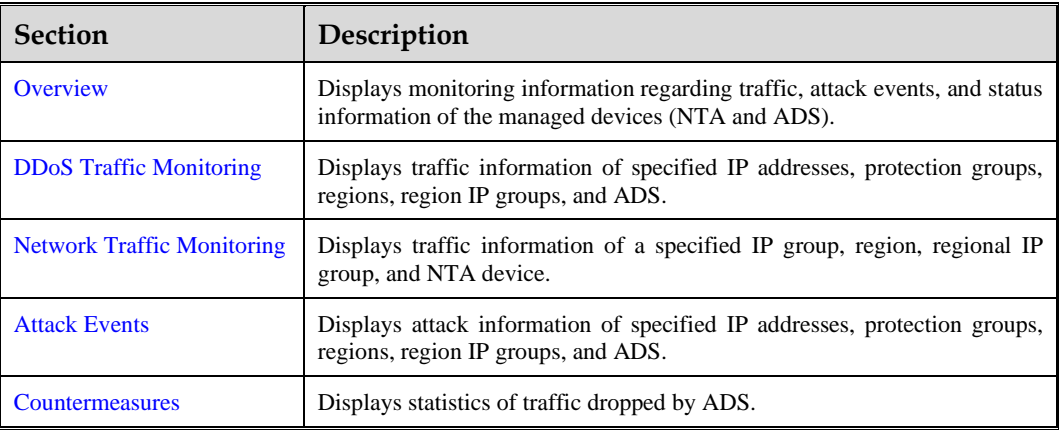

# <span id="page-59-0"></span>4.1 **Overview**

After you log in to the web-based manager, the **Overview** page appears, displaying the following monitoring information:

- ⚫ Six types of traffic and six types of attack events detected by ADS
- Top NTA alerts
- ⚫ System status of NTA and ADS

[Table 4-1](#page-59-1) describes in detail the monitoring information on the **Overview** page.

<span id="page-59-1"></span>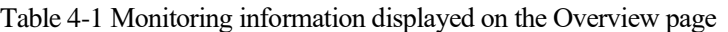

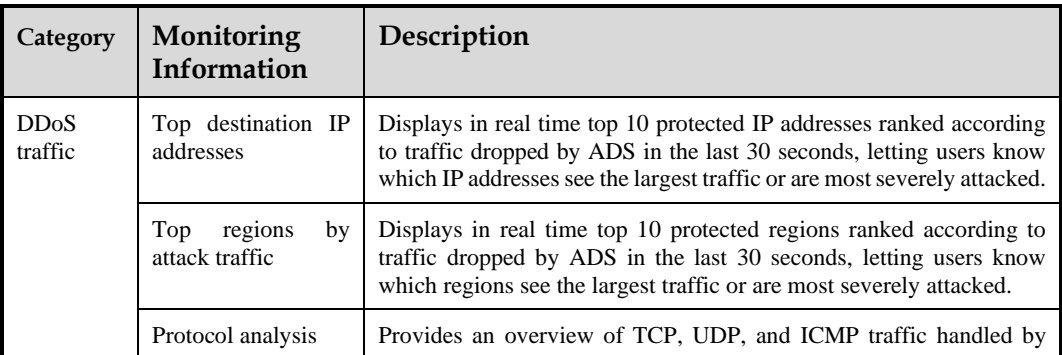

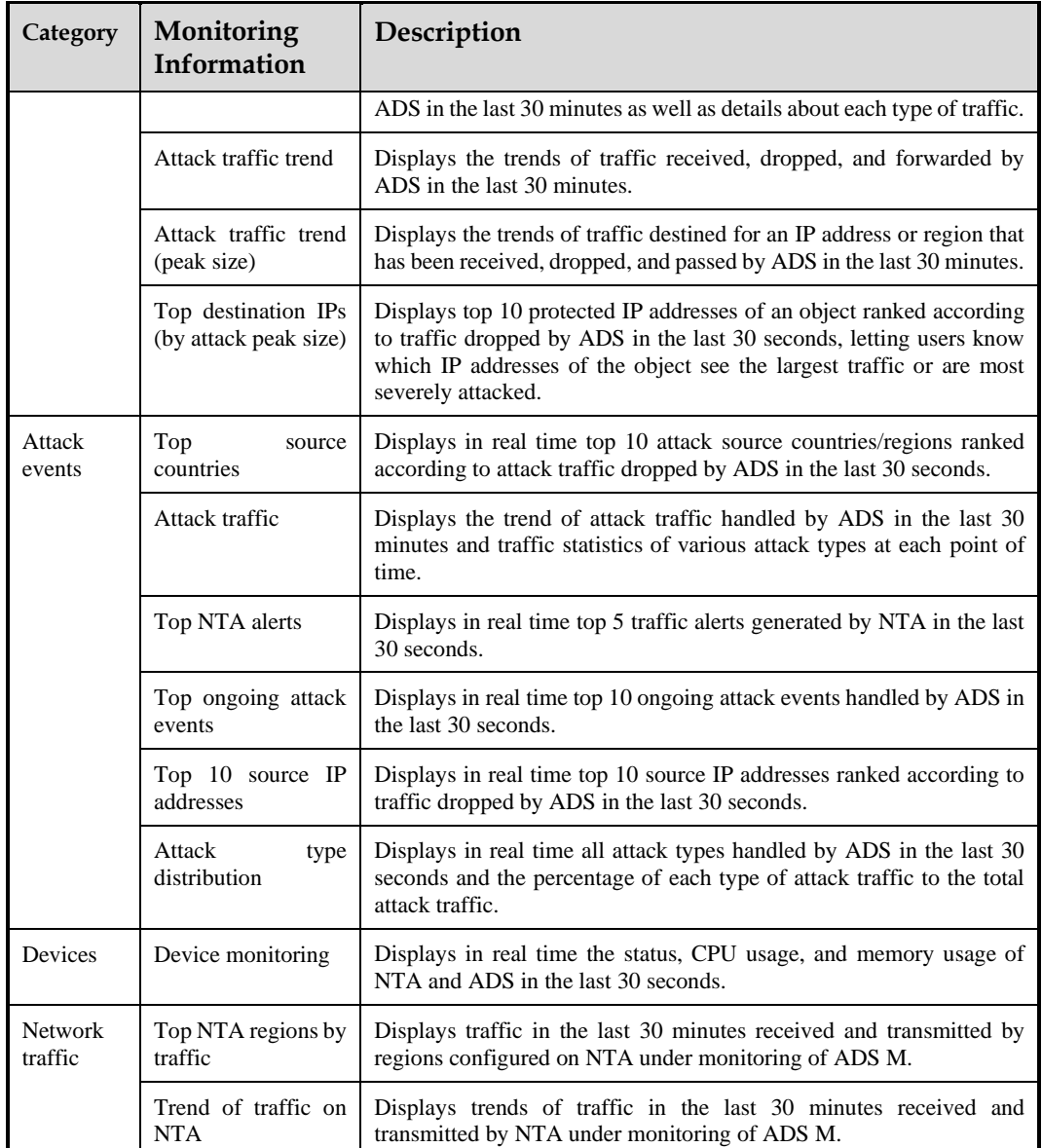

# 4.1.1 **Adding a Panel**

The **Overview** page can present the following panels:

- ⚫ Attack Traffic Trend
- ⚫ Protocols Analysis
- ⚫ Top Destination IP
- ⚫ Top Region Attack Traffic
- ⚫ Attack Traffic Trend (Peak Size)
- ⚫ Top Destination IPs (by Attack Peak Size)
- ⚫ Top Source Countries
- ⚫ Attack Traffic
- ⚫ Top NTA Alerts
- Top Ongoing Attack Events
- Top 10 Source IP
- ⚫ Attack Type Distribution
- Device Monitoring
- Top NTA Region Traffic
- ⚫ NTA Traffic Trend

You can add panels as required by performing the following steps:

- **Step 1** Choose **Traffic Monitoring > Overview**.
- **Step 2** Click **Add Widget** in the upper-right corner of the page.

Then a box appears in the upper-left corner, as shown in [Figure 4-1,](#page-61-0) for you to choose a panel to display on the **Overview** page.

<span id="page-61-0"></span>Figure 4-1 Adding a panel

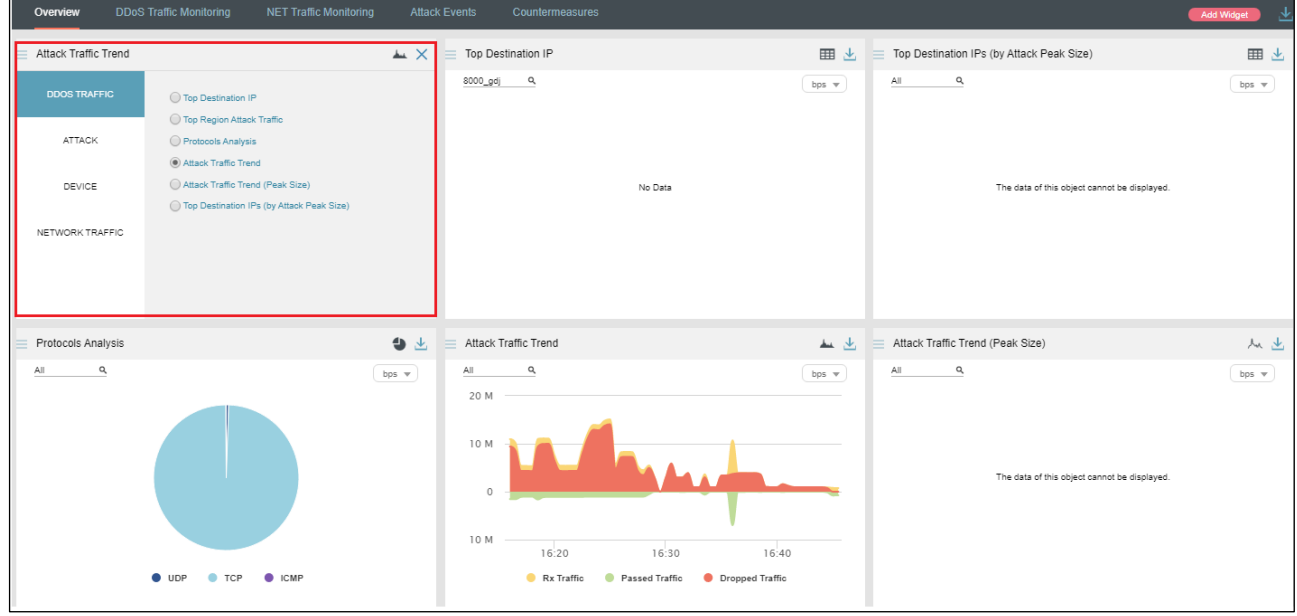

**Step 3** Select a category (DDOS TRAFFIC, ATTACK, DEVICE, or NETWORK TRAFFIC) from the left pane and then click a panel in the right pane.

Then the new panel appears on the **Overview** page. For example, if you select **DEVICE** and **Device Monitoring** respectively, the **Device Monitoring** panel appears in the upper-left corner, as shown i[n Figure 4-2.](#page-62-0)

## **Ist: NSFOCUS**

#### <span id="page-62-0"></span>Figure 4-2 New panel displayed

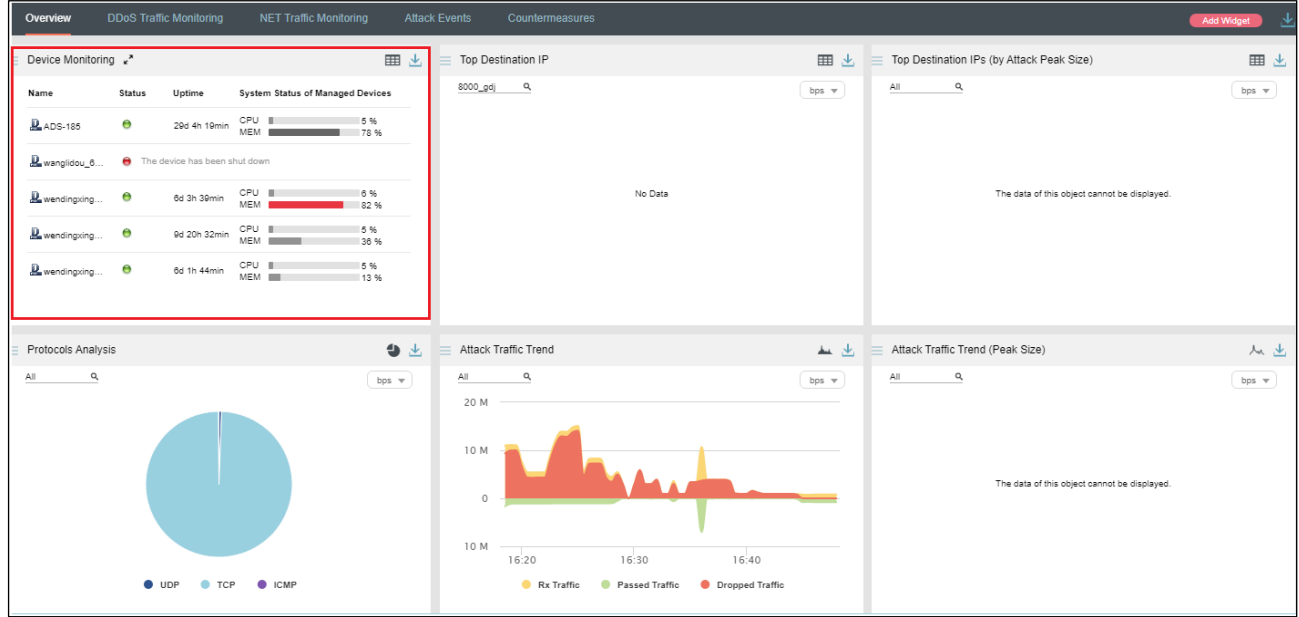

**----End**

# 4.1.2 **Replacing a Panel**

You can change a panel by performing the following steps:

**Step 1** On the **Overview** page, click  $\equiv$  in the upper-left corner of a panel, for example, **Top Destination IP**.

Then the panel flips around, as shown i[n Figure 4-3.](#page-63-0)

## **ASK NSFOCUS**

#### <span id="page-63-0"></span>Figure 4-3 Reversed panel

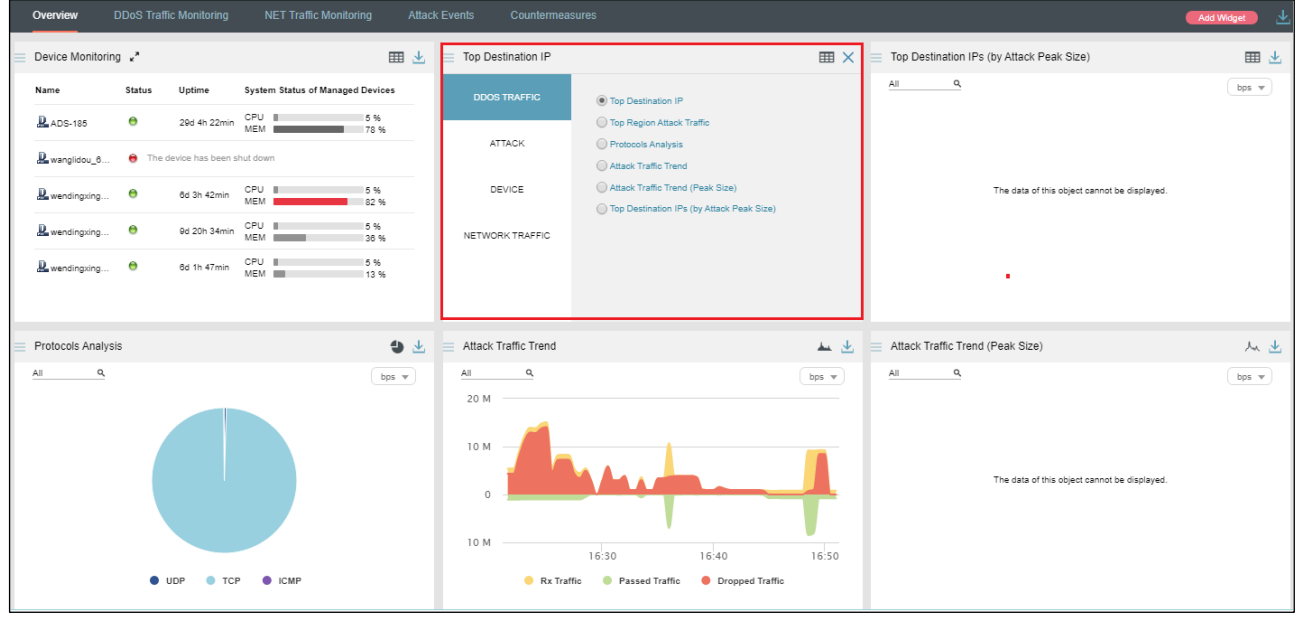

#### **Step 2** Specify another panel to display, for example, **NTA Traffic Trend** under **NETWORK TRAFFIC**, as shown in [Figure 4-4.](#page-63-1)

<span id="page-63-1"></span>Figure 4-4 Specifying another panel to display

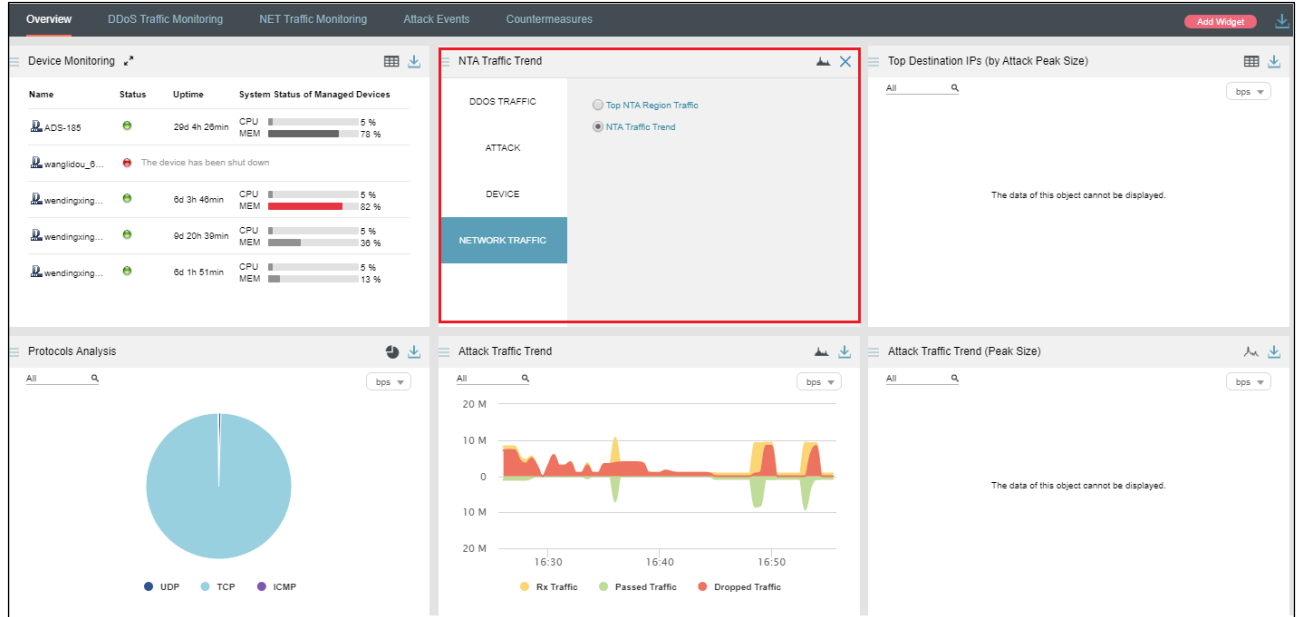

Then the selected panel appears, as shown i[n Figure 4-5.](#page-64-0)

## **XX: NSFOCUS**

#### <span id="page-64-0"></span>Figure 4-5 New panel displayed

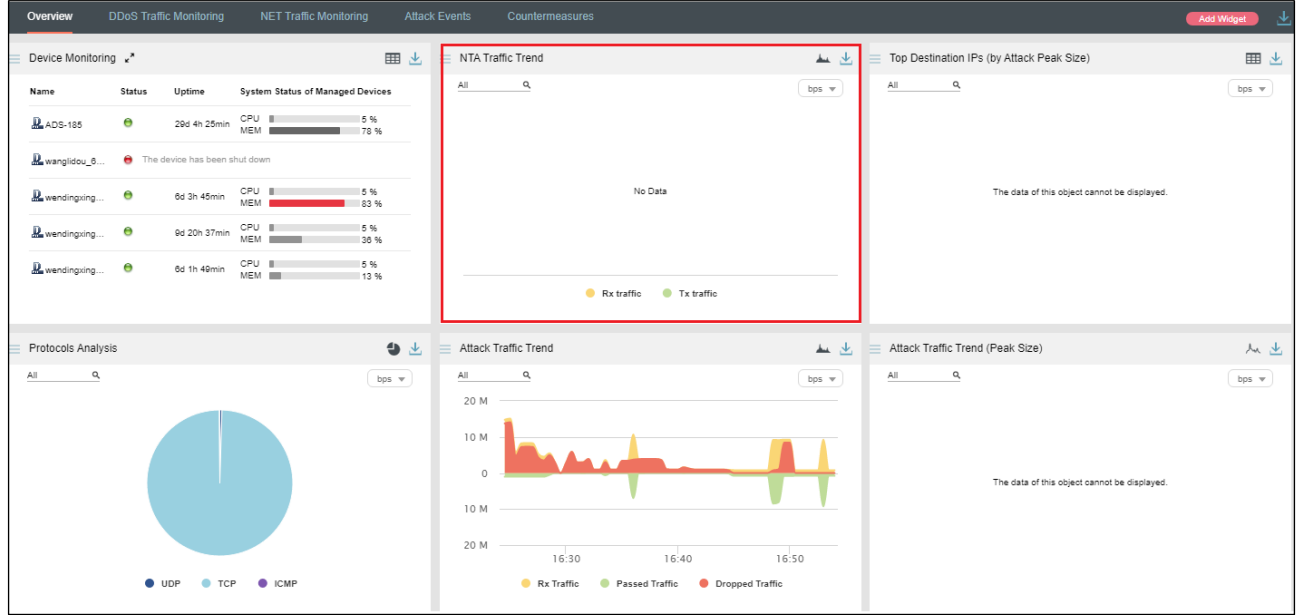

**----End**

# 4.1.3 **Deleting a Panel**

You can delete an unnecessary panel by performing the following steps:

**Step 1** On the **Overview** page, click in the upper-left corner of the unnecessary panel. Then the panel flips around, as shown i[n Figure 4-6.](#page-65-1)

## *e* **NSFOCUS**

#### <span id="page-65-1"></span>Figure 4-6 Reversed panel

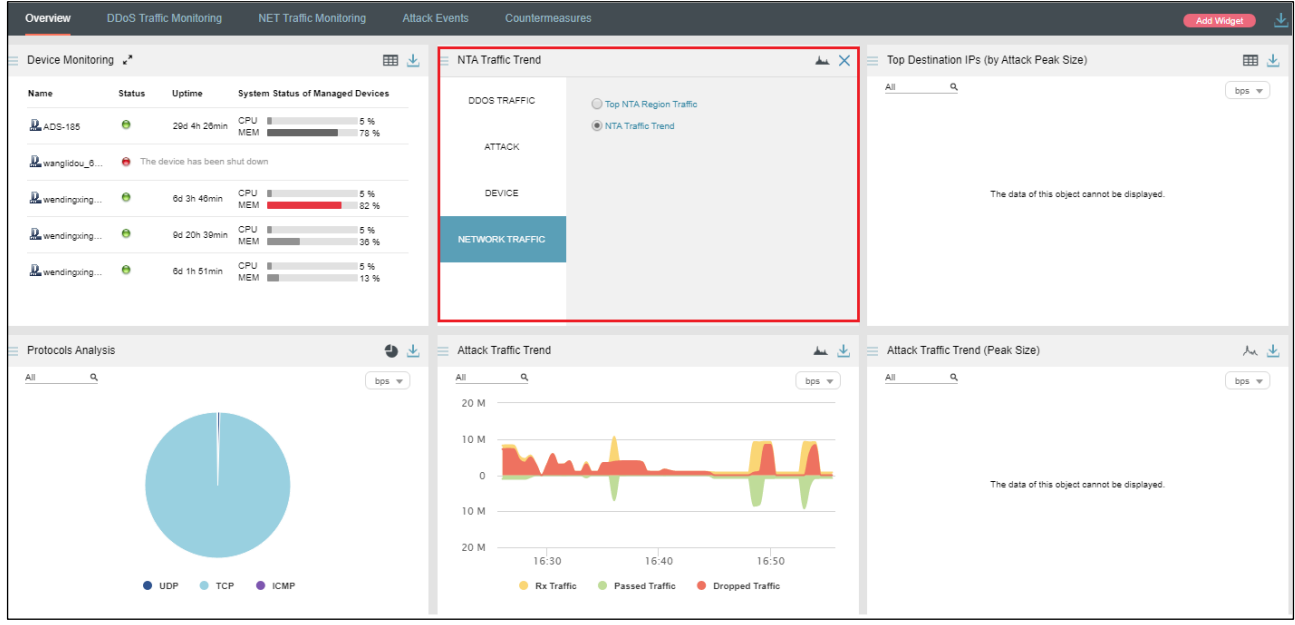

**Step 2** Click  $\mathbf{\times}$  in the upper-right corner of the panel.

Then the panel disappears.

**----End**

# <span id="page-65-3"></span>4.1.4 **Downloading a Report**

You can export panel-specific reports and then download them in PDF format to a local disk drive. In addition, you can export an integrated report that provides data of all panels.

The procedure is as follows:

On the **Overview** page, export a report of data displayed on a single panel or an integrated report of data displayed on all panels.

- Click  $\stackrel{\perp}{\blacktriangle}$  in the upper-right corner of a panel and then click  $\stackrel{\ldots}{\blacktriangleright}$  or  $\stackrel{\ldots}{\bowtie}$  to export data of this panel as an HTML or PDF report.
- Click  $\leq$  in the upper-right corner of the page and then click  $\leq$  or to download all data displayed on this page as an HTML or PDF report.

# <span id="page-65-2"></span><span id="page-65-0"></span>4.1.5 **Viewing the System Status Bar**

The system status bar at the bottom of the web-based manager displays the system service status ( $\bullet$  indicates that the device works properly), system status (CPU usage and memory usage), and system time, as shown in [Figure 4-7.](#page-65-2)

Figure 4-7 System status bar

 $\Theta$  = [System Status: CPU load:14%, MEM Used:19% ] Authorization Status:Authorized 0.10:27 2022-09-16 CST Clicking system status information in the left of the status bar shows details such as CPU usage and temperature, memory usage, motherboard temperature, fan status, temporary data partition, database partition, and file data partition. Clicking system status information in the status bar again will hide it.

Items in red indicate that the specified threshold is exceeded. For alert details, see section [3.1.9](#page-36-0) [Local Performance Alert Configuration.](#page-36-0)

# 4.1.6 **Generating Sound Alerts**

After sound alerting is enabled, the system makes a sound and displays an alert reminder box, as shown in [Figure 4-8,](#page-66-0) when either of the following conditions is met:

- ⚫ An attack alert or link status alert is generated by ADS.
- ⚫ A traffic alert is generated by NTA.

In the box shown in this figure, you can perform the following operations:

- Click  $\Box$  to disable sound alerting.
- Click  $\star$  to close this box.
- ⚫ Click **Ignore** to ignore this new alert.

<span id="page-66-0"></span>Figure 4-8 Sound alert

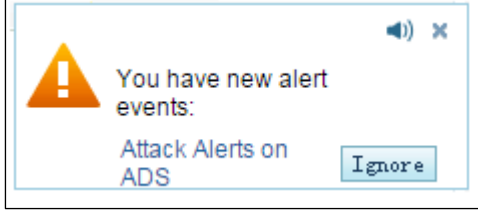

For how to disable sound alerting, see section [3.1.1](#page-16-0) [Basic Settings.](#page-16-0)

# 4.1.7 **Viewing Attack Traffic Trends**

The **Attack Traffic Trend** panel shows trends of traffic received, forwarded, and dropped by ADS in the last 30 minutes.

Data on this panel refreshes every 30 seconds.

## 4.1.7.1 **Understanding Data on the Panel**

In the **Attack Traffic Trend** graph,

- ⚫ The x-axis indicates time, spanning the last 30 minutes.
- ⚫ The y-axis indicates traffic:
	- − Traffic above 0: The yellow color indicates the total traffic received by ADS and the red color indicates dropped traffic.
	- − Traffic below 0: The green color indicates legitimate traffic allowed by ADS to pass through.

**ರ್ಿ: NSFOCUS** 

# <span id="page-67-0"></span>4.1.7.2 **Viewing Traffic at a Random Point of Time**

Pointing to a random point in the **Attack Traffic Trend** graph displays the specific time and values of incoming traffic, forwarded traffic, and dropped traffic, as shown in [Figure 4-9.](#page-67-0)

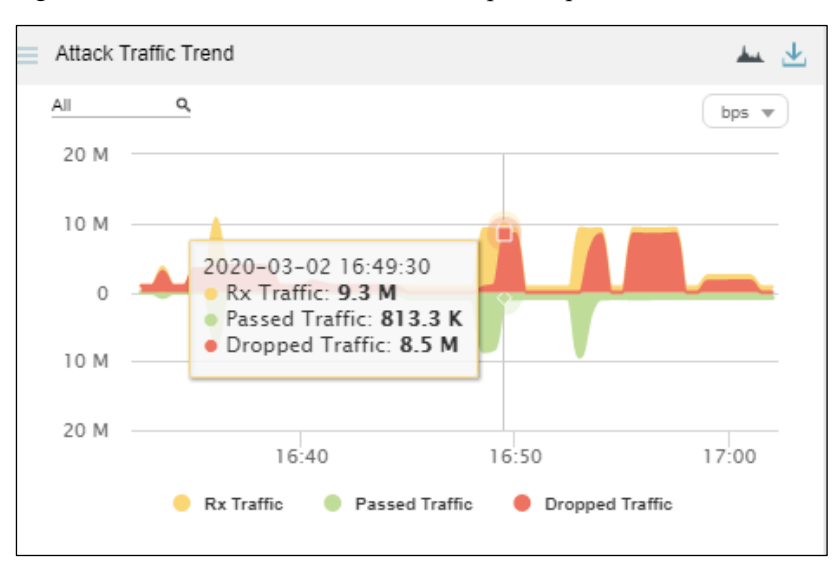

Figure 4-9 Detailed traffic information at a specific point of time

## 4.1.7.3 **Viewing Traffic of a Specified Object**

By default, the **Attack Traffic Trend** graph presents trends of traffic handled by all ADS devices. You can view real-time traffic trends of a specified region, regional IP group, ADS device, ADS-protected group, or IPv4/IPv6 address.

**Step 1** On the page shown in [Figure 4-9,](#page-67-0) type a character string and then press **Enter**.

The system displays all objects containing the typed character string, as shown in [Figure 4-10.](#page-68-0)

<span id="page-68-0"></span>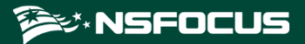

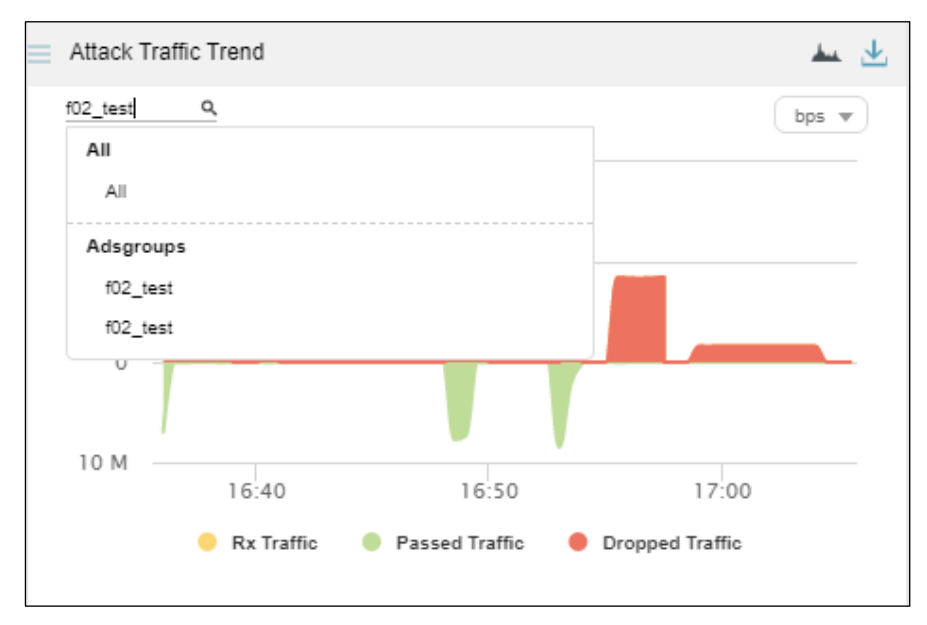

Figure 4-10 Specifying an object to view its attack traffic trend

#### <span id="page-68-1"></span>**Step 2** Select an object and press **Enter**.

Traffic trends of the specified object are displayed, as shown in [Figure 4-11.](#page-68-1)

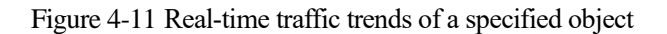

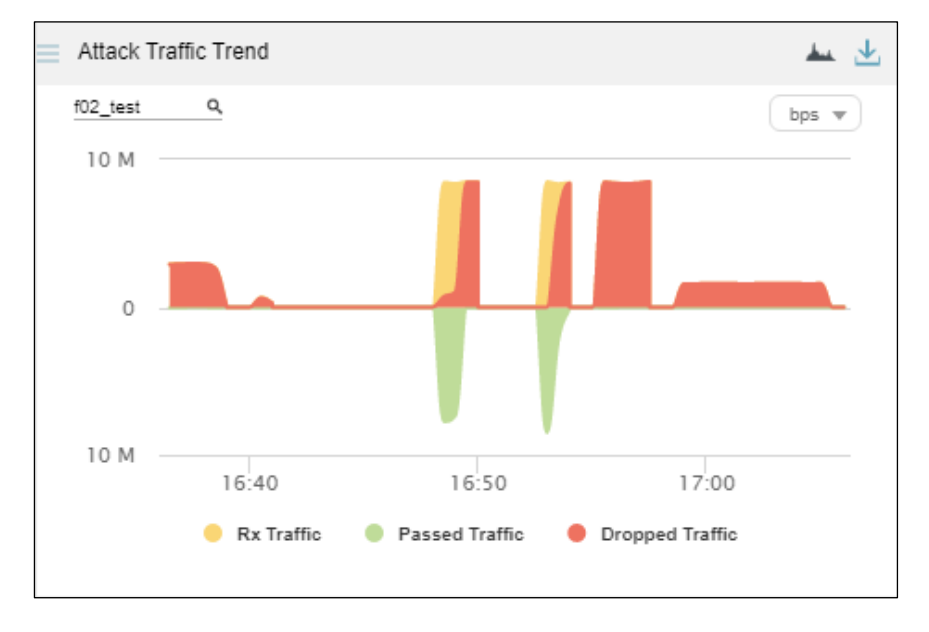

#### **----End**

## 4.1.7.4 **Switching the Traffic Unit**

The default traffic unit is **bps**. You can select **pps** from the drop-down list in the upper-right corner of the **Attack Traffic Trend** panel to display traffic data in pps, as shown in [Figure 4-](#page-69-0) [12.](#page-69-0)

<span id="page-69-0"></span>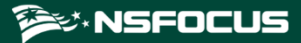

Figure 4-12 Switching the traffic unit

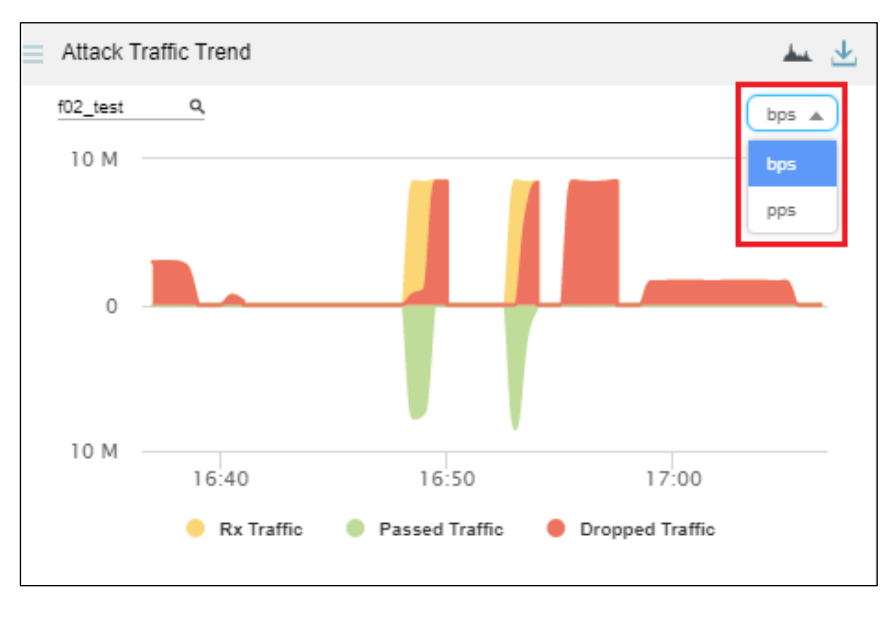

## 4.1.7.5 **Downloading a Report**

Click in the upper-right corner of the **Attack Traffic Trend** panel and then click  $km<sup>2</sup>$ or to export data of this panel as an HTML or PDF report. For details, see sectio[n 4.1.4](#page-65-3) [Downloading a Report.](#page-65-3)

# 4.1.8 **Viewing Protocol-Specific Traffic**

The **Protocols Analysis** panel provides an overview of TCP, UDP, and ICMP traffic handled by ADS in the last 30 minutes as well as details about each type of traffic.

Data on this panel refreshes every 30 seconds.

## 4.1.8.1 **Understanding Data on the Panel**

In the **Protocols Analysis** graph,

- The x-axis indicates time, spanning the last 30 minutes.
- ⚫ The y-axis indicates traffic. UDP, TCP, and ICMP traffic is presented in dark blue, light blue, and purple respectively.

## 4.1.8.2 **Viewing Traffic of Different Protocols at a Random Point of Time**

Pointing to a random point in the **Protocols Analysis** graph displays the time and values of UDP traffic, TCP traffic, and ICMP traffic, as shown in [Figure 4-13.](#page-70-0)

<span id="page-70-0"></span>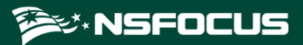

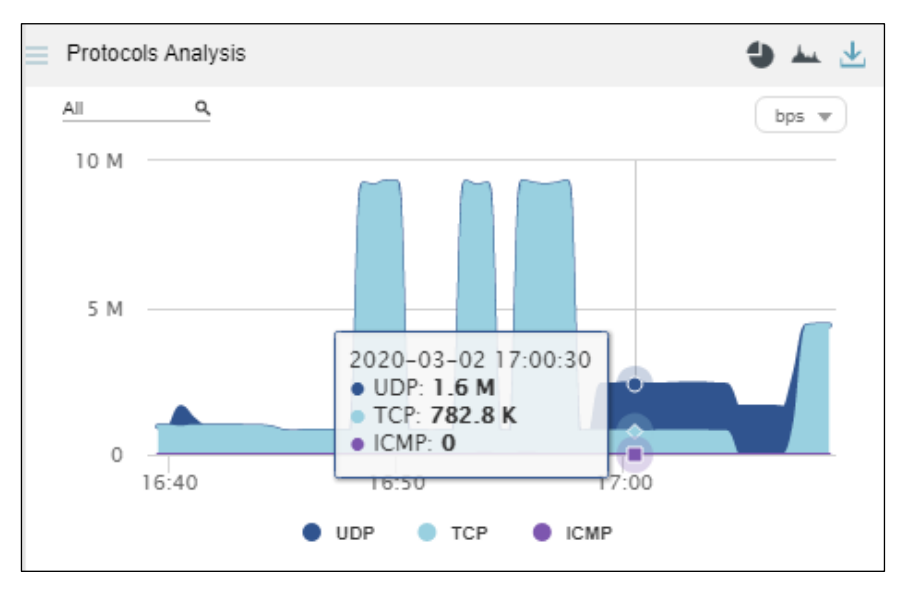

Figure 4-13 Traffic of different protocols at a specific point of time

## 4.1.8.3 **Viewing Traffic of a Specified Object**

By default, the **Protocols Analysis** graph presents traffic of various protocols based on data collected from all ADS devices. You can specify a region, region IP group, ADS device, ADSprotected group, or IPv4 or IPv6 address to view its real-time, protocol-specific traffic.

<span id="page-70-1"></span>**Step 1** On the page shown in [Figure 4-13,](#page-70-0) type a character string and then press **Enter**.

The system displays all objects containing the typed character string, as shown in [Figure 4-14.](#page-70-1)

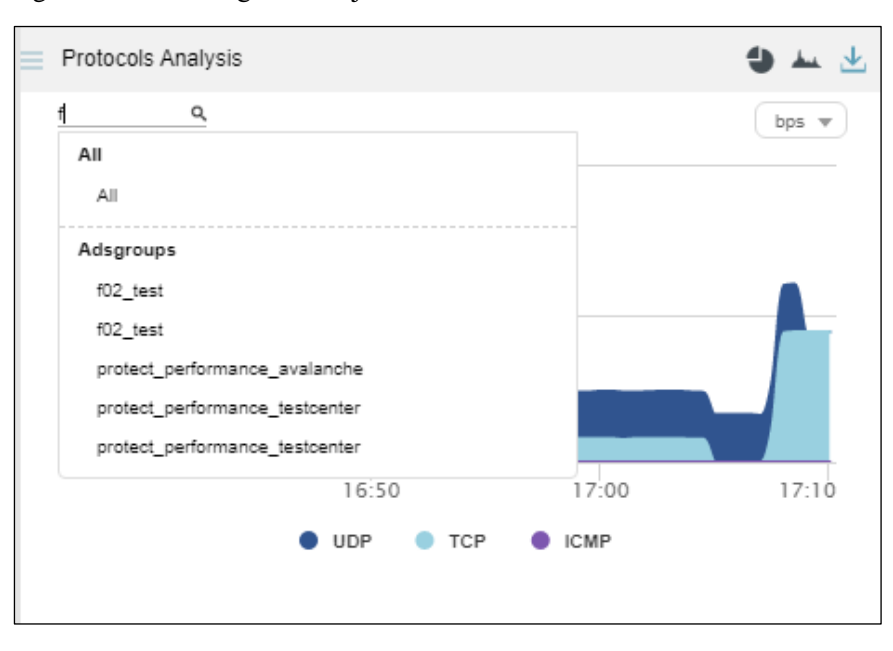

Figure 4-14 Searching for an object

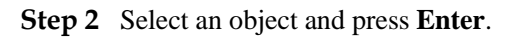

Traffic trends of the specified object in the last 30 minutes are displayed, as shown i[n Figure](#page-71-0)  [4-15.](#page-71-0)

<span id="page-71-0"></span>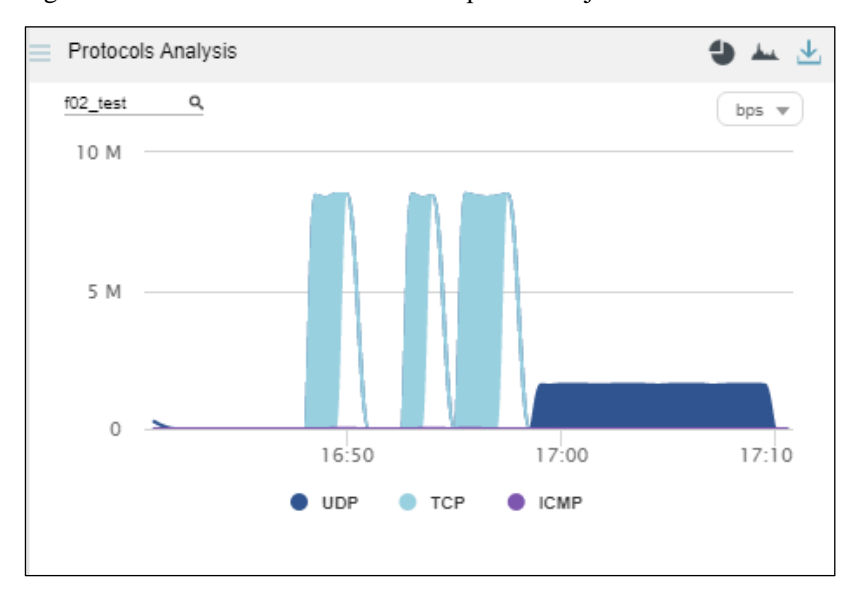

Figure 4-15 Real-time traffic trends of a specified object

#### **----End**

## <span id="page-71-1"></span>4.1.8.4 **Switching the Display Mode**

By default, protocol-specific traffic data is presented in an area graph. You can click and/or to display real-time traffic data in an area graph and/or pie chart, as shown in [Figure 4-16.](#page-71-1)

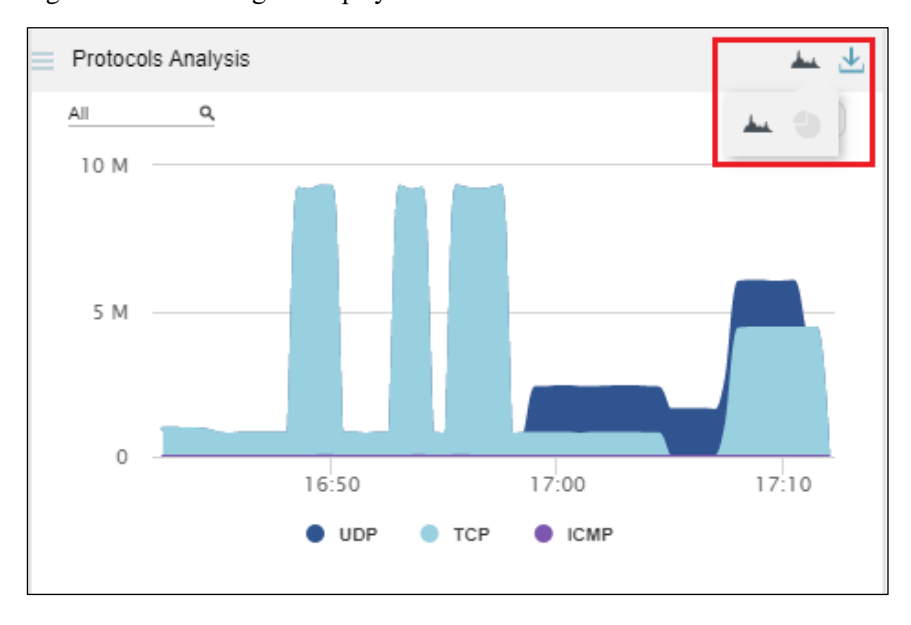

Figure 4-16 Switching the display mode
#### **EX.NSFOCUS**

In [Figure 4-16,](#page-71-0)  $\blacktriangle$  appears normal, while appears dimmed. Therefore, data is presented only in an area graph. After you click , this icon turns  $\bullet$ . In this case, traffic data is presented in both an area graph and pie chart, as shown i[n Figure 4-17.](#page-72-0)

<span id="page-72-0"></span>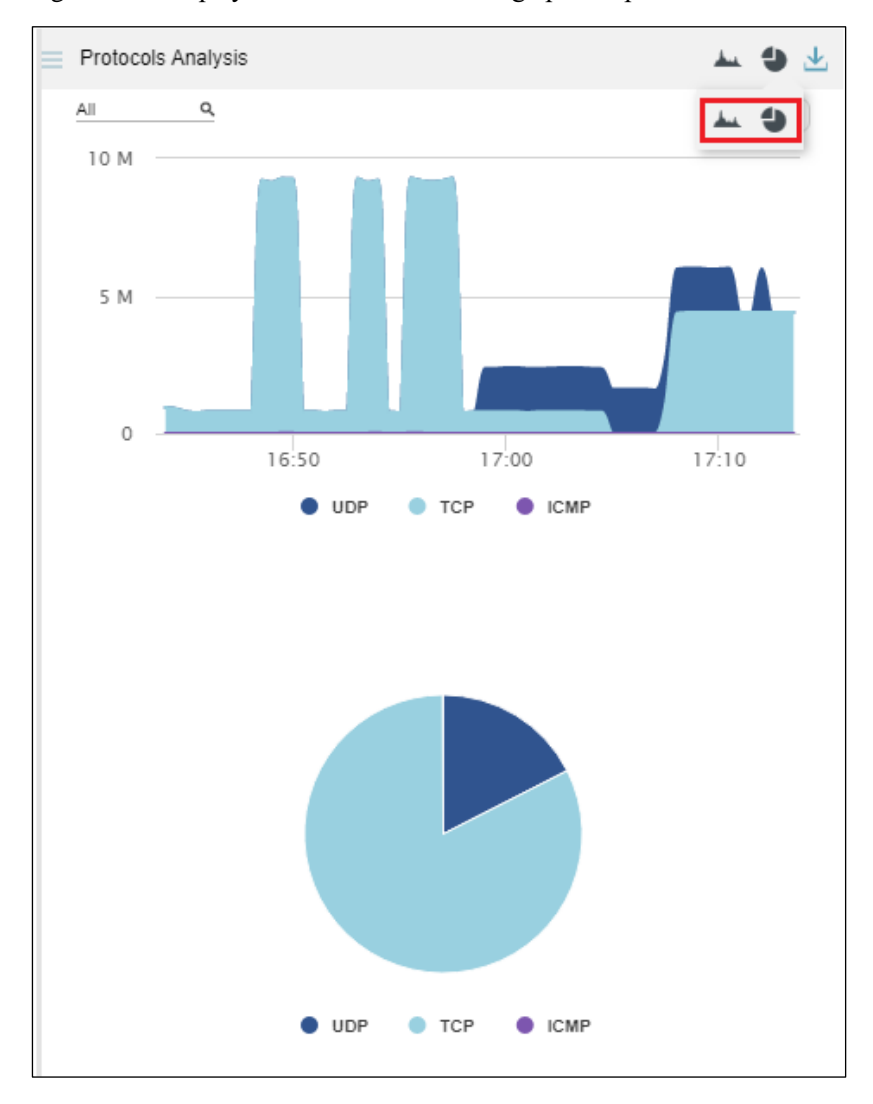

Figure 4-17 Display of traffic data in an area graph and pie chart

Clicking  $\rightarrow$  makes this icon dimmed and hides the area graph, as shown in [Figure 4-18.](#page-73-0)

<span id="page-73-0"></span>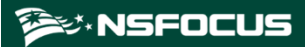

Figure 4-18 Display of traffic data in a pie chart

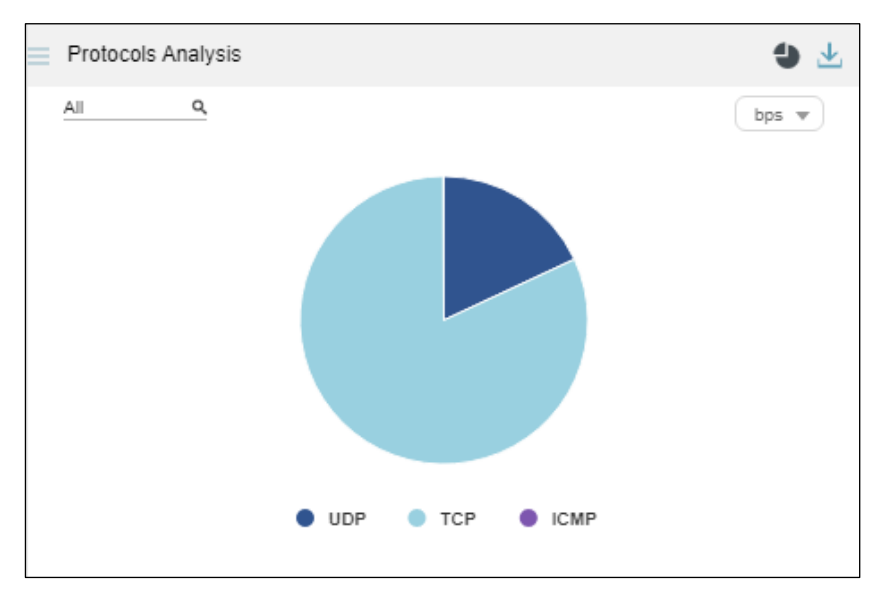

#### <span id="page-73-1"></span>4.1.8.5 **Viewing the Percentage of Protocol-Specific Traffic**

Pointing to a random point in the pie chart displays the protocol name and the percentage of protocol-specific traffic to the total traffic.

Clicking in this area separates this area from other areas, as shown i[n Figure 4-19.](#page-73-1)

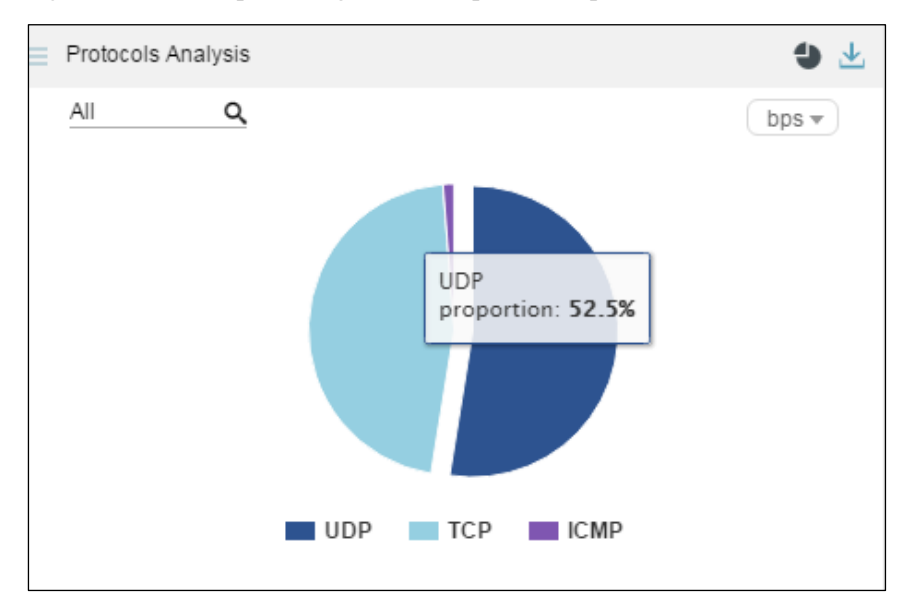

Figure 4-19 Area representing traffic of a protocol separated from other areas

## 4.1.8.6 **Switching the Traffic Unit**

The default traffic unit is **bps**. You can select **pps** from the drop-down list in the upper-right corner of the **Protocols Analysis** panel to display traffic data in pps.

## 4.1.8.7 **Downloading a Report**

**Click** in the upper-right corner of the **Protocols Analysis** panel and then click or to export data of this panel as an HTML or PDF report. For details, see sectio[n 4.1.4](#page-65-0)

# <span id="page-74-1"></span>4.1.9 **Viewing Traffic of Top Destination IP Addresses**

The **Top Destination IP** panel displays in real time top 10 destination IP addresses with the largest traffic dropped by ADS in the last 30 seconds, letting users know which IP addresses see the largest traffic or are most severely attacked.

Data on this panel refreshes every 30 seconds.

#### <span id="page-74-0"></span>4.1.9.1 **Understanding Data on the Panel**

[Downloading a Report.](#page-65-0)

The list ranks top 10 destination IP addresses according to traffic dropped by ADS in the last 30 seconds.

⚫ **GEO**: shows the national flag icons. Pointing to a national flag displays the corresponding country name, as shown in [Figure 4-20.](#page-74-0)

Figure 4-20 Display of the country name

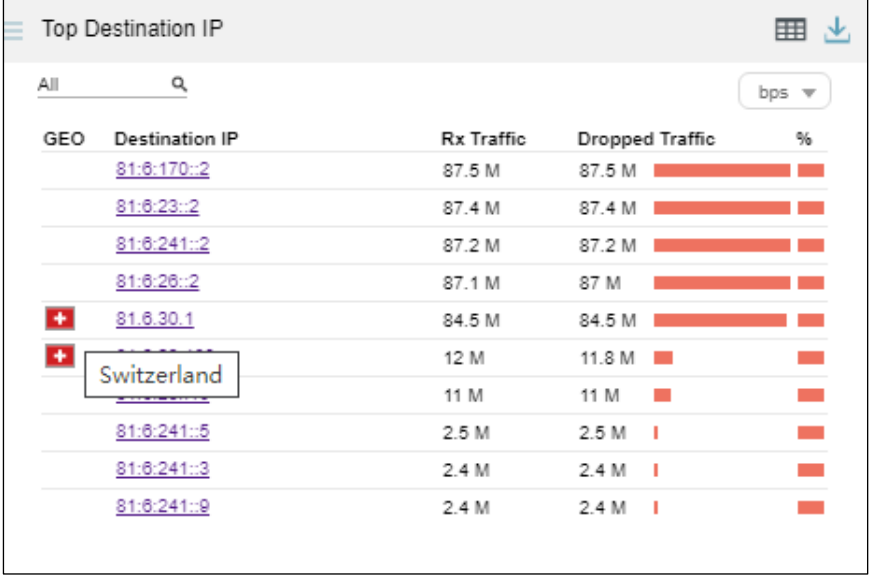

- ⚫ **Destination IP**: shows destination IP addresses. Clicking an IP address opens the **Traffic Monitoring** tab page, where you can view more details about traffic destined for this IP address. For details, see section [4.1.9.2](#page-75-0) [Viewing Comprehensive Traffic Information of a](#page-75-0)  [Specified Object.](#page-75-0)
- **Rx Traffic**: shows the value of traffic received by ADS in the last 30 seconds.
- ⚫ **Dropped Traffic**: shows the value of traffic dropped by ADS in the last 30 seconds. The red bar to the right of the traffic value indicates the volume of dropped traffic. A longer bar indicates more traffic dropped.

⚫ **%**: shows the percentage of forwarded traffic and that of dropped traffic to incoming traffic. When you point to a bar in this column, the specific percentage is displayed. In a bar, green indicates legitimate traffic and red indicates dropped traffic. As shown in [Figure 4-21,](#page-75-1) the percentage of dropped traffic for 121:1:9::5 is 100%.

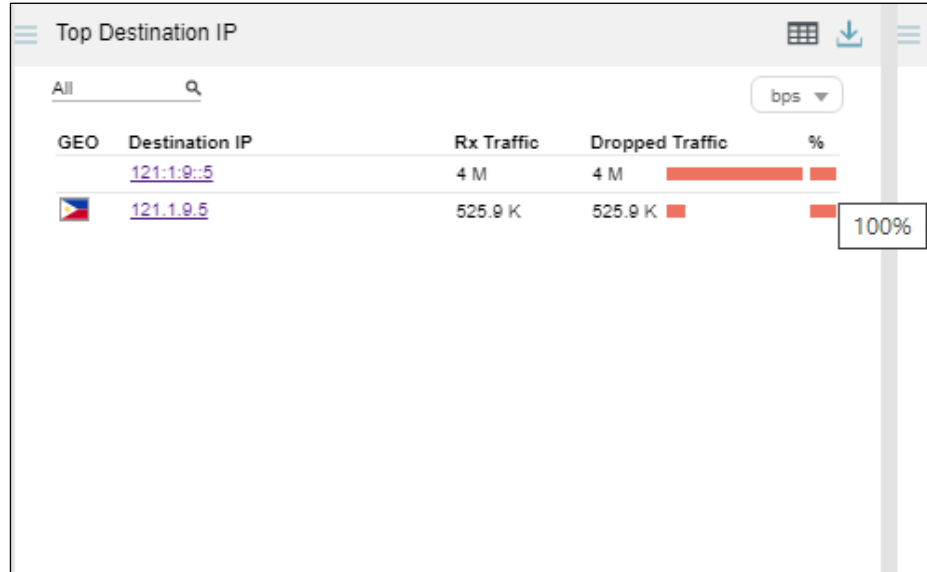

<span id="page-75-1"></span>Figure 4-21 Percentage of dropped traffic to incoming traffic

#### <span id="page-75-0"></span>4.1.9.2 **Viewing Comprehensive Traffic Information of a Specified Object**

You can conveniently view comprehensive traffic information of a top 10 destination IP address and that of a specified object by performing the following steps:

**Step 1** On the page shown in [Figure 4-20,](#page-74-0) click an IP address, for example, **81:6:241::2**.

The **DDoS Traffic Monitoring** page is displayed, with the IP address in question already in the search box, as shown in [Figure 4-22.](#page-76-0)

#### **NSFOCUS ADS M User Guide**

#### **EXANSFOCUS**

#### <span id="page-76-0"></span>Figure 4-22 Traffic of a specific IP address

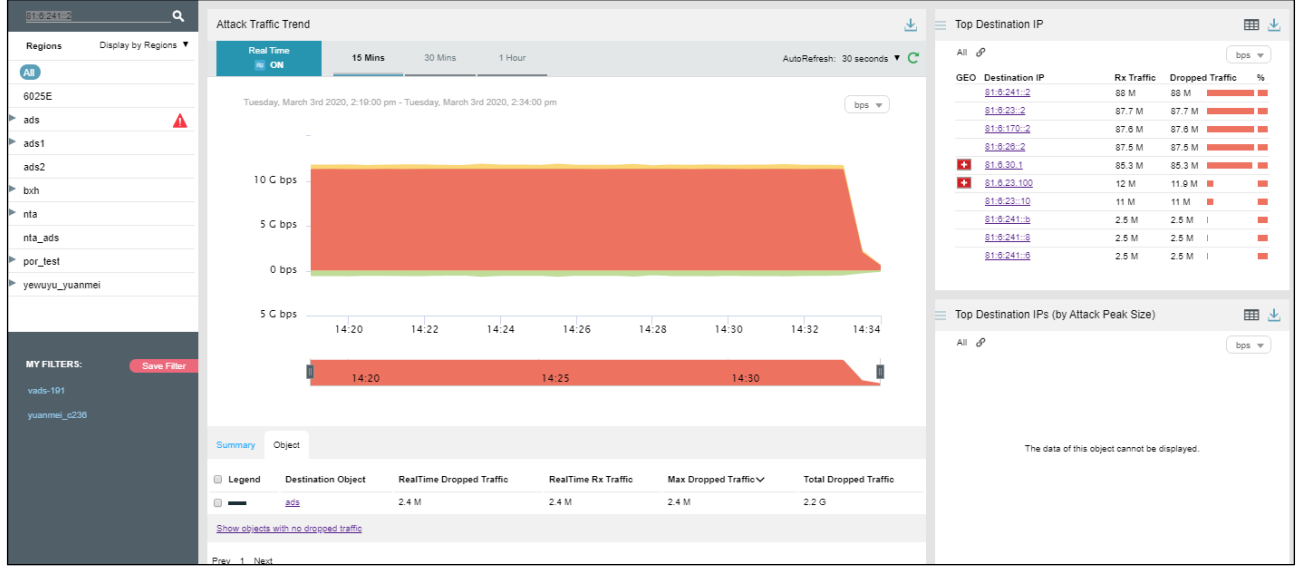

**Step 2** Click in the search box.

The system displays all objects containing the current IP address, as shown in [Figure 4-23.](#page-76-1)

<span id="page-76-1"></span>Figure 4-23 Searching for objects containing the current IP address

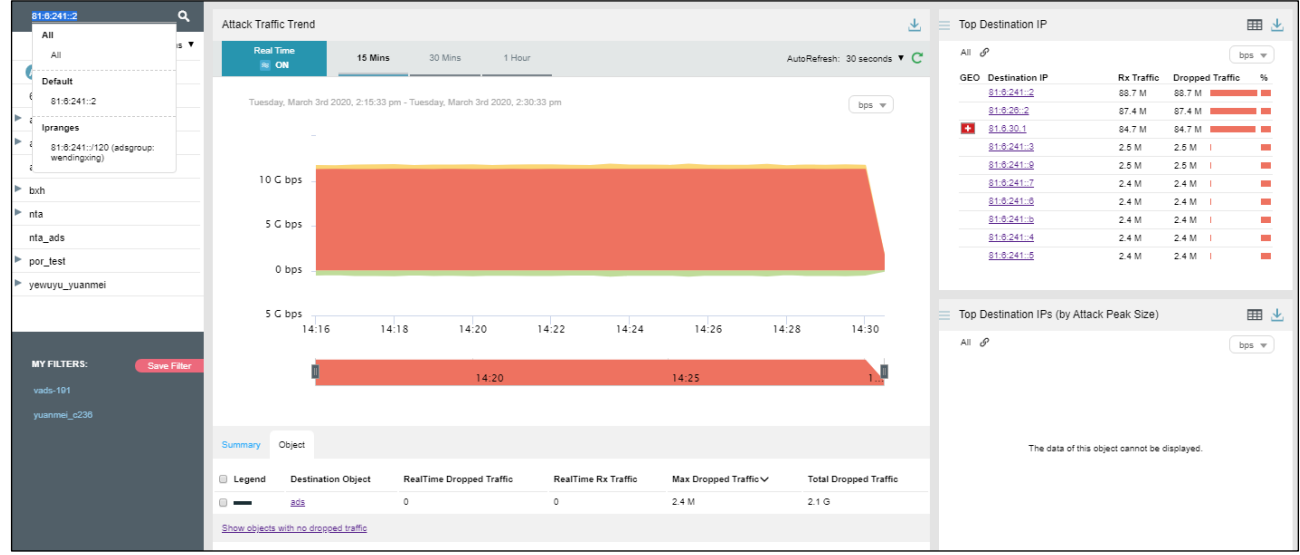

**Step 3** Select an object and press **Enter**.

Comprehensive traffic information of the specified object is displayed, as shown i[n Figure 4-](#page-77-0) [24.](#page-77-0)

#### <sup>多数</sup>NSFOCUS

#### <span id="page-77-0"></span>Figure 4-24 Viewing traffic information of a specified object

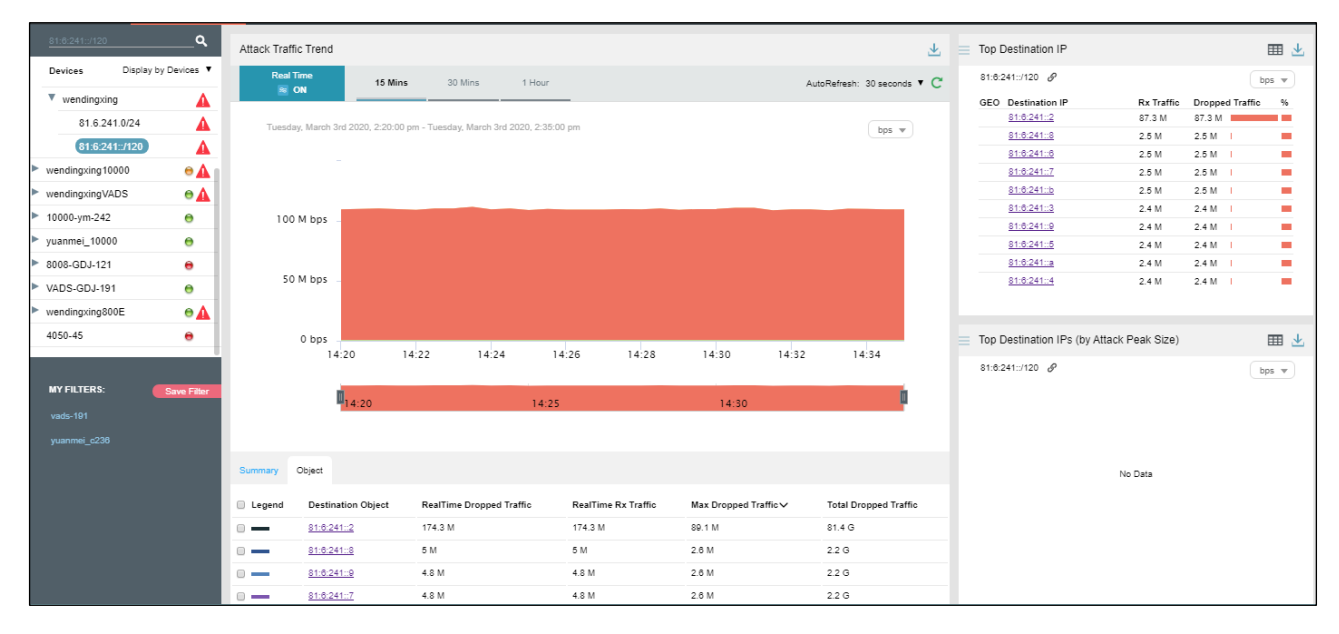

#### **----End**

## 4.1.9.3 **Viewing Top Destination IP Addresses of a Specified Object**

By default, the **Top 10 Destination IP** panel presents top 10 destination IP addresses based on data collected from all ADS devices. You can specify a region, region IP group, ADS device, or ADS-protected group to view its top destination IP addresses ranked according to traffic dropped in the last 30 minutes. You can also specify a destination IPv4 or IPv6 address to view its traffic information in the last 30 minutes.

**Step 1** On the page shown in [Figure 4-24,](#page-77-0) type a character string and then press **Enter**.

The system automatically displays all objects containing the typed character string, as shown in [Figure 4-25.](#page-78-0)

<span id="page-78-0"></span>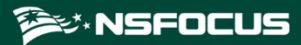

Figure 4-25 Searching for an object

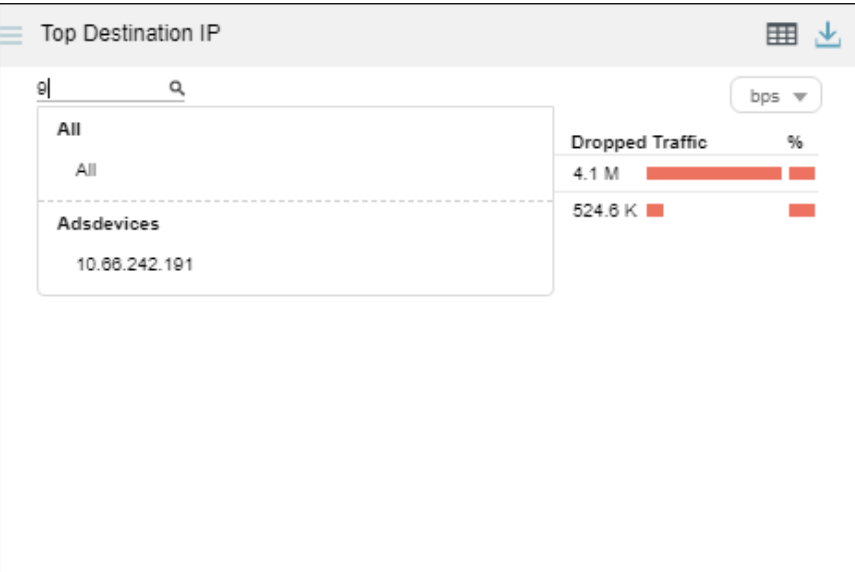

**Step 2** Select an object and press **Enter**.

Then destination IP addresses associated with the specified object are displayed, ranked in descending order of traffic dropped by ADS in the last 30 minutes.

Figure 4-26 Top destination IP addresses associated with a specified object

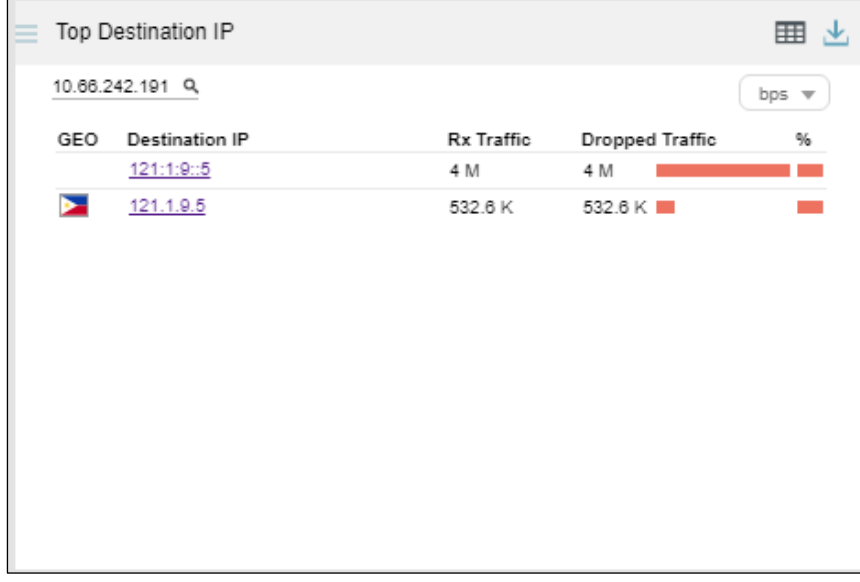

**----End**

#### 4.1.9.4 **Switching the Traffic Unit**

The default traffic unit is **bps**. You can select **pps** from the drop-down list in the upper-right corner of the **Top Destination IP** panel to display traffic data in pps.

## 4.1.9.5 **Downloading a Report**

**Click** in the upper-right corner of the **Top Destination IP** panel and then click or

to export data of this panel as an HTML or PDF report. For details, see sectio[n 4.1.4](#page-65-0) [Downloading a Report.](#page-65-0)

# 4.1.10 **Viewing Attack Traffic of Top Regions**

The **Top Region Attack Traffic** panel presents in real time top 10 regions with the largest traffic dropped by ADS in the last 30 seconds, letting users know which regions see the largest traffic or are most severely attacked.

Data on this panel refreshes every 30 seconds.

#### <span id="page-79-0"></span>4.1.10.1 **Understanding Data on the Panel**

The list ranks top 10 regions according to traffic dropped by ADS in the last 30 seconds.

**Region**: region for which traffic is dropped by ADS. Clicking a region name, for example, **test**, opens the **DDoS Traffic Monitoring** tab page, where you can view more details about traffic destined for this region, as shown in [Figure 4-27.](#page-79-0)

Figure 4-27 Traffic of a specific region

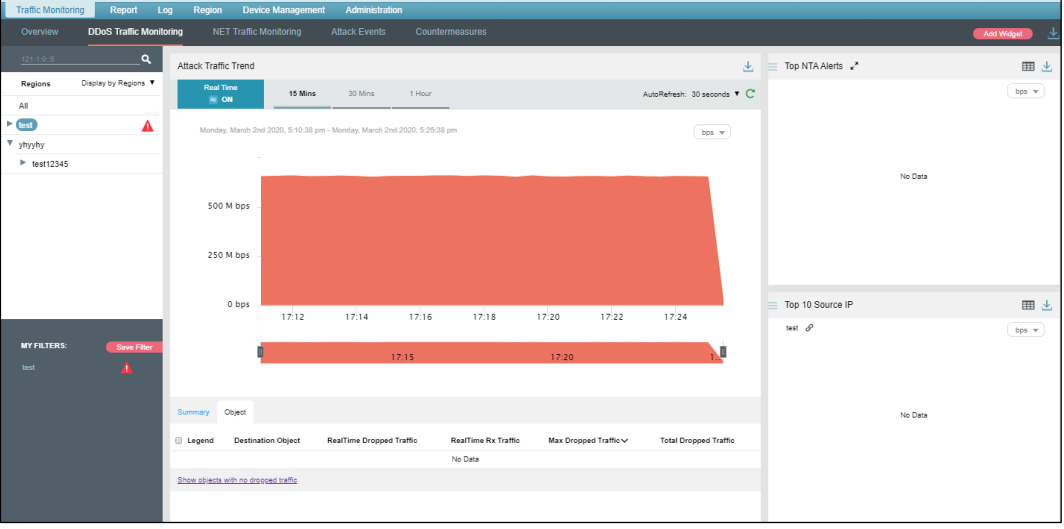

- **Rx Traffic**: shows the value of traffic received by ADS in the last 30 seconds.
- ⚫ **Dropped Traffic**: shows the value of traffic dropped by ADS in the last 30 seconds. The red bar to the right of the traffic value indicates the volume of dropped traffic. A longer bar indicates more traffic dropped.
- ⚫ **%**: shows the percentage of forwarded traffic and that of dropped traffic to incoming traffic. When you point to a bar in this column, the specific percentage is displayed. In a bar, green indicates legitimate traffic and red indicates dropped traffic. As shown in [Figure 4-28,](#page-80-0) the percentage of drop*p*ed traffic for "test" is 100%.

<span id="page-80-0"></span>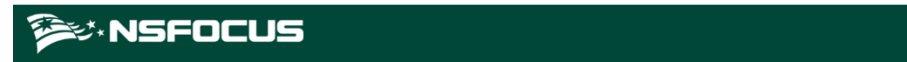

Top Region Attack Traffic 用  $\mathbf{d}$  $bps =$ Region Rx Traffic Dropped Traffic  $\frac{6}{2}$ 654.2 M 654.2 M test 100%

Figure 4-28 Percentage of dropped traffic for a specific region

## 4.1.10.2 **Switching the Traffic Unit**

The default traffic unit is **bps**. You can select **pps** from the drop-down list in the upper-right corner of the **Top Region Traffic** panel to display traffic data in pps.

#### 4.1.10.3 **Downloading a Report**

Click  $\perp$  in the upper-right corner of the **Top Region Traffic** panel and then click or

to export data of this panel as an HTML or PDF report. For details, see sectio[n 4.1.4](#page-65-0) [Downloading a Report.](#page-65-0)

## 4.1.11 **Viewing Attack Traffic Trend (Peak Size)**

The **Attack Traffic Trend (Peak Size)** panel displays traffic trends of a specific IP address or region in the last 30 minutes, including the received, passed, and dropped traffic, as shown in [Figure 4-29.](#page-81-0)

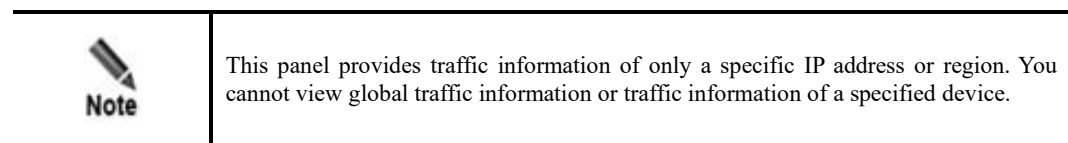

Data on this panel refreshes every 30 seconds.

The method of viewing attack traffic trends (peak size) is the same as that of viewing attack traffic trends. For details, see section [4.1.7](#page-66-0) [Viewing Attack Traffic Trends.](#page-66-0)

<span id="page-81-0"></span>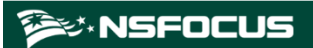

Attack Traffic Trend (Peak Size) u d Q test bps  $\mathbf{v}$ 750 M 2020-03-02 17:47:30 Rx Traffic: 660.4 M 500 M Passed Traffic: 0 Dropped Traffic: 660.4 M 250 M  $\circ$  $17:30$ 17:40 17:50 Rx Traffic **C** Passed Traffic **O** Dropped Traffic

Figure 4-29 Attack Traffic Trend (Peak Size) panel

# 4.1.12 **Viewing Top Destination IPs (by Attack Peak Size)**

The **Top Destination IPs (by Attack Peak Size)** panel displays top 10 destination IP addresses of an object with the most traffic dropped in the last 30 seconds, as shown in [Figure](#page-82-0)  [4-30,](#page-82-0) letting users know which IP addresses of the object receive the most traffic or are most severely attacked.

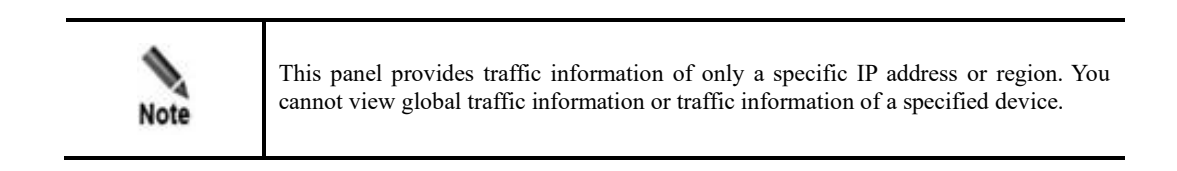

Data on this panel refreshes every 30 seconds.

The method of viewing top destination IP addresses (by attack peak size) is the same as that of viewing top destination IP addresses. For details, see section [4.1.9](#page-74-1) [Viewing Traffic of Top](#page-74-1)  Destination IP Addresses

<span id="page-82-0"></span>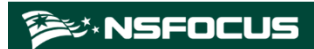

Figure 4-30 Top Destination IPs (by Attack Peak Size) panel

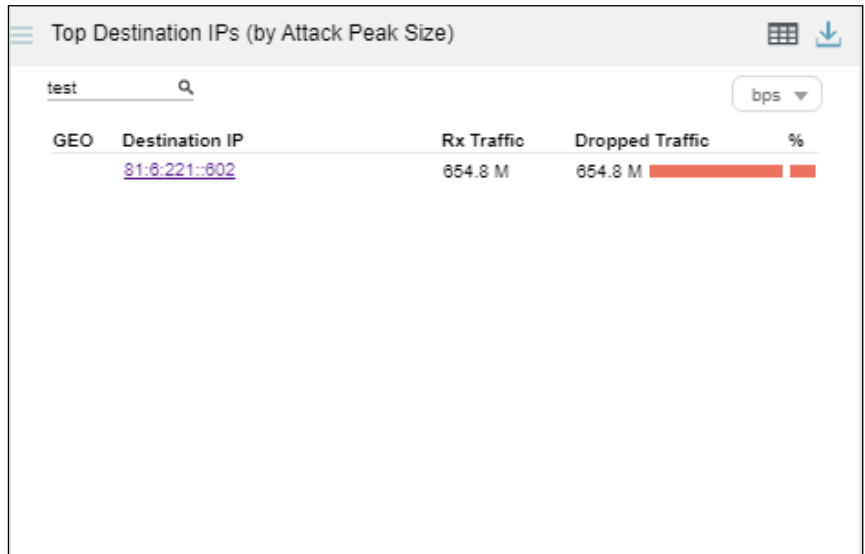

## 4.1.13 **Viewing Traffic of Top Source Countries/Regions**

The **Top Source Countries** panel presents in real time top 10 source countries/regions with the largest attack traffic dropped by ADS in the last 30 seconds.

Data on this panel refreshes every 30 seconds.

#### 4.1.13.1 **Understanding Data Displayed in a Map**

Top 10 source countries/regions are ranked on the left according to attack traffic handled by ADS, indicated with a color that shades from dark blue to very light blue. On the right, areas of these countries/regions are indicated in a map with the same colors.

Pointing to the area of a top 10 country/region changes its color to green and displays the country/region name and the volume of traffic dropped by ADS, as shown in [Figure 4-31.](#page-83-0)

<span id="page-83-0"></span>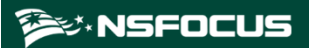

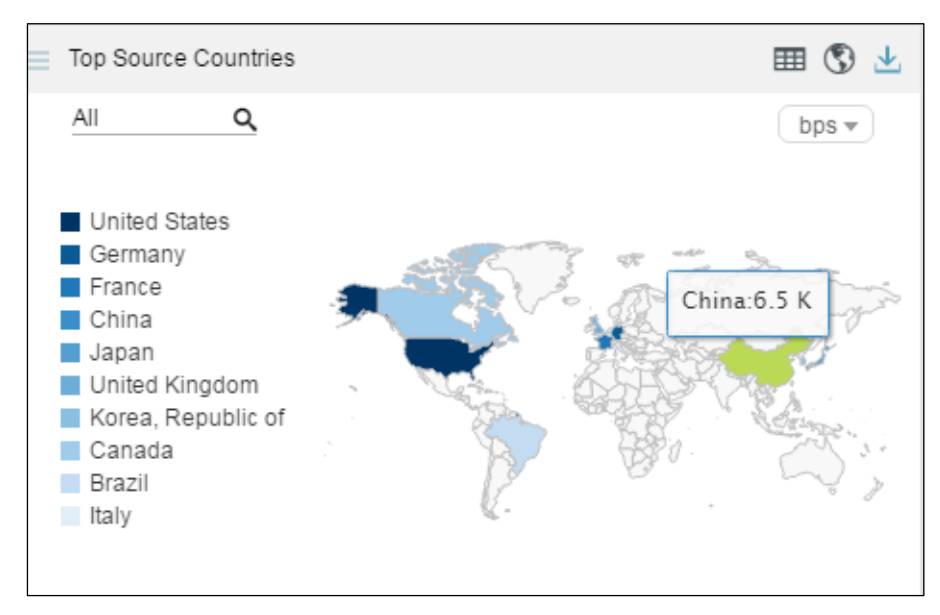

Figure 4-31 Display of the volume of attack traffic from a country

#### <span id="page-83-1"></span>4.1.13.2 **Switching the Display Mode**

By default, traffic of top 10 source countries is presented in a map of the world. You can click in the upper-right corner of the **Top Source Countries** panel to choose a display mode (list or map) or both modes, as shown in [Figure 4-32.](#page-83-1)

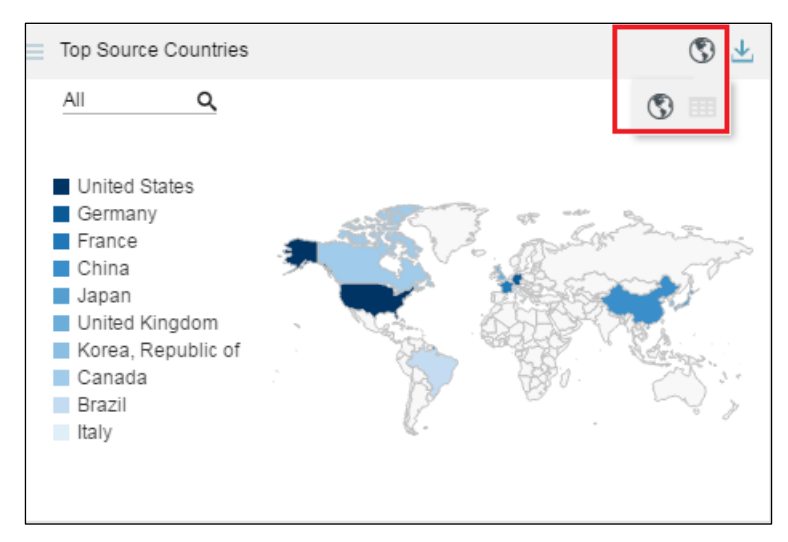

Figure 4-32 Switching the display mode

In [Figure 4-32,](#page-83-1)  $\circled{S}$  appears normal, while  $\Box$  appears dimmed. Therefore, data is presented only in a map. After you click  $\blacksquare$ , this icon turns  $\blacksquare$ . In this case, traffic data is presented in both a map and a list, as shown in [Figure 4-33.](#page-84-0)

<span id="page-84-0"></span>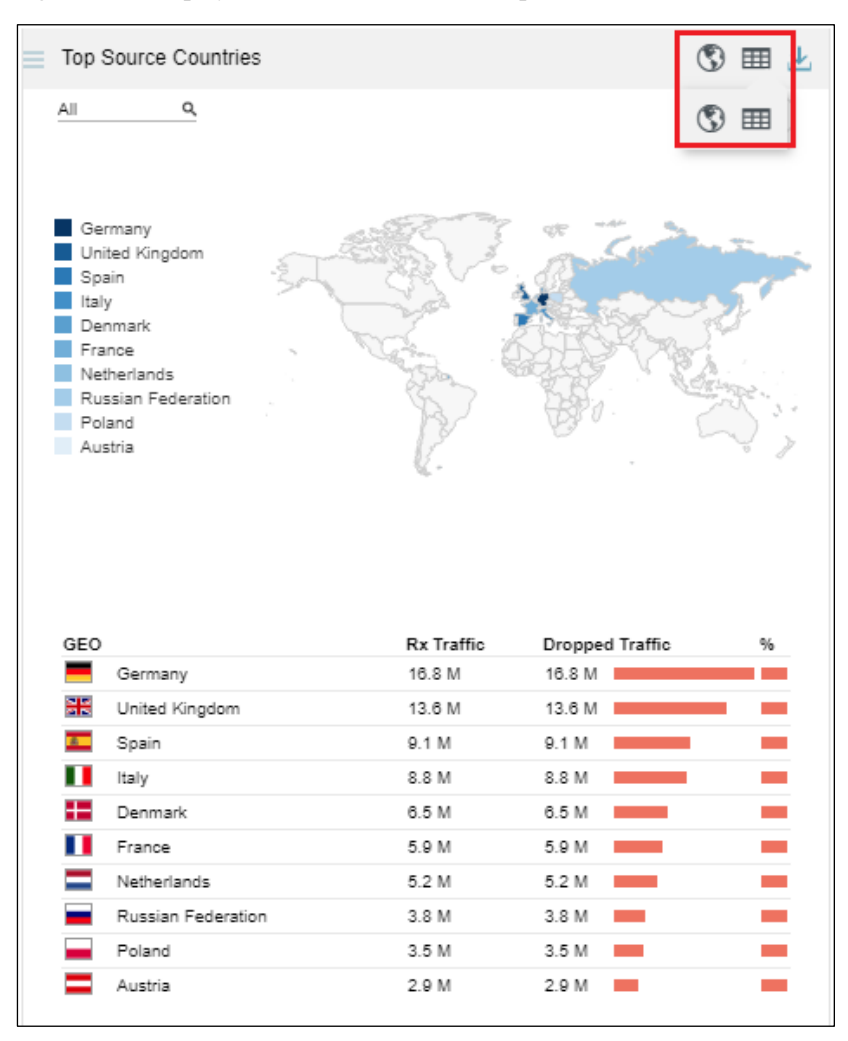

Figure 4-33 Display of traffic data in both a map and a list

Clicking  $\bullet$  makes this icon dimmed and hides the map, as shown in [Figure 4-34.](#page-85-0)

<span id="page-85-0"></span>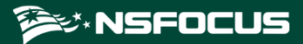

|                | Top Source Countries |            |                 | 囲     |
|----------------|----------------------|------------|-----------------|-------|
| All            | Q                    |            |                 | 囲     |
| GEO            |                      | Rx Traffic | Dropped Traffic | 76    |
|                | Germany              | 15.7 M     | 15.7 M          |       |
| 噐              | United Kingdom       | 13.7 M     | 13.7 M          |       |
| $\overline{A}$ | Spain                | 9.5 M      | 9.5 M           | an di |
| ш              | Italy                | 9 M        | 9 M             |       |
| ₩              | Denmark              | 6.4 M      | 6.4 M           | ÷     |
| Ш              | France               | 6.3 M      | 6.3 M           | ÷     |
|                | Netherlands          | 4.9 M      | 4.9 M           | ÷,    |
|                | Russian Federation   | 3.9 M      | 3.9 M           | a.    |
|                | Poland               | 3.4 M      | 3.4 M           | m.    |
|                | Austria              | 3 M        | 3 M             |       |

Figure 4-34 Display of traffic data only in a list

## 4.1.13.3 **Viewing the List of Top Source Countries**

The list ranks top 10 countries according to traffic dropped by ADS in the last 30 seconds.

- ⚫ **GEO**: shows national flag icons. Pointing to an icon displays the country name, as shown i[n Figure 4-20.](#page-74-0)
- ⚫ **Rx Traffic**: shows the traffic received by ADS from a country in the last 30 seconds.
- **Dropped Traffic**: shows the traffic dropped by ADS for the country in the last 30 seconds. The red bar to the right of the traffic value also indicates the dropped traffic. A longer bar indicates more traffic dropped.
- ⚫ **%**: shows the percentage of forwarded traffic and that of dropped traffic to incoming traffic. Pointing to a bar in this column displays a specific percentage. In a bar, green indicates legitimate traffic and red indicates dropped traffic. As shown in [Figure 4-35,](#page-86-0) the percentage of dropped traffic for Germany is 100%.

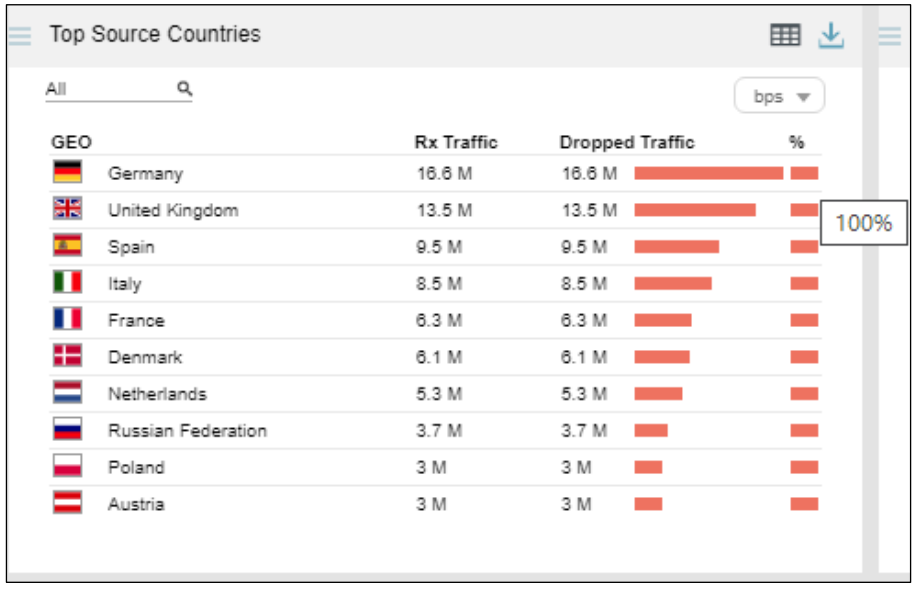

<span id="page-86-0"></span>Figure 4-35 Percentage of dropped traffic of a source country

## 4.1.13.4 **Viewing Top Source Countries Associated with a Specified Object**

By default, the **Top Source Countries** panel presents top 10 source countries based on data collected from all ADS devices. You can specify a region, region IP group, ADS device or ADS-protected group, or IPv4 or IPv6 address to view its top 10 source countries ranked according to traffic dropped by all ADS devices in the last 30 seconds.

On the page shown in [Figure 4-36,](#page-86-1) after you type a character string, the system displays all objects containing the typed character string.

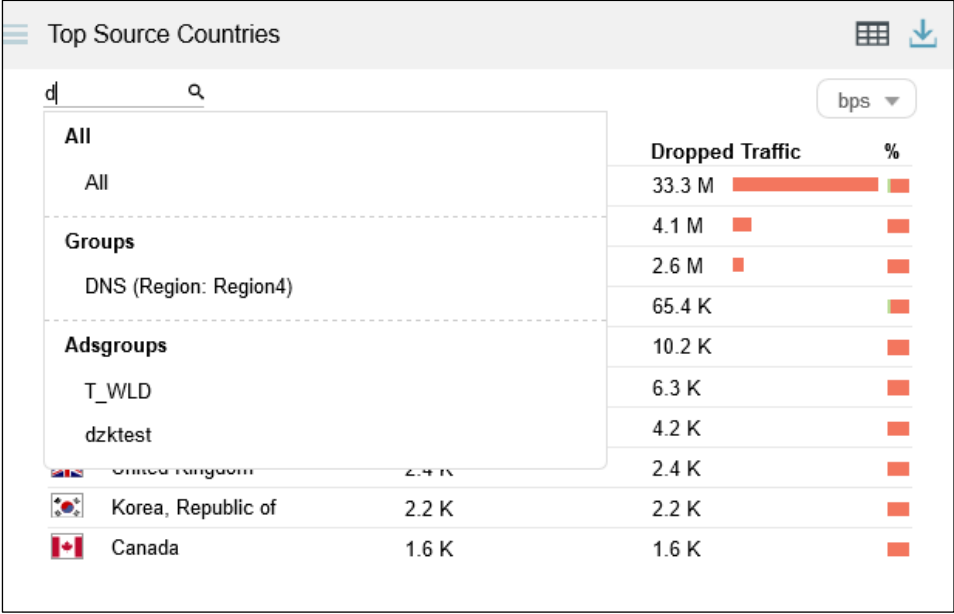

<span id="page-86-1"></span>Figure 4-36 Searching for a specific object

After you click a desired object, the panel displays the traffic of top source countries associated with the object.

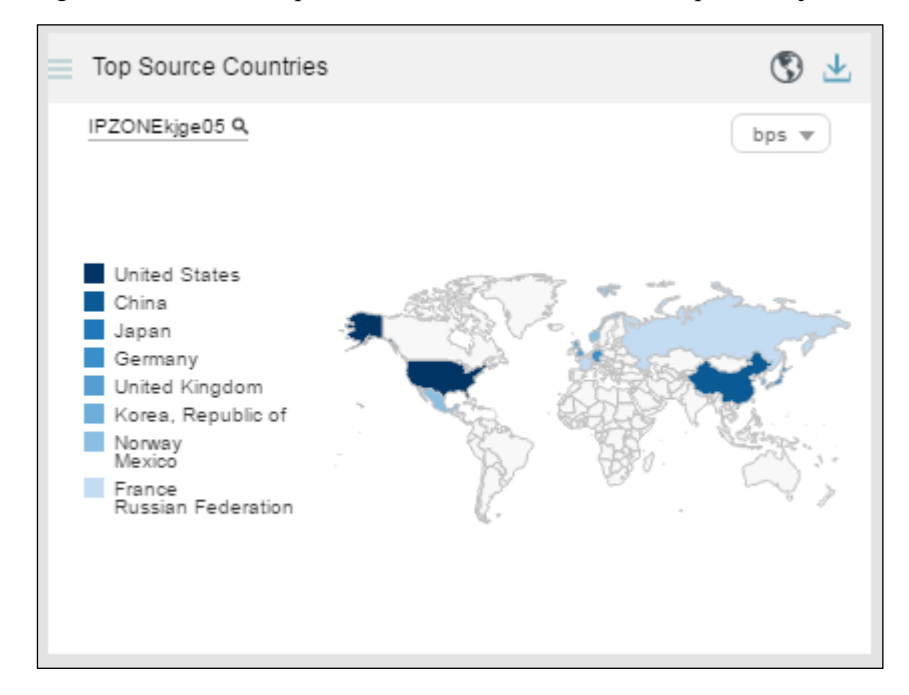

Figure 4-37 Traffic of top source countries associated with a specific object

## 4.1.13.5 **Switching the Traffic Unit**

The default traffic unit is **bps**. You can select **pps** from the drop-down list in the upper-right corner of the **Top Source Countries** panel to display traffic data in pps.

#### 4.1.13.6 **Downloading a Report**

Click in the upper-right corner of the **Top Source Countries** panel and then click or to export data of this panel as an HTML or PDF report. For details, see sectio[n 4.1.4](#page-65-0) [Downloading a Report.](#page-65-0)

# 4.1.14 **Viewing Attack Traffic**

The **Attack Traffic** panel shows the graph of attack traffic detected by ADS devices in the last 30 minutes. Data on this panel refreshes every 30 seconds.

## 4.1.14.1 **Understanding Data on the Panel**

In the **Attack Traffic** graph,

- The x-axis indicates time, spanning 30 minutes.
- ⚫ The y-axis indicates attack traffic. Various types of attack traffic are indicated by curves in different colors.

**ジ×NSFOCUS** 

# <span id="page-88-0"></span>4.1.14.2 **Viewing Traffic at a Specific Point of Time**

Pointing to a specific time point displays the traffic of each attack type at this specific time point.

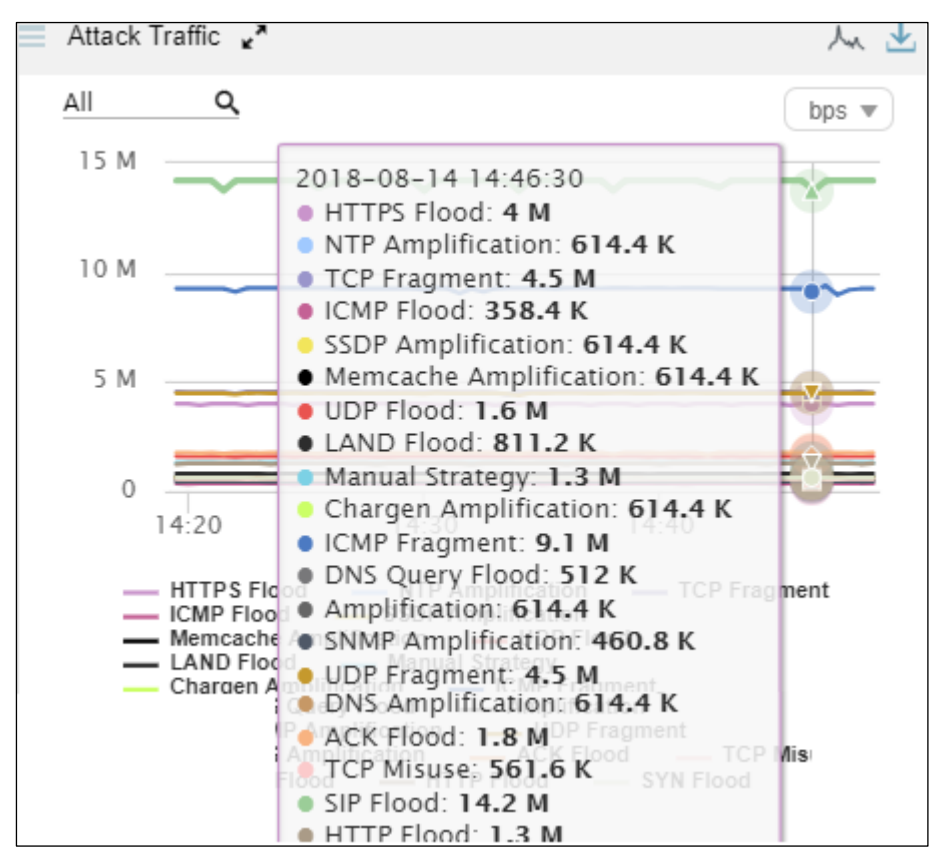

Figure 4-38 Traffic at a specific point of time

## 4.1.14.3 **Viewing Attack Traffic of a Specified Object**

By default, the **Attack Traffic** graph presents attack traffic trends detected by all ADS devices. You can specify a region, region IP group, ADS device, ADS-protected group, or IPv4 or IPv6 address to view its attack traffic trend in the last 30 minutes.

**Step 1** On the page shown in [Figure 4-38,](#page-88-0) type a character string.

The system displays all objects containing the typed character string.

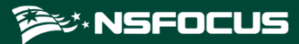

Figure 4-39 Searching for an object

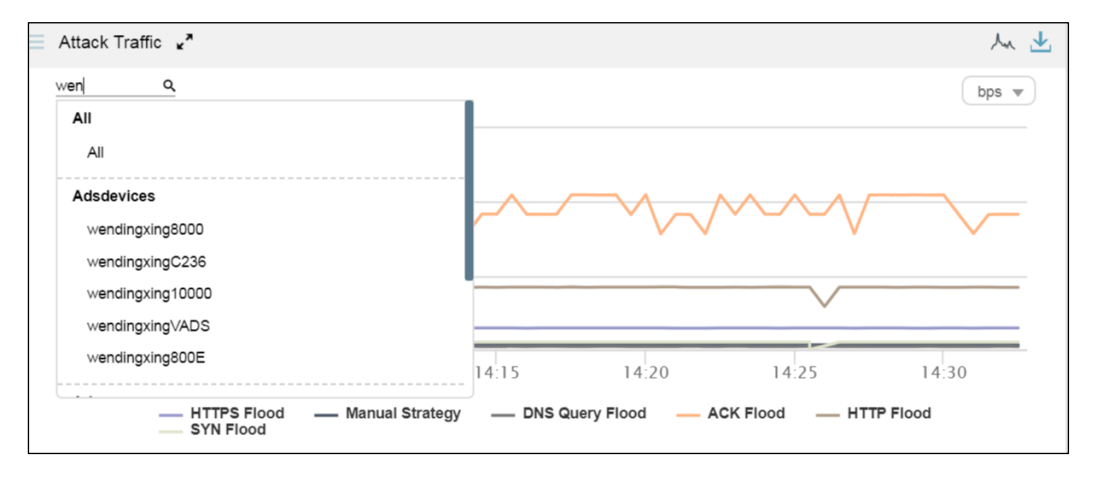

#### **Step 2** Click a desired object.

The panel displays the attack traffic trend of the object in the last 30 minutes.

Figure 4-40 Attack traffic trend of a specified object

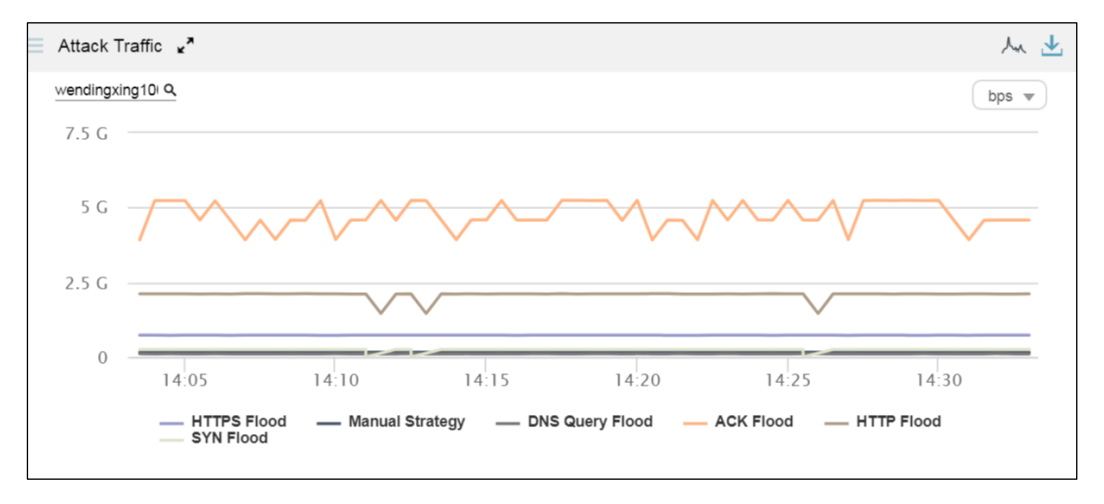

#### **----End**

#### 4.1.14.4 **Switching the Traffic Unit**

The default traffic unit is **bps**. You can select **pps** from the drop-down list in the upper-right corner of the **Attack Traffic** panel to display traffic data in pps.

#### 4.1.14.5 **Downloading a Report**

click in the upper-right corner of the **Attack Traffic** panel and then click or to export data of this panel an HTML or PDF report. For details, see section [4.1.4](#page-65-0) [Downloading a Report.](#page-65-0)

# 4.1.15 **Viewing Top Alerts Reported by NTA**

The **Top NTA Alerts** panel shows top 5 traffic alerts reported by NTA devices in real time. Data on this panel refreshes every 30 seconds.

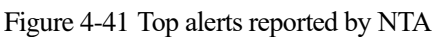

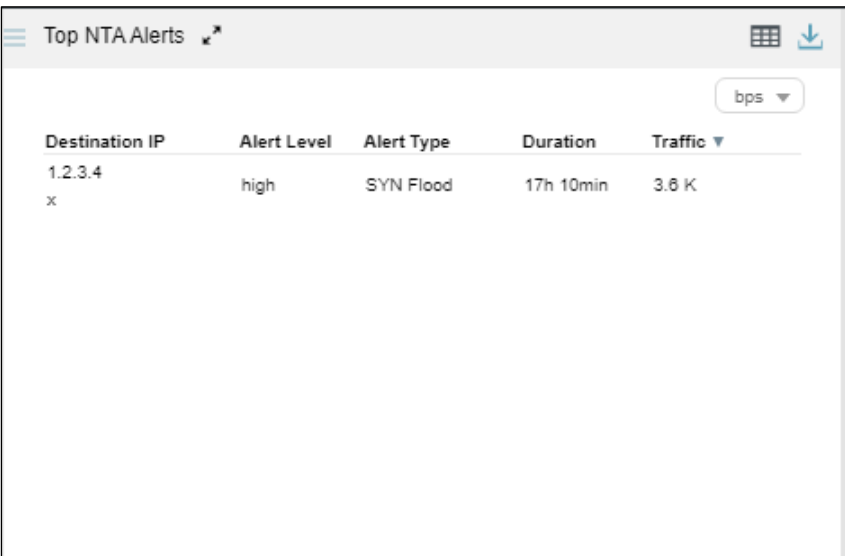

Clicking  $\cdot$  displays more details about these alerts, as shown in [Figure 4-42.](#page-90-0)

<span id="page-90-0"></span>Figure 4-42 More details about alerts generated by NTA

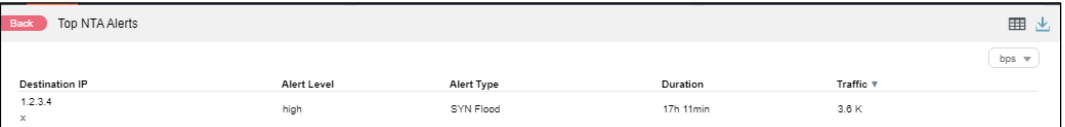

## 4.1.15.1 **Understanding Data on the Panel**

The **Top NTA Alerts** panel shows top 5 alerts reported by NTA. The alert table contains the following information:

- **Destination IP**: shows the attacked destination IP address and the name of the NTA device that reports this alert.
- ⚫ **Alert Level**: shows the alert level, which can be **high**, **mid**, or **low**. The alert level is determined by the deviation of the actual traffic value from the specified threshold. As thresholds vary with NTA devices, alert levels of these devices are determined by different deviations.
- Alert Type: shows the alert type, which can be one of the following:
	- − **DDoS attack**: indicates that the alert is triggered when NTA detects a DDoS attack. The type of the DDoS attack is also displayed, for example, **SYN Flood**.
	- − **Region traffic alert:** indicates that the alert is triggered by abnormal incoming or outgoing region traffic.

− **IP group traffic alert**: indicates that the alert is triggered by abnormal traffic received or sent by an IP group.

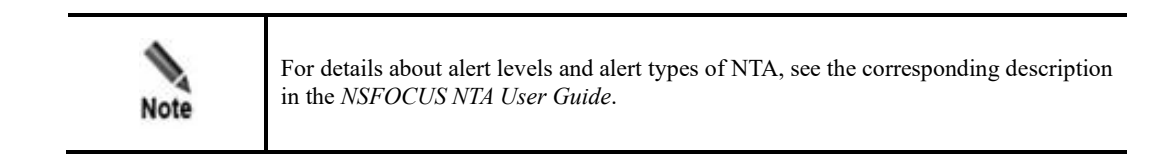

⚫ **Duration**: shows the duration of the alert from the start time to current time. Pointing to a specific duration displays the start time of the attack against the destination IP address, as shown in [Figure 4-43.](#page-91-0)

<span id="page-91-0"></span>Figure 4-43 Start time of an alert reported by NTA

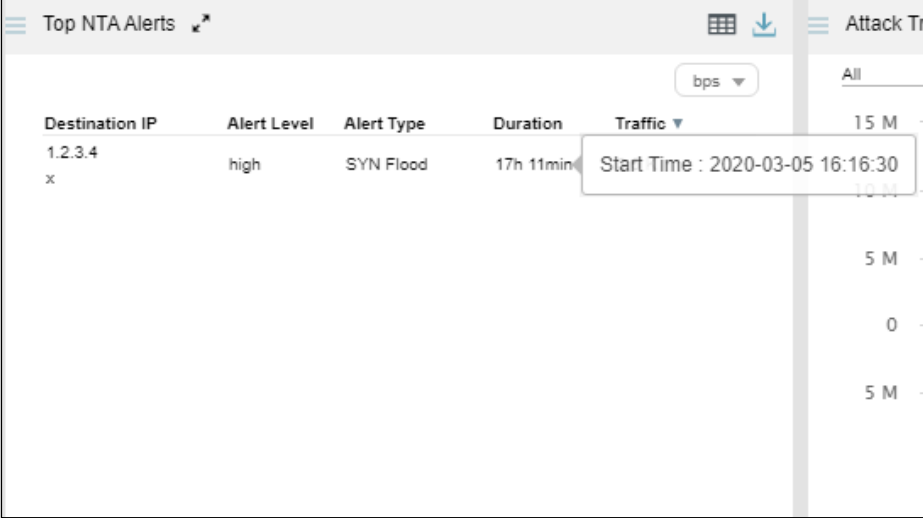

⚫ **Traffic**: shows the traffic at the start time of the alert. By default, top alerts are ranked in descending order of largest traffic detected by ADS devices in the last 30 seconds. In this case, after you click **Traffic**, the **ight** icon is displayed and the top alerts are ranked in ascending order of smallest traffic detected by ADS devices in the last 30 seconds.

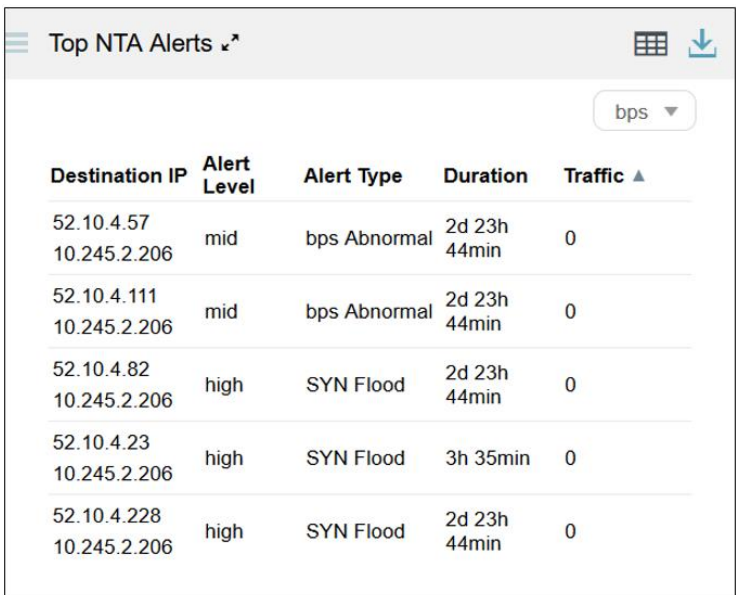

Figure 4-44 Top alerts reported by NTA in terms of smallest traffic

#### 4.1.15.2 **Switching the Traffic Unit**

The default traffic unit is **bps**. You can select **pps** from the drop-down list in the upper-right corner of the **Top NTA Alerts** panel to display traffic data in pps.

#### 4.1.15.3 **Downloading a Report**

Click  $\frac{1}{\sqrt{2}}$  in the upper-right corner of the **Top NTA Alerts** panel and then click or

to export data of this panel as an HTML or PDF report. For details, see sectio[n 4.1.4](#page-65-0) [Downloading a Report.](#page-65-0)

# 4.1.16 **Viewing Top Ongoing Attack Events**

The **Top Ongoing Attack Events** panel shows top 10 ongoing attack events ranked according to attack traffic detected by all ADS devices in the last 30 seconds.

Data on this panel refreshes every 30 seconds.

#### 4.1.16.1 **Understanding Data on the Panel**

The **Top Ongoing Attack Events** panel shows top 10 ongoing attack events according to traffic dropped by ADS in the last 30 seconds. By default, these events are listed in descending order of dropped traffic.

- **Attacked IP**: shows the attacked IP address. Clicking an IP address, you can view its detailed attack event information on an individual page. For details, see section [4.1.16.2](#page-94-0) [Viewing Attack Events Specific to an IP Address.](#page-94-0)
- ⚫ **Attack Type**: shows the specific attack type.
- **Duration**: shows the duration from the time when an alert is triggered to the time when the data is refreshed. Pointing to a duration displays the attack start time of the IP address, as shown i[n Figure 4-45.](#page-93-0)

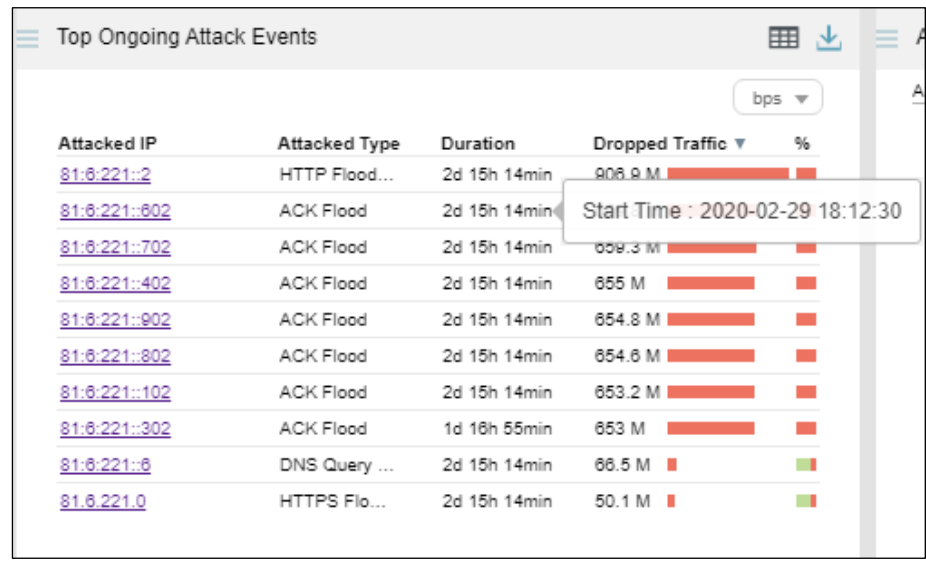

<span id="page-93-0"></span>Figure 4-45 Start time of an ongoing attack event

⚫ **Dropped Traffic**: By default, top 10 ongoing attack events are listed in descending order of traffic dropped by ADS. In this case, the icon is displayed to the right of **Dropped Traffic** and this column shows the total maximum traffic dropped by all ADS devices in the last 30 seconds. The red bar also indicates the total value. After you click **Dropped Traffic**, the  $\blacksquare$  icon is displayed and this column shows the total minimum traffic dropped by all ADS devices in the last 30 seconds.

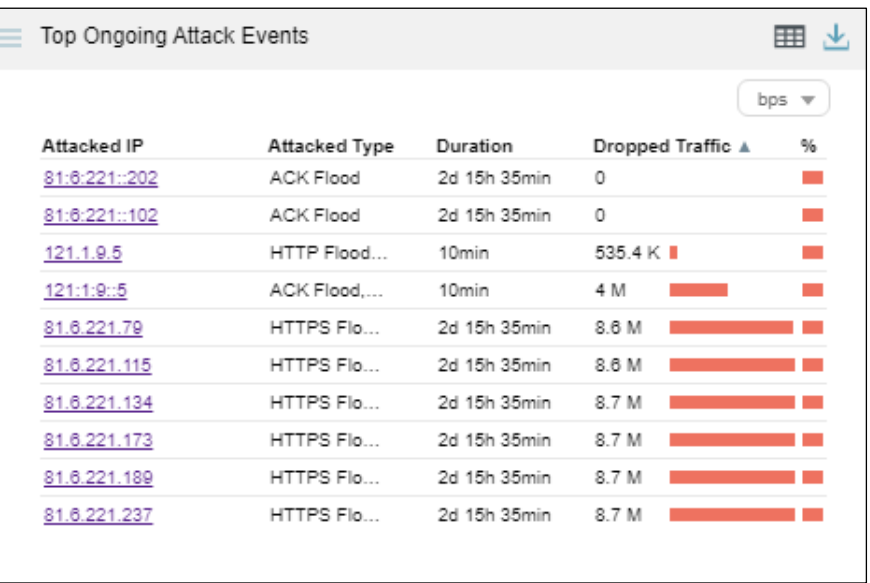

Figure 4-46 Top ongoing attack events by total minimum dropped traffic

⚫ **%**: shows the percentage of forwarded traffic and that of dropped traffic to incoming traffic. Pointing to a bar in this column displays the specific percentage. In a bar, green indicates legitimate traffic and red indicates dropped traffic. As shown in [Figure 4-47,](#page-94-1) the percentage of dropped traffic for 81.6.221.0 is 79.96%.

| Top Ongoing Attack Events |               |              |                   | ⊞ "                             |        | Ai  |
|---------------------------|---------------|--------------|-------------------|---------------------------------|--------|-----|
|                           |               |              |                   | pps<br>$\overline{\phantom{a}}$ |        | All |
| Attacked IP               | Attacked Type | Duration     | Dropped Traffic ₩ | %                               |        |     |
| 81:6:221::2               | HTTP Flood    | 2d 15h 28min | 539.4 K I         |                                 |        |     |
| 81:6:221::502             | ACK Flood     | 2d 15h 27min | 169.8 K I         |                                 |        |     |
| 81:6:221::602             | ACK Flood     | 2d 15h 28min | 169.3 K I         |                                 |        |     |
| 81:6:221::402             | ACK Flood     | 2d 15h 28min | 169.2 K I         |                                 |        |     |
| 81:6:221::302             | ACK Flood     | 1d 17h 9min  | 169.2 K I         |                                 |        |     |
| 81:6:221::702             | ACK Flood     | 2d 15h 28min | 169.1 K I         |                                 |        |     |
| 81:6:221::902             | ACK Flood     | 2d 15h 28min | 168.8 K I         |                                 |        |     |
| 81:6:221::102             | ACK Flood     | 2d 15h 28min | 168.6 K I         |                                 |        |     |
| 81:6:221::802             | ACK Flood     | 2d 15h 28min | 168.1 K I         |                                 |        |     |
| 81.6.221.0                | HTTPS Flo     | 2d 15h 28min | 63.6 K            |                                 |        |     |
|                           |               |              |                   |                                 | 79.96% |     |
|                           |               |              |                   |                                 |        |     |

<span id="page-94-1"></span>Figure 4-47 Percentage of forwarded traffic in an ongoing attack event

## <span id="page-94-0"></span>4.1.16.2 **Viewing Attack Events Specific to an IP Address**

You can conveniently view traffic of an IP address listed in the **Top Ongoing Attack Events** panel by performing the following steps:

**Step 1** On the page shown in [Figure 4-47,](#page-94-1) click an IP address, for example, **81:6:221::2**.

The **Attack Events** page is displayed, with the IP address in question already in the search box in the left, as shown in [Figure 4-48.](#page-95-0)

#### **参约NSFOCUS**

<span id="page-95-0"></span>Figure 4-48 Attack traffic targeting an IP address

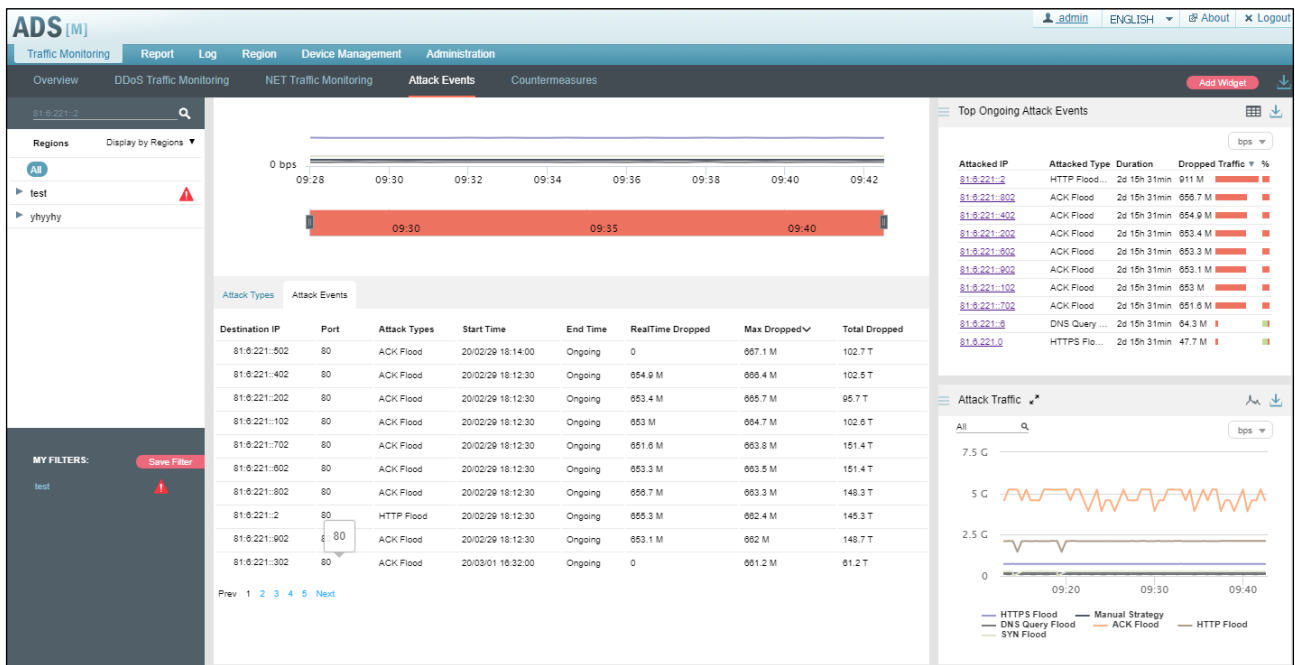

#### **Step 2** Click in the search box.

The system displays all objects containing the current IP address.

Figure 4-49 Searching for an IP address object

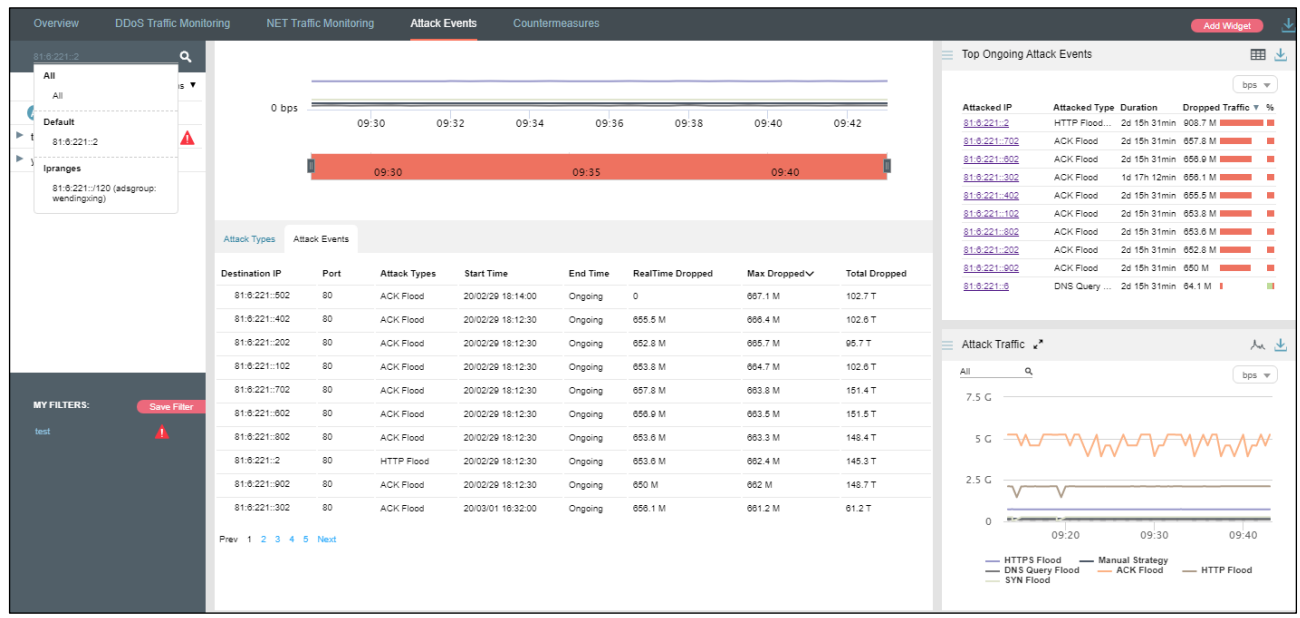

**Step 3** Select the desired IP address object and then press **Enter**.

The attack event information of this IP address is displayed, as shown in [Figure 4-50.](#page-96-0)

#### **EXALSEDCUS**

<span id="page-96-0"></span>Figure 4-50 Attack event information of an IP address

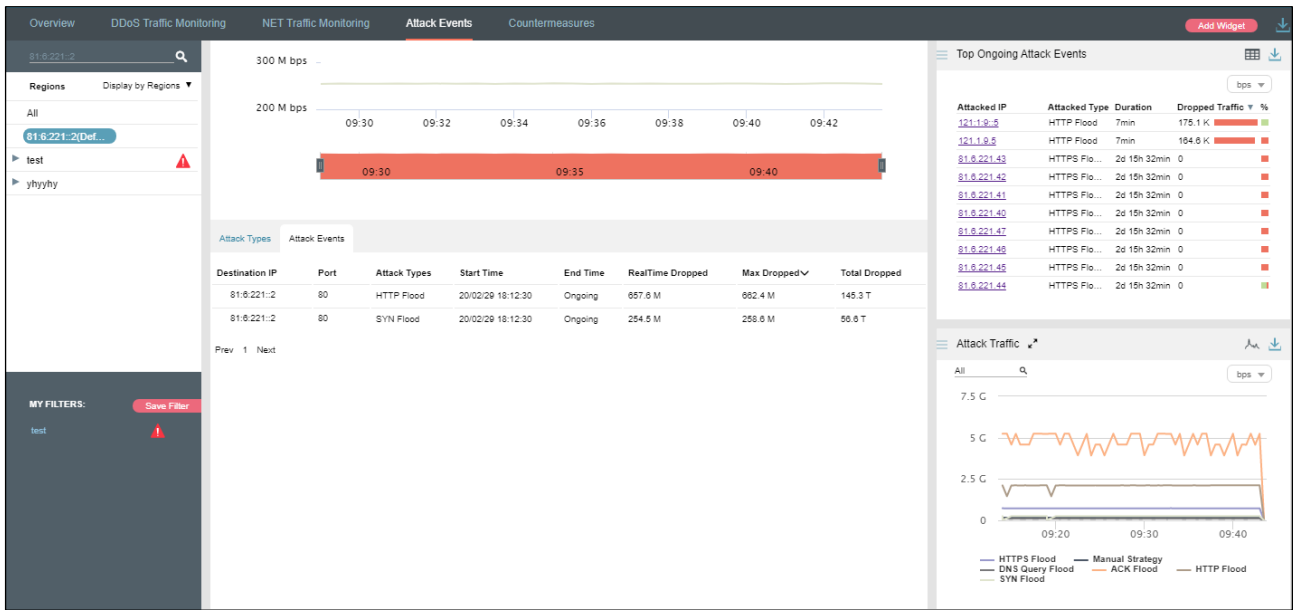

**----End**

## 4.1.16.3 **Switching the Traffic Unit**

The default traffic unit is **bps**. You can select **pps** from the drop-down list in the upper-right corner of the **Top Ongoing Attack Events** panel to display traffic data in pps.

#### 4.1.16.4 **Downloading a Report**

Click in the upper-right corner of the **Top Ongoing Attack Events** panel and then click or to export data of this panel as an HTML or PDF report. For details, see section [4.1.4](#page-65-0) [Downloading a Report.](#page-65-0)

# 4.1.17 **Viewing Top 10 Source IP Addresses**

The **Top 10 Source IP Addresses** panel shows top 10 source IP addresses ranked according to traffic dropped by ADS in the last 30 seconds.

Data on this panel refreshes every 30 seconds.

#### 4.1.17.1 **Understanding Data on the Panel**

The table ranks top 10 source IP addresses according to traffic dropped by ADS in the last 30 seconds.

⚫ **GEO**: shows the national flag icons. Pointing to an icon displays the country name, as shown i[n Figure 4-51.](#page-97-0)

| Top 10 Source IP          |                   |                 | ⊞ ≚                         |
|---------------------------|-------------------|-----------------|-----------------------------|
| Q<br>ΑIΙ                  |                   |                 | bps $\sqrt{ }$              |
| GEO<br>Source IP          | <b>Rx Traffic</b> | Dropped Traffic | %                           |
| 12:1:9::5                 | 3.4 M             | 3.4 M           |                             |
| 哇<br>3.3.3.62             | 4.2 K             | 4.2 K           | e i                         |
| 3.3.3.157                 | 4 K               | 4 K             | b.                          |
| 뜨<br><b>United States</b> | 3.8 K             | 3.8 K           | $\blacksquare$              |
| e.<br>3.3.3.63            | 3.6 K             | 3.6 K           |                             |
| 門<br>3.3.3.60             | 3.6K              | 3.6K            | E.                          |
| 뜨<br>3.3.3.150            | 3.6K              | 3.6K            | <b>COL</b>                  |
| ᅸ<br>3.3.3.7              | 3.6 K             | 3.6K            | $\mathcal{L}_{\mathcal{A}}$ |
| 里<br>3.3.3.41             | 3.6K              | 3.6K            | <b>COL</b>                  |
| 旺<br>3.3.3.8              | 3.4K              | 3.4K            | <b>The Co</b>               |
|                           |                   |                 |                             |

<span id="page-97-0"></span>Figure 4-51 Display of the country name

- **Source IP**: shows source IP addresses.
- ⚫ **Rx Traffic**: shows the total traffic received by ADS devices in the last 30 seconds.
- ⚫ **Dropped Traffic**: shows the total maximum traffic dropped by all ADS devices in the last 30 seconds. The red bar to the right of the traffic value also indicates the maximum value. A longer bar indicates more traffic dropped.
- ⚫ **%**: shows the percentage of forwarded traffic and that of dropped traffic to incoming traffic. Pointing to a bar in this column displays the specific percentage. In a bar, green indicates legitimate traffic and red indicates dropped traffic. As shown in [Figure 4-52,](#page-97-1) the percentage of dropped traffic for 12:1:9::5 is 100%.

<span id="page-97-1"></span>Figure 4-52 Percentage of dropped traffic of a source IP address

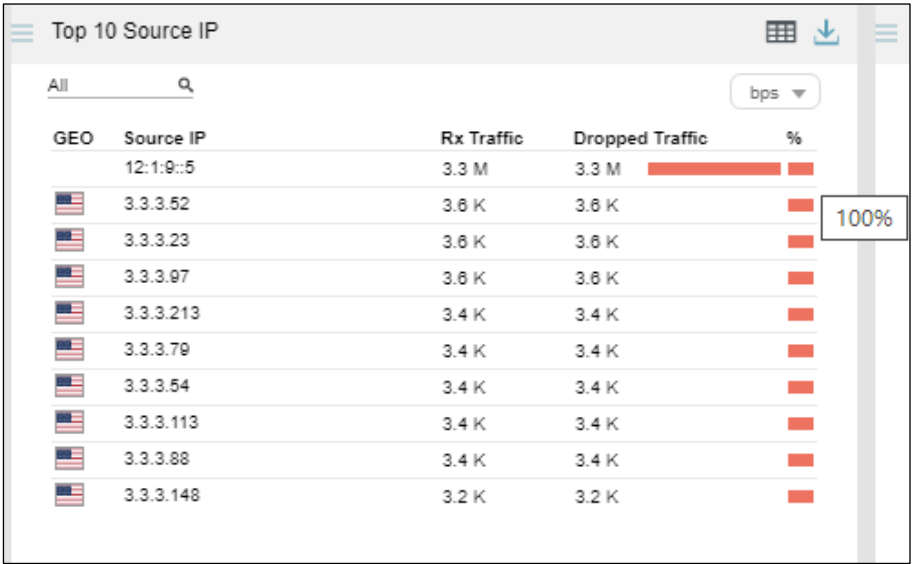

## 4.1.17.2 **Viewing Traffic of a Specific Object**

By default, the **Top 10 Source IP** panel presents top 10 source IP addresses based on data collected from all ADS devices. You can specify a region, region IP group, ADS device, or ADS-protected group to view its top source IP addresses ranked according to traffic dropped in the last 30 minutes. You can also specify a source IPv4 or IPv6 address to view its traffic information in the last 30 minutes.

**Step 1** On the page shown in [Figure 4-52,](#page-97-1) type a character string and then press **Enter**.

The system displays all objects containing the typed character string.

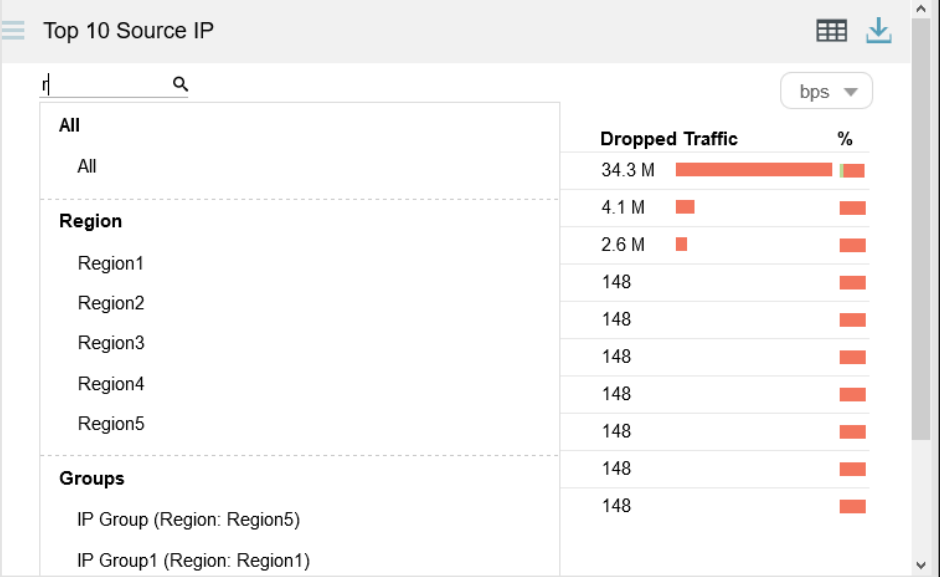

Figure 4-53 Searching for an object

#### **Step 2** Select an object and press **Enter**.

Then source IP addresses associated with the specified object are listed in descending order of traffic handled by ADS in the last 30 minutes.

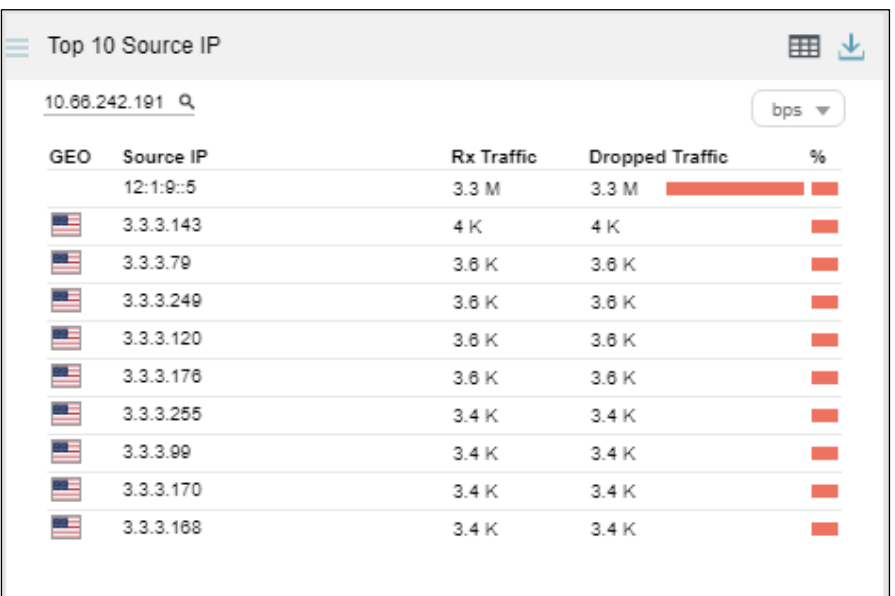

Figure 4-54 Traffic of top 10 source IP addresses associated with a specific object

**----End**

#### 4.1.17.3 **Switching the Traffic Unit**

The default traffic unit is **bps**. You can select **pps** from the drop-down list in the upper-right corner of the **Top 10 Source IP** panel to display traffic data in pps.

#### 4.1.17.4 **Downloading a Report**

Click in the upper-right corner of the **Top 10 Source IP** panel and then click or œ to export data of this panel as an HTML or PDF report. For details, see sectio[n 4.1.4](#page-65-0) [Downloading a Report.](#page-65-0)

# 4.1.18 **Viewing Attack Type Distribution**

The **Attack Type Distribution** panel shows the percentage of traffic of each attack type to the total traffic detected by ADS in the last 30 seconds.

Each attack type is shown in a different color and data on this panel refreshes every 30 seconds.

#### 4.1.18.1 **Viewing the Percentage of Traffic of an Attack Type**

Pointing to the area of a specific attack type displays the percentage of traffic of this attack type to the total traffic, as shown in [Figure 4-55.](#page-100-0)

<span id="page-100-0"></span>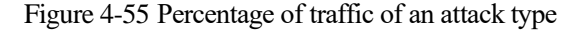

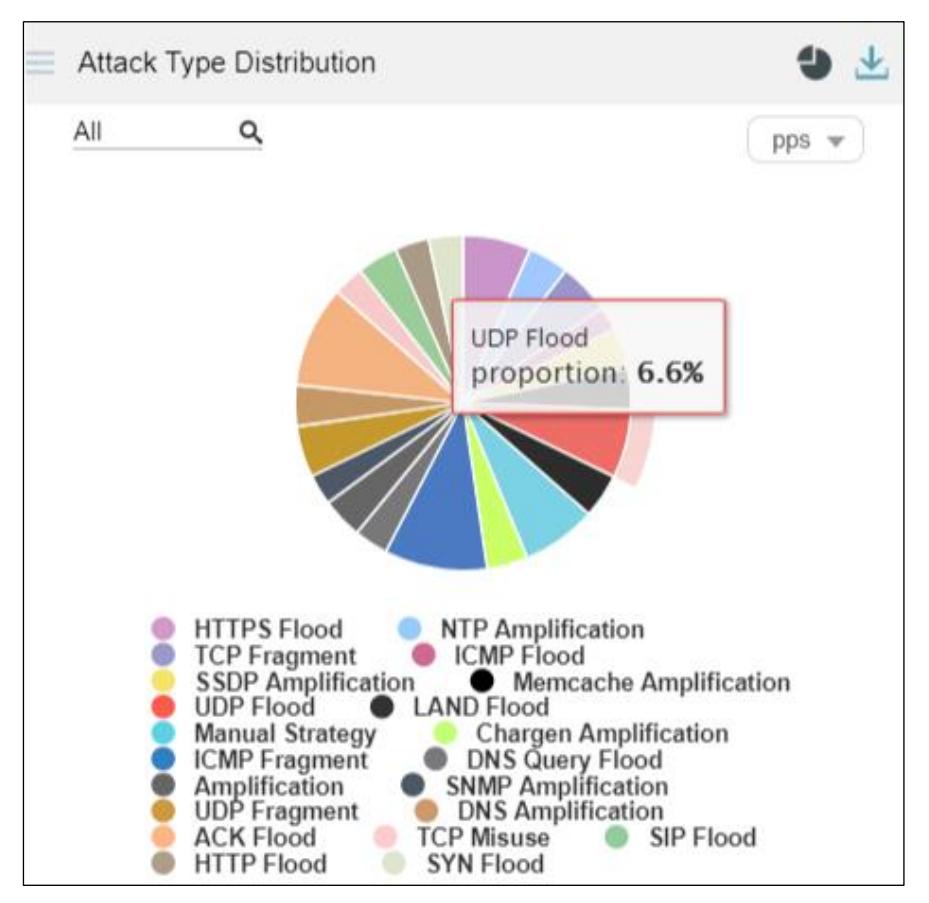

Clicking in this area separates this area from other areas, as shown i[n Figure 4-56.](#page-101-0)

<span id="page-101-0"></span>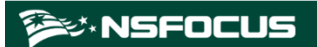

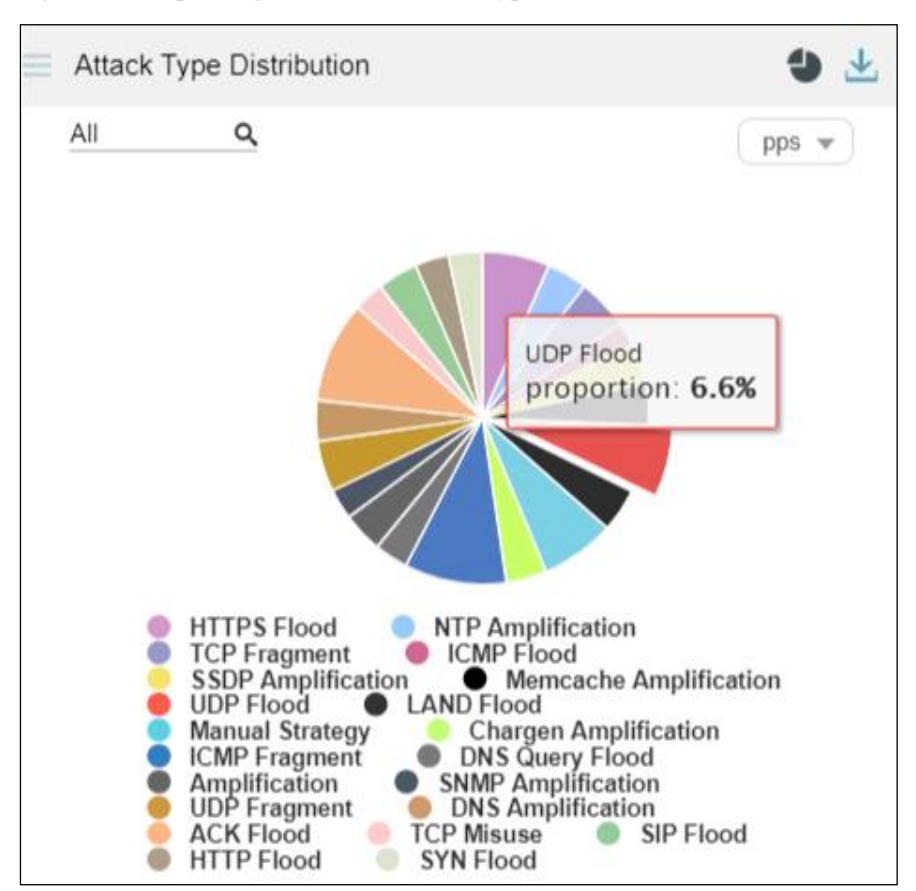

Figure 4-56 Separating the area of an attack type from other areas

## 4.1.18.2 **Viewing Attack Type Distribution of a Specified Object**

By default, the **Attack Type Distribution** graph presents the distribution of attack types based on data collected from all ADS devices. You can specify a region, region IP group, ADS device, ADS-protected group, or IPv4 or IPv6 address to view its attack type distribution in the last 30 minutes.

**Step 1** On the page shown in [Figure 4-55,](#page-100-0) type a character string.

The system displays all objects containing the typed character string, as shown in [Figure 4-57.](#page-102-0)

<span id="page-102-0"></span>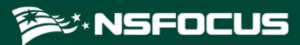

Figure 4-57 Searching for an object

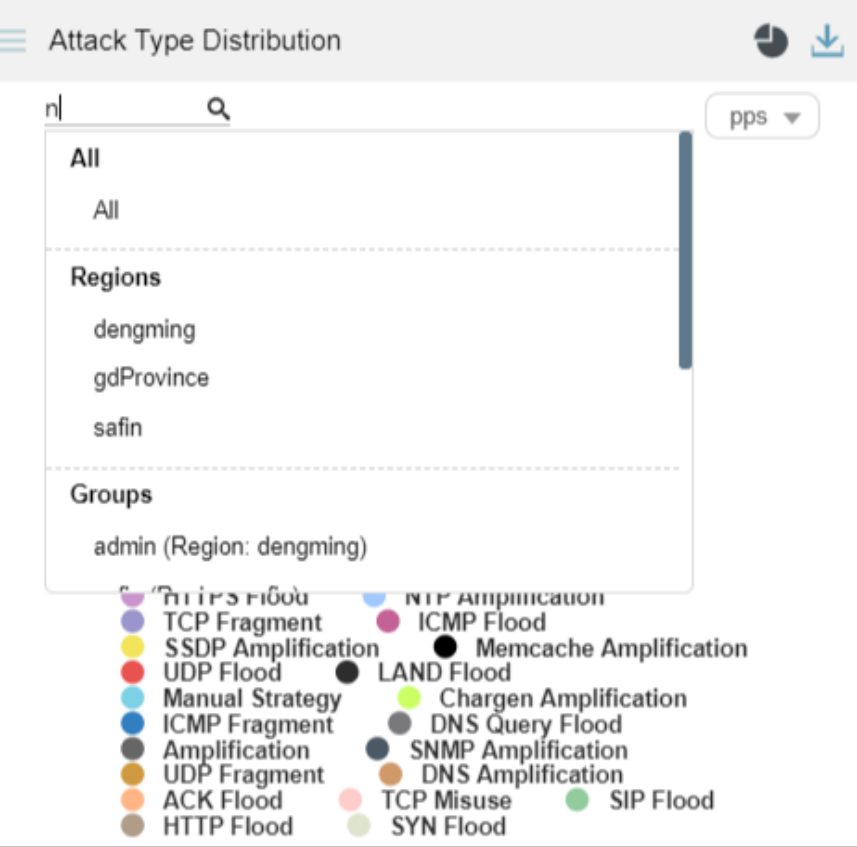

**Step 2** Select an object and press **Enter**.

Then the attack type distribution of a specified object in the last 30 minutes is displayed.

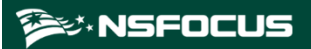

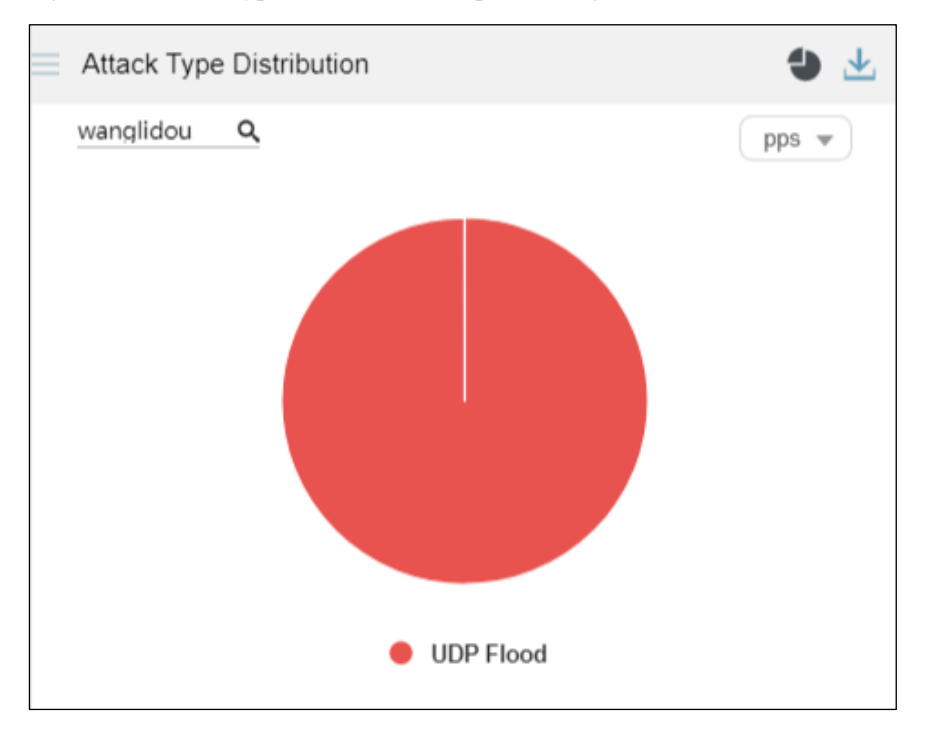

Figure 4-58 Attack type distribution of a specified object

**----End**

#### 4.1.18.3 **Switching the Traffic Unit**

The default traffic unit is **bps**. You can select **pps** from the drop-down list in the upper-right corner of the **Attack Type Distribution** panel to display traffic data in pps.

#### 4.1.18.4 **Downloading a Report**

Click in the upper-right corner of the **Attack Type Distribution** panel and then click

or to export data of this panel as an HTML or PDF report. For details, see section [4.1.4](#page-65-0) [Downloading a Report.](#page-65-0)

# 4.1.19 **Viewing Device Monitoring Information**

The **Device Monitoring** panel shows the detailed monitoring information collected from ADS devices and NTA devices in the last 30 seconds, as shown in [Figure 4-59.](#page-104-0)

Data on this panel refreshes every 30 seconds.

#### <span id="page-104-0"></span>**EX.NSFOCUS**

#### Figure 4-59 Device monitoring information

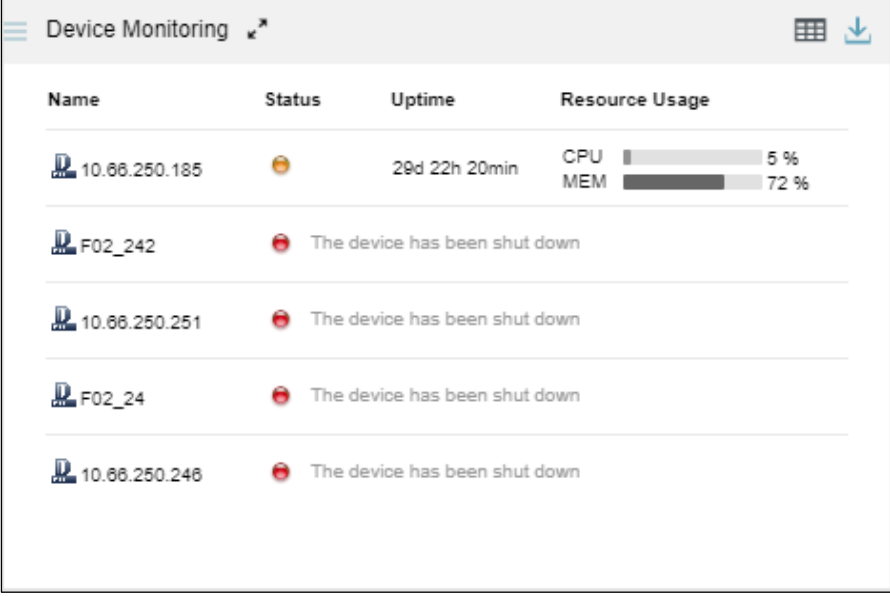

Clicking  $\mathbf{d}$  displays more details about the monitored devices, as shown i[n Figure 4-60.](#page-104-1)

<span id="page-104-1"></span>Figure 4-60 More details about the monitored devices

| Device Monitoring<br>Back                           |                                                                                                    |               |                       |             |
|-----------------------------------------------------|----------------------------------------------------------------------------------------------------|---------------|-----------------------|-------------|
| Name                                                | Status                                                                                                    | Uptime        | Resource Usage        |             |
| 10.66.250.185                                       | Θ                                                                                                    | 29d 22h 21min | CPU III<br><b>MEM</b> | 5 %<br>72 % |
| $\mathbf{R}$ FO2 242                                | <b>A</b> The device has been shut down<br><b>8</b> The device has been shut down<br>ne device has been shut down |               |                       |             |
| R 10.66.250.251                                     |                                                                                                    |               |                       |             |
| L F02_24                                            |                                                                                                    |               |                       |             |
| R 10.66.250.246                                     | <b>A</b> The device has been shut down                                                                           |               |                       |             |
| 2 10.66.242.191                                     | Θ                                                                                                    | 4d 23h 34min  | CPU III<br>MEM III    | 5 %<br>35 % |
| <b>R</b> F02_121                                    | A The device has been shut down<br><b>A</b> The device has been shut down                                        |               |                       |             |
| <b>P</b> 10.66.242.118                              |                                                                                                    |               |                       |             |
| R 10.66.242.221                                     | Θ                                                                                                    | 7d 20h 44min  | CPU <b>III</b><br>MEM | 7%<br>44 %  |
| No.66.243.195<br>The device has been shut down<br>A |                                                                                                    |               |                       |             |

#### 4.1.19.1 **Understanding Data on the Panel**

The **Device Monitoring** panel shows detailed monitoring information collected from all ADS devices and NTA devices.

- ⚫ **Name**: shows the name of an NTA or ADS device.
- ⚫ **Status**: shows whether the device is online.
	- − When the device is online and properly connected, the  $\bullet$  icon is displayed.
	- − When the device is offline, **The device has been shut down** is displayed in the **Status** column, but no status icon appears.
- − If the time of an online device is not synchronized with that of ADS M, the **i**con is displayed.
- − If the license of a device is about to expire, the **\*\*** icon is displayed. Pointing to this icon displays the license information.

Figure 4-61 License expiration reminder

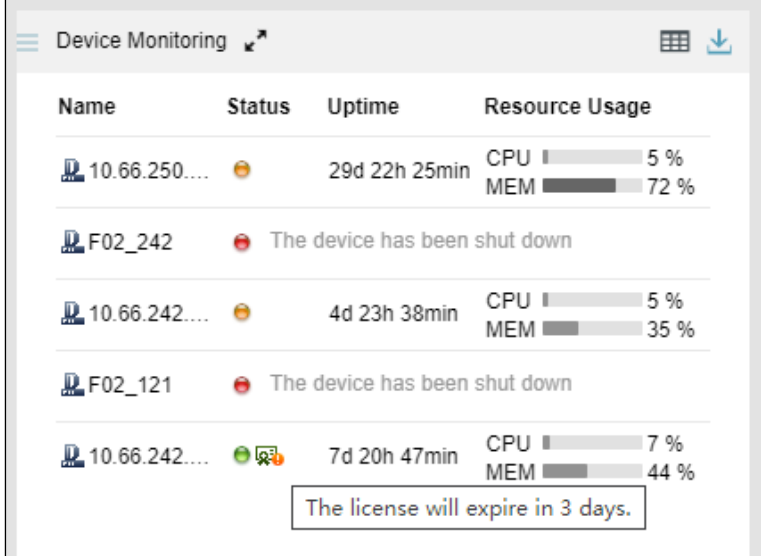

- Uptime: shows how long the system has been running continuously. The uptime is available only for online devices.
- **Resource Usage:** shows the CPU/memory usage. Such information is available only to online devices.

If the CPU or memory usage exceeds 80%, the bar turns red.

You can click  $\overrightarrow{ }$  to switch to the full screen mode, as shown in [Figure 4-62.](#page-105-0)

<span id="page-105-0"></span>Figure 4-62 Device monitoring information in full screen mode

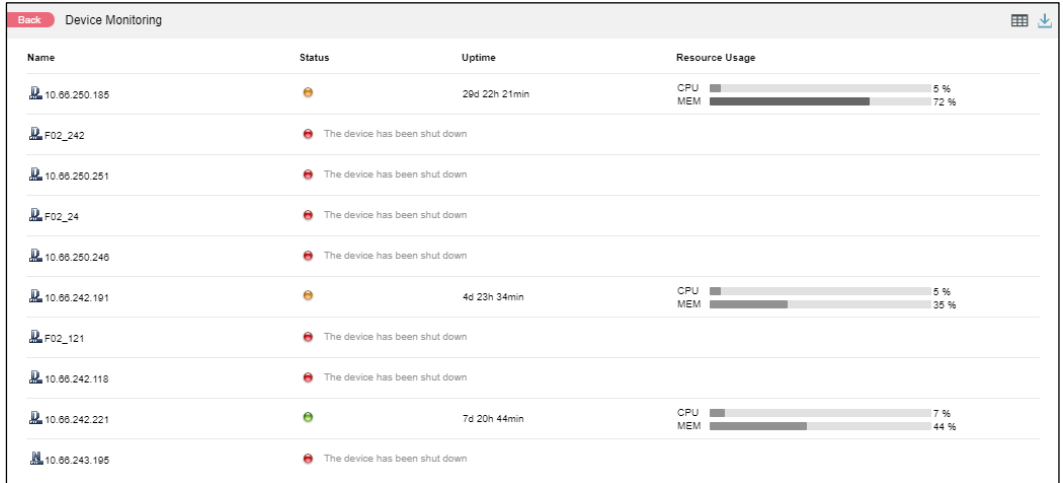

**ジ×NSFOCUS** 

You can click **Back** to return to the normal panel display mode.

## 4.1.19.2 **Downloading a Report**

Click in the upper-right corner of the **Device Monitoring** panel and then click or œ

to export data of this panel as an HTML or PDF report. For details, see sectio[n 4.1.4](#page-65-0) [Downloading a Report.](#page-65-0)

# 4.1.20 **Viewing Traffic of Top NTA Regions**

The **Top NTA Region Traffic** panel presents in real time top 10 NTA's regions with the largest network traffic in the last 30 seconds, making it convenient for users to learn which regions receive or transmit the largest network traffic.

Data on this panel refreshes every 30 seconds.

#### 4.1.20.1 **Understanding Data on the Panel**

The list ranks NTA's top 10 regions according to network traffic generated in the last 30 seconds.

⚫ **Region**: region that receives or transmits traffic. Clicking a region name opens the **NET Traffic Monitoring** tab page, where you can view more details about this region's traffic, as shown i[n Figure 4-63.](#page-106-0)

#### <span id="page-106-0"></span>Figure 4-63 Traffic of a specific region

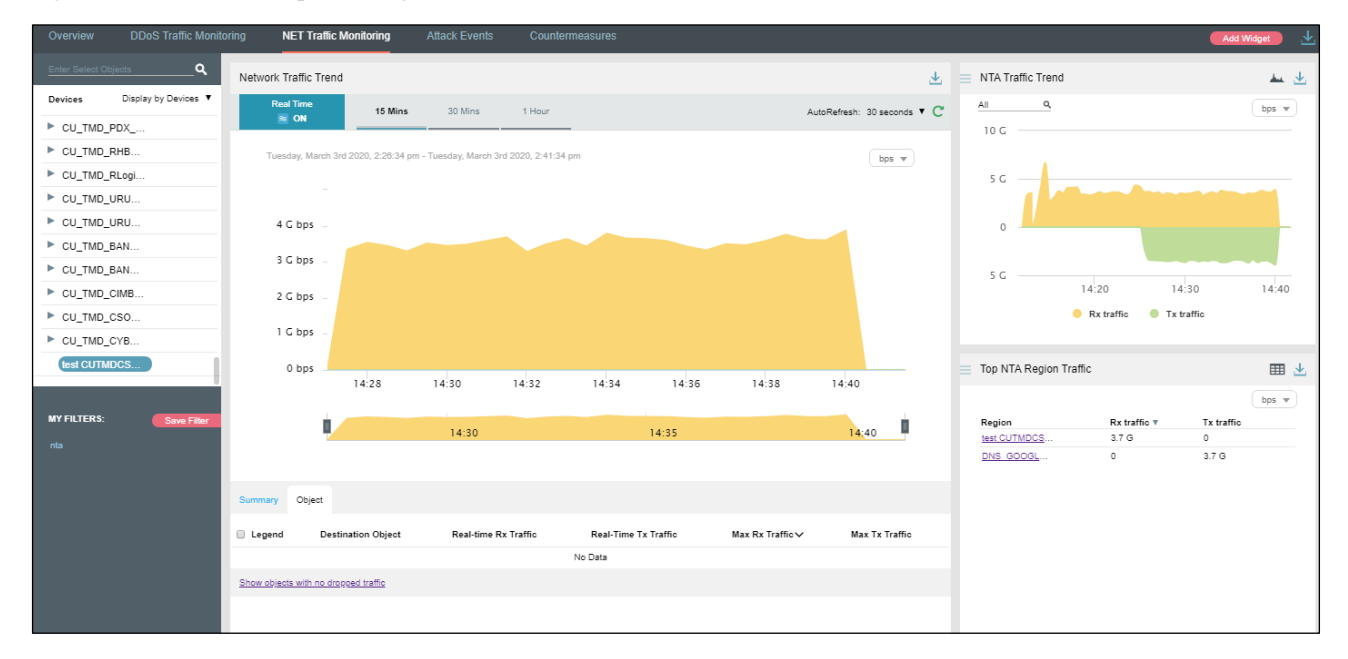

- ⚫ **Rx traffic**: traffic received by NTA in the last 30 seconds
- ⚫ **Tx traffic**: traffic transmitted by NTA in the last 30 seconds

## 4.1.20.2 **Switching the Traffic Unit**

The default traffic unit is **bps**. You can select **pps** from the drop-down list in the upper-right corner of the **Top NTA Region Traffic** panel to display traffic data in pps.

### 4.1.20.3 **Downloading a Report**

Click in the upper-right corner of the **Top NTA Region Traffic** panel and then click or **the set of the export data of this panel as an HTML or PDF report. For details, see section** [4.1.4](#page-65-0) [Downloading a Report.](#page-65-0)

## 4.1.21 **Viewing Trends of Traffic on NTA**

The **NTA Traffic Trend** panel shows trends of traffic received and transmitted in the last 30 minutes by NTA under monitoring of ADS M.

Data on this panel refreshes every 30 seconds.

#### 4.1.21.1 **Understanding Data on the Panel**

#### In the **NTA Traffic Trend** graph,

- ⚫ The x-axis indicates time, spanning the last 30 minutes.
- The y-axis indicates traffic:
	- − The yellow area represents the total traffic received.
	- − The green area represents the total traffic transmitted.

#### <span id="page-107-0"></span>4.1.21.2 **Viewing Traffic at a Random Point of Time**

Pointing to a random point in the **NTA Traffic Trend** graph displays the specific time, incoming traffic, outgoing traffic, and dropped traffic, as shown in [Figure 4-64.](#page-107-0)

Figure 4-64 Detailed traffic information at a specific point of time

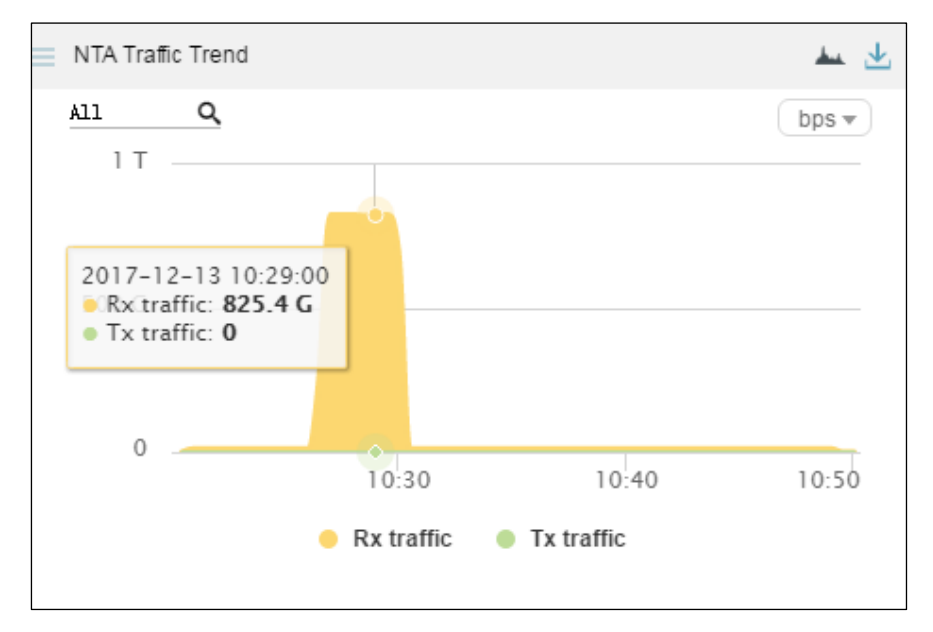
## 4.1.21.3 **Viewing Traffic of a Specified Object**

By default, the **NTA Traffic Trend** graph presents trends of traffic handled by all NTA devices under monitoring of ADS M. You can view real-time traffic trends of a specified region, regional IP group, and NTA device.

<span id="page-108-0"></span>**Step 1** On the page shown in [Figure 4-64,](#page-107-0) type a character string and then press **Enter**.

The system displays all objects containing the typed character string, as shown in [Figure 4-65.](#page-108-0)

NTA Traffic Trend  $\mathcal{A}$ عط Q te  $b$ ps  $\overline{\mathbf{y}}$ All All Ntaregions F03test@F03test test lx@test test1 ywytest1@ywytest1  $10:50$  $0:40$  $\bullet$  Rx traffic  $\bullet$  Tx traffic

Figure 4-65 Searching for an object

**Step 2** Select an object and press **Enter**.

Traffic trends of the specified object are displayed, as shown in [Figure 4-66.](#page-109-0)

<span id="page-109-0"></span>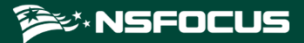

Figure 4-66 Real-time traffic trends of a specified object

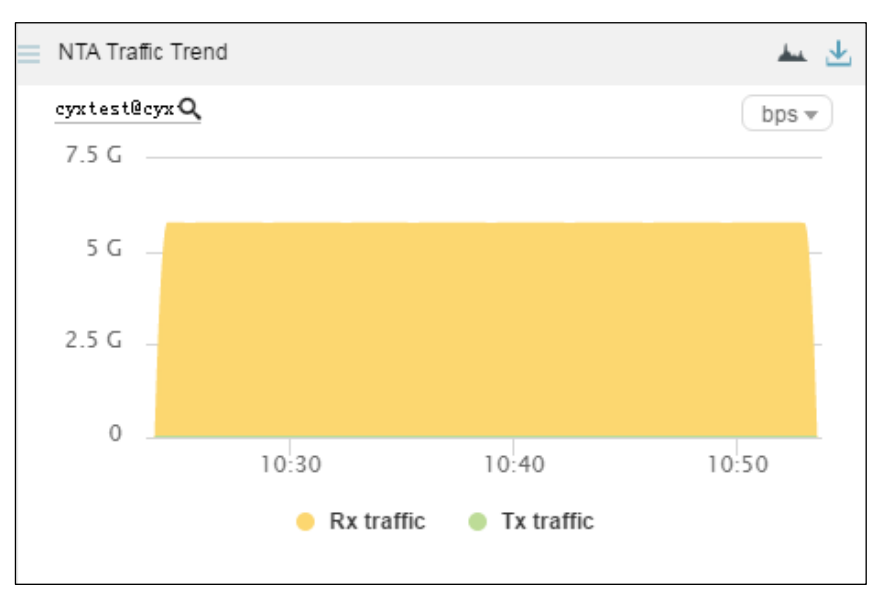

**----End**

### 4.1.21.4 **Switching the Traffic Unit**

The default traffic unit is **bps**. You can select **pps** from the drop-down list in the upper-right corner of the **NTA Traffic Trend** panel to display traffic data in pps.

### 4.1.21.5 **Downloading a Report**

Click in the upper-right corner of the **NTA Traffic Trend** panel and then click or to export data of this panel as an HTML or PDF report. For details, see sectio[n 4.1.4](#page-65-0) [Downloading a Report.](#page-65-0)

# 4.2 **DDoS Traffic Monitoring**

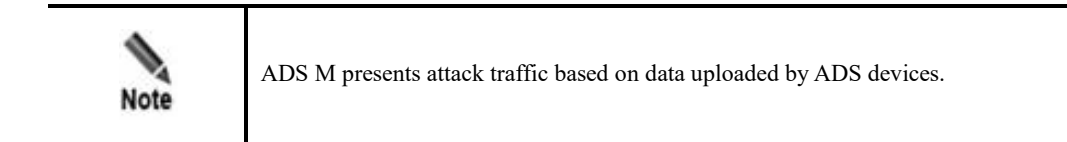

Under **Traffic Monitoring > DDoS Traffic Monitoring**, you can do as follows:

- ⚫ View real-time and historical attack traffic trends of all objects or a specified region, regional IP group, ADS device, ADS-protected group, or IP address.
- View or add panels.
- Configure filters.

IP addresses under the default protection group do not belong to any regions or ADSprotected groups. To view attack traffic information of such an IP address, you need to expressly indicate the IP address before the system displays such information.

Attack traffic information includes real-time traffic information and historical traffic information. By default, attack traffic information is displayed by region.

## 4.2.1 **Viewing Real-Time Attack Traffic Information**

To view real-time attack traffic information, follow these steps:

#### **Step 1** Choose **Traffic Monitoring > DDoS Traffic Monitoring**.

Real-time attack traffic information of all objects is displayed by default, including **Attack Traffic Trend**, **Top Destination IP**, and **Protocols Analysis** panels.

In real-time mode, trends of traffic in the last 15 minutes is displayed by default. You can click **30 Mins** or **1 Hour** to view the attack traffic trend of the last 30 minutes or last hour.

<span id="page-110-1"></span>Figure 4-67 Attack traffic information of all objects

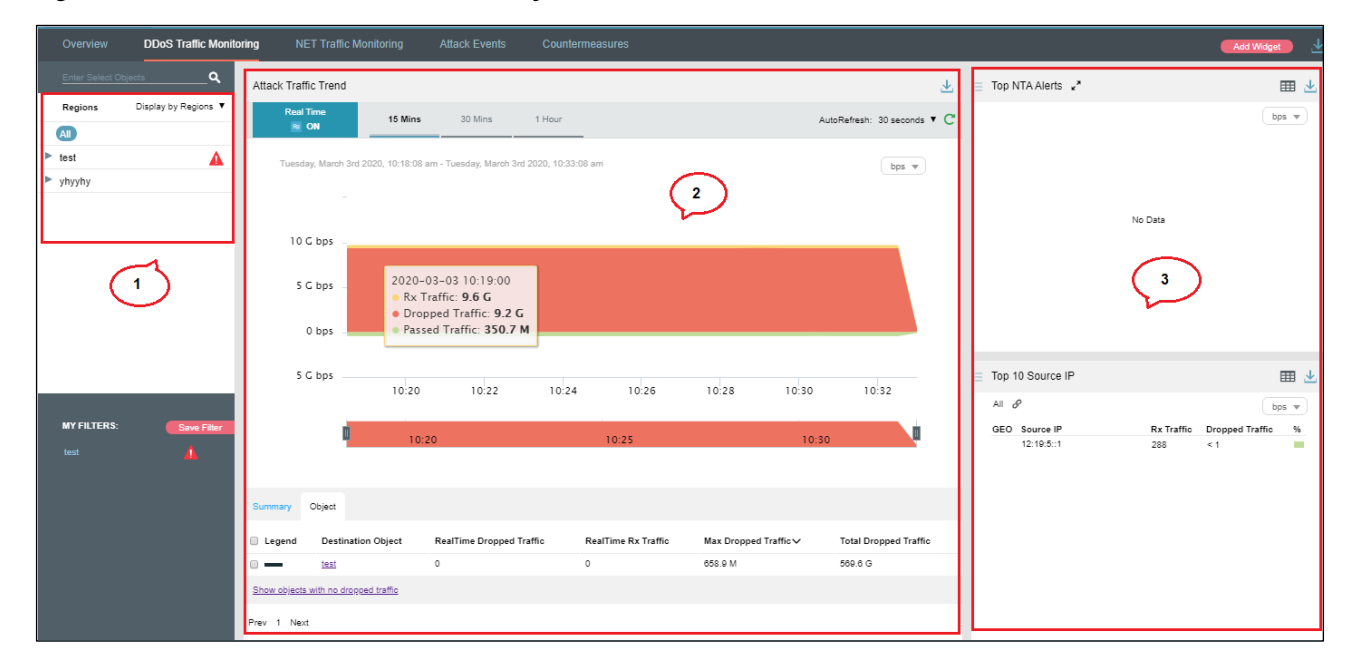

[Table 4-2](#page-110-0) describes areas of the **DDoS Traffic Monitoring** page.

<span id="page-110-0"></span>Table 4-2 Layout for the DDoS Traffic Monitoring page

| No.        | Description     |
|------------|-----------------|
|            | List of objects |
| $\sqrt{2}$ | Traffic trend   |
|            | Panels          |

On the **DDoS Traffic Monitoring** page, the **Object** tab page ranks regions in descending order of traffic dropped by ADS.

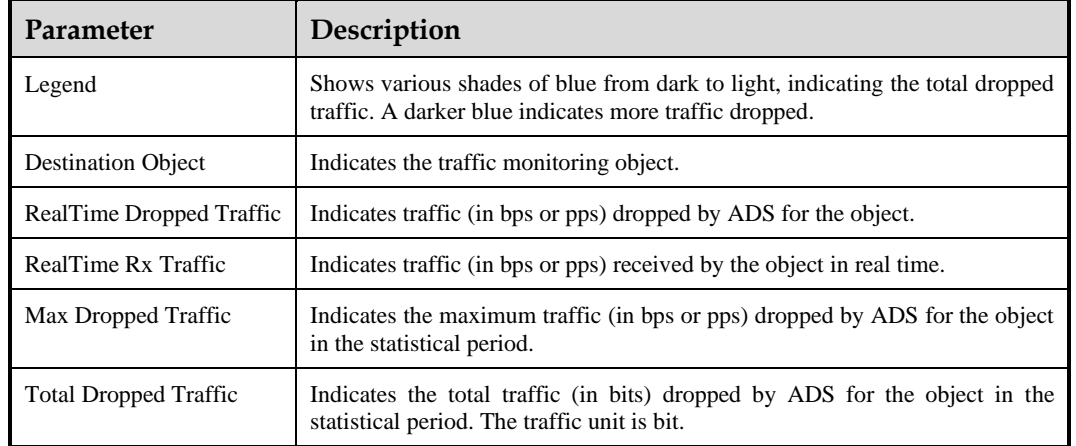

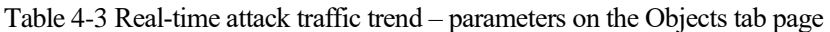

<span id="page-111-0"></span>**Step 2** On the **Object** tab page shown in [Figure 4-67,](#page-110-1) select one or more objects to view traffic dropped by ADS for them. See [Figure 4-68.](#page-111-0)

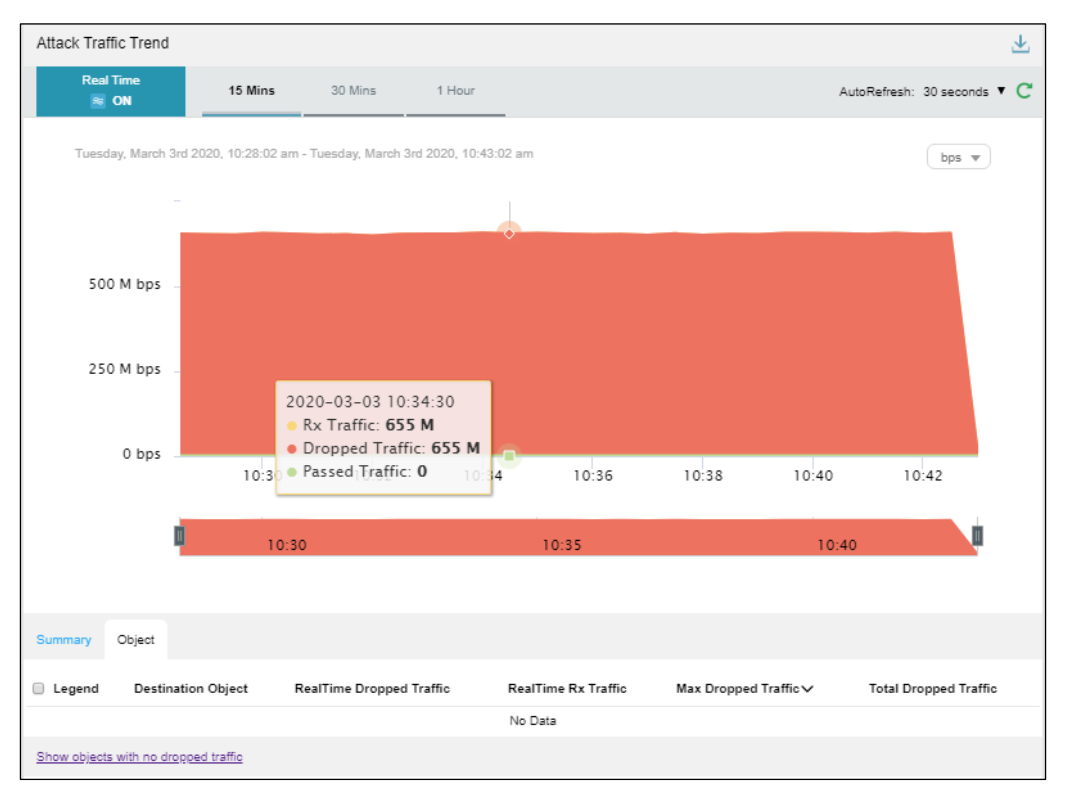

Figure 4-68 Real-time traffic trend graph of a specified object

By default, only the objects with traffic dropped by ADS are displayed.

**Step 3** Click **Show objects with no dropped traffic** to display objects with traffic dropped by ADS and objects with no traffic dropped.

Clicking **Hide objects with no dropped traffic** hides objects with no traffic dropped.

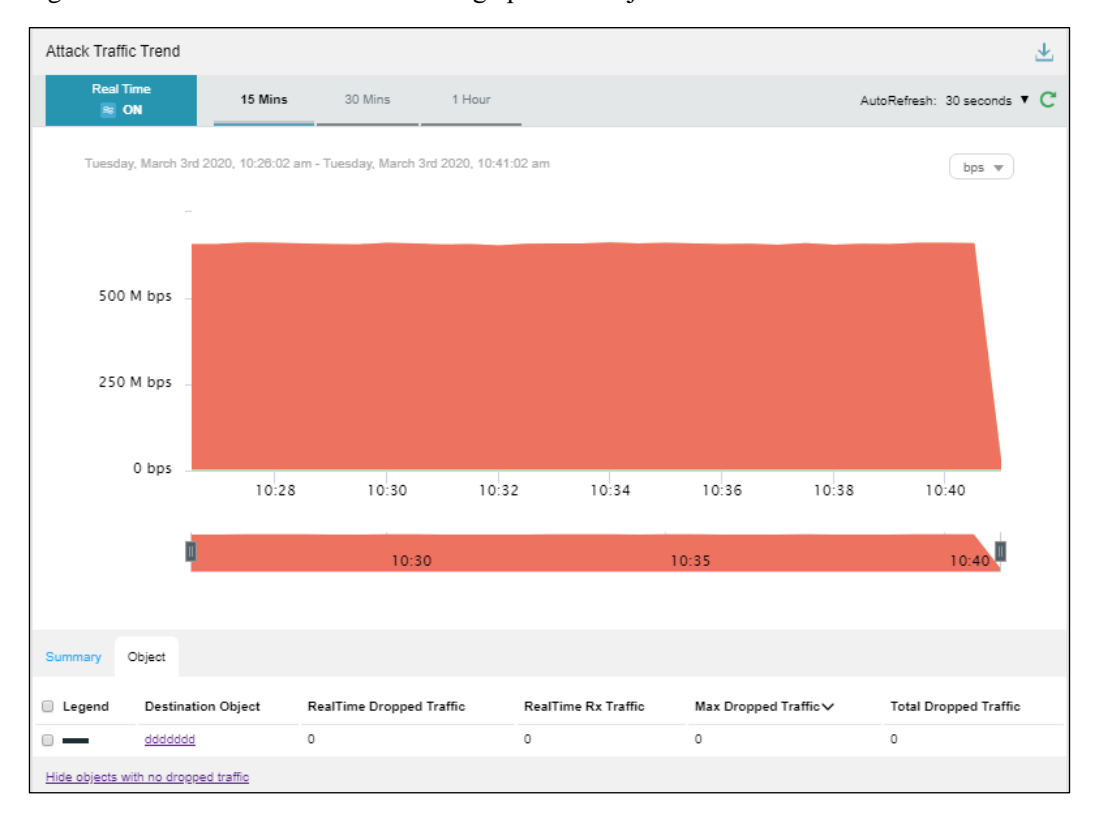

Figure 4-69 Real-time attack traffic trend graph of all objects

**Step 4** Point to a random point in the attack traffic trend graph to display the total traffic received, passed, and dropped by ADS at a specific point of time for specified objects, as shown in [Figure 4-70.](#page-113-0)

#### **NSFOCUS ADS M User Guide**

**Ista NSFOCUS** 

<span id="page-113-0"></span>Figure 4-70 DDoS attack traffic information at a specific time

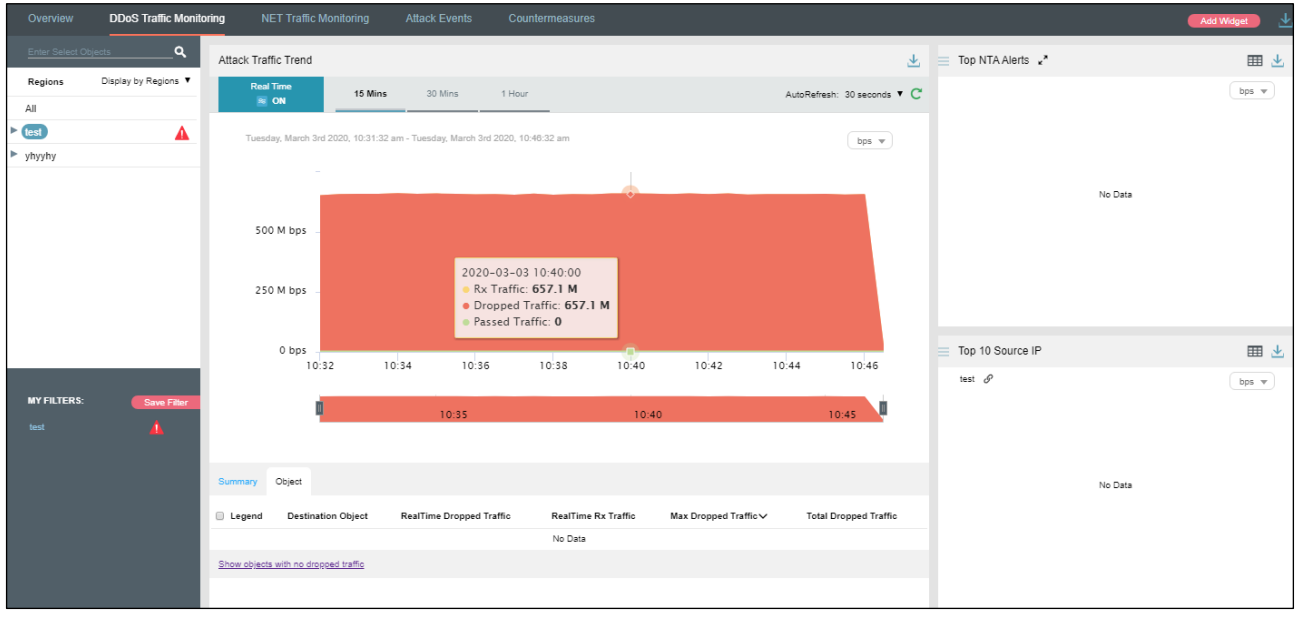

**Step 5** Below the attack traffic trend graph, drag **the state of the view a finer-granularity traffic trend.** 

Figure 4-71 Finer-granularity traffic information

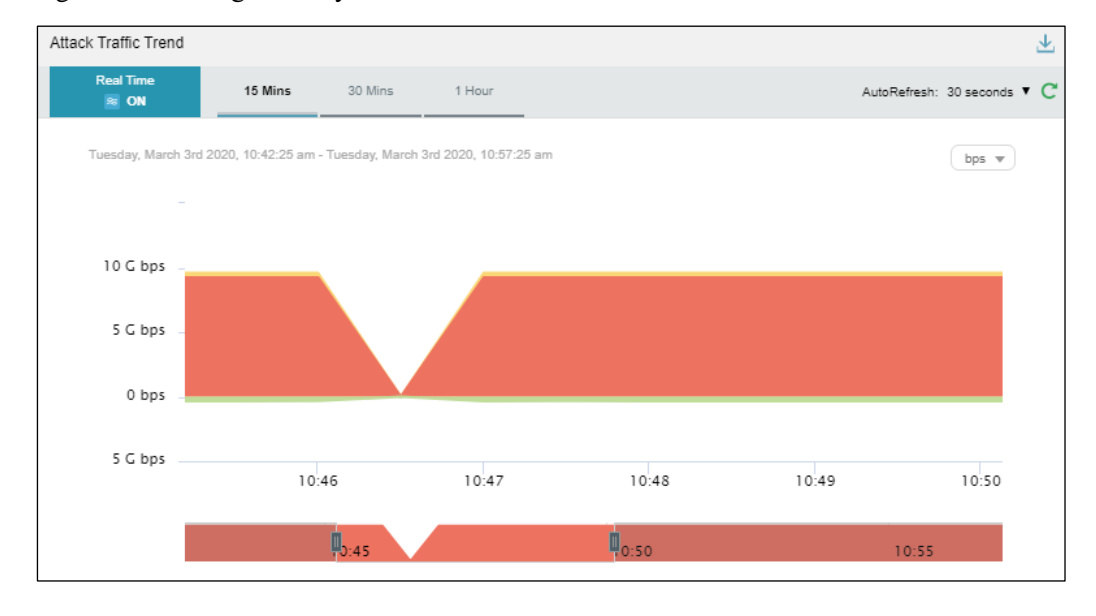

**Step 6** Click a link of a region or IP group in the **Destination Object** column.

Traffic information of IP addresses in the region or IP group is displayed, including **Attack Traffic Trend**, **Top Destination IP**, and **Protocols Analysis**.

### **ジ×NSFOCUS**

Figure 4-72 Traffic information of a specific region

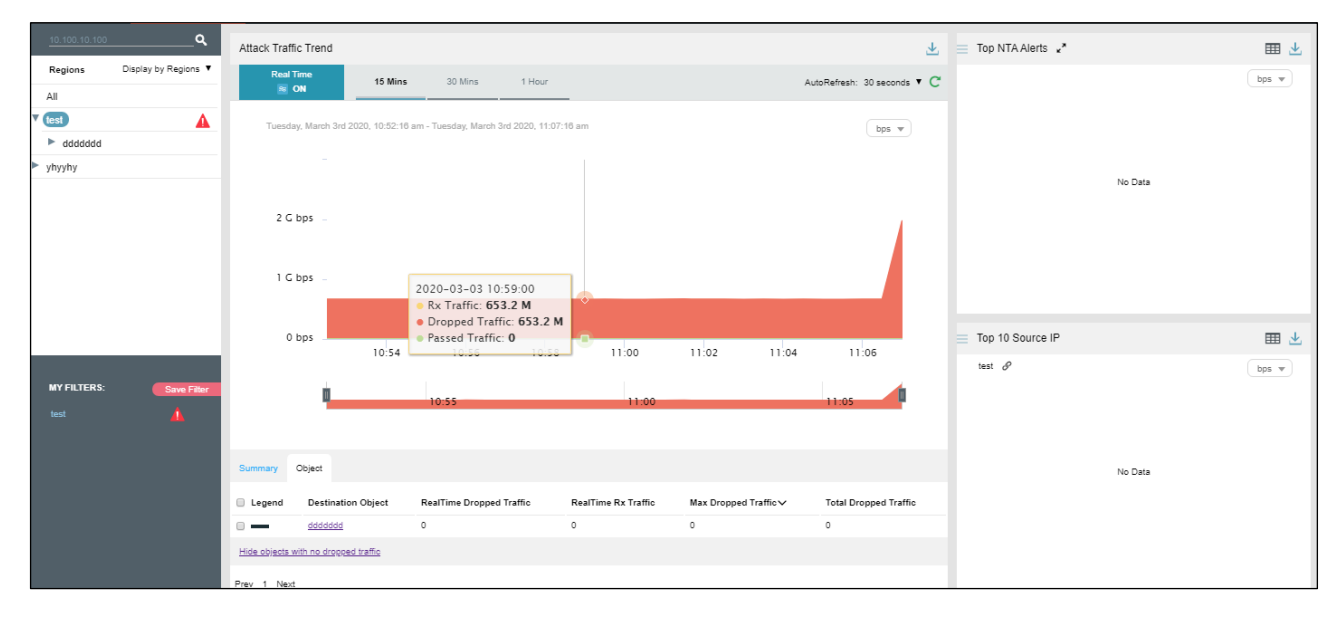

**Step 7** On the page shown in [Figure 4-67,](#page-110-1) click **Summary**.

The average and total are displayed for dropped traffic, passed traffic, and received traffic in the statistical period.

Clicking the bar or text in the **Legend** column hides or displays the corresponding traffic in the attack traffic trend graph. By default, all three types of traffic are displayed. A dimmed legend indicates that this type of traffic is hidden.

[Table 4-4](#page-114-0) describes parameters on the **Summary** tab page.

<span id="page-114-0"></span>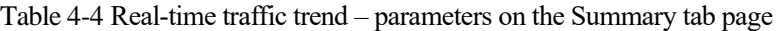

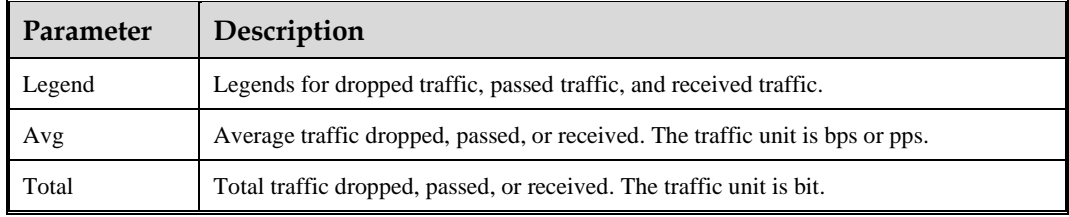

Figure 4-73 Summary of real-time attack traffic monitoring

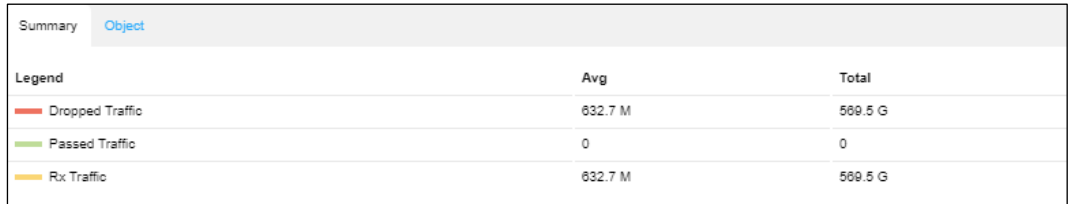

**Step 8** Type an IP address in the search bar in the left pane show[n Figure 4-67.](#page-110-1)

### **EX: NSFOCUS**

Then the traffic monitoring information of the region to which the IP address in question belongs appears.

Figure 4-74 Searching for information associated with an IP address

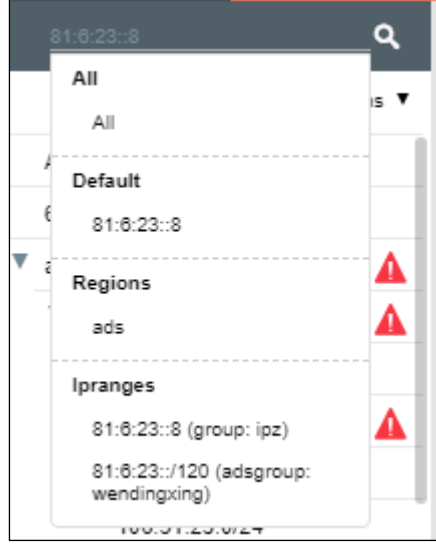

**Step 9** Click an IP address in the list.

Then the panels concerning this IP address, including **Attack Traffic Trend**, **Top Destination IP**, and **Protocols Analysis**, are displayed, as shown i[n Figure 4-75.](#page-115-0)

<span id="page-115-0"></span>Figure 4-75 Real-time traffic monitoring of an IP address

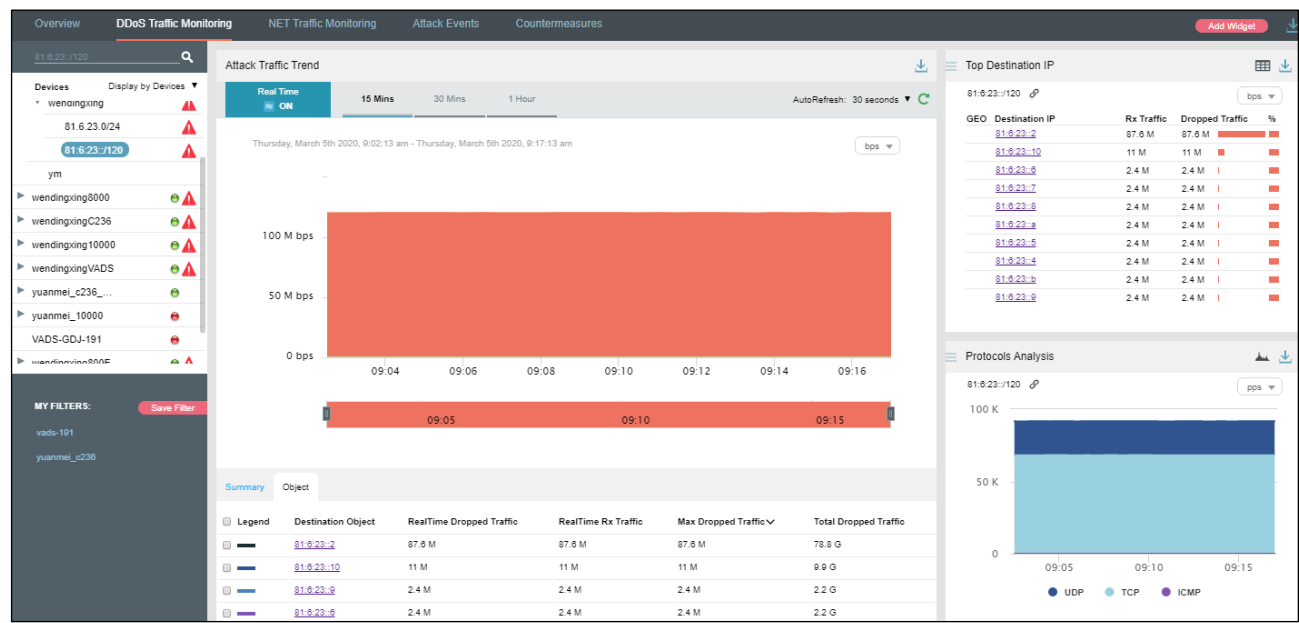

**----End**

# 4.2.2 **Viewing Region-Specific Traffic Information**

On the page shown in [Figure 4-67,](#page-110-1) clicking a region in the left pane displays traffic information of the region and of all IP groups and IP addresses in this region. You can further view historical and real-time traffic trends and panels of a selected region, IP group under a region, or IP address. For example, you can choose **ads > ipz > 81:6:23::8** to view traffic information of IP address 81:6:23::8.

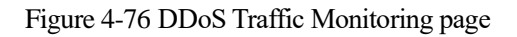

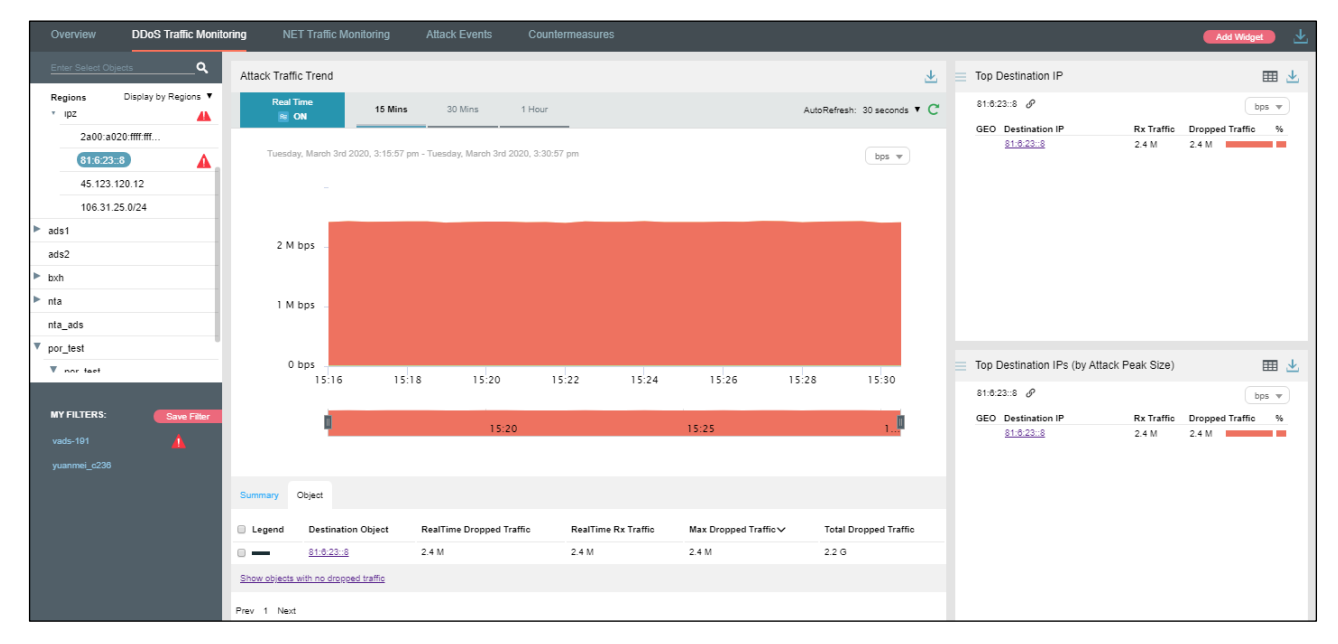

# 4.2.3 **Viewing Device-Specific Traffic Information**

On the page shown in [Figure 4-67,](#page-110-1) you can select **Display by Devices** from the drop-down list in the left pane and then select a device to view real-time attack traffic information of an ADS device, ADS-protected group, and specific IP addresses under a protection group. You can view historical and real-time attack traffic trends and panels of a selected ADS, ADSprotected group, and IP address under a protection group. For example, you can choose **wendingxing6025 > wendingxing** to view traffic information of group **wendingxing** protected by device wendingxing6025.

### <sup>多数</sup>NSFOCUS

#### Figure 4-77 Device-specific traffic information

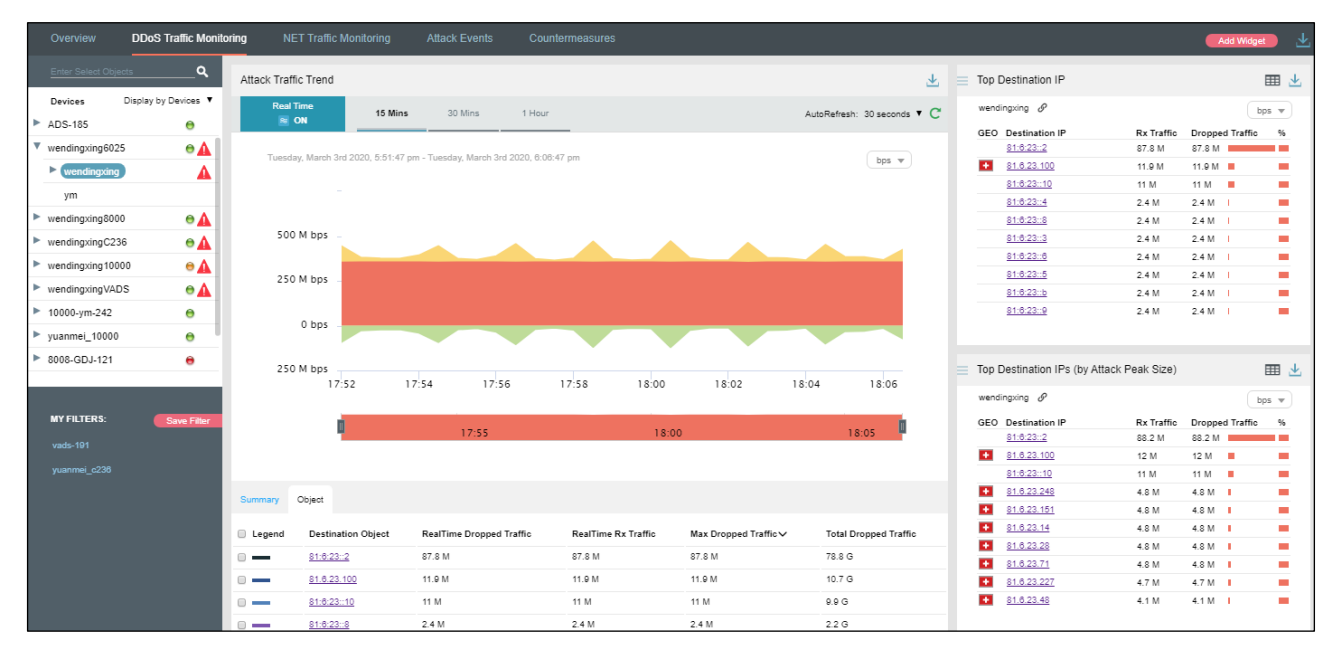

## 4.2.4 **Viewing Object-Specific Traffic Information**

By default, the **Attack Traffic Trend** graph displays attack traffic trends of all ADS devices monitored by ADS M. You can view the real-time attack traffic trends of a specified region, region IP group, ADS device, ADS-protected group, or IP address.

**Step 1** On the page shown in [Figure 4-67,](#page-110-1) type a character string and then press **Enter**.

The system displays all objects containing the typed character string.

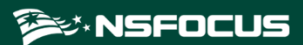

Figure 4-78 Searching for a traffic monitoring object

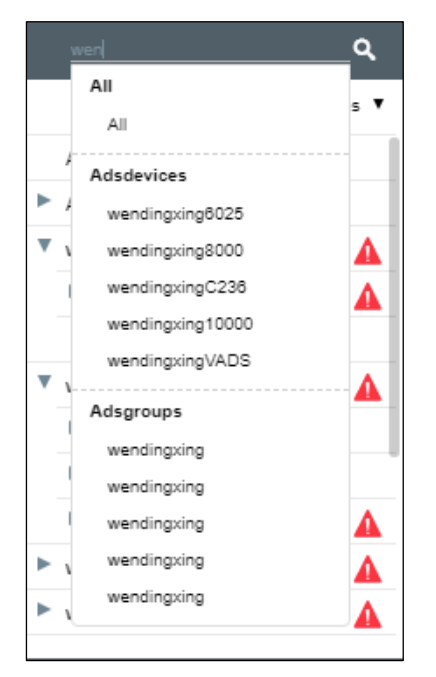

**Step 2** Select an object to be queried, such as **wendingxing8000**, and then press **Enter**. Traffic information of the selected object is displayed.

Figure 4-79 Traffic information of a specified object

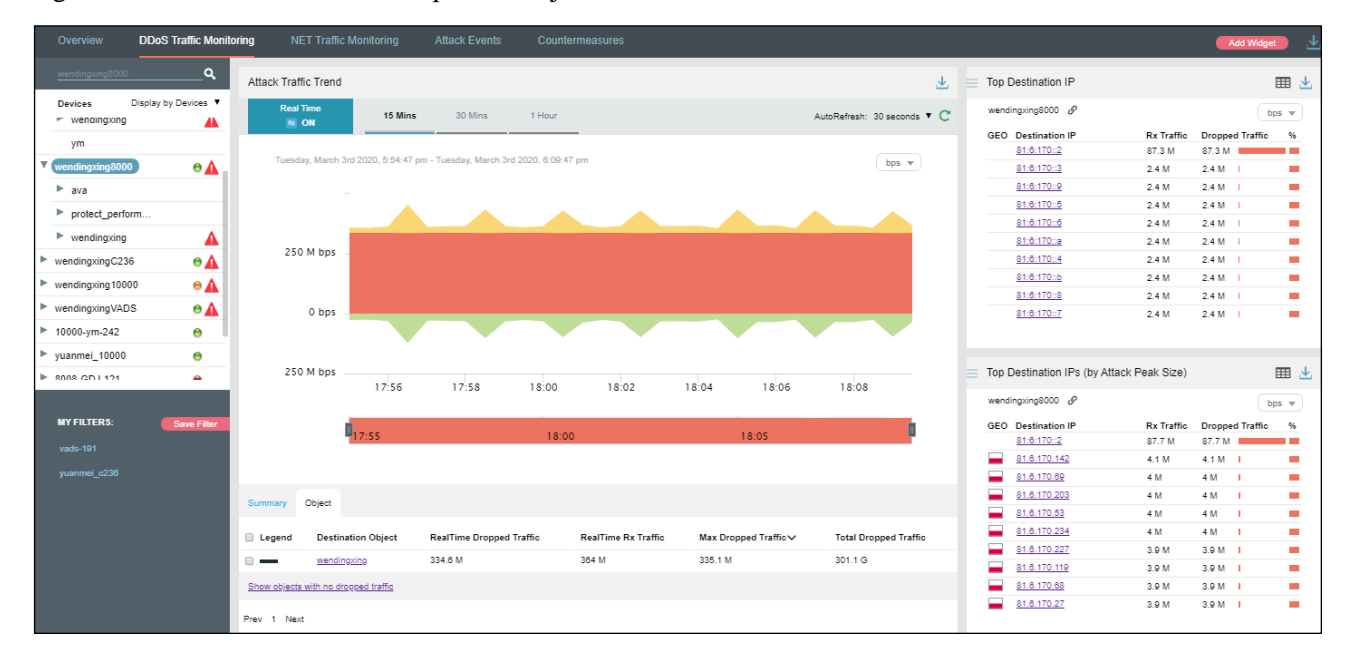

**----End**

# 4.2.5 **Viewing Traffic Information of an IP Address in the Default Protection Group**

IP addresses under the default protection group do not belong to any regions or ADSprotected groups. To view traffic information of such an IP address, you need to expressly indicate the IP address before the system displays such information.

**Step 1** On the page shown in [Figure 4-67,](#page-110-1) type an IP address (such as **81:6:221::202**) and then press **Enter**.

The system displays all objects containing this IP address.

Figure 4-80 Searching for a traffic monitoring object

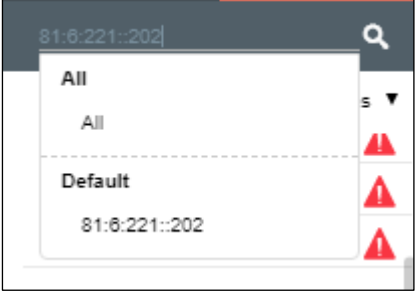

**Step 2** Select the object to be queried and then press **Enter**.

Attack traffic information of this IP address is displayed.

Figure 4-81 Attack traffic information of an IP address in the default protection group

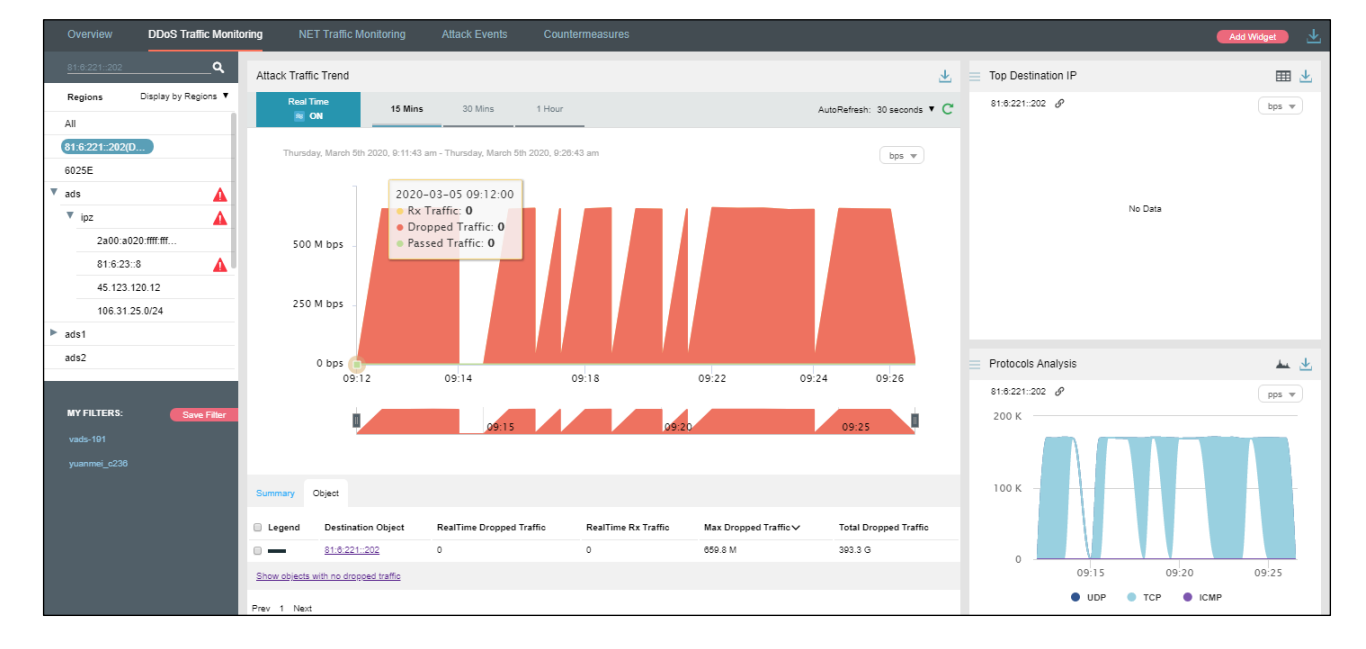

**----End**

# 4.2.6 **Viewing Historical Attack Traffic Trends**

To view historical attack traffic trends, follow these steps:

**Step 1** On the page shown in [Figure 4-67,](#page-110-1) click **ON** for **Real Time** in the **Attack Traffic Trend** area to disable the real-time mode and enable the historical mode.

Clicking **OFF** for **Real Time** enables the real-time mode again.

In historical mode, attack traffic trend graphs and panels with the icon  $\mathscr{P}$  display historical data.

By default, the traffic attack trend graph displays traffic data in the last 3 hours. Clicking **Day**, **Week**, **Month**, or **Custom** displays attack traffic trend graphs in the last day, week, month, or a custom period.

<span id="page-120-0"></span>Figure 4-82 Historical attack traffic – objects

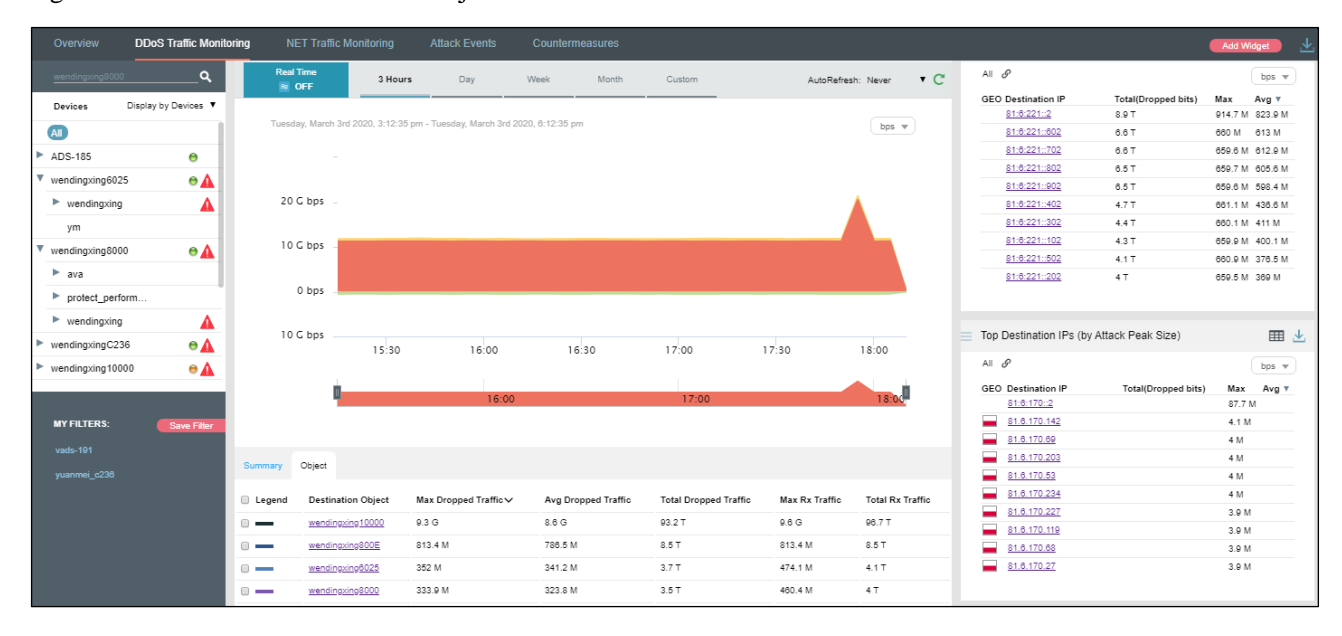

The object list shows region names and detailed traffic information in descending order of dropped traffic volume.

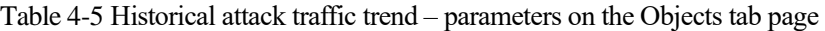

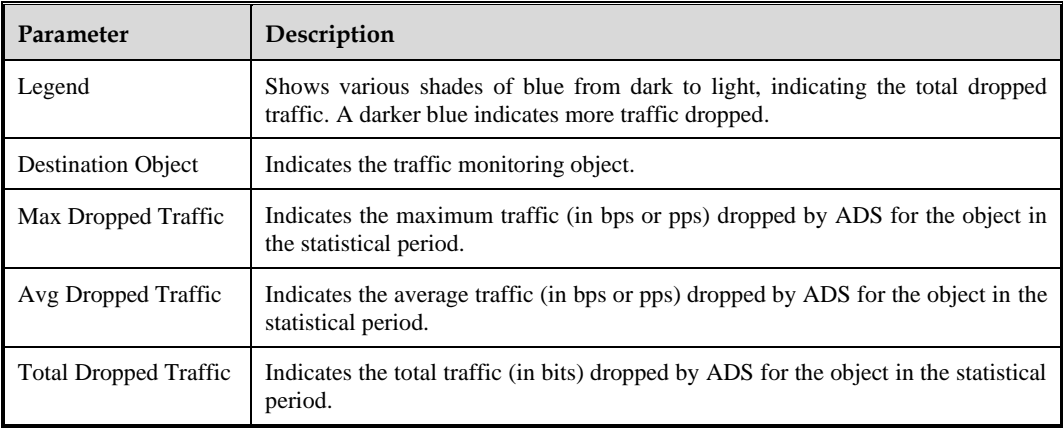

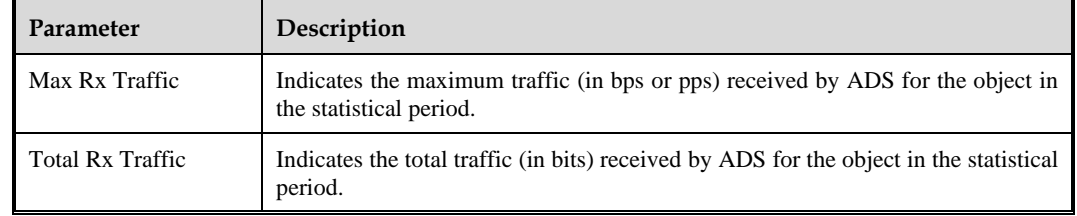

#### **Step 2** On the page shown in [Figure 4-82,](#page-120-0) click **Summary**.

The summary of the historical attack traffic trend graph is displayed, including the average and total dropped, forwarded, and received traffic in the statistical period.

Clicking the bar or text in the **Legend** column hides or displays this type of traffic in the attack traffic trend graph. By default, all types of traffic are displayed. A dimmed color indicates that this type of traffic is not displayed. Otherwise, the traffic is displayed.

**----End**

## 4.2.7 **Switching the Traffic Unit**

By default, traffic is expressed in bps in the attack traffic trend graph. On the page shown in [Figure 4-67,](#page-110-1) you can select **pps** from the drop-down list in the upper-right corner of the **Attack Traffic Trend** panel to display traffic data in pps.

## 4.2.8 **Refreshing the Attack Traffic Trend Graph**

By default, the attack traffic trend graph automatically refreshes every 30 seconds in real time mode. On the page shown in [Figure 4-67,](#page-110-1) you can select **Never** from the **AutoRefresh** dropdown list in the upper-right corner of the **Attack Traffic Trend** panel. In this case, the attack traffic trend graph can be refreshed only by clicking  $\mathbb{C}$ .

By default, the attack traffic trend graph does not automatically refresh in historical mode. On the page shown in [Figure 4-67,](#page-110-1) you can select **Every 5 min** from the **AutoRefresh** dropdown list in the upper-right corner of the **Attack Traffic Trend** panel. In this case, the attack traffic trend graph will refresh every 5 minutes.

## 4.2.9 **Downloading a Traffic Trend Report**

On the page shown in [Figure 4-67,](#page-110-1) you can click  $\frac{1}{\sqrt{2}}$  in the upper-right corner and then click or to export the current data of the attack traffic trend graph as an HTML or PDF

report. For details, see [4.1.4](#page-65-0) [Downloading a Report.](#page-65-0)

## 4.2.10 **Managing Filters**

Filters are provided for users to define objects of their concern, so that they can find monitored objects more conveniently. After being created, filters are displayed in the filter list. You can click a filter to view traffic information of the object specified by the filter.

Any queried objects, such as a region, region IP group, ADS device, ADS-protected group, or IP address can be configured as a filter. But **All** and **Default** cannot be configured as a filter. You can configure multiple filters.

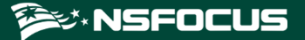

### 4.2.10.1 **Configuring a Filter**

To configure a filter, follow these steps:

**Step 1** On the page shown in [Figure 4-67,](#page-110-1) select an object from the left pane, such as **wendingxing6025**, and then click **Save Filter**.

Figure 4-83 Adding a filter

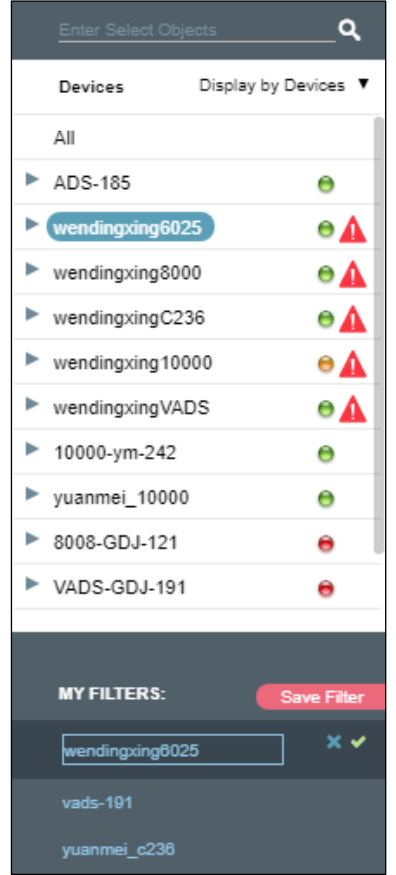

**Step 2** Type the filter name.

By default, the object name is displayed as the filter name. You can use the default name or type a new one.

- **Step 3** Click **a** and click **Confirm** in the dialog box that appears.
- **Step 4** Click **wendingxing6025** in the filter list to view its traffic information.

### **ジ・NSFOCUS**

#### <span id="page-123-0"></span>Figure 4-84 Viewing a filter

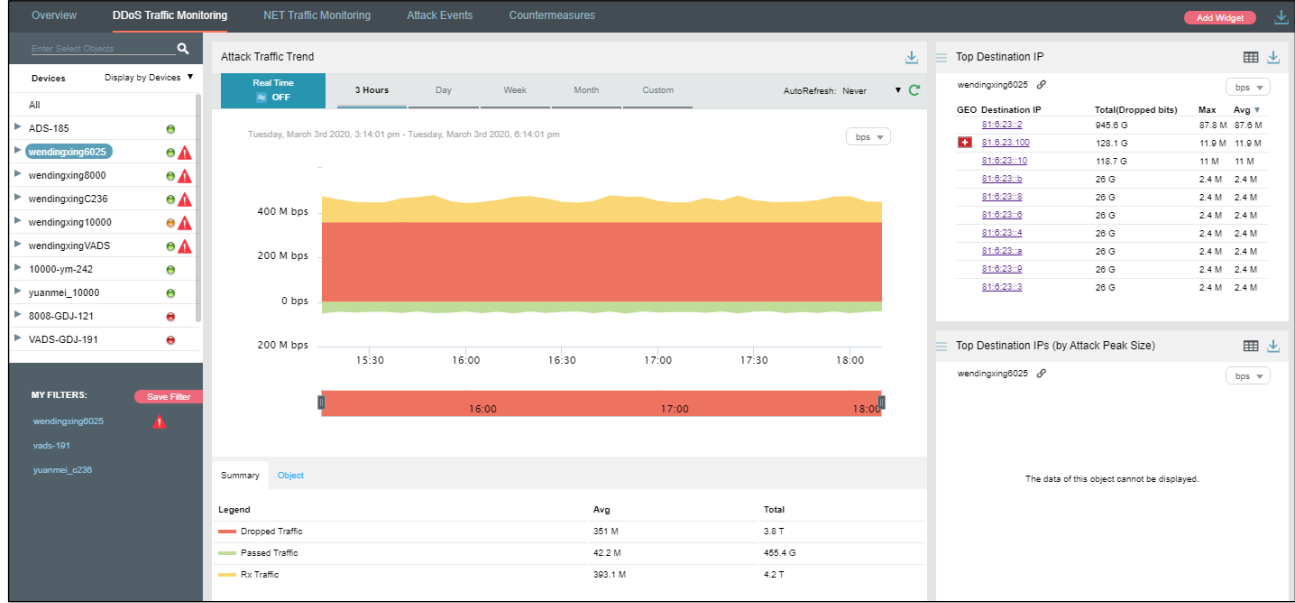

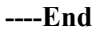

### 4.2.10.2 **Deleting a Filter**

To delete a filter, follow these steps:

**Step 1** On the page shown in [Figure 4-84,](#page-123-0) point to a filter name

The icon  $\mathbf{\times}$  appears.

Figure 4-85 Deleting a filter

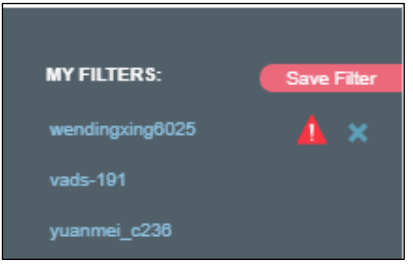

**Step 2** Click  $\overline{\mathbf{x}}$  and then **Confirm** in the dialog box that appears.

**----End**

# 4.2.11 **Managing Panels**

By default, **Top Destination IP** and **Protocols Analysis** panels are displayed under **Traffic Monitoring > DDoS Traffic Monitoring**, as shown in [Figure 4-86.](#page-124-0)

A panel with the icon  $\mathcal{P}$  indicates that when the selected object and statistical period change, the object and statistical period of this panel will change accordingly. A panel without the icon  $\mathscr{I}$  indicates the opposite.

You can add panels as required. For how to add, edit, and delete panels, see section [4.1](#page-59-0) [Overview.](#page-59-0)

Figure 4-86 Default panels on the DDOS Attack Traffic Monitoring page

<span id="page-124-0"></span>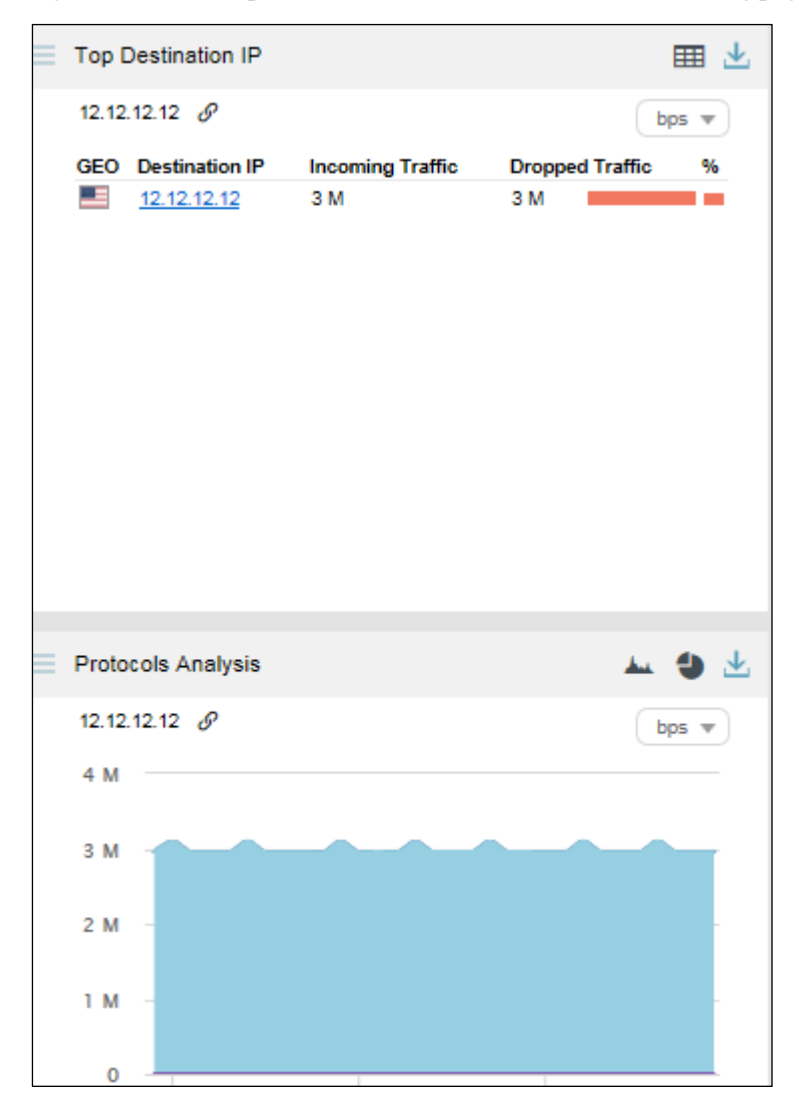

# 4.3 **Network Traffic Monitoring**

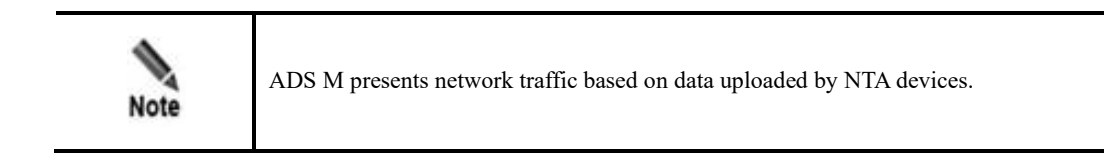

Under **Traffic Monitoring > NET Traffic Monitoring**, you can do as follows:

- ⚫ View real-time and historical network traffic trends of all objects or a specified region, regional IP group, NTA device, or IP address.
- View or add panels.
- Configure filters.

IP addresses under the default protection group do not belong to any regions or IP groups. To view network traffic information of such an IP address, you need to expressly specify the IP address before the system displays its information.

Network traffic information includes real-time traffic information and historical traffic information. By default, network traffic information is displayed by region.

## 4.3.1 **Viewing Real-Time Network Traffic Information**

To view real-time network traffic information, follow these steps:

#### **Step 1** Choose **Traffic Monitoring > NET Traffic Monitoring**.

By default, real-time network traffic information of all monitoring objects is displayed, including **Network Traffic Trend**, **NTA Traffic Trend**, and **Top NTA Region Traffic** panels, as shown in [Figure 4-87.](#page-125-0)

In real-time mode, the network traffic trend in the last 15 minutes is displayed by default. You can click **30 Mins** or **1 Hour** to view the network traffic trend of the last 30 minutes or last hour.

<span id="page-125-0"></span>Figure 4-87 Network traffic information of all objects

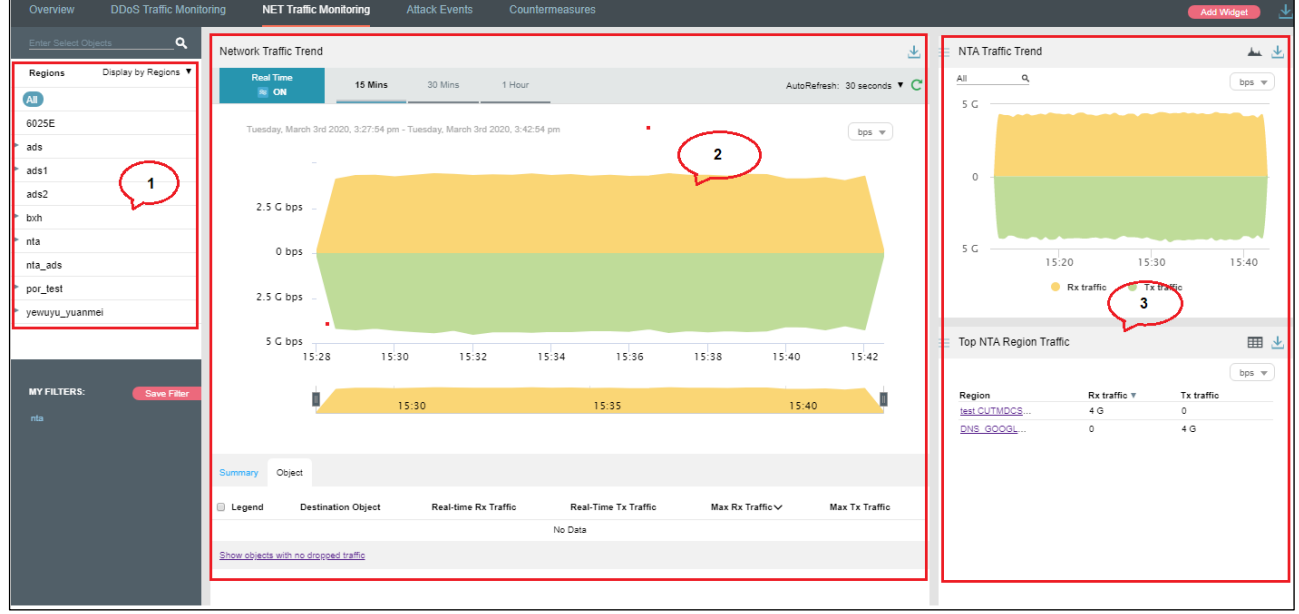

[Table 4-6](#page-126-0) describes areas of the **DDoS Traffic Monitoring** page.

<span id="page-126-0"></span>Table 4-6 Layout for the DDoS Traffic Monitoring page

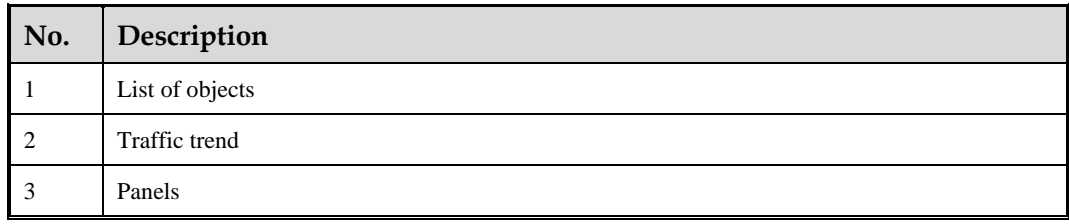

On the **NET Traffic Monitoring** page, the **Object** list ranks regions in descending order of real-time network traffic detected.

Table 4-7 Real-time network traffic trend – parameters on the Objects tab page

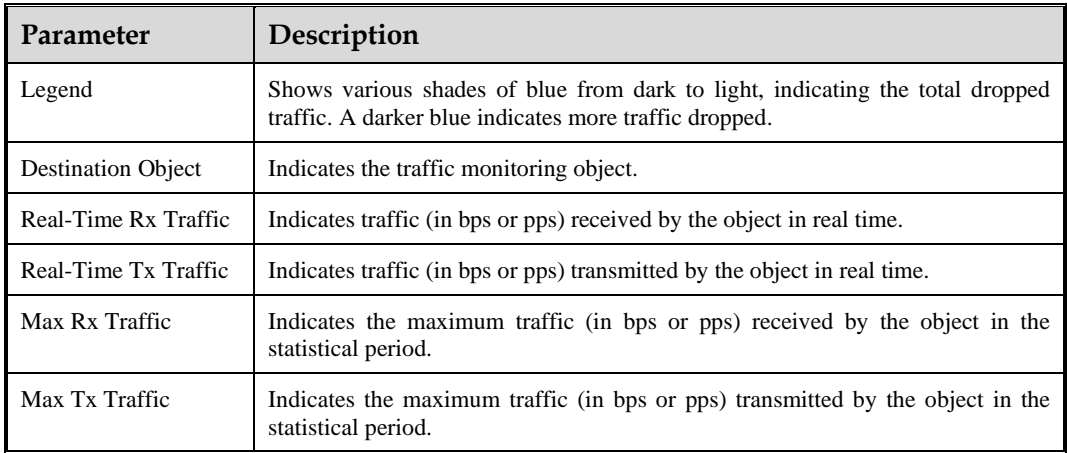

**Step 2** On the **Object** tab page shown in [Figure 4-87,](#page-125-0) select one or more objects to view its or their real-time network traffic.

By default, only the objects with traffic dropped by ADS are displayed.

**Step 3** Click **Show objects with no dropped traffic** to show all objects. See [Figure 4-88.](#page-127-0)

Clicking **Hide objects with no dropped traffic** displays only objects with traffic dropped by ADS, but hides objects with no traffic dropped.

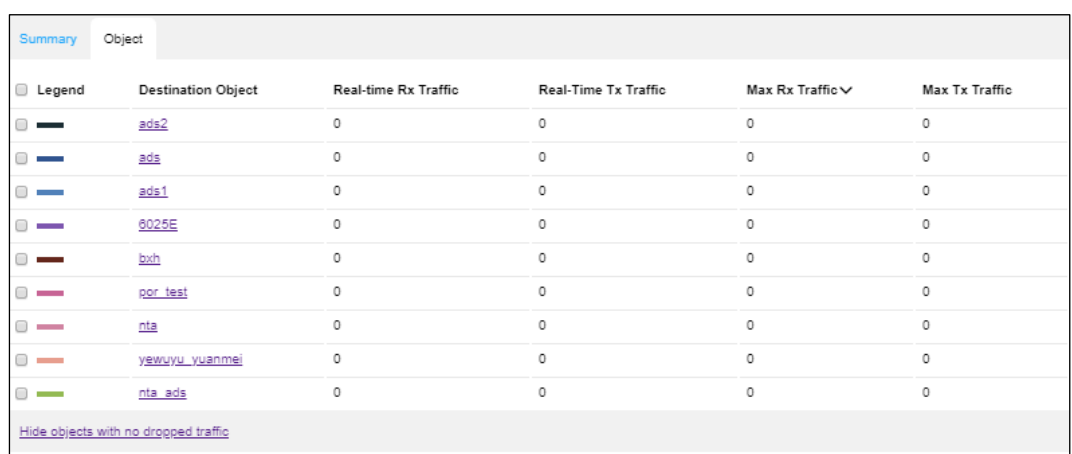

<span id="page-127-0"></span>Figure 4-88 Real-time network traffic trend graph of all objects

<span id="page-127-1"></span>**Step 4** Point to a random point in the network traffic trend graph to view the incoming traffic, outgoing traffic, and dropped traffic at the specific point of time, as well as real-time traffic dropped for the specified object. See [Figure 4-89.](#page-127-1)

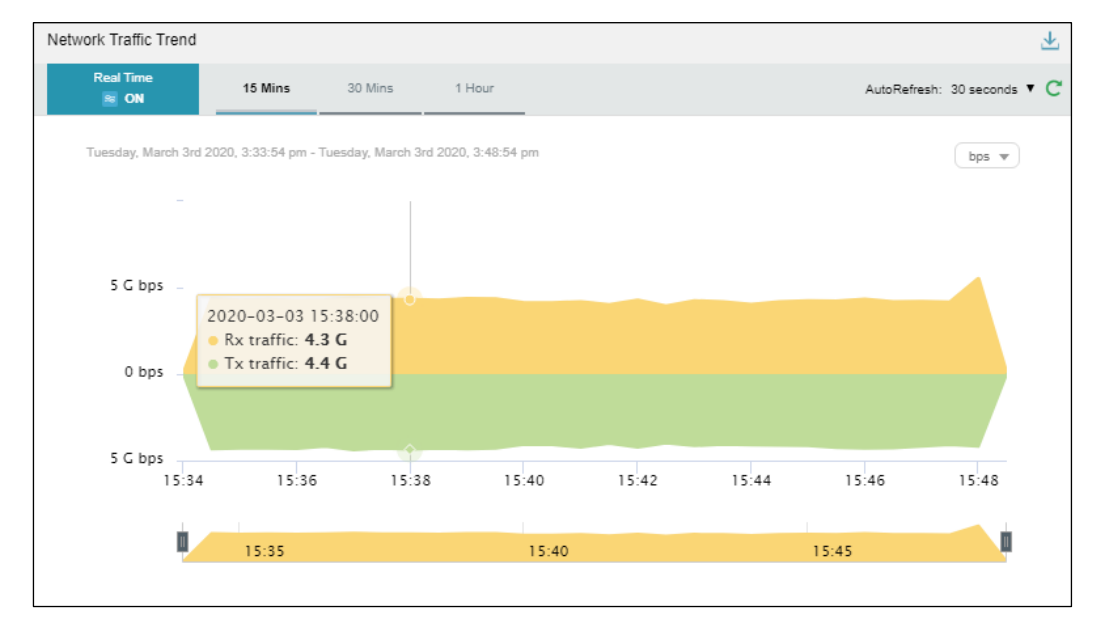

Figure 4-89 Network traffic information at a specific time

**Step 5** Below the network traffic trend graph, drag **the state of the view a finer-granularity network traffic** trend.

 $\mathcal{A}$ 

 $\mathbf{c}$ 

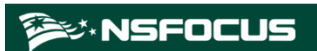

Network Traffic Trend AutoRefresh: 30 seconds ▼ 15 Mins 30 Mins 1 Hour mון<br>ON Wednesday, December 13th 2017, 10:47:49 am - Wednesday, December 13th 2017, 11:02:49 am  $pps$ 40 M pps 20 M pps 0 pps 10:51:00 10:51:30 10:52:00 10:52:30 10:53:00 10:53:30 10:54:00 10:54:30 10:55:00  $10.5$  $1055$  $11:00$ 

Figure 4-90 Finer-granularity network traffic information

**Step 6** On the page shown in [Figure 4-88,](#page-127-0) click **Summary**.

The average and total traffic received and transmitted in the statistical period are displayed.

Clicking the bar or text in the **Legend** column hides or displays this type of traffic in the traffic trend graph. By default, all types of traffic are displayed. A dimmed color indicates that this type of traffic is not displayed. Otherwise, the traffic is displayed.

[Table 4-8](#page-128-0) describes parameters on the **Summary** tab page.

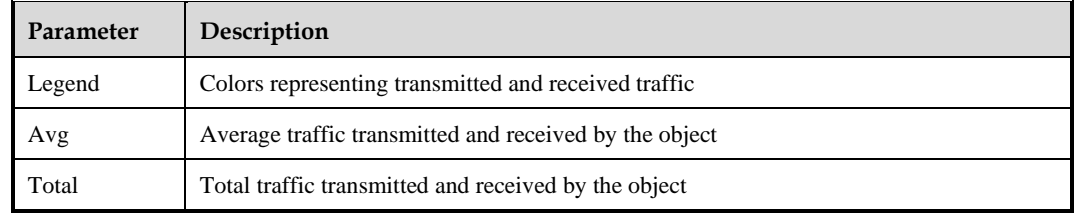

<span id="page-128-0"></span>Table 4-8 Real-time network traffic trend – parameters on the Summary tab page

#### **----End**

## 4.3.2 **Viewing Device-Specific Network Traffic Information**

In the left pane of the **NET Traffic Monitoring** page, select **Display by Devices**. Then all NTA devices and regions and regional IP groups configured on these devices are listed.  $\Theta$ indicates that time of this device is not synchronized.  $\bullet$  indicates that this device is offline. indicates that this device is online. You can select an NTA device or a region/regional IP group under an NTA device to view its real-time and historical network traffic trends and panels. For example, select **10.66.243.171 > test CUTMDCS**…. Then network traffic information of region "test CUTMDCS…" under device 10.66.241.171 is displayed, as shown in [Figure 4-91.](#page-129-0)

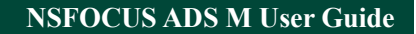

**ジ・NSFOCUS** 

<span id="page-129-0"></span>Figure 4-91 Device-specific network traffic information

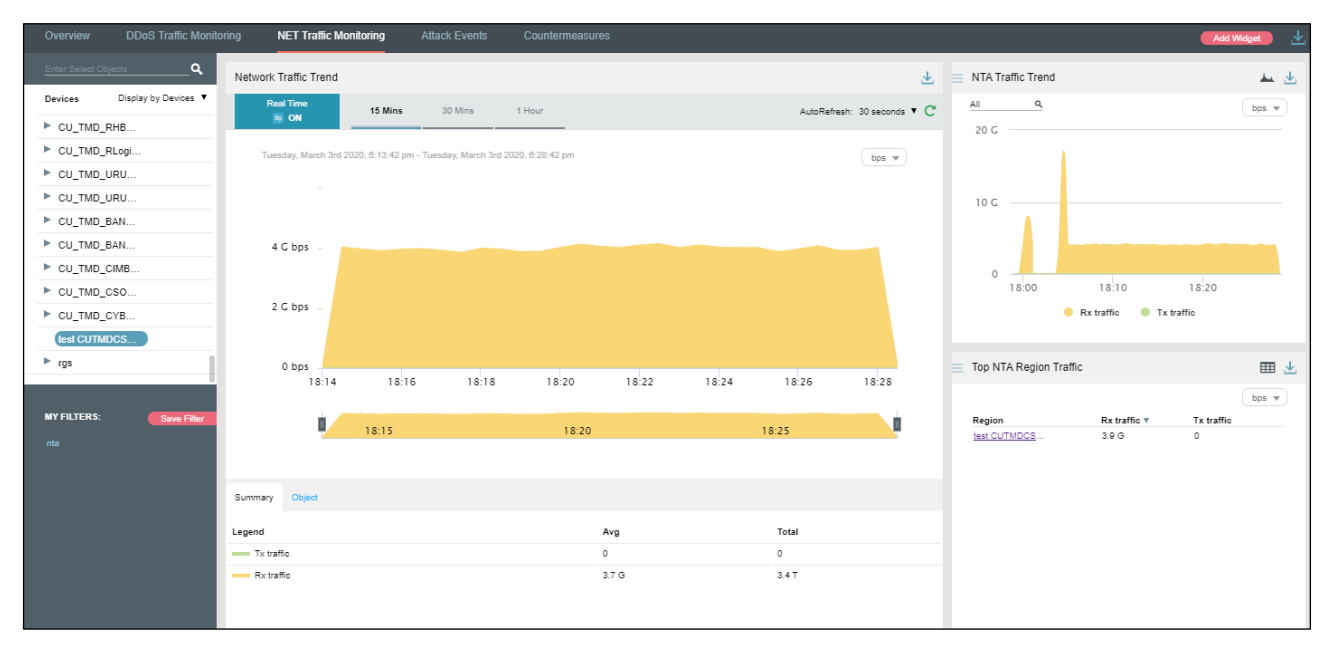

# 4.3.3 **Viewing Region-Specific Network Traffic Information**

In the left pane of the **NET Traffic Monitoring** page, select **Display by Regions**. Then all regions and IP groups and IP addresses in these regions are displayed. You can select a region, an IP group, or an IP address to view its real-time and historical network traffic trends and panels. For example, select **test123**. Then network traffic information of region test123 is displayed, as shown in [Figure 4-92.](#page-129-1)

<span id="page-129-1"></span>Figure 4-92 Region-specific network traffic information

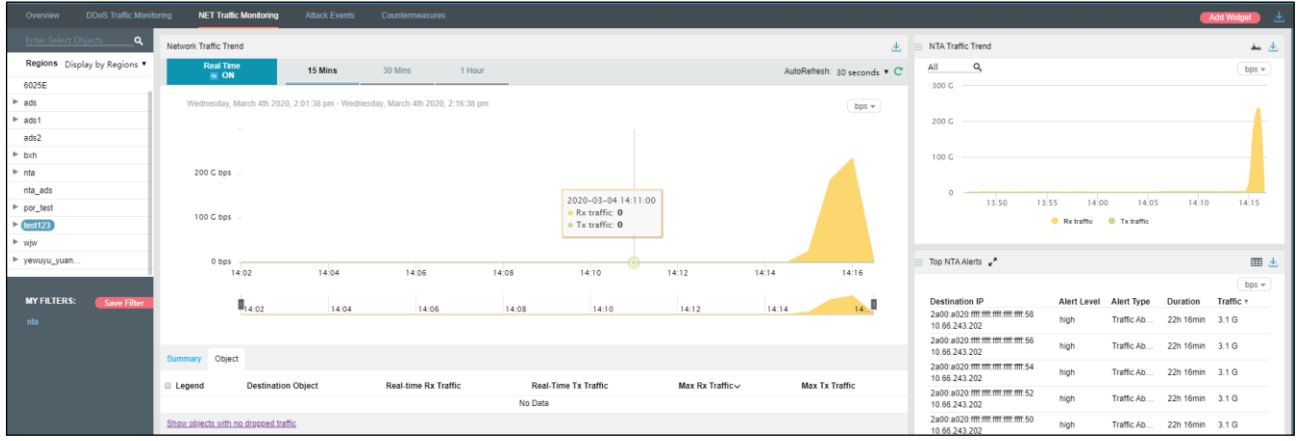

## 4.3.4 **Viewing IP Group-Specific Network Traffic Information**

**Step 1** In the left pane of the **NET Traffic Monitoring** page, select **Display by Devices**.

**Step 2** From the device list displayed, select an IP group under an NTA device.

Then real-time network traffic information of this IP group is displayed, as shown in [Figure 4-](#page-130-0) [93.](#page-130-0)

<span id="page-130-0"></span>Figure 4-93 IP group-specific network traffic information

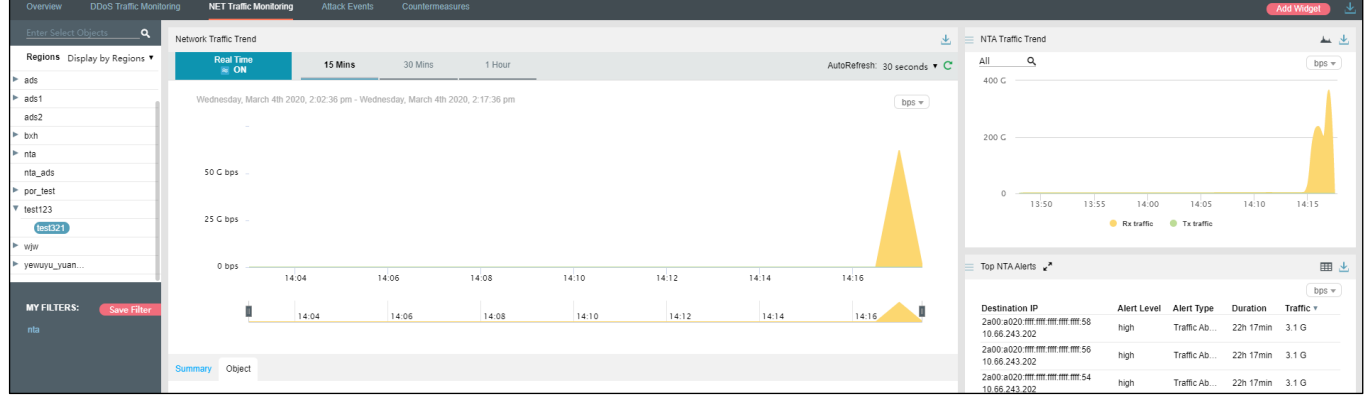

**----End**

# 4.3.5 **Viewing Object-Specific Network Traffic Information**

By default, the **Attack Traffic Trend** graph displays network traffic trends of all NTA devices monitored by ADS M. You can specify an object, namely a region, regional IP group, or NTA device, to view its real-time network traffic trends.

**Step 1** In the left pane, type a character string and then press **Enter**.

The system displays all objects containing the typed character string, as shown in [Figure 4-94.](#page-131-0)

<span id="page-131-0"></span>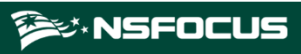

Figure 4-94 Searching for a network traffic monitoring object

| y      |                         |      |
|--------|-------------------------|------|
|        | All                     |      |
|        | ΑII                     |      |
|        | Ntaregions              |      |
| ►      | ywytest1@ywytest1       |      |
| ►      | weidengyi test          |      |
| ►      | REGIONrib4y0@REGIONrib4 |      |
| c      | REGIONrib4y1@REGIONrib4 |      |
|        | REGIONrib4y2@REGIONrib4 |      |
| ►<br>٥ | REGIONrib4y3@REGIONrib4 |      |
| ь<br>c | REGIONrib4y4@REGIONrib4 |      |
| C      | REGIONrib4y5@REGIONrib4 |      |
| ►<br>c | REGIONrib4y6@REGIONrib4 |      |
| ►      | REGIONrib4y7@REGIONrib4 |      |
|        | REGIONrib4y8@REGIONrib4 |      |
| ľ      | REGIONrib4y9@REGIONrib4 |      |
|        | REGIONrib4y10@REGIONrib |      |
|        | REGIONrib4y11@REGIONrib |      |
|        | REGIONrib4y12@REGIONrib | lter |
|        | REGIONrib4y13@REGIONrib |      |
|        | REGIONrib4y14@REGIONrib |      |
|        | REGIONrib4y15@REGIONrib |      |
|        | REGIONrib4y16@REGIONrib |      |
|        |                         |      |

**Step 2** Select an object to be queried, such as **test123**, and then press **Enter**.

Network traffic information of the selected object is displayed, as shown in [Figure 4-95.](#page-132-0)

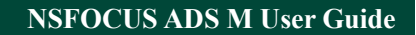

**ジ×NSFOCUS** 

<span id="page-132-0"></span>Figure 4-95 Object-specific network traffic information

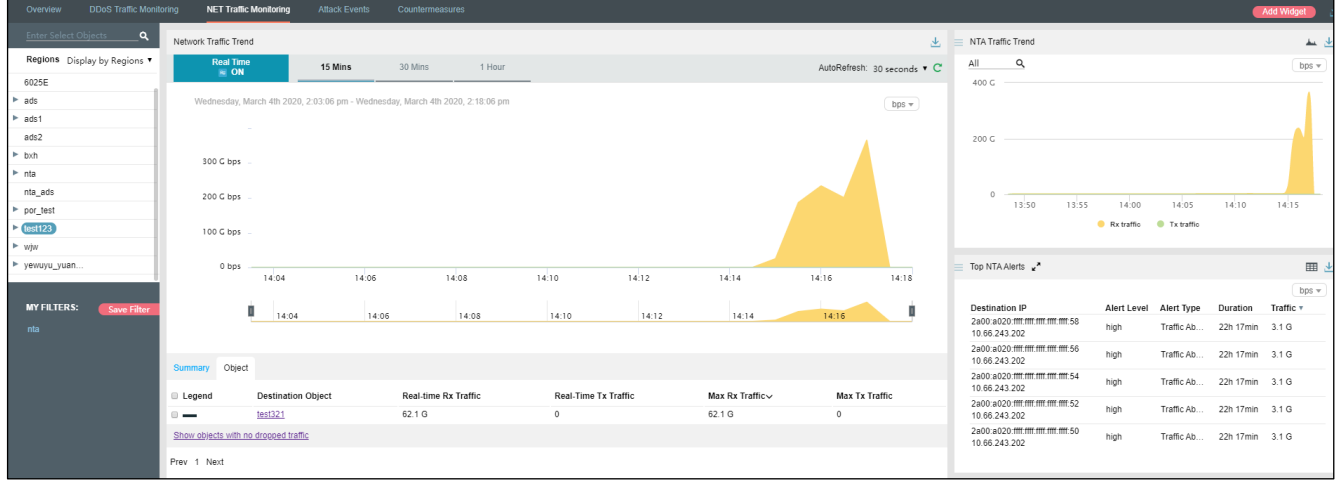

**----End**

# 4.3.6 **Viewing Historical Network Traffic Trends**

To view historical network traffic trends, follow these steps:

**Step 1** On the **NET Traffic Monitoring** page, click **ON** for **Real Time** in the **Network Traffic Trend** area to disable the real-time mode and enable the historical mode. See [Figure 4-96.](#page-133-0)

Clicking **OFF** for **Real Time** enables the real-time mode again.

In historical mode, both the network traffic trend graph and panels with the icon  $\mathscr{P}$  display historical data.

By default, the network traffic trend graph displays network traffic data in the last 3 hours. Clicking **Day**, **Week**, **Month**, or **Custom** displays the network traffic trend in the last day, week, month, or a custom period.

#### **NSFOCUS ADS M User Guide**

### **ジ・NSFOCUS**

#### <span id="page-133-0"></span>Figure 4-96 Historical network traffic – objects

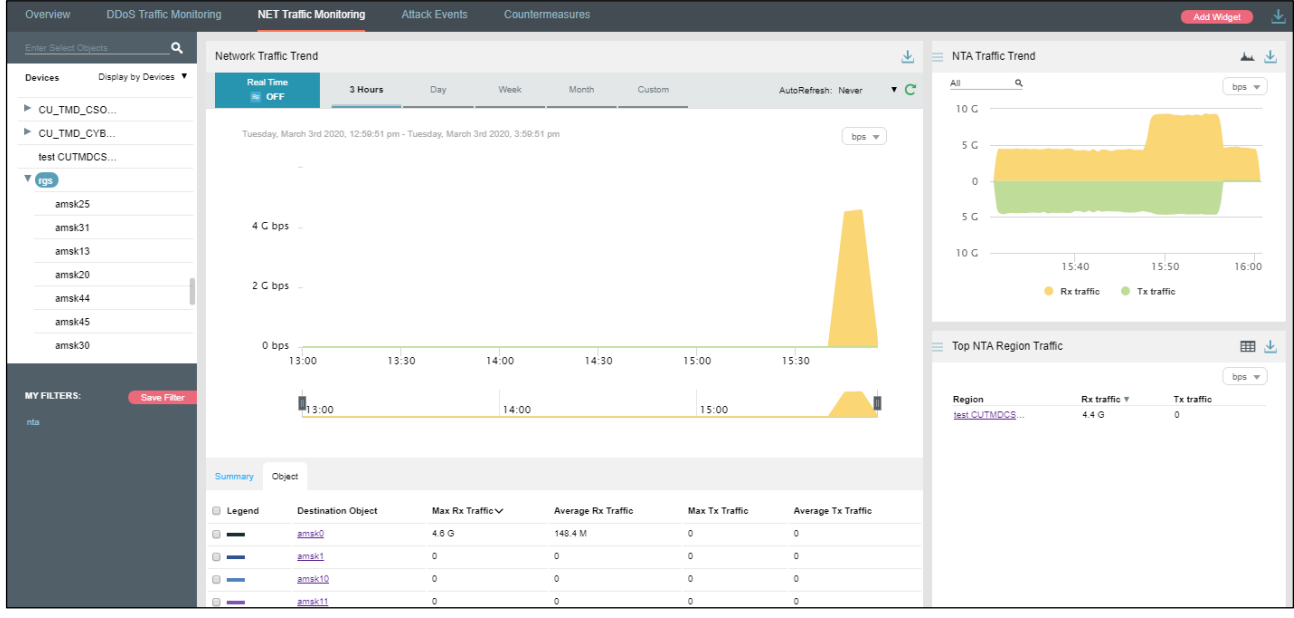

The **Object** tab page provides detailed network traffic information of regions, which are ranked in descending order of traffic volume.

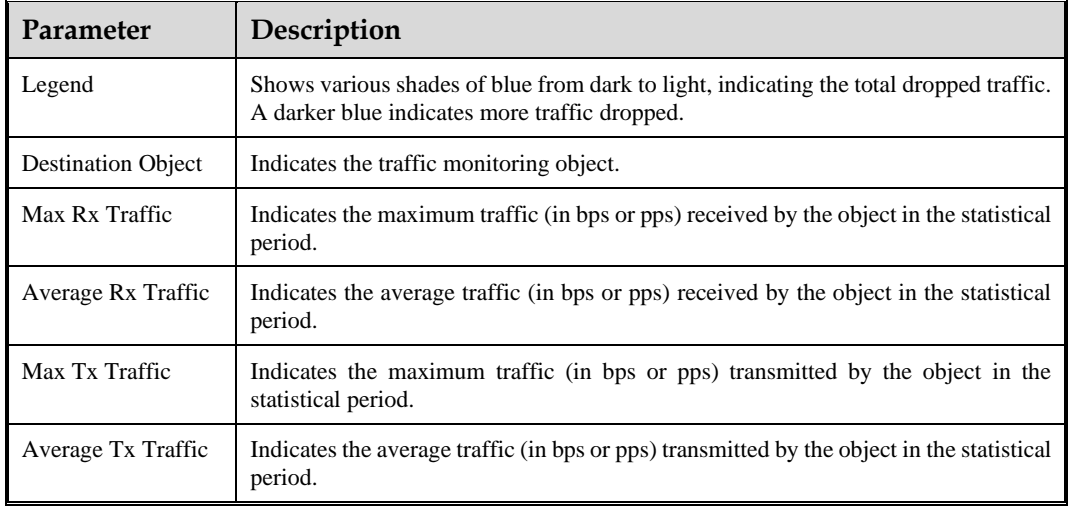

Table 4-9 Historical network traffic trend – parameters on the Objects tab page

#### **Step 2** On the page shown in [Figure 4-96,](#page-133-0) click **Summary**.

The average and total traffic received and transmitted in the statistical period are displayed, as shown i[n Figure 4-97.](#page-134-0)

Clicking the bar or text in the **Legend** column hides or displays this type of traffic in the network traffic trend graph. By default, all types of network traffic are displayed. A dimmed color indicates that this type of traffic is not displayed. Otherwise, the traffic is displayed. [Table 4-8](#page-128-0) describes parameters on the **Summary** tab page.

<span id="page-134-0"></span>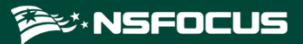

Figure 4-97 Historical network traffic – summary

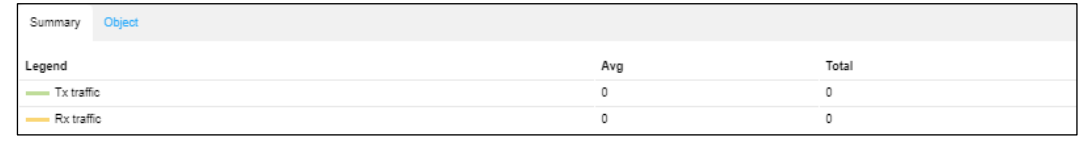

**----End**

## 4.3.7 **Switching the Traffic Unit**

By default, traffic is expressed in bps in network traffic trend graphs. You can select **pps** from the drop-down list in the upper-right corner of the **Network Traffic Trend** area to display traffic in pps.

## 4.3.8 **Refreshing the Traffic Trend Graph**

By default, the network traffic trend graph automatically refreshes every 30 seconds in realtime mode. On the **NET Traffic Monitoring** page, you can select **Never** from the **AutoRefresh** drop-down list in the upper-right corner of the **Network Traffic Trend** panel. In this case, the network traffic trend graph does not refresh unless you click  $\mathbb C$ .

By default, the network traffic trend graph is not refreshed in historical mode. On the **NET Traffic Monitoring** page, you can select **Every 5 min** from the **AutoRefresh** drop-down list in the upper-right corner of the **Network Traffic Trend** panel. In this case, the network traffic trend graph will automatically refresh every 5 minutes.

## 4.3.9 **Downloading a Traffic Trend Report**

On the **NET Traffic Monitoring** page, you can click  $\frac{1}{\sqrt{2}}$  in the upper-right corner of the

**Network Traffic Trend** graph and then click or to download the current data of the network traffic trend graph as an HTML or PDF report. For details, see section [4.1.4](#page-65-0) [Downloading a Report.](#page-65-0)

## 4.3.10 **Managing Filters**

Filters are provided for users to define objects of their concern, so that they can find monitored objects more conveniently. After being created, filters are displayed in the filter list. You can click a filter to view traffic information of the object specified by the filter.

Any queried object, such as a region, regional IP group, or NTA device, can be configured as a filter. But **All** and **Default** cannot be configured as a filter. You can configure multiple filters.

### 4.3.10.1 **Configuring a Filter**

To configure a filter, follow these steps:

**Step 1** On the **NET Traffic Monitoring** page, select an object from the left pane, such as **10.66.243.171**, and then click **Save Filter**.

Then **10.66.243.171** appears in the filter list, as shown in [Figure 4-98.](#page-135-0)

#### <span id="page-135-0"></span>Figure 4-98 Creating a filter

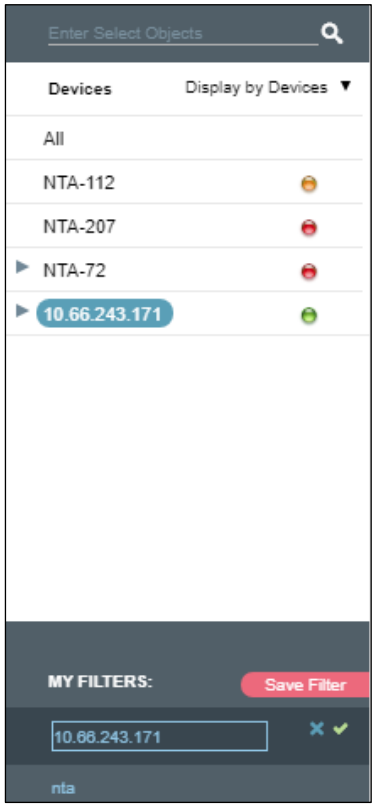

**Step 2** Type the filter name.

By default, the object name is displayed as the filter name. You can use the default name or type a new one.

- **Step 3** Click **d** and click **Confirm** in the dialog box that appears.
- **Step 4** Click **10.66.243.171** in the filter list to view its traffic information. See [Figure 4-99.](#page-136-0)

### **ジ・NSFOCUS**

#### <span id="page-136-0"></span>Figure 4-99 Filtered network traffic information

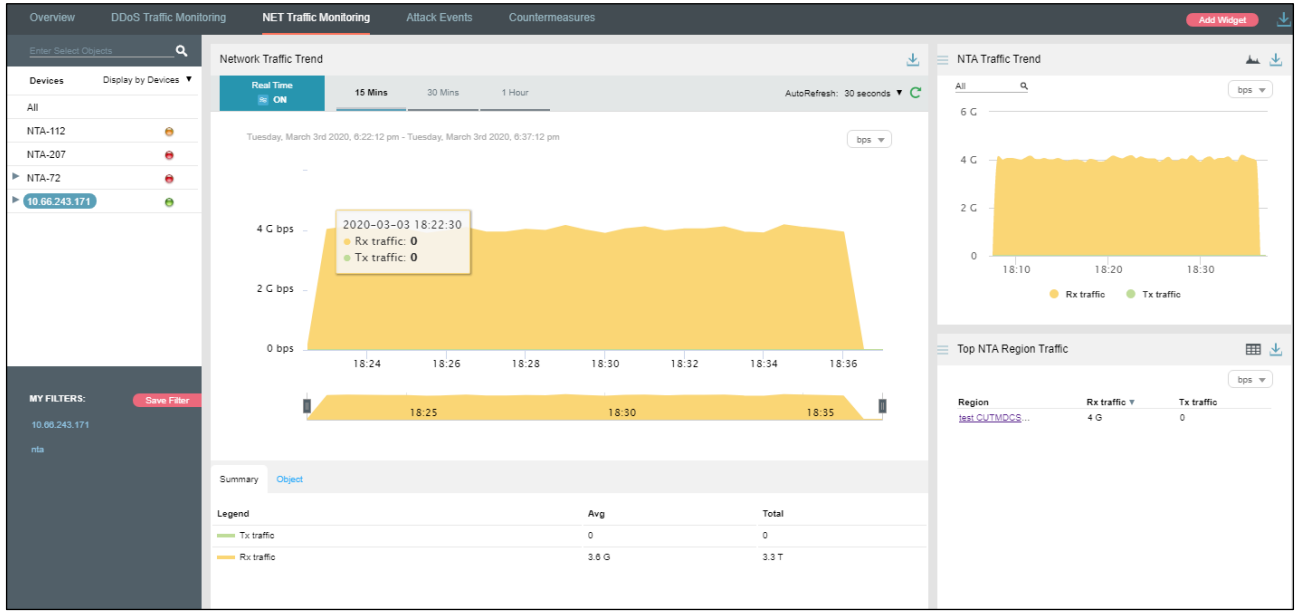

#### **----End**

### 4.3.10.2 **Deleting a Filter**

To delete a filter, follow these steps:

<span id="page-136-1"></span>**Step 1** On the page shown in [Figure 4-99,](#page-136-0) point to a filter name.

The icon  $\overline{\mathsf{X}}$  appears, as shown in [Figure 4-100.](#page-136-1)

Figure 4-100 Deleting a filter

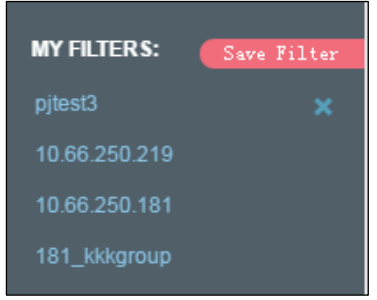

**Step 2** Click  $\overline{\times}$  and then **Confirm** in the dialog box that appears.

**----End**

# 4.3.11 **Managing Panels**

On the **NET Traffic Monitoring** page, **NTA Traffic Trend** and **Top NTA Region Traffic** panels are displayed by default, as shown in [Figure 4-101.](#page-137-0)

### **ジ・NSFOCUS**

A panel with the icon  $\mathcal{P}'$  indicates that when the selected object and statistical period change, the object and statistical period of this panel will change accordingly. A panel without the icon  $\mathcal{O}$  indicates the opposite.

You can add panels as required. For details about how to add, edit, and delete a panel, see section [4.1](#page-59-0) [Overview.](#page-59-0)

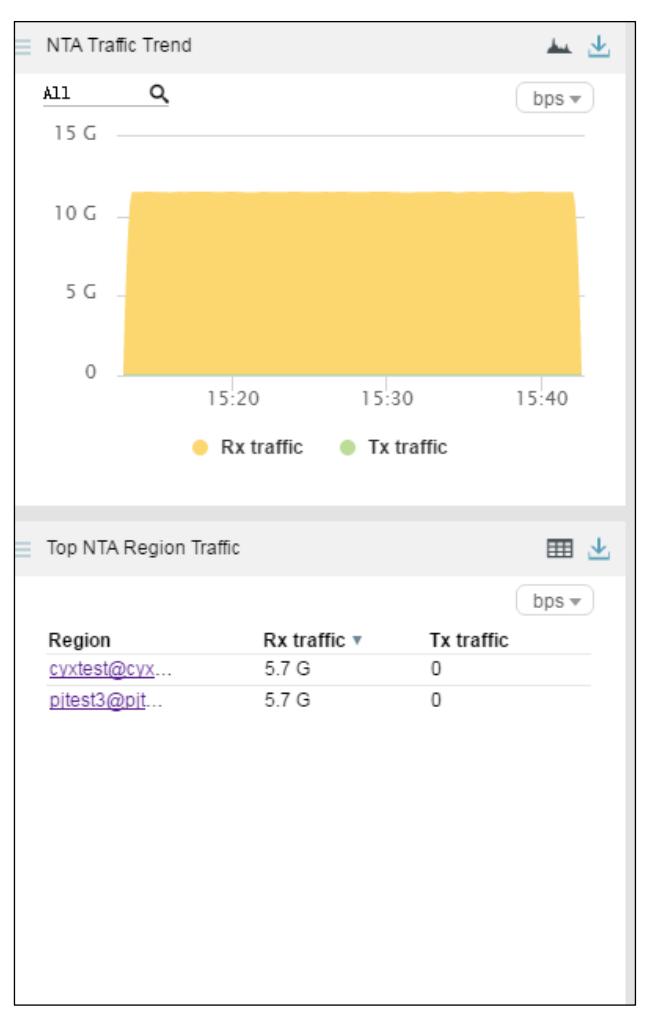

<span id="page-137-0"></span>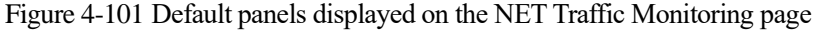

## 4.4 **Attack Events**

Under **Traffic Monitoring > Attack Events**, you can do as follows:

- ⚫ View real-time and historical attack events of all objects or a specified region, region IP group, ADS device, ADS-protected group, or IP address.
- ⚫ View or add panels.
- ⚫ Configure filters.

By default, when **Display by Regions** is selected, attack event information of all monitored regions is displayed in real time mode.

## 4.4.1 **Viewing Attack Events in Real Time Mode**

To view attack events in real time mode, follow these steps:

#### **Step 1** Choose **Traffic Monitoring > Attack Events**.

By default, attack traffic information of all monitored objects is displayed in real time mode, including top source countries, top 10 source IP addresses, and attack type distribution, as shown i[n Figure 4-102.](#page-138-0)

On the **Attack Types** tab page, attack type names and information of dropped traffic are displayed.

Clicking the bar or text in the **Legend** column hides or displays such type of attack traffic in the attack traffic trend graph. By default, all types of attack traffic are displayed. A dimmed color indicates that this type of attack traffic is not displayed. Otherwise, the attack traffic is displayed.

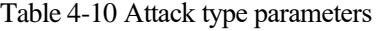

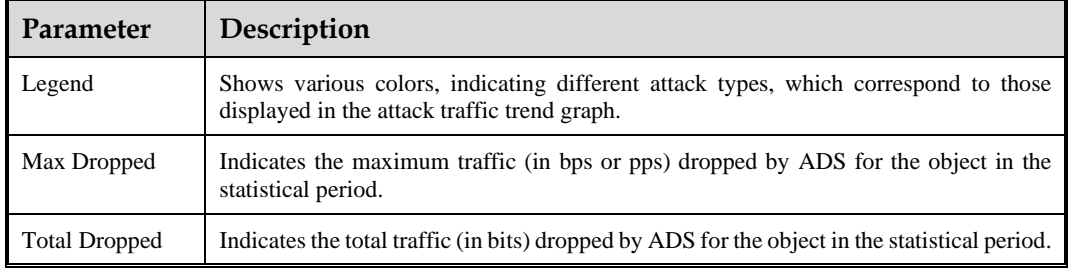

#### <span id="page-138-0"></span>Figure 4-102 Attack Events page – Attack Types panel

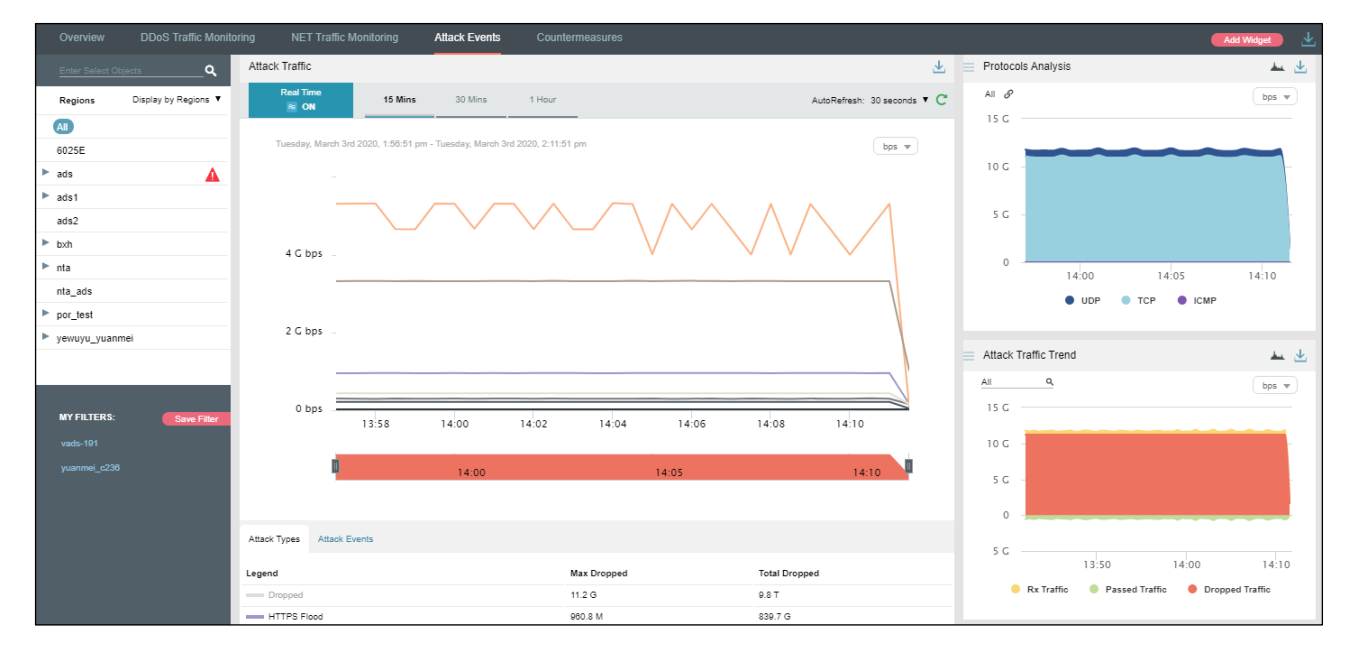

**Step 2** Point to the attack traffic trend graph.

### <span id="page-139-0"></span>**WASFOCUS**

Detailed information about the time, real-time total dropped traffic, and real-time dropped traffic of a specific attack type is displayed, as shown in [Figure 4-103.](#page-139-0)

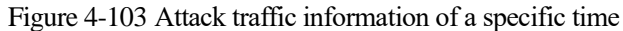

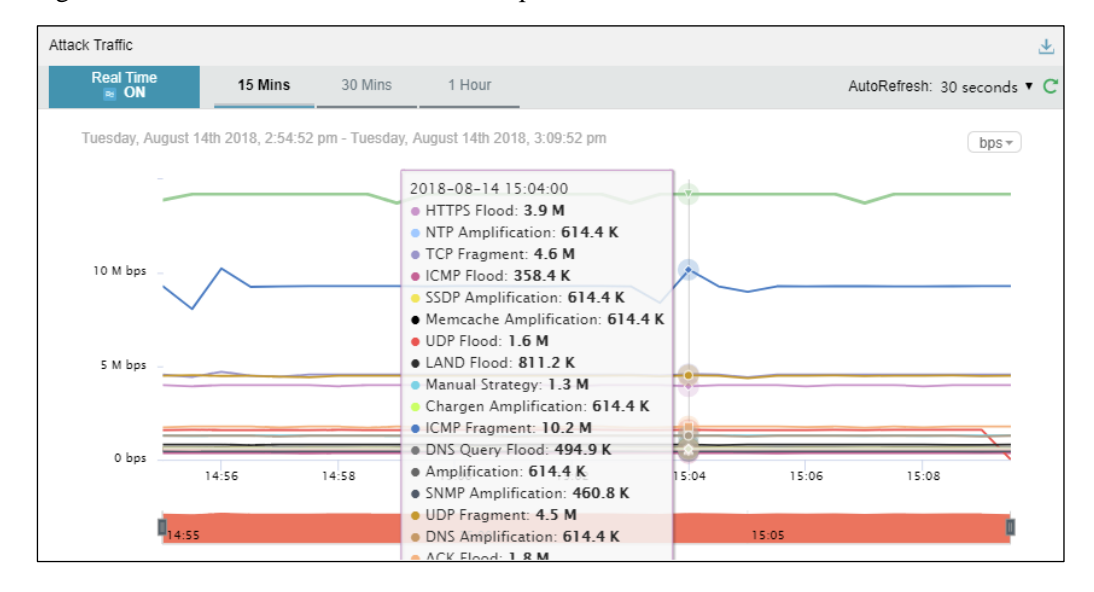

**Step 3** Below the attack traffic trend graph, drag  $\blacksquare$  to view a finer-granularity traffic trend.

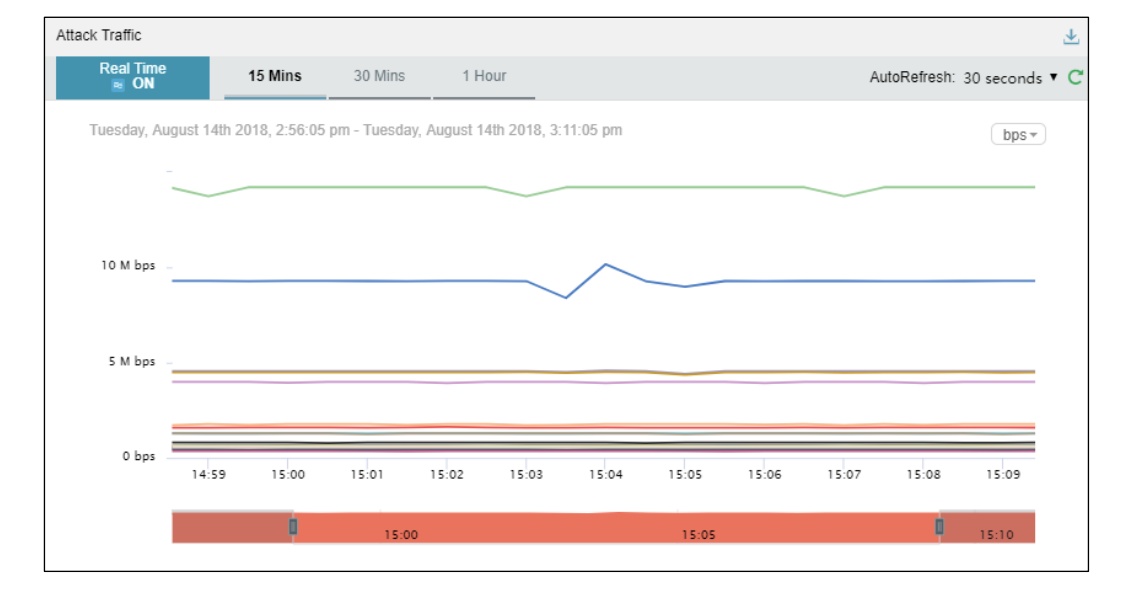

Figure 4-104 Finer-granularity traffic monitoring information

**Step 4** On the page shown in [Figure 4-102,](#page-138-0) click **Attack Events** below the attack traffic trend graph. The ongoing attack events and their details are displayed, as shown i[n Figure 4-105.](#page-140-0)

On the attack event list, attack events are displayed in descending order of dropped traffic volume.

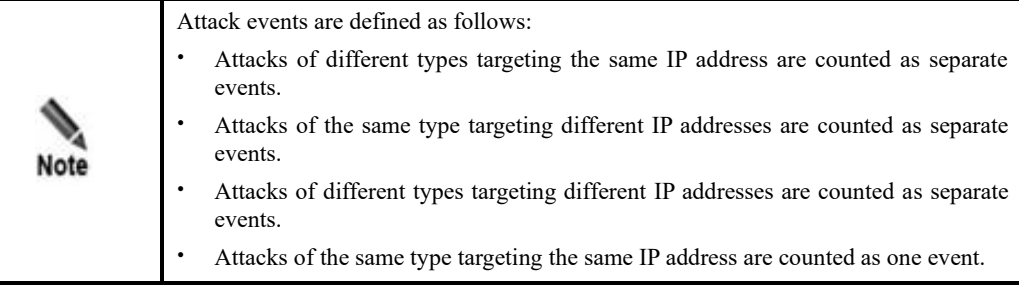

### Table 4-11 Attack event parameters

| Parameter             | Description                                                                  |
|-----------------------|------------------------------------------------------------------------------|
| <b>Destination IP</b> | Indicates the attacked IP address.                                           |
| Port                  | Indicates the attacked port of the attacked IP address.                      |
| <b>Attack Types</b>   | Indicates the type of the attack.                                            |
| <b>Start Time</b>     | Indicates the time when the attack begins.                                   |
| End Time              | Indicates the time when the attack ends.                                     |
| RealTime Dropped      | Indicates the traffic (in bps or pps) dropped by ADS for the object.         |
| Max Dropped           | Indicates the maximum traffic (in bps or pps) dropped by ADS for the object. |
| <b>Total Dropped</b>  | Indicates the total traffic (in bits) dropped by ADS for the object.         |

<span id="page-140-0"></span>Figure 4-105 Attack traffic – attack events

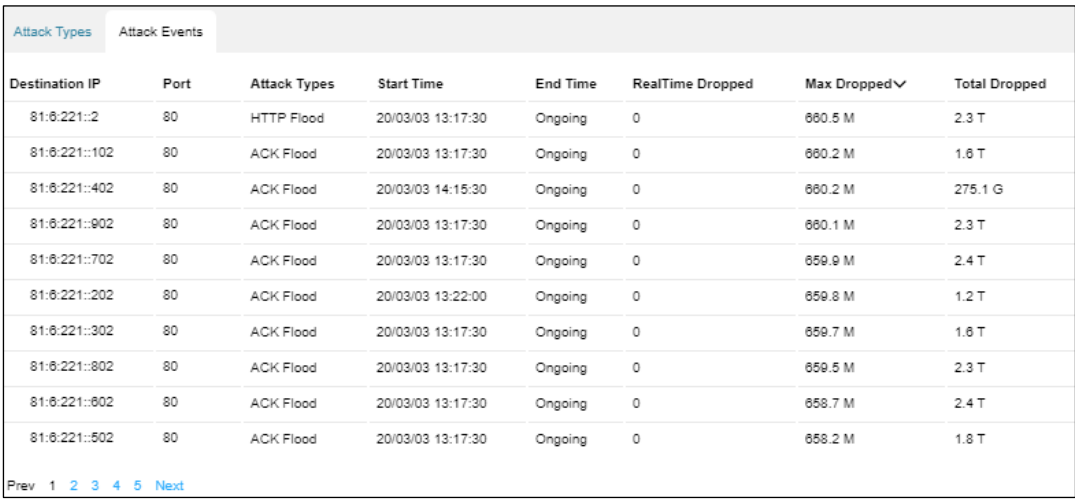

**----End**

# 4.4.2 **Viewing Region-Specific Attack Events**

On the page shown in [Figure 4-102,](#page-138-0) clicking a region in the left pane displays attack traffic information of the region and of all IP groups and IP addresses in this region. You can further view historical and real-time attack traffic trends and panels of a selected region, IP group under a region, or IP address. For example, if you choose **Regions > ads > ipz**, you can view attack events of **ipz**.

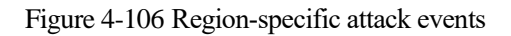

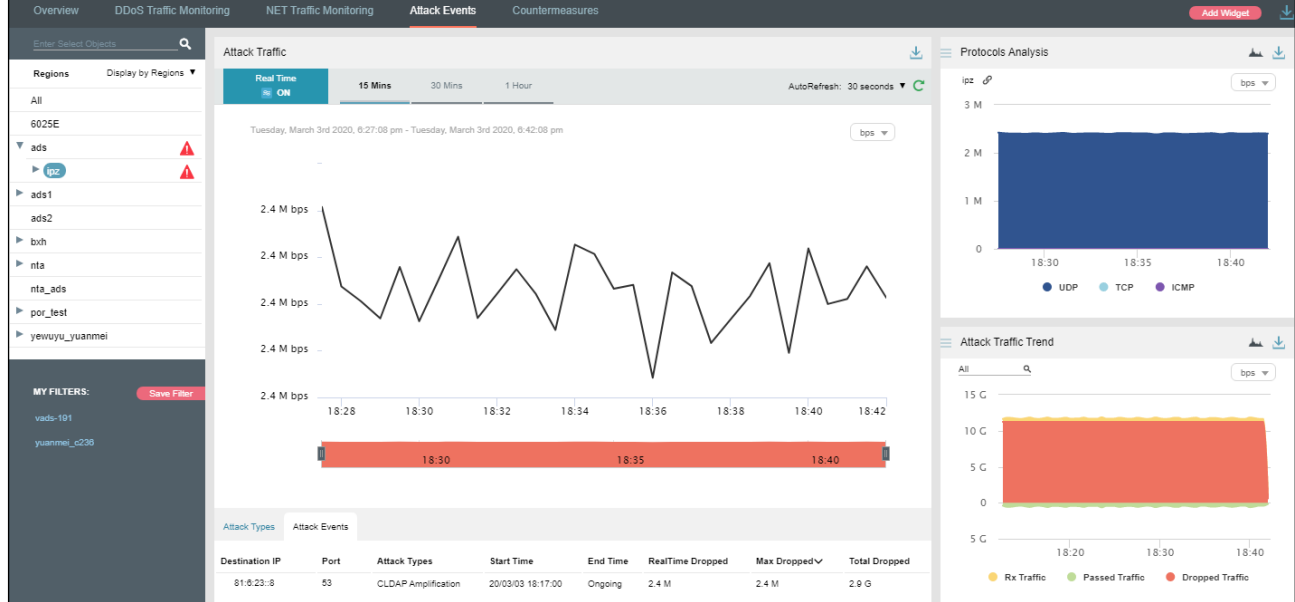

# 4.4.3 **Viewing Device-Specific Attack Events**

On the page shown in [Figure 4-102,](#page-138-0) you can select **Display by Devices** from the drop-down list in the left pane and then select a device to view real-time attack events of this ADS device, ADS-protected groups, and specific IP addresses under a protection group. You can view realtime and attack traffic trends and panels of a selected ADS, ADS-protected group, and IP address under a protection group. For example, you can choose **Devices > wendingxing6025 > wendingxing** to view attack event information of group **wendingxing** under device **wendingxing6025**.

### **ジ・NSFOCUS**

#### Figure 4-107 Device-specific attack events

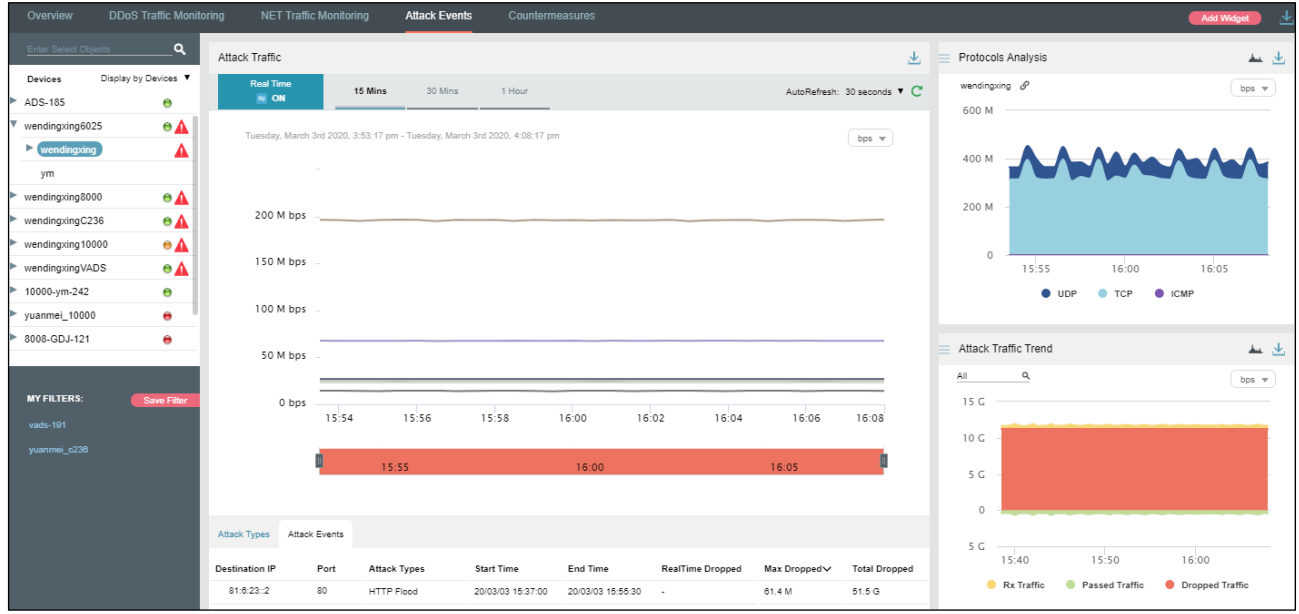

# 4.4.4 **Viewing Object-Specific Attack Events**

By default, the **Attack Events** tab page displays attack traffic trends of all ADS devices monitored by ADS M. You can view the real-time traffic trends of a specified region, regional IP group, ADS device, ADS-protected group, or IP address.

<span id="page-142-0"></span>**Step 1** On the page shown in [Figure 4-102,](#page-138-0) type a character string and then press **Enter**.

The system displays all objects containing the typed character string, as shown in [Figure 4-](#page-142-0) [108.](#page-142-0)

Figure 4-108 Searching for attack event objects

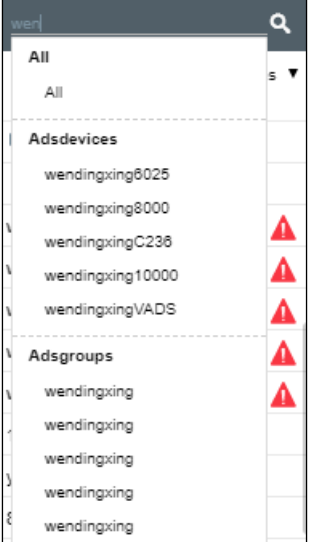

**Step 2** Select an object to be queried, such as **wendingxing6025**, and then press **Enter**.

Traffic information of the selected object is displayed, as shown in [Figure 4-109.](#page-143-0)

<span id="page-143-0"></span>Figure 4-109 Object-specific attack event information

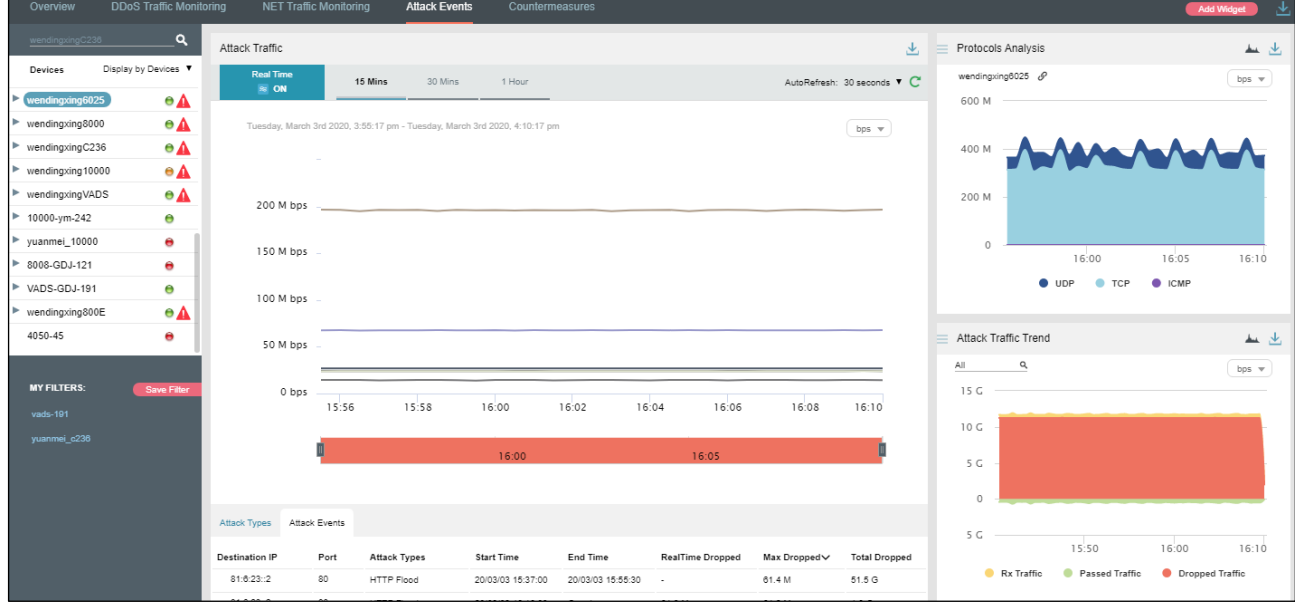

**----End**

# 4.4.5 **Viewing Attack Event Information of an IP Address in the Default Protection Group**

IP addresses under the default protection group do not belong to any regions or ADSprotected groups. To view attack traffic monitoring information of such an IP address, you need to expressly indicate the IP address before the system displays such information.

**Step 1** On the page shown in [Figure 4-102,](#page-138-0) type an IP address (such as **81:6:221::2**) and then press **Enter**.

The system displays all objects containing this IP address, as shown in [Figure 4-110.](#page-144-0)
## **参约NSFOCUS**

#### Figure 4-110 Searching for attack event objects

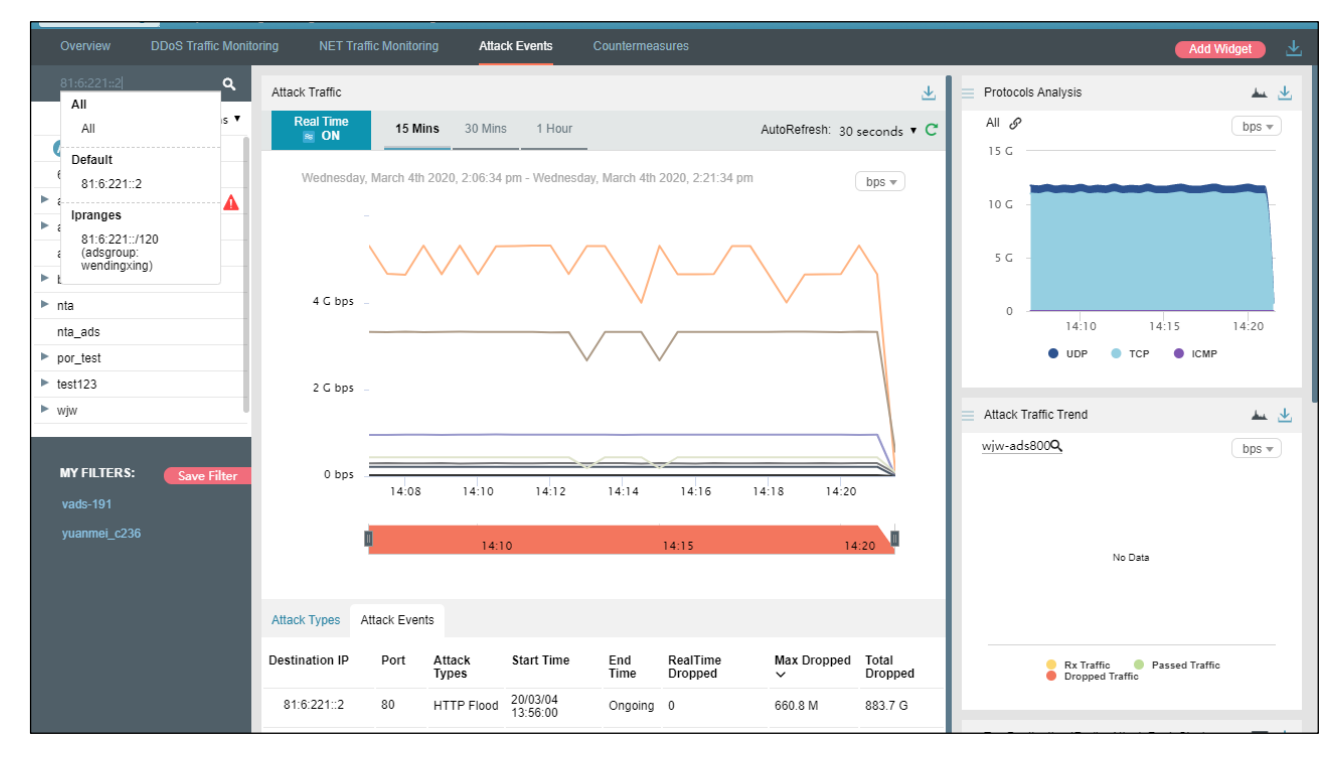

**Step 2** Select the object to be queried and then press **Enter**.

Traffic monitoring information of this IP address is displayed, as shown i[n Figure 4-111.](#page-145-0)

## **ISSEDCUS**

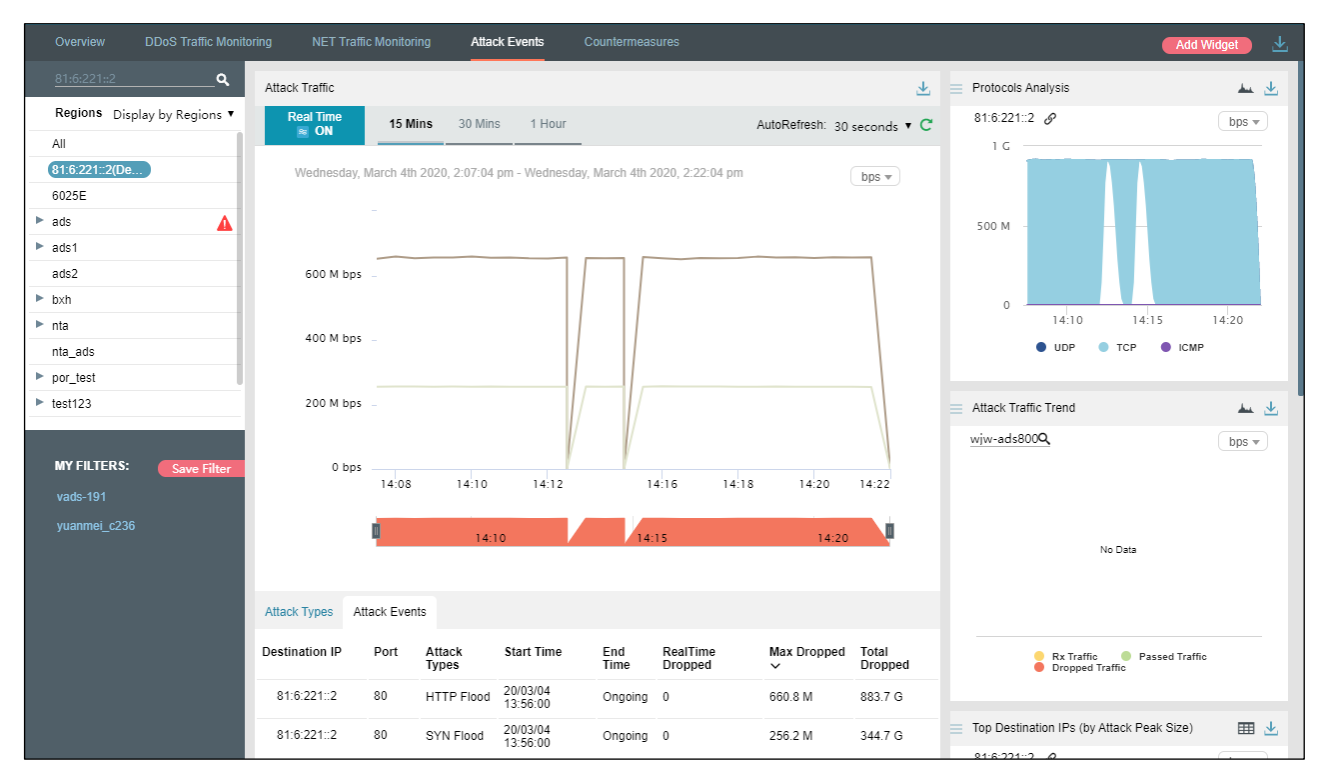

<span id="page-145-0"></span>Figure 4-111 Attack event information of an IP address in the default protection group

**----End**

## 4.4.6 **Viewing Attack Events in Historical Mode**

On the page shown in [Figure 4-102,](#page-138-0) clicking **ON** for **Real Time** in the **Attack Traffic** area disables the real-time mode and enables the historical mode. Clicking **OFF** for **Real Time** enables the real-time mode again.

In historical mode, attack traffic trend graphs and panels with the icon  $\mathscr{P}$  display historical data.

By default, the attack traffic trend graph displays attack traffic data in the last 3 hours. Clicking **Day**, **Week**, **Month**, or **Custom** displays attack traffic trend graphs in the last day, week, month, or a custom period.

## **BEX-NSFOCUS**

#### <span id="page-146-0"></span>Figure 4-112 Historical attack traffic trend

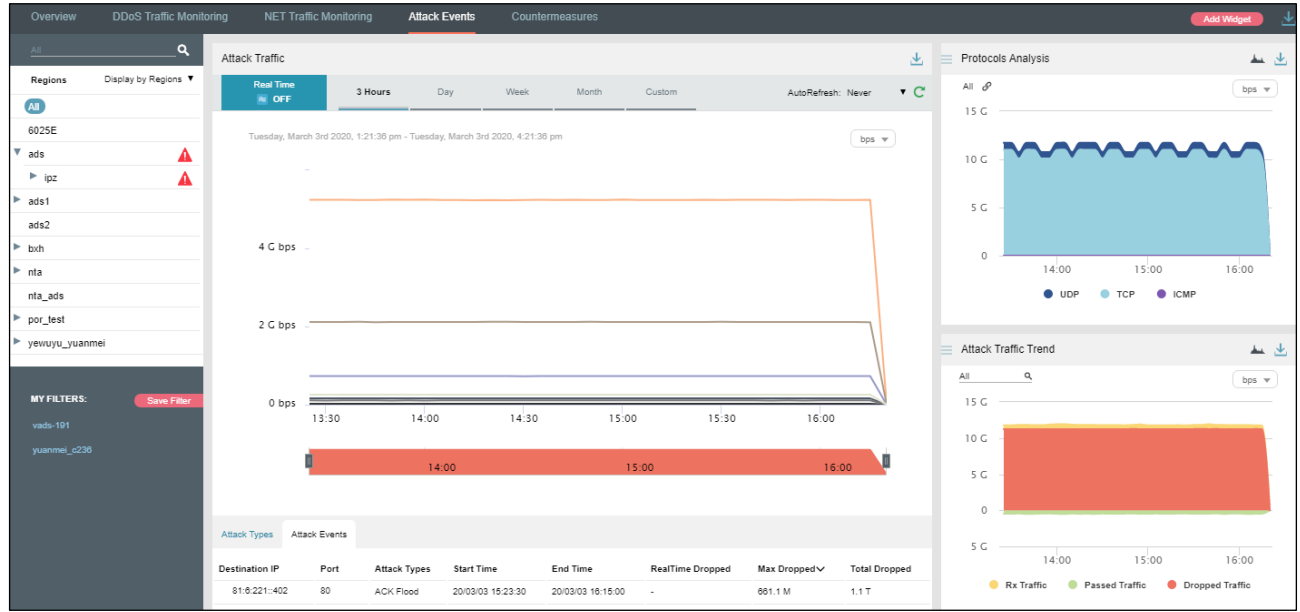

On the page shown in [Figure 4-112,](#page-146-0) click **Custom** above the attack traffic graph.

You can select the start time and end time of the attack traffic graph as required, as shown in [Figure 4-113.](#page-146-1) The unit is the day.

<span id="page-146-1"></span>Figure 4-113 Customization of the attack traffic trend graph

| Attack Traffic                                                          |         |       |       |       |                    |                |                   |      |    |    |                |                   | 巫  | $=$            |      |        | Protocols Analysis |                 |
|-------------------------------------------------------------------------|---------|-------|-------|-------|--------------------|----------------|-------------------|------|----|----|----------------|-------------------|----|----------------|------|--------|--------------------|-----------------|
| <b>Real Time</b><br>$\approx$ OFF                                       | 3 Hours | Day   | Week  | Month |                    |                | 3/2/2020 13:21:36 |      |    |    | $\sim$         | 3/2/2020 16:21:36 |    |                |      |        |                    |                 |
|                                                                         |         |       |       |       | $\ll$<br>$\langle$ |                | Mar               | 2020 |    |    |                |                   |    | Apr            | 2020 |        |                    | $\rightarrow$ » |
| Monday, March 2nd 2020, 1:21:36 pm - Monday, March 2nd 2020, 4:21:36 pm |         |       |       |       | Su                 | Mo             | Tu                | We   | Th | Fr | Sa             | Su                | Mo | Tu             | We   | Th     | Fr                 | Sa              |
| $\overline{\phantom{a}}$                                                |         |       |       |       | 1                  | $\overline{2}$ | 3                 | 4    | 5  | 6  | $\overline{7}$ | 29                | 30 | 31             | 1    | 2      | 3                  | $\overline{4}$  |
|                                                                         |         |       |       |       | 8                  | 9              | 10                | 11   | 12 | 13 | 14             | 5                 | 6  | $\overline{7}$ | 8    | 9      | 10                 | 11              |
|                                                                         |         |       |       |       | 15                 | 16             | 17                | 18   | 19 | 20 | 21             | 12                | 13 | 14             | 15   | 16     | 17                 | 18              |
| $4 Gbps$ -                                                              |         |       |       |       | 22                 | 23             | 24                | 25   | 26 | 27 | 28             | 19                | 20 | 21             | 22   | 23     | 24                 | 25              |
|                                                                         |         |       |       |       | 29                 | 30             | 31                |      | 2  | 3  | 4              | 26                | 27 | 28             | 29   | 30     |                    | 2               |
| 2 Gbps                                                                  |         |       |       |       | 5                  | 6              | $\tau$            | 8    | 9  | 10 | 11             | $3 -$             | 4  | 5              | 6    | $\tau$ | 8                  | 9               |
|                                                                         |         |       |       |       |                    | Back to today  |                   |      |    |    |                |                   |    |                |      |        | Select time Ok     |                 |
|                                                                         |         |       |       |       |                    |                |                   |      |    |    |                |                   |    |                | All  |        | $\alpha$           |                 |
| 0 bps                                                                   |         |       |       |       |                    |                |                   |      |    |    |                |                   |    |                | 15 G |        |                    |                 |
| 13:30                                                                   |         | 14:00 | 14:30 |       | 15:00              |                | 15:30             |      |    |    | 16:00          |                   |    |                | 10 G |        |                    |                 |
|                                                                         |         | 14:00 |       |       | 15:00              |                |                   |      |    |    | 16:00          |                   |    |                | $-$  |        |                    |                 |

## 4.4.7 **Switching the Traffic Unit**

By default, traffic is expressed in bps in attack traffic trend graphs. On the page shown in [Figure 4-102,](#page-138-0) you can select **pps** from the drop-down list in the upper-right corner of the **Attack Traffic** area to display traffic data in pps.

## 4.4.8 **Refreshing the Attack Traffic Trend Graph**

By default, the attack traffic trend graph automatically refreshes every 30 seconds in real time mode. On the page shown in [Figure 4-102,](#page-138-0) you can select **Never** from the **AutoRefresh** dropdown list in the upper-right corner of the **Attack Traffic** area. In this case, the attack traffic trend graph does not refresh unless you click  $\mathbb C$ .

By default, the attack traffic trend graph does not automatically refresh in historical mode. On the page shown in [Figure 4-102,](#page-138-0) you can select **Every 5 min** from the **AutoRefresh** dropdown list in the upper-right corner of the **Attack Traffic** area. In this case, the attack traffic trend graph will automatically refresh every 5 minutes.

# 4.4.9 **Downloading an Attack Traffic Trend Report**

On the page shown in [Figure 4-102,](#page-138-0) you can click  $\frac{1}{\sqrt{2}}$  in the upper-right corner and then click or the current data of the attack traffic trend graph as an HTML or PDF report. For details, see section [4.1.4](#page-65-0) [Downloading a Report.](#page-65-0)

## <span id="page-147-0"></span>4.4.10 **Managing Filters**

Filters are provided for users to define objects of their concern, so that they can find detected attack events more conveniently. After being created, filters are displayed in the filter list. You can click a filter to view attack event information of the object specified by the filter.

Any queried objects, such as a region, region IP group, ADS device, ADS-protected group, or IP address can be configured as a filter. But **All** and **Default** cannot be configured as a filter. You can configure multiple filters.

## 4.4.10.1 **Configuring a Filter**

To configure a filter, follow these steps:

**Step 1** On the page shown in [Figure 4-102,](#page-138-0) select an object from the left pane, such as **ads**, and then click **Save Filter**.

## **参约NSFOCUS**

Figure 4-114 Creating a filter

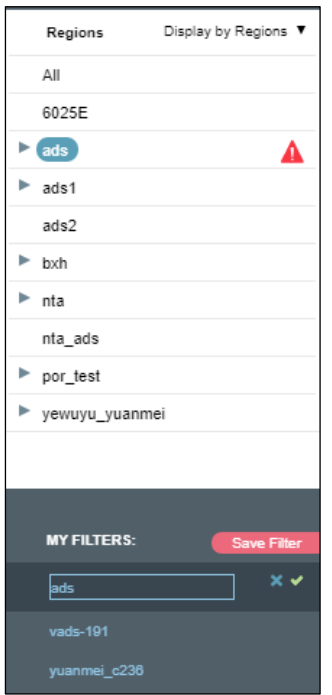

**Step 2** Type the filter name.

By default, the object name is displayed as the filter name. You can use the default name or type a new one.

**Step 3** Click  $\blacksquare$  and then click **Confirm** in the dialog box that appears.

**Step 4** Click **ads** in the filter list to view its attack traffic information.

<span id="page-148-0"></span>Figure 4-115 Viewing a filter

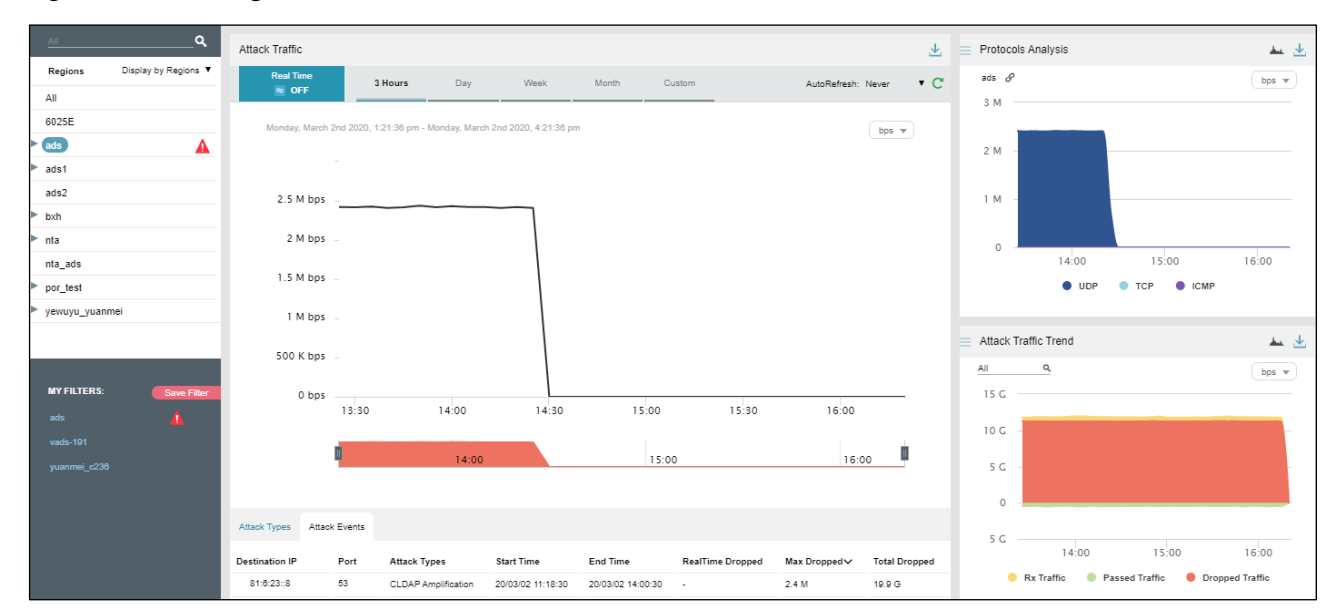

**EX.NSFOCUS** 

#### **----End**

## 4.4.10.2 **Deleting a Filter**

To delete a filter, follow these steps:

<span id="page-149-0"></span>**Step 1** On the page shown in [Figure 4-115,](#page-148-0) point to a filter name

The icon  $\vert \times \vert$  appears, as shown in [Figure 4-116.](#page-149-0)

#### Figure 4-116 Deleting a filter

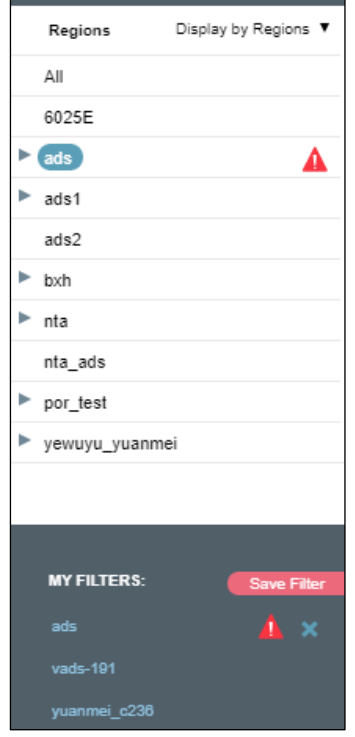

**Step 2** Click  $\mathbf{\times}$  and then **Confirm** in the dialog box that appears.

**----End**

## 4.4.11 **Managing Panels**

By default, **Top 10 Source IP**, **Top Source Countries**, and **Attack Type Distribution** are displayed under **Traffic Monitoring > Attack Events**, as shown in [Figure 4-117.](#page-150-0)

A panel with the icon  $\mathcal{P}$  indicates that when the selected object and statistical period change, the object and statistical period of this panel will change accordingly. A panel without the icon  $\mathscr{P}$  indicates the opposite.

You can add panels as required. For how to add, edit, and delete panels, see section [4.1](#page-59-0) [Overview.](#page-59-0)

## **EXANSFOCUS**

#### <span id="page-150-0"></span>Figure 4-117 Default panels on the Attack Events page

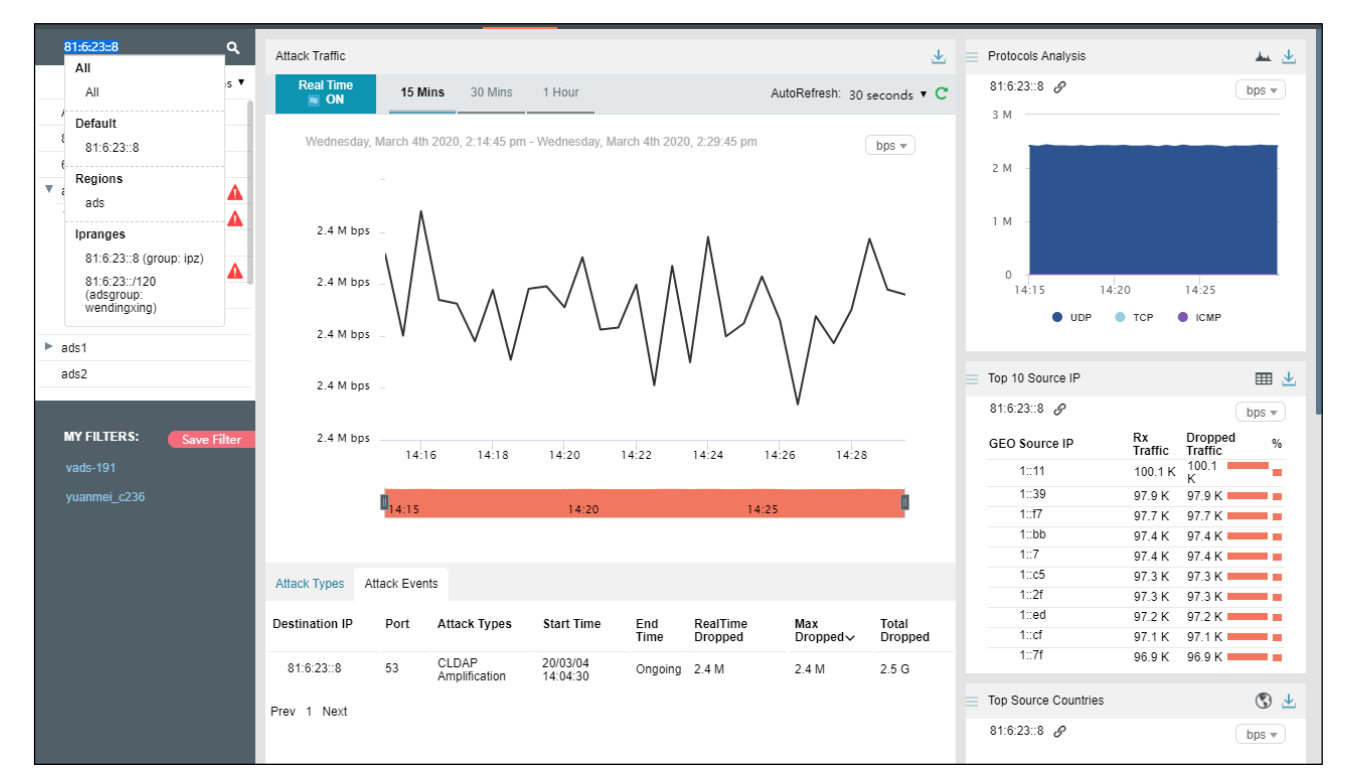

## 4.5 **Countermeasures**

Under **Traffic Monitoring > Countermeasures**, you can do as follows:

- ⚫ View real-time and historical dropped traffic of all objects or a specified region, region IP group, ADS device, ADS-protected group, or IP address.
- View or add panels.
- Configure filters.

By default, when **Display by Regions** is selected, dropped traffic information of all monitored regions is displayed in real-time mode.

## 4.5.1 **Viewing Real-Time Dropped Traffic**

To view real-time dropped traffic information, follow these steps:

Choose **Traffic Monitoring > Countermeasures**.

By default, in the **Policy Traffic** panel, dropped traffic of all monitored objects is displayed, including the traffic trend and traffic distribution by protection policy, as shown in [Figure 4-](#page-151-0) [118.](#page-151-0)

In real-time mode, the dropped traffic trend graph in the last 15 minutes is displayed by default. You can click **30 Mins** or **1 Hour** to view the traffic graph in the last 30 minutes or last hour.

<span id="page-151-0"></span>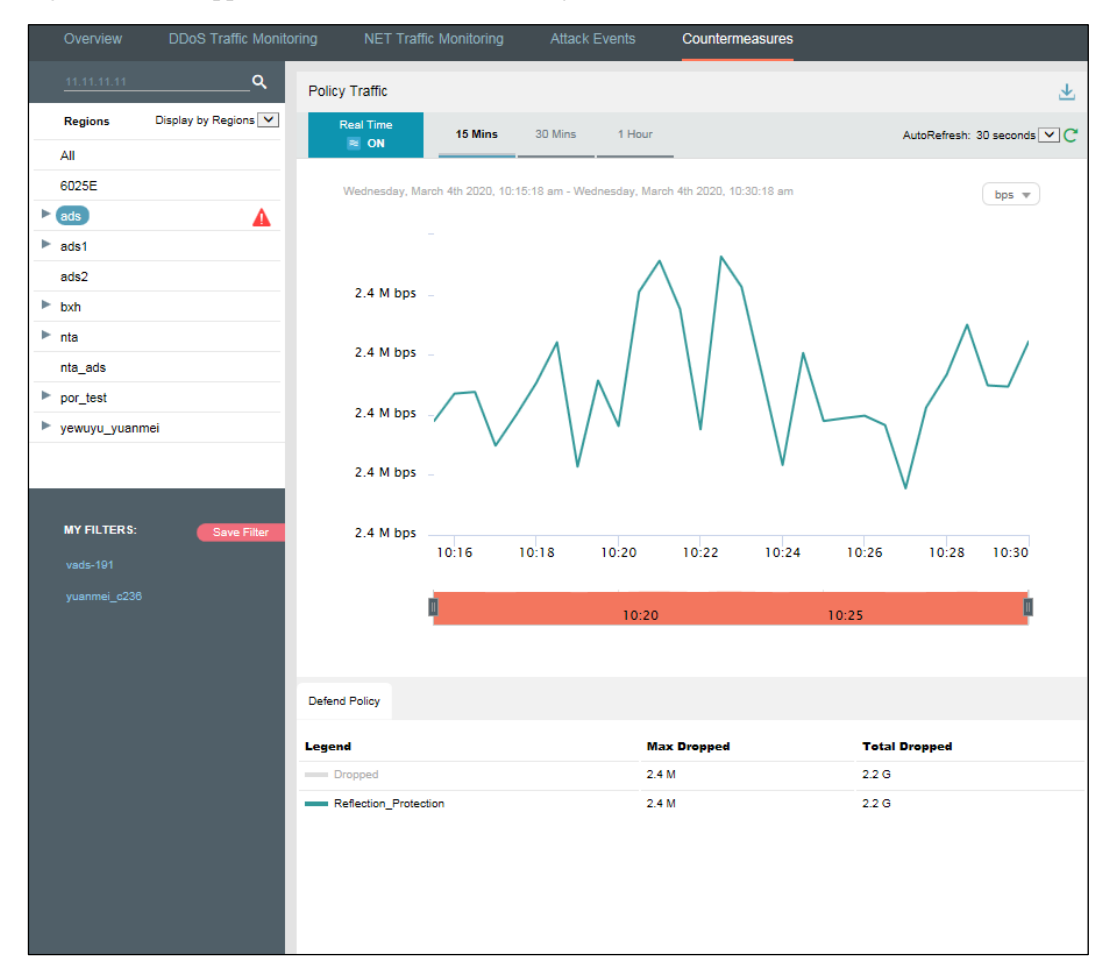

Figure 4-118 Dropped traffic information of all objects

The protection policy list ranks the types of dropped traffic in descending order of volume. For the description of parameters, see [Table 4-12.](#page-151-1)

Clicking the bar or text in the **Legend** column hides or displays this type of dropped traffic in the trend graph. By default, all types of dropped traffic are displayed. A dimmed color indicates that this type of traffic is not displayed. Otherwise, the traffic is displayed.

| Parameter            | Description                                                                                                    |
|----------------------|----------------------------------------------------------------------------------------------------|
| Legend               | Indicates the type of dropped traffic to be displayed in the trend graph.                                                                                                    |
| Max Dropped          | Indicates the maximum traffic dropped by ADS for the current object in the<br>statistical period. The traffic is ranked in descending order of volume and<br>expressed in bps or pps. |
| <b>Total Dropped</b> | Indicates the total traffic dropped by ADS for all objects in the statistical period.<br>The unit is bps or pps.                                                                      |

<span id="page-151-1"></span>Table 4-12 Parameters displayed in the Defend Policy panel

**Step 2** Point to a random point in the dropped traffic trend graph to view detailed information about the dropped traffic, including the time, traffic type, and volume.

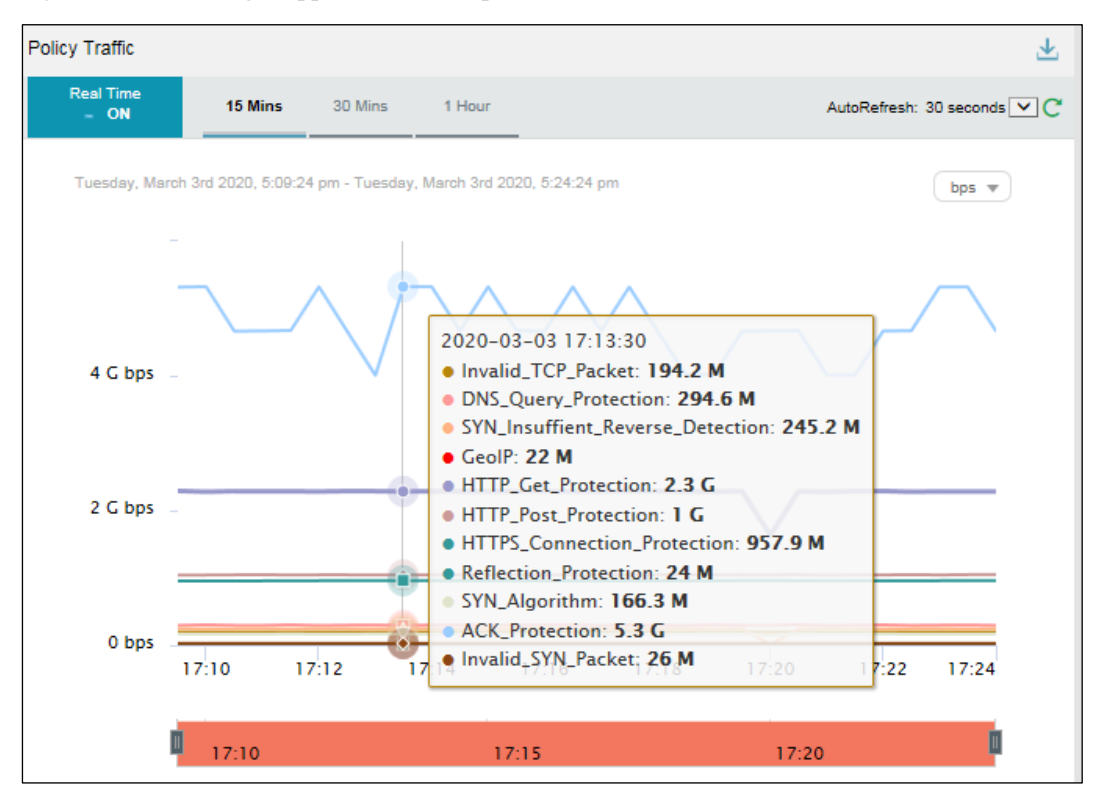

Figure 4-119 Viewing dropped traffic at a specific time

**Step 3** Below the dropped attack traffic trend graph, drag  $\blacksquare$  to view a finer-granularity traffic trend.

**----End**

# 4.5.2 **Viewing Region-Specific Dropped Traffic**

On the page shown in [Figure 4-118,](#page-151-0) clicking a region in the left pane displays dropped traffic information of the region and of all IP groups and IP addresses in this region. You can further view historical and real-time dropped traffic trends and panels of a selected region or a specific IP group or IP address in this region. For example, clicking **ipz** displays the trend graph of the traffic dropped by ADS for the region ipz. See [Figure 4-120.](#page-153-0)

<span id="page-153-0"></span>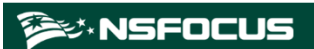

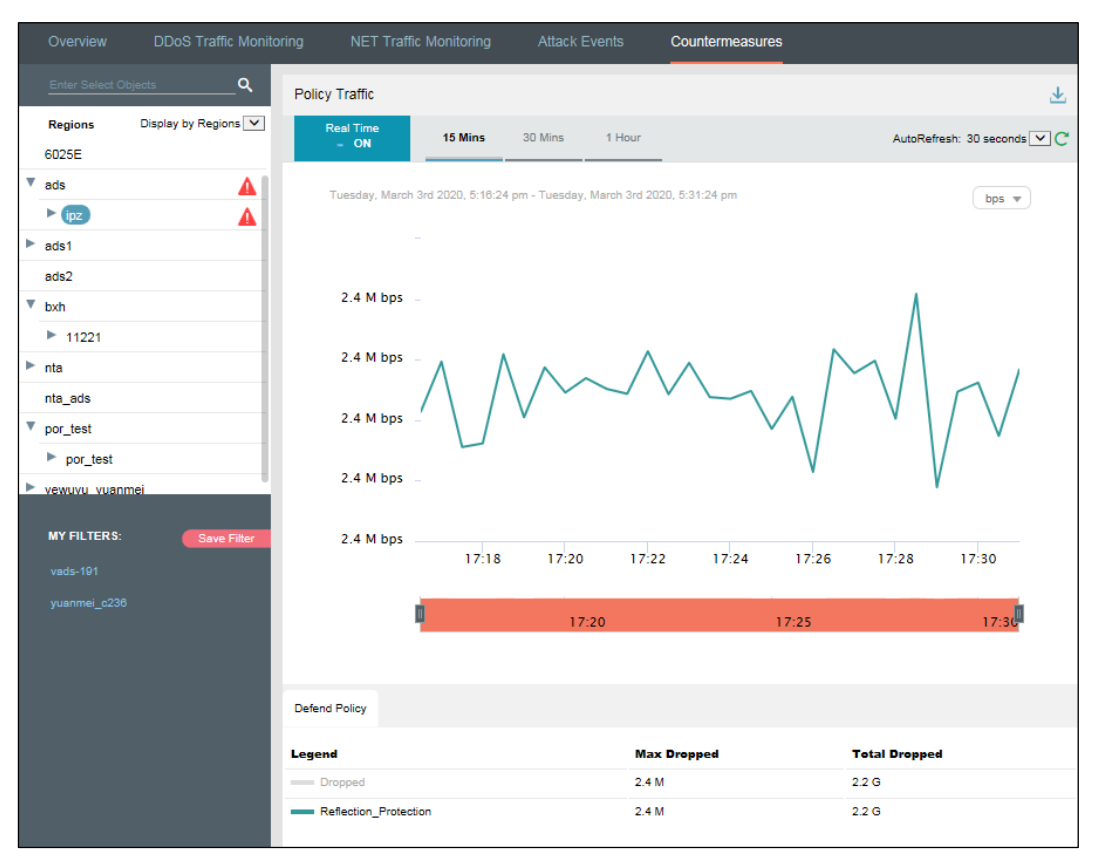

Figure 4-120 Dropped traffic trend graph of a specified region

# 4.5.3 **Viewing Device-Specific Dropped Traffic**

On the page shown in [Figure 4-118,](#page-151-0) you can select **Display by Devices** from the drop-down list in the left pane and then select an ADS device to view real-time dropped traffic information of this device, ADS-protected group, and specific IP addresses under a protection group. You can view the dropped traffic trend of a selected ADS, ADS-protected group, or a specific IP address under a protection group. For example, clicking **wendingxing10000** displays the trend of the traffic dropped by ADS for this group. Se[e Figure 4-121.](#page-154-0)

<span id="page-154-0"></span>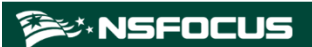

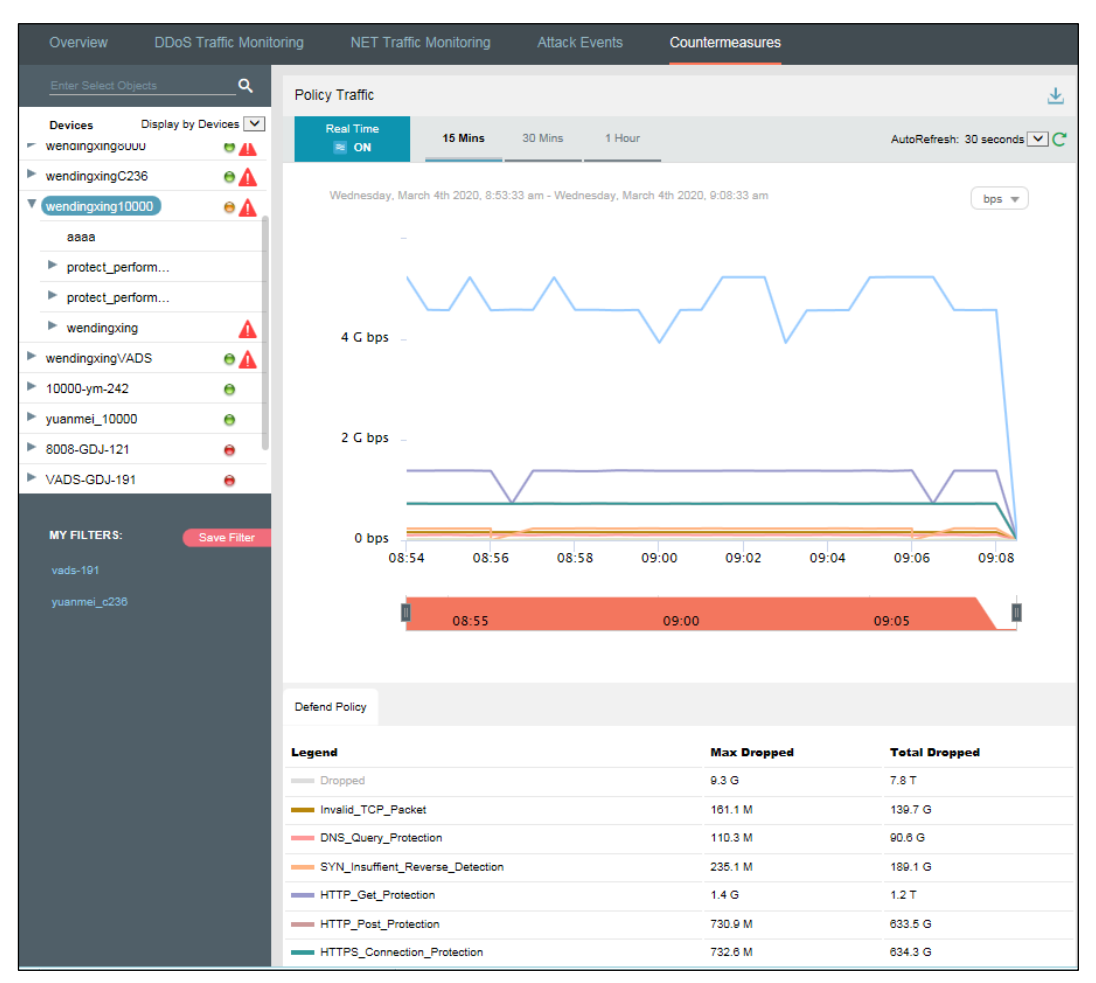

Figure 4-121 Dropped traffic trend graph of a specified device

# 4.5.4 **Viewing Object-Specific Dropped Traffic**

By default, the **Countermeasures** tab page displays the trend of traffic dropped by all ADS devices under the monitoring of ADS M. You can view the real-time dropped traffic trends of a specified region, region IP group, ADS device, ADS-protected group, or IP address.

**Step 1** On the page shown in [Figure 4-118,](#page-151-0) type a character string and then press **Enter**.

The system displays all objects containing the typed character string.

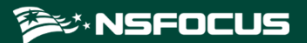

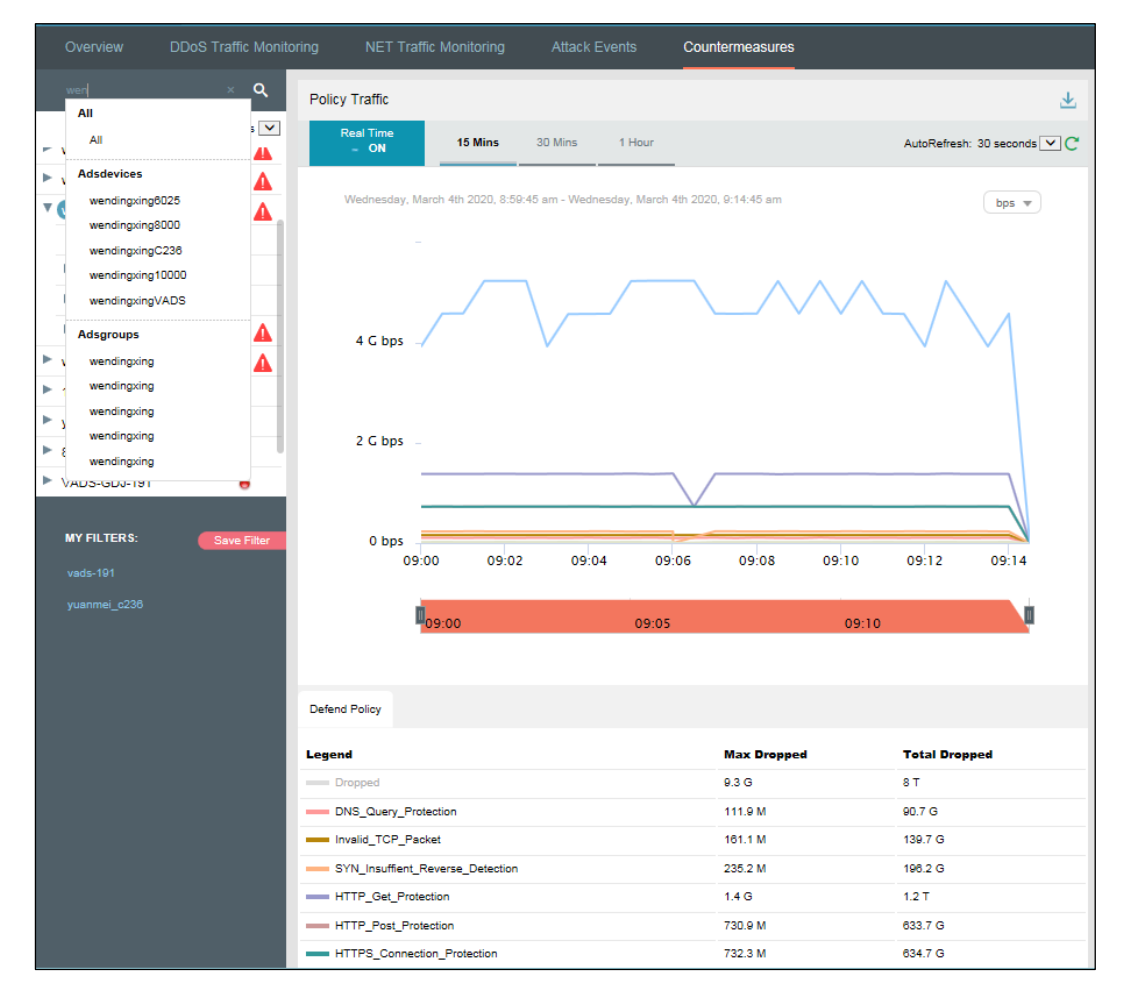

Figure 4-122 Searching for monitored objects by character string

**Step 2** Select an object to be queried, such as wendingxing6025, and then press **Enter**. The dropped traffic of the selected object is displayed, as shown i[n Figure 4-123.](#page-156-0)

<span id="page-156-0"></span>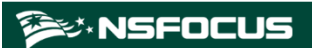

| Overview                               | <b>DDoS Traffic Monitoring</b>  | <b>NET Traffic Monitoring</b>    |                                                                               | <b>Attack Events</b> |        | Countermeasures    |       |                      |                             |   |
|----------------------------------------|---------------------------------|----------------------------------|-------------------------------------------------------------------------------|----------------------|--------|--------------------|-------|----------------------|-----------------------------|---|
|                                        | Q                               | <b>Policy Traffic</b>            |                                                                               |                      |        |                    |       |                      |                             | 业 |
| <b>Devices</b>                         | Display by Devices V            | <b>Real Time</b>                 | 15 Mins                                                                       | 30 Mins              | 1 Hour |                    |       |                      |                             |   |
| All                                    |                                 | $=$ ON                           |                                                                               |                      |        |                    |       |                      | AutoRefresh: 30 seconds V C |   |
| ADS-185                                | Θ                               |                                  | Wednesday, March 4th 2020, 9:08:15 am - Wednesday, March 4th 2020, 9:23:15 am |                      |        |                    |       |                      | bps $\overline{\mathbf{v}}$ |   |
| Þ.<br>wendingxing6025                  | $\bullet$ $\blacktriangle$      |                                  |                                                                               |                      |        |                    |       |                      |                             |   |
| wendingxing8000                        | $\mathbf{e}$ $\mathbf{\Lambda}$ |                                  |                                                                               |                      |        |                    |       |                      |                             |   |
| $\blacktriangleright$ wendingxing C236 | $\bullet$ $\blacktriangle$      |                                  |                                                                               |                      |        |                    |       |                      |                             |   |
| wendingxing10000                       | ΘA                              |                                  |                                                                               |                      |        |                    |       |                      |                             |   |
| wendingxingVADS                        | $\bullet$ $\blacktriangle$      | 100 M bps =                      |                                                                               |                      |        |                    |       |                      |                             |   |
| 10000-ym-242                           | θ                               |                                  |                                                                               |                      |        |                    |       |                      |                             |   |
| yuanmei_10000                          | Θ                               |                                  |                                                                               |                      |        |                    |       |                      |                             |   |
| ▼ 8008-GDJ-121                         | θ                               | 50 M bps -                       |                                                                               |                      |        |                    |       |                      |                             |   |
| $\blacktriangleright$ assa             |                                 |                                  |                                                                               |                      |        |                    |       |                      |                             |   |
| <b>EL VADR OD L101</b>                 |                                 |                                  |                                                                               |                      |        |                    |       |                      |                             |   |
| <b>MY FILTERS:</b>                     | Save Filter                     | 0 bps                            |                                                                               |                      |        |                    |       |                      |                             |   |
| vads-191                               |                                 |                                  | 09:10                                                                         | 09:12                | 09:14  | 09:16              | 09:18 | 09:20                | 09:22                       |   |
| yuanmei_c236                           |                                 |                                  |                                                                               |                      |        |                    |       |                      |                             |   |
|                                        |                                 |                                  | 09:10                                                                         |                      |        | 09:15              |       | 09:20                | ◫                           |   |
|                                        |                                 |                                  |                                                                               |                      |        |                    |       |                      |                             |   |
|                                        |                                 |                                  |                                                                               |                      |        |                    |       |                      |                             |   |
|                                        |                                 | <b>Defend Policy</b>             |                                                                               |                      |        |                    |       |                      |                             |   |
|                                        |                                 | <b>Legend</b>                    |                                                                               |                      |        | <b>Max Dropped</b> |       | <b>Total Dropped</b> |                             |   |
|                                        |                                 | Dropped                          |                                                                               |                      |        | 351.7 M            |       | 315.8 G              |                             |   |
|                                        |                                 | DNS_Query_Protection             |                                                                               |                      |        | 14.5 M             |       | 12.9 G               |                             |   |
|                                        |                                 | Invalid_TCP_Packet               |                                                                               |                      |        | 4.9 M              |       | 4.4 G                |                             |   |
|                                        |                                 | SYN_Insuffient_Reverse_Detection |                                                                               |                      |        | 3 M                |       | 2.1 <sub>G</sub>     |                             |   |
|                                        |                                 | GeolP                            |                                                                               |                      |        | 22 M               |       | 19.8 G               |                             |   |
|                                        |                                 | HTTP_Get_Protection              |                                                                               |                      |        | 129 M              |       | 115.6 G              |                             |   |
|                                        |                                 | HTTP_Post_Protection             |                                                                               |                      |        | 67.8 M             |       | 60.9 G               |                             |   |

Figure 4-123 Viewing dropped traffic of a specified object

**----End**

## 4.5.5 **Viewing Dropped Traffic of an IP Address in the Default Protection Group**

IP addresses under the default protection group do not belong to any regions or ADSprotected groups. To view dropped traffic information of such an IP address, you need to expressly indicate the IP address before the system displays such information.

**Step 1** On the page shown in [Figure 4-118,](#page-151-0) type an IP address (such as 11.11.11.11) and then press **Enter**.

The system displays all objects containing this IP address, as shown in [Figure 4-124.](#page-157-0)

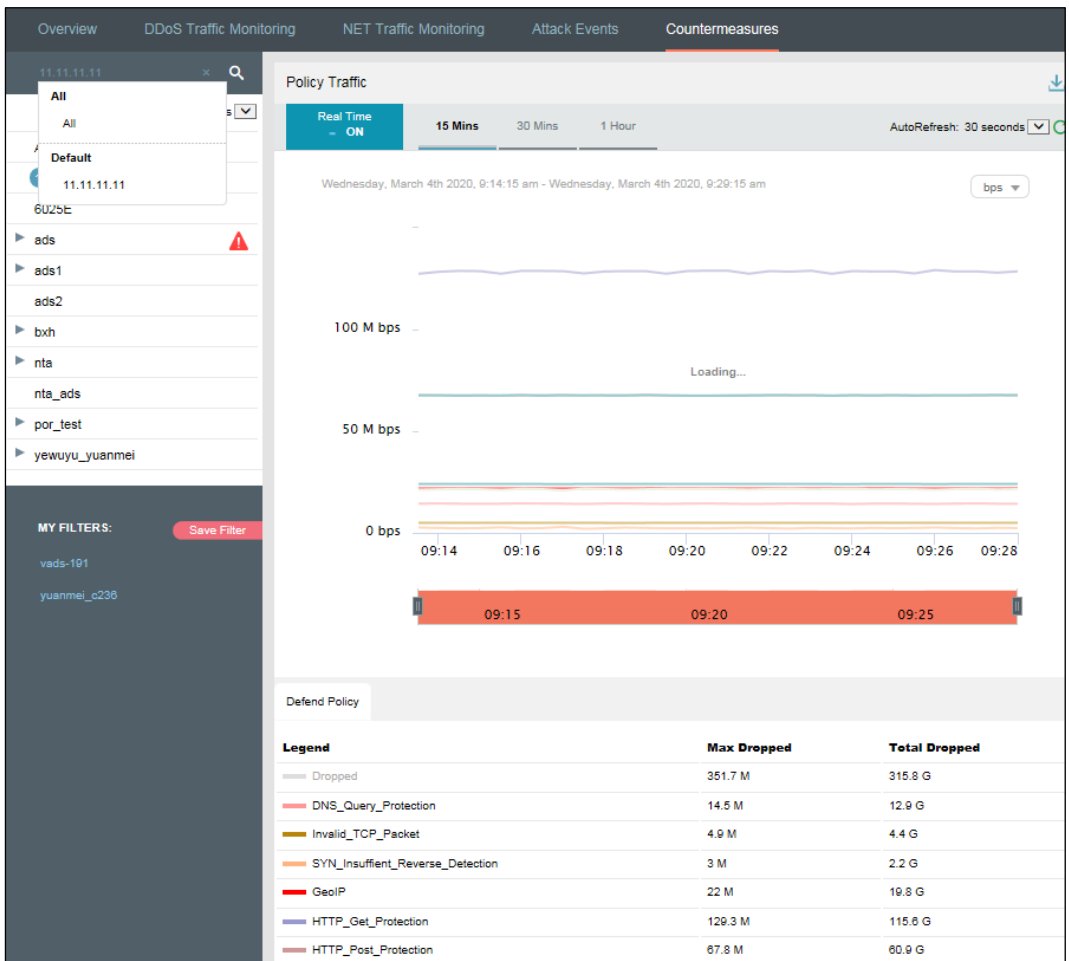

<span id="page-157-0"></span>Figure 4-124 Searching for monitored objects by IP address

**Step 2** Select the object to be queried and then press **Enter**.

The dropped traffic information of this IP address is displayed, as shown in [Figure 4-125.](#page-158-0)

<span id="page-158-0"></span>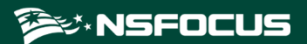

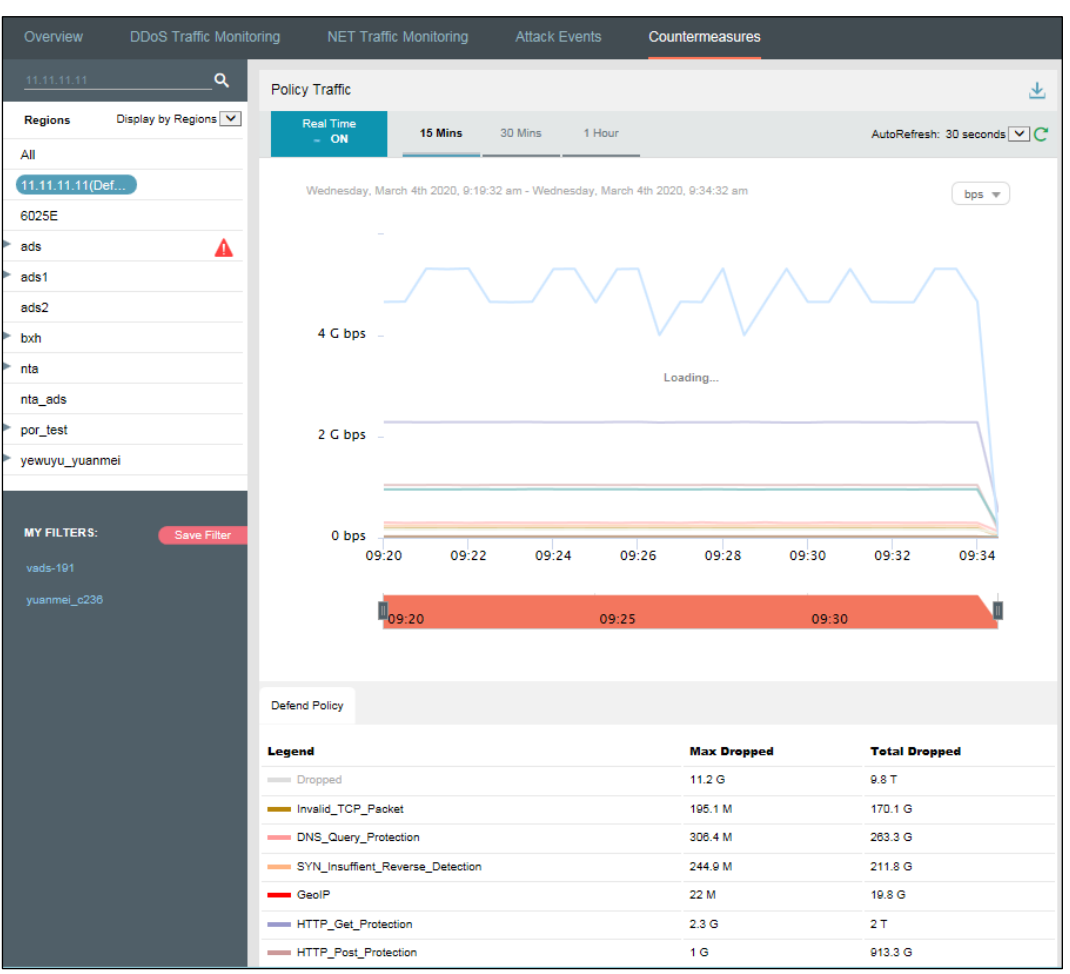

Figure 4-125 Viewing dropped traffic information of an IP address in the default protection group

#### **----End**

## 4.5.6 **Viewing Historical Dropped Traffic**

On the page shown in [Figure 4-118,](#page-151-0) clicking **ON** for **Real Time** in the **Policy Traffic** panel disables the real-time mode and enables the historical mode. Clicking **OFF** for **Real Time** enables the real-time mode again.

In historical mode, dropped traffic trend graphs and panels with the icon  $\mathscr O$  display historical data.

By default, the trend graph displays dropped traffic in the last 3 hours. Clicking **Day**, **Week**, **Month**, or **Custom** displays dropped traffic trend graphs in the last day, week, month, or a custom period.

| Overview               | <b>DDoS Traffic Monitoring</b> |                                  | NET Traffic Monitoring                                                        | <b>Attack Events</b> |       | Countermeasures  |                    |                      |          |
|------------------------|--------------------------------|----------------------------------|-------------------------------------------------------------------------------|----------------------|-------|------------------|--------------------|----------------------|----------|
| 11.11.11.11            | Q                              | Policy Traffic                   |                                                                               |                      |       |                  |                    |                      | 业        |
| <b>Regions</b>         | Display by Regions V           | <b>Real Time</b>                 | 3 Hours                                                                       |                      | Week  | Month            | Custom             | AutoRefresh: Never   |          |
| All                    |                                | $-$ OFF                          |                                                                               | Day                  |       |                  |                    |                      | $\vee$ C |
| 11.11.11.11(Def        |                                |                                  | Wednesday, March 4th 2020, 6:40:43 am - Wednesday, March 4th 2020, 9:40:43 am |                      |       |                  |                    | $bps =$              |          |
| 6025E                  |                                |                                  |                                                                               |                      |       |                  |                    |                      |          |
| Þ<br>ads               | Α                              |                                  |                                                                               |                      |       |                  |                    |                      |          |
| $\rightharpoonup$ ads1 |                                |                                  |                                                                               |                      |       |                  |                    |                      |          |
| ads2                   |                                |                                  |                                                                               |                      |       |                  |                    |                      |          |
| $ightharpoonup$ bxh    |                                | 4 G bps                          |                                                                               |                      |       |                  |                    |                      |          |
| $\triangleright$ nta   |                                |                                  |                                                                               |                      |       | Loading          |                    |                      |          |
| nta_ads                |                                |                                  |                                                                               |                      |       |                  |                    |                      |          |
| por_test               |                                | $2 Gbps =$                       |                                                                               |                      |       |                  |                    |                      |          |
| yewuyu_yuanmei         |                                |                                  |                                                                               |                      |       |                  |                    |                      |          |
|                        |                                |                                  |                                                                               |                      |       |                  |                    |                      |          |
| <b>MY FILTERS:</b>     | <b>Save Filter</b>             | 0 bps                            |                                                                               |                      |       |                  |                    |                      |          |
| vads-191               |                                | 09:20                            | 09:22                                                                         | 09:24                | 09:26 | 09:28            | 09:30              | 09:32<br>09:34       |          |
| yuanmei_c236           |                                |                                  |                                                                               |                      |       |                  |                    |                      |          |
|                        |                                |                                  | 09:20                                                                         |                      | 09:25 |                  | 09:30              |                      |          |
|                        |                                |                                  |                                                                               |                      |       |                  |                    |                      |          |
|                        |                                |                                  |                                                                               |                      |       |                  |                    |                      |          |
|                        |                                | <b>Defend Policy</b>             |                                                                               |                      |       |                  |                    |                      |          |
|                        |                                | <b>Legend</b>                    |                                                                               |                      |       |                  | <b>Max Dropped</b> | <b>Total Dropped</b> |          |
|                        |                                | Dropped                          |                                                                               |                      |       | 11.2 G           |                    | 9.8T                 |          |
|                        |                                | Invalid_TCP_Packet               |                                                                               |                      |       | 195.1 M          |                    | 170.1 G              |          |
|                        |                                | DNS_Query_Protection             |                                                                               |                      |       | 306.4 M          |                    | 263.3 G              |          |
|                        |                                | SYN_Insuffient_Reverse_Detection |                                                                               |                      |       | 244.9 M          |                    | 211.8 G              |          |
|                        |                                | GeolP                            |                                                                               |                      |       | 22 M             |                    | 19.8 G               |          |
|                        |                                | HTTP_Get_Protection              |                                                                               |                      |       | 2.3 <sub>G</sub> |                    | 2T                   |          |
|                        |                                | HTTP_Post_Protection             |                                                                               |                      |       | 1 <sub>G</sub>   |                    | 913.3 G              |          |

<span id="page-159-0"></span>Figure 4-126 Viewing historical dropped traffic trend

On the page shown in [Figure 4-126,](#page-159-0) click **Custom**.

You can select the start time and end time of the dropped traffic trend graph as required. The unit is the day.

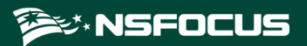

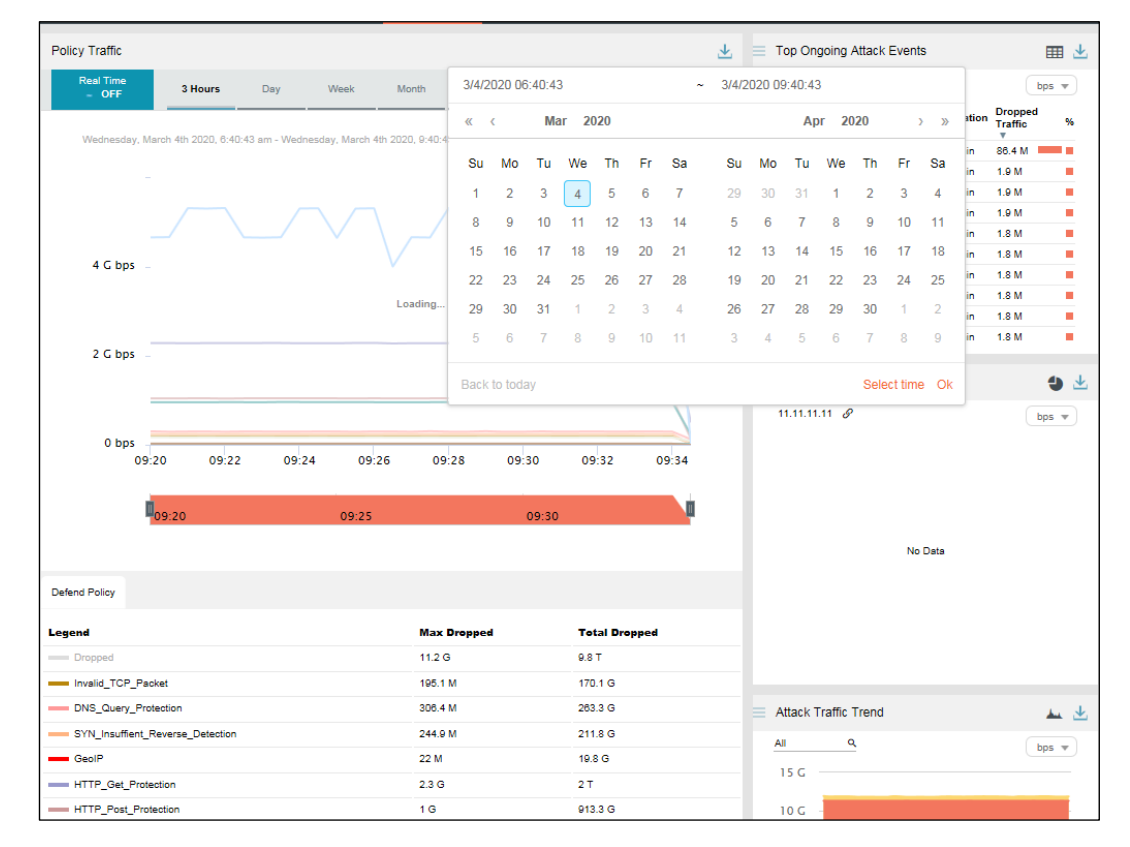

Figure 4-127 Custom dropped traffic trend graph

## 4.5.7 **Switching the Traffic Unit**

By default, traffic is expressed in bps in the dropped traffic trend graph. On the page shown in [Figure 4-118,](#page-151-0) you can select **pps** from the drop-down list in the upper-right corner of the Policy Traffic panel to display traffic data in pps.

## 4.5.8 **Refreshing the Dropped Traffic Trend Graph**

By default, the dropped traffic trend graph is automatically refreshed every 30 seconds in realtime mode. On the page shown in [Figure 4-118,](#page-151-0) you can select **Never** from the **AutoFresh** drop-down list in the upper-right corner of the **Policy Traffic** panel. In this case, the trend graph can be refreshed only by manual clicking  $\mathbb{C}$ .

By default, the dropped traffic trend graph does not automatically refresh in historical mode. On the page shown in [Figure 4-118,](#page-151-0) you can select **Every 5 min** from the **AutoFresh** dropdown list in the upper-right corner of the **Policy Traffic** panel. In this case, the trend graph will refresh every 5 minutes.

## 4.5.9 **Downloading a Dropped Traffic Trend Report**

On the page shown in [Figure 4-118,](#page-151-0) you can click  $\frac{1}{\sqrt{2}}$  in the upper-right corner of the **Policy Traffic** panel and then click or to download the traffic report in HTML or PDF format to a local disk drive. For details, see in sectio[n 4.1.4](#page-65-0) [Downloading a Report.](#page-65-0)

## 4.5.10 **Managing Filters**

Filters are provided for users to define objects of their concern, so that they can find monitored objects more conveniently. After being created, filters are displayed in the filter list. You can click a filter to view dropped traffic information of the object specified by the filter.

Any queried objects, such as a region, region IP group, ADS device, ADS-protected group, or IP address, can be configured as a filter. But **All** and **Default IP (Default)** cannot be configured as a filter. You can configure multiple filters.

The procedures for configuring and deleting a filter here are the same as those for creating and deleting a filter on the **Attack Events** tab page. For details, see sectio[n 4.4.10](#page-147-0) [Managing](#page-147-0)  [Filters.](#page-147-0)

# **5 Reports**

You can view the following types of reports on ADS M:

- ⚫ Built-in reports: include network traffic reports and DDoS attack reports.
- ⚫ Custom reports: refer to the reports customized by users.

This chapter mainly covers:

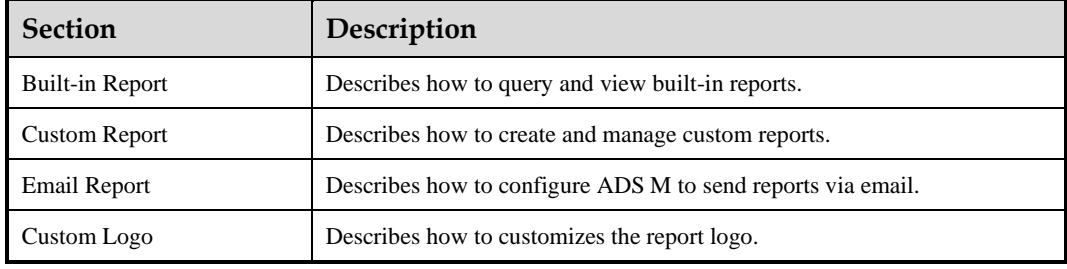

## <span id="page-162-0"></span>5.1 **Built-in Report**

You can query built-in reports and edit the logo image displayed in built-in reports.

```
Choose Report > Built-in Report > Network Traffic Report.
```
Figure 5-1 Network Traffic Report page

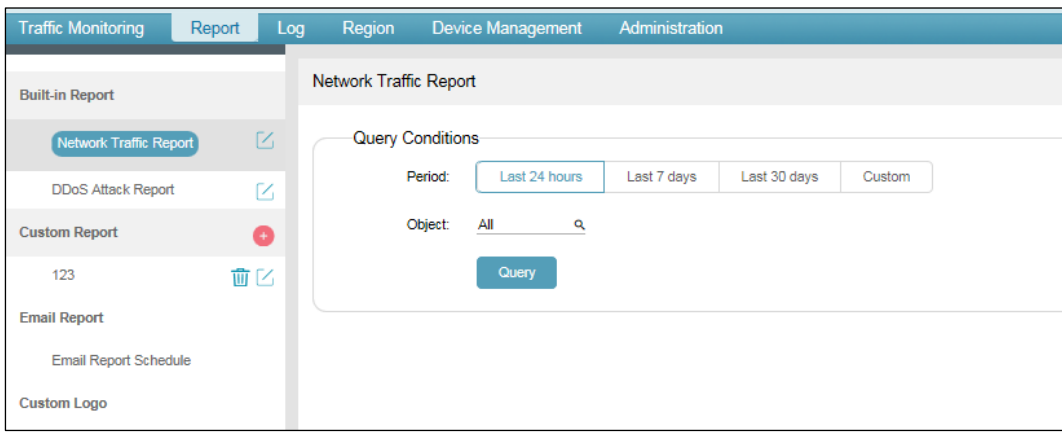

#### **EX.NSFOCUS**

#### **Querying a Report**

After selecting a report type, you can query such type of reports in a specified period, which can be set to **Last 24 hours**, **Last 7 days**, **Last 30 days**, and **Custom**.

After setting **Period** and **Object**, click **Query**.

Reports meeting query conditions are displayed.

#### **Editing a Report**

You can edit the logo displayed in built-in reports. The procedure is as follows:

**Step 1** Click  $\Box$  next to **Network Traffic Report.** 

The **Edit** dialog box appears.

- **Step 2** Point to the logo image.
- **Step 3** Click to view the big logo image.
- **Step 4** Select a logo image and then click **Confirm** to save the setting.

**----End**

# <span id="page-163-0"></span>5.2 **Custom Report**

You can create, query, edit, and delete custom reports.

Choose **Report > Custom Report**.

#### Figure 5-2 Custom Report page

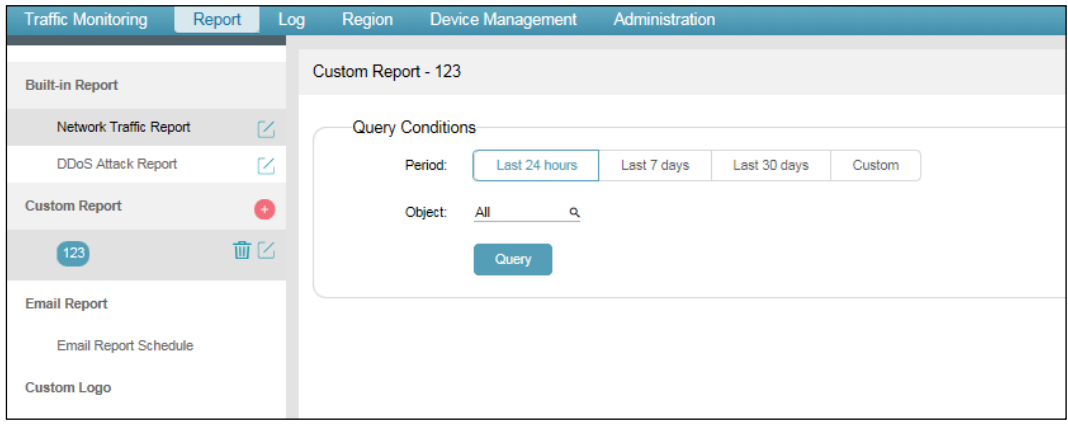

#### **Creating a Custom Report**

To create a custom report, follow these steps:

```
Step 1 Click next to Custom Report.
```
Copyright © NSFOCUS 156 V4.5R90F04

**Step 2** In the **Create** dialog box, set the parameters.

- Set the report name.
- Select report contents.
- Select a report logo.
- **Step 3** Click **Confirm** to save the settings.

**----End**

#### **Querying a Custom Report**

After selecting a custom report type, you can query such type of reports in a specified period, which can be set to **Last 24 hours**, **Last 7days**, **Last 30 days**, and **Custom**.

After setting **Period** and **Object**, click **Query**.

Reports meeting query conditions are displayed.

#### **Editing a Custom Report**

You can edit the name, module, and logo of custom reports. Clicking  $\Box$  next to a custom report displays the dialog box shown in [Figure 5-3.](#page-165-1)

<span id="page-165-1"></span>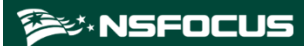

Figure 5-3 Editing a custom report

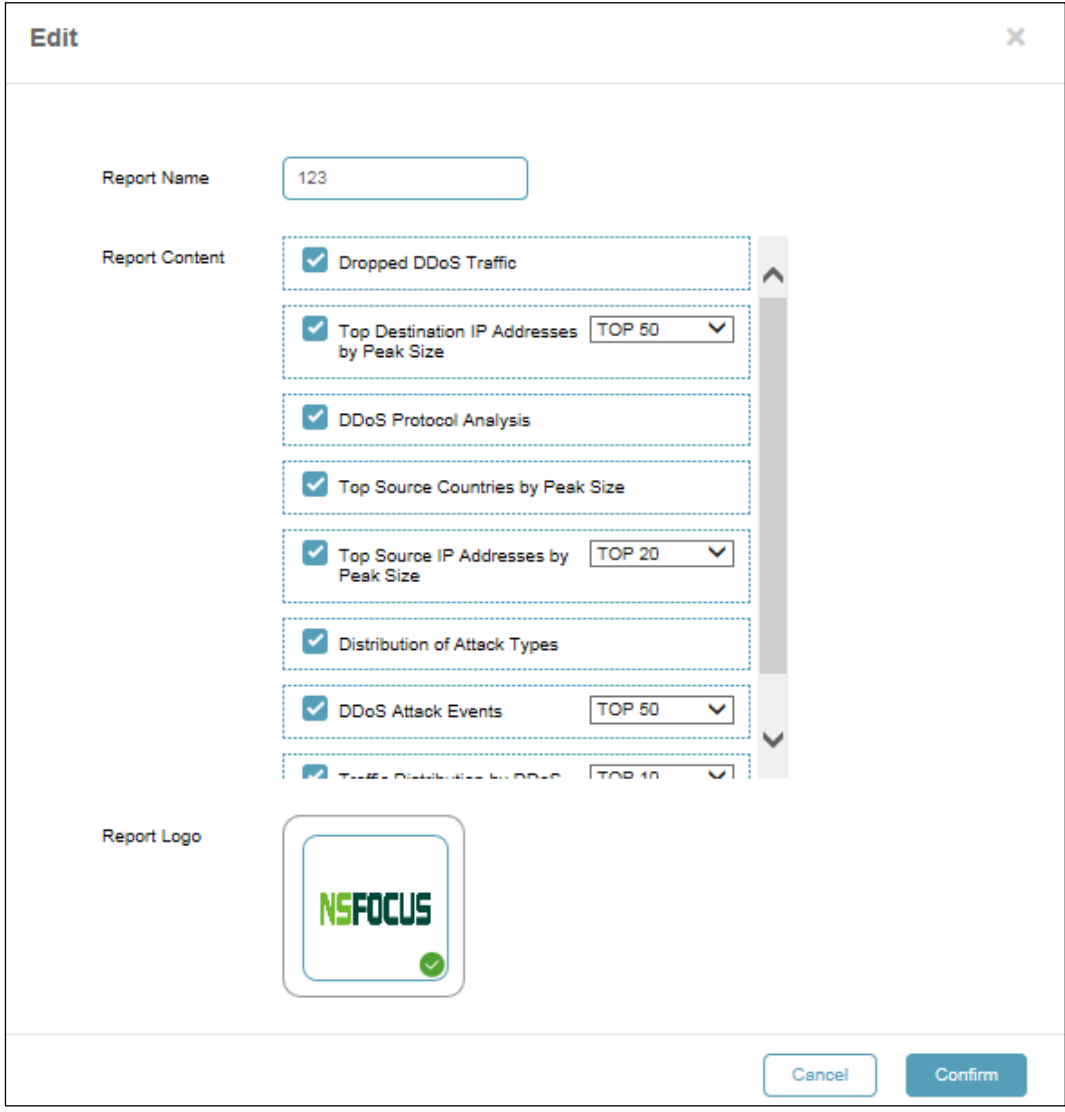

After editing the report name, report contents, and report log, click **Confirm** to save the settings.

## **Deleting a Custom Report**

You can click  $\overline{w}$  next to a custom report and then click **Confirm** in the confirmation dialog box to delete this custom report.

# <span id="page-165-0"></span>5.3 **Email Report**

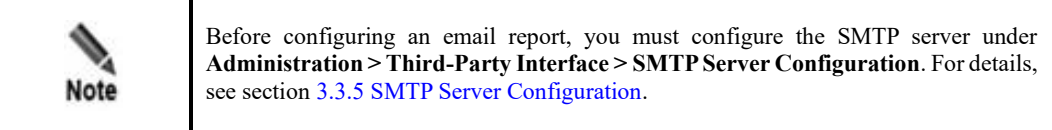

Configuring an email report sending schedule includes configuration of **Email Address**, **Report**, **Report Language**, and **Report Type**.

You can create, edit, enable/disable, and delete email report sending schedules.

## **Creating an Email Report Sending Schedule**

- **Step 1** Choose **Report > Email Report > Email Report Schedule**.
- **Step 2** Click **Add Email**.

Figure 5-4 Creating an email report sending schedule

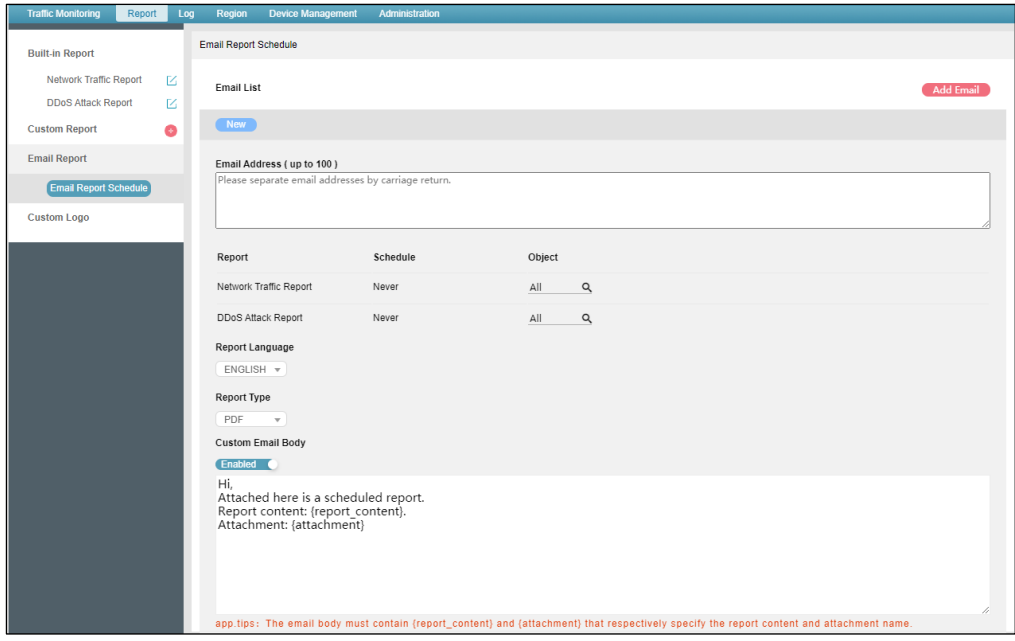

#### <span id="page-166-0"></span>**Step 3** Configure parameters.

#### Table 5-1 Parameters for configuring an email report sending schedule

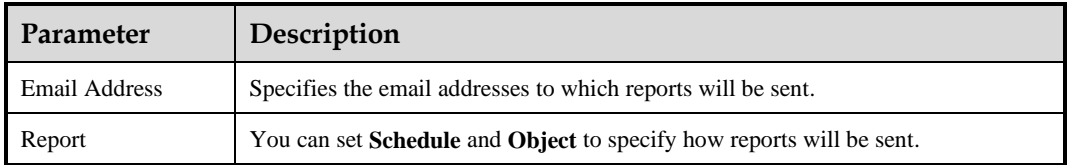

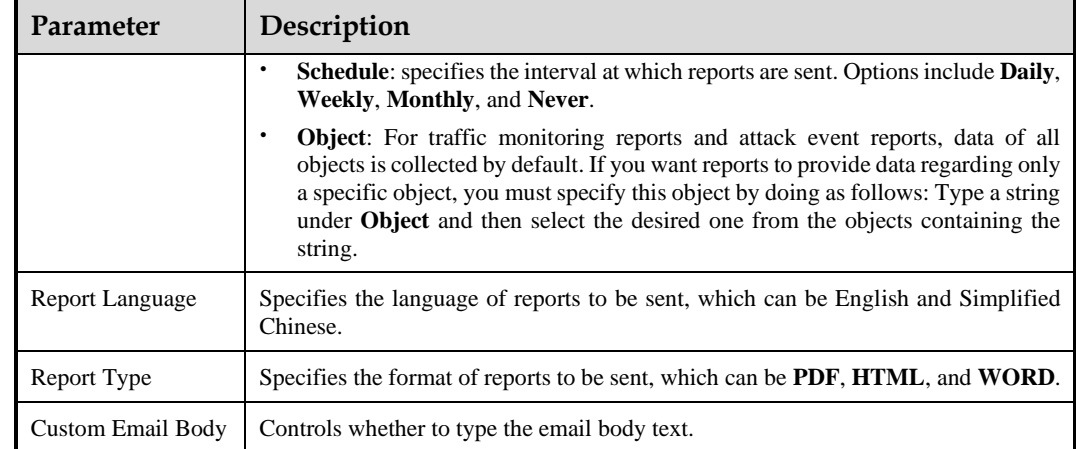

#### **Step 4** Click **Save Changes** to save the settings.

The newly created email sending schedule will be displayed in the email list and is enabled by default.

**----End**

## **Editing an Email Report Sending Schedule**

On the **Email Report Schedule** page, clicking an email address in the email list expands the email report sending schedule. You can edit parameters as required (for parameter description, se[e Table 5-1\)](#page-166-0) and then click **Save Changes** to save the settings.

## **Enabling/Disabling an Email Report Sending Schedule**

On the **Email Report Schedule** page, you can click **O** Disabled *C* in the row of an email address to enable/disable this email report sending schedule.

## **Deleting an Email Report Sending Schedule**

On the **Email Report Schedule** page, clicking an email address in the email list expands the email report sending schedule. You can click **Delete Email** to delete this email report sending schedule.

## <span id="page-167-0"></span>5.4 **Custom Logo**

You can upload, view, and delete custom logos.

## **Uploading a Custom Logo**

You can upload a logo image for use in the generated reports.

#### **Step 1** Choose **Report > Custom Logo**.

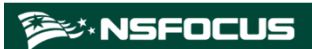

#### Figure 5-5 Custom Logo page

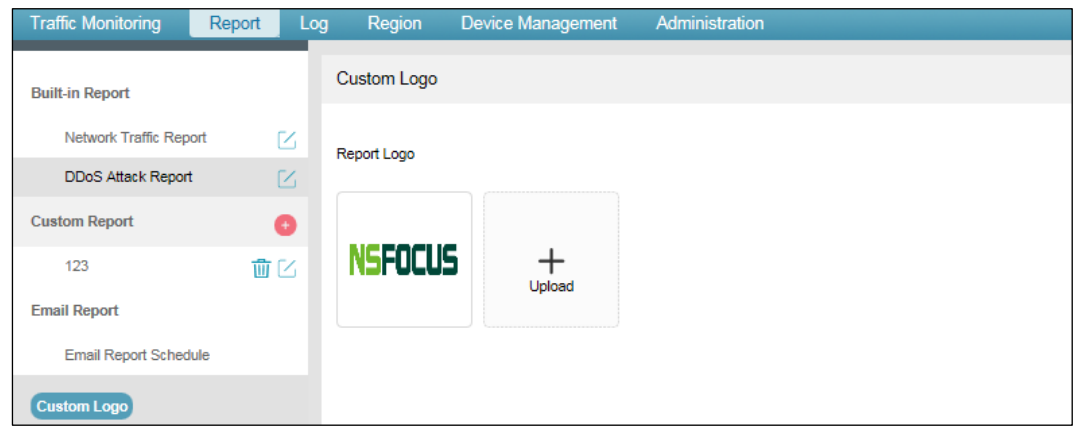

**Step 2** Click  $\begin{array}{c|c} \pm \end{array}$  and then select the logo image to be uploaded. **----End**

## **Viewing a Custom Logo**

Pointing to the logo image displays the icon  $\left[\frac{1}{\sqrt{2\pi}}\right]$ . You can click to view the big logo image.

## **Deleting a Custom Logo**

You can delete uploaded logo images but not the built-in one.

Pointing to a custom logo displays . You can click **a** and then **Confirm** in the confirmation dialog box to delete this custom logo.

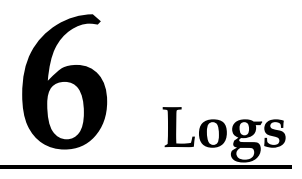

Device logs can be queried and exported. You can set query conditions to view logs online and export logs.

⚫ Querying logs

After setting query conditions, click **Search** to generate desired logs.

⚫ Exporting logs

After setting log export conditions, click **Export** to save logs to the local disk drive.

This chapter mainly covers:

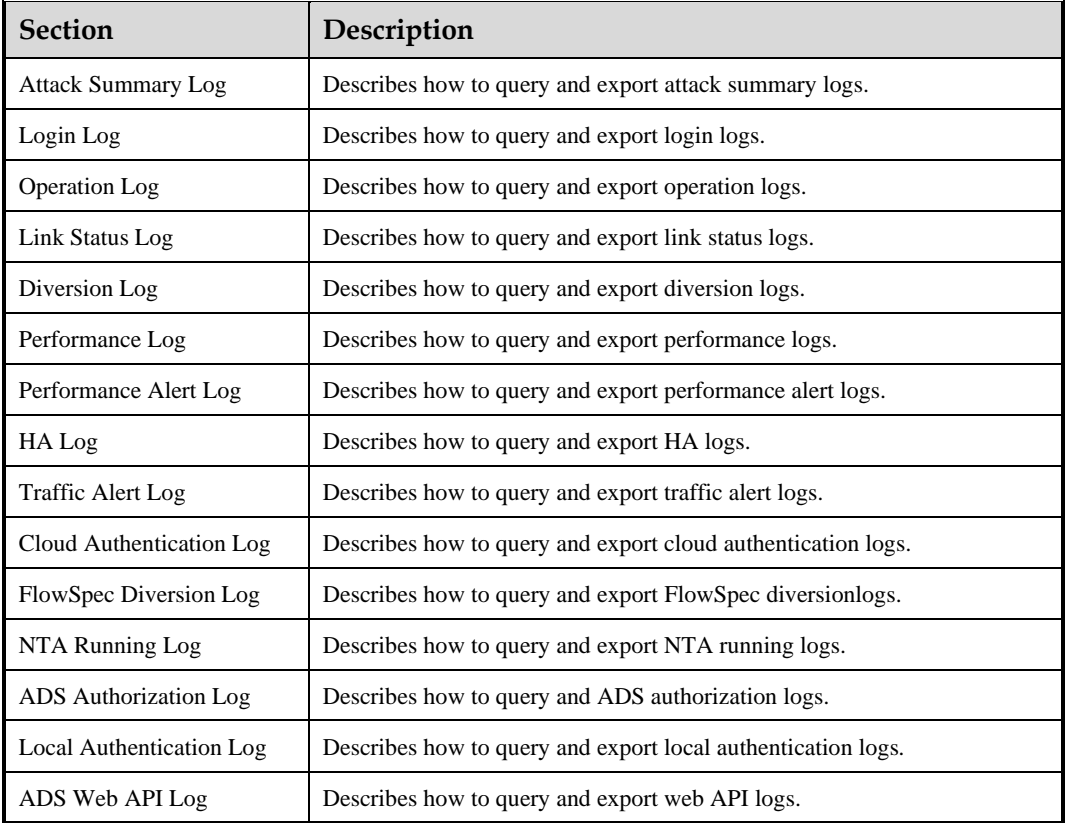

# <span id="page-169-0"></span>6.1 **Attack Summary Log**

Choose **Log** > **Attack Summary Log** to open the **Attack Summary Log** page.

You can set specific conditions to query or export logs of attacks detected and defended against by all devices in the device list.

[Table 6-1](#page-170-1) describes parameters of attack summary logs.

<span id="page-170-1"></span>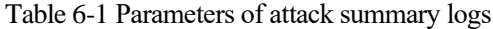

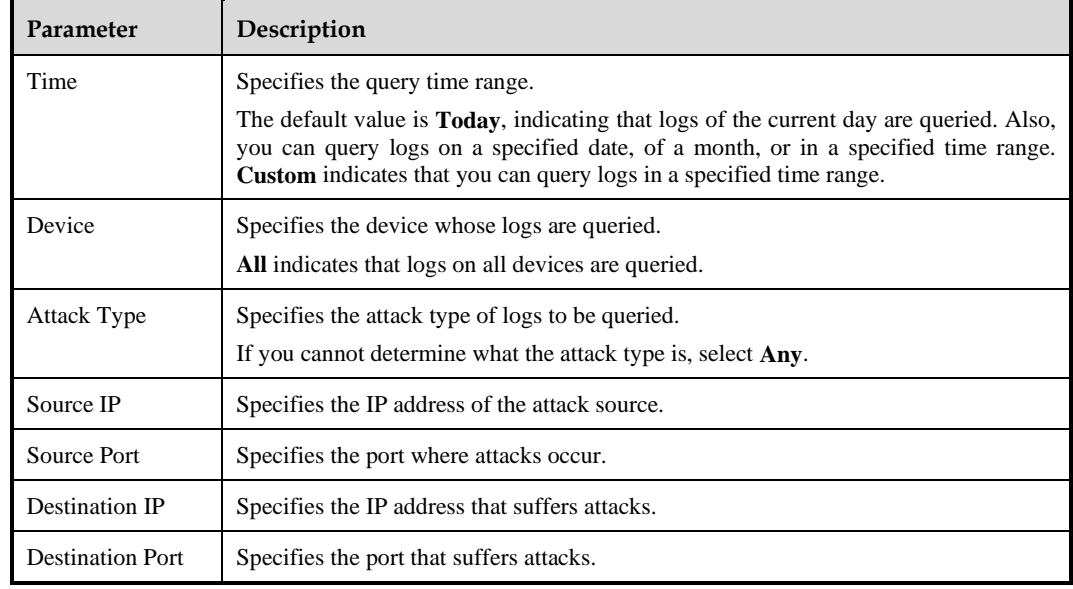

# <span id="page-170-2"></span><span id="page-170-0"></span>6.2 **Login Log**

Choose **Log** > **Login Log** to open the **Login Log** page.

You can set specific conditions to query or export login logs of all devices in the device list.

[Table 6-2](#page-170-2) describes parameters of login logs.

| Parameter | Description                                                                                                    |
|-----------|----------------------------------------------------------------------------------------------------|
| Time      | Specifies the query time range.<br>The default value is <b>Today</b> , indicating that logs of the current day are queried. Also, you<br>can query logs on a specified date, of a month, or in a specified time range. Custom<br>indicates that you can query logs in a specified time range. |
| Device    | Specifies the device whose logs are queried.<br>All indicates that logs on all devices are queried.                                                                                                    |
| Username  | Specifies the login user name.<br>The full user name is required because fuzzy query is not allowed here.                                                                                                    |
| User IP   | Specifies the IP address of the user device.<br>The full IP address is required because fuzzy query is not allowed here.                                                                                                    |

Table 6-2 Parameters of login logs

## <span id="page-171-0"></span>6.3 **Operation Log**

Choose **Log** > **Operation Log** to open the **Operation Log** page.

You can set specific conditions to query or export operation logs of all devices in the device list.

# <span id="page-171-1"></span>6.4 **Link Status Log**

Link status logs refer to connection and disconnection state logs at the interface of ADS M, that is, the records of states from Up to Down or from Down to Up.

Choose **Log** > **Link Status Log** to open the **Link Status Log** page.

You can set specific conditions to query or export all link status logs of all devices in the device list.

## <span id="page-171-2"></span>6.5 **Diversion Log**

Traffic diversion is logged only after you configure ADS diversion parameters.

Choose **Log** > **Diversion Log** to open the **Diversion Log** page.

You can set specific conditions to query or export all diversion information of all devices in the device list. The log information includes:

- ⚫ Automatic diversion information
- ⚫ Manual diversion information
- ⚫ Diversion information generated during hierarchical coordination of ADS devices

## <span id="page-171-3"></span>6.6 **Performance Log**

Choose **Log** > **Performance Log** to open the **Performance Log** page.

You can set specific conditions to query or export all performance logs of all devices in the device list. The log information includes:

- Device name
- ⚫ Generation time
- ⚫ CPU usage
- Memory usage

# <span id="page-171-4"></span>6.7 **Performance Alert Log**

Choose **Log > Performance Alert Log** to open the **Performance Alert Log** page.

You can set specific conditions to query or export performance alert logs reported by ADS M and managed ADS and NTA devices. The alerts include CPU usage alerts, memory usage alerts, ADS/NTA device offline alerts, and ADS M's HA alerts. The log information includes:

- Device IP
- Generation time
- Device type
- ⚫ Alert type
- **Severity**
- **Description**

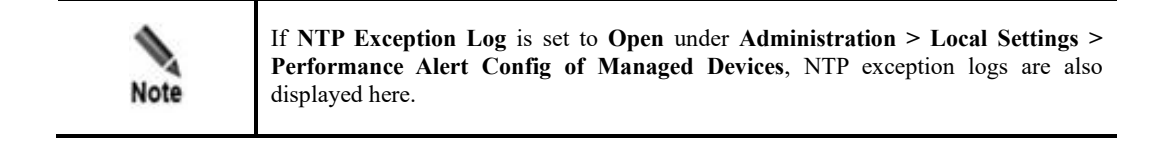

[Table 6-3](#page-172-1) describes parameters of performance alert logs.

<span id="page-172-1"></span>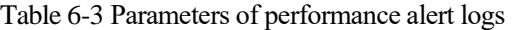

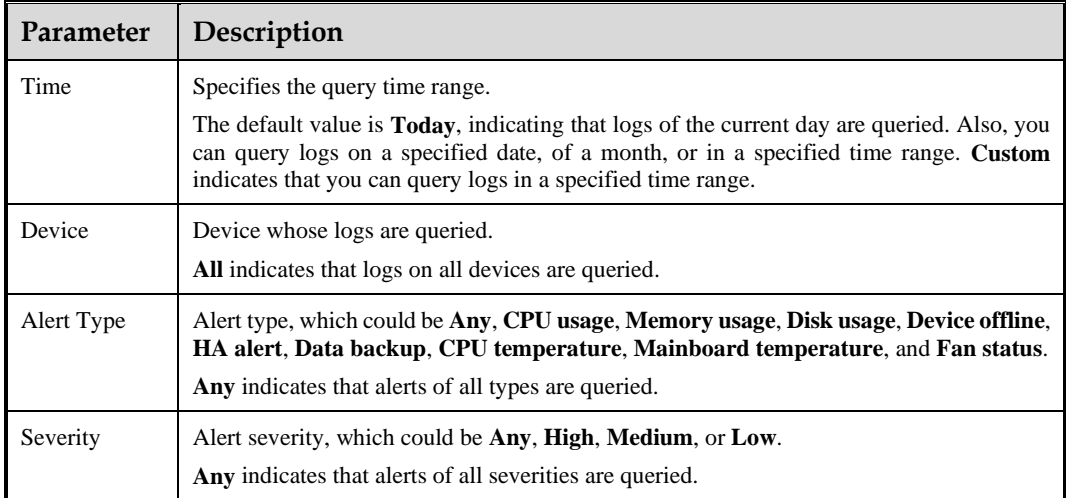

## <span id="page-172-0"></span>6.8 **HA Log**

When the master and slave devices synchronize information such as configuration files and engine exceptions, ADS M will record such synchronization in HA logs, for further analysis and conclusion.

Choose **Log > HA Log** to open the **HA Log** page.

[Table 6-4](#page-173-1) describes parameters of HA logs.

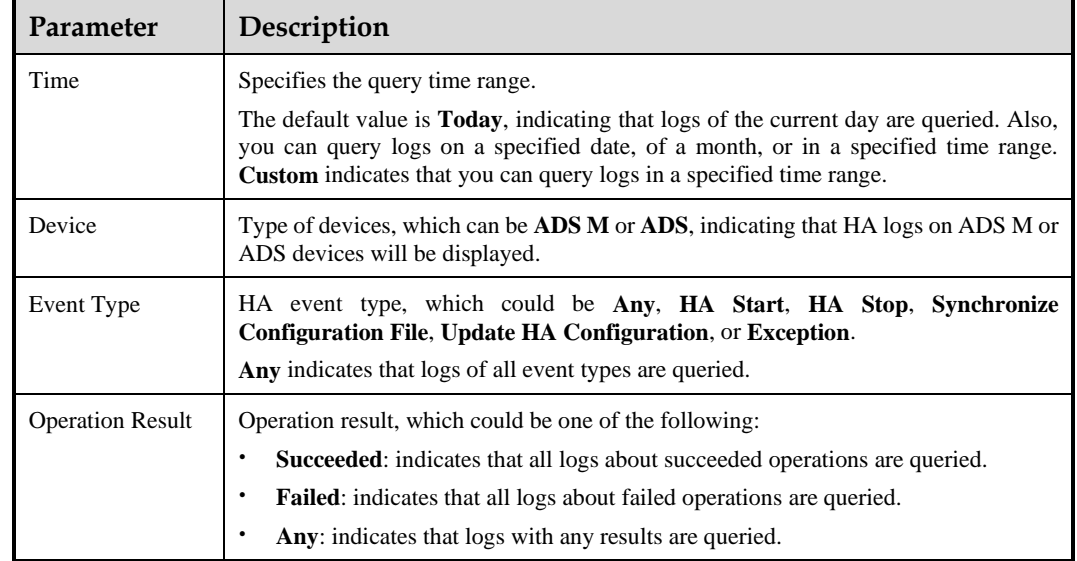

#### <span id="page-173-1"></span>Table 6-4 Parameters of HA logs

## <span id="page-173-0"></span>6.9 **Traffic Alert Log**

The **Traffic Alert Log** page can be displayed only when **Detection Mode** is set to **NTA** on the **Basic Settings** page. For the configuration of the detection mode, see section [3.1.1](#page-16-0) [Basic](#page-16-0)  [Settings.](#page-16-0)

Choose **Log** > **Traffic Alert Log** to open the **Traffic Alert Log** page.

You can set specific conditions to query or export all traffic alert logs of all NTA devices. The log information includes:

- ⚫ Alert ID
- Alert type
- Severity
- ⚫ Attacked IP address
- ⚫ Region
- ⚫ Attack time (including the start time, end time, and duration)
- ⚫ Description

The description is usually instantaneous traffic in the unit of pps and bps when the alert is generated. If the alert persists, the description information will be updated accordingly. If the traffic of the attacked IP address is being diverted or filtered, words such as being diverted or being filtered will be displayed in the **Description** column.

[Table 6-5](#page-173-2) describes parameters of traffic alert logs.

<span id="page-173-2"></span>Table 6-5 Parameters of traffic alert logs

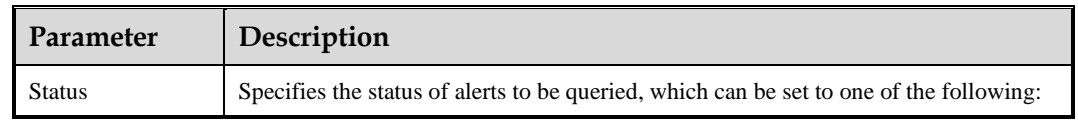

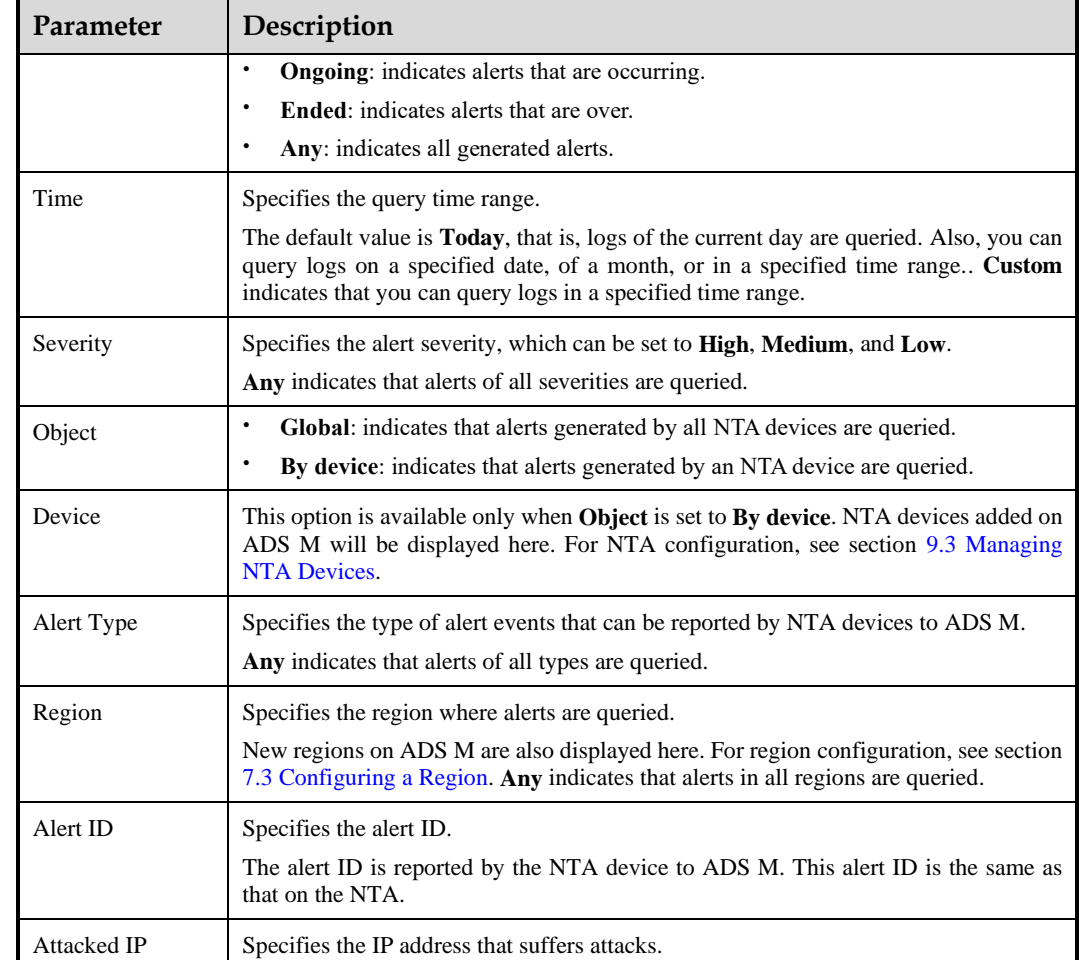

Click in the query results to open the **Alert Summary** page, as shown in [Figure 6-1.](#page-175-1) This page displays detailed information of this alert, including:

- ⚫ Traffic trend graph
- ⚫ Average total traffic
- ⚫ Maximum total traffic
- ⚫ Other alert information

If the query time range is over three hours, the system displays the traffic trend only in three hours. You can select **bps** or **pps** to view the trend of abnormal traffic in pps or bps or click **Delete** in the lower-right corner of this page to delete this alert record.

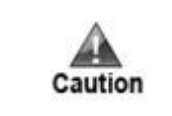

After you click **Delete**, the alert record is deleted from the database, and cannot be restored. Perform this operation with caution.

<span id="page-175-1"></span>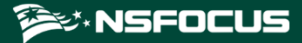

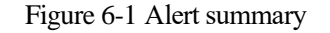

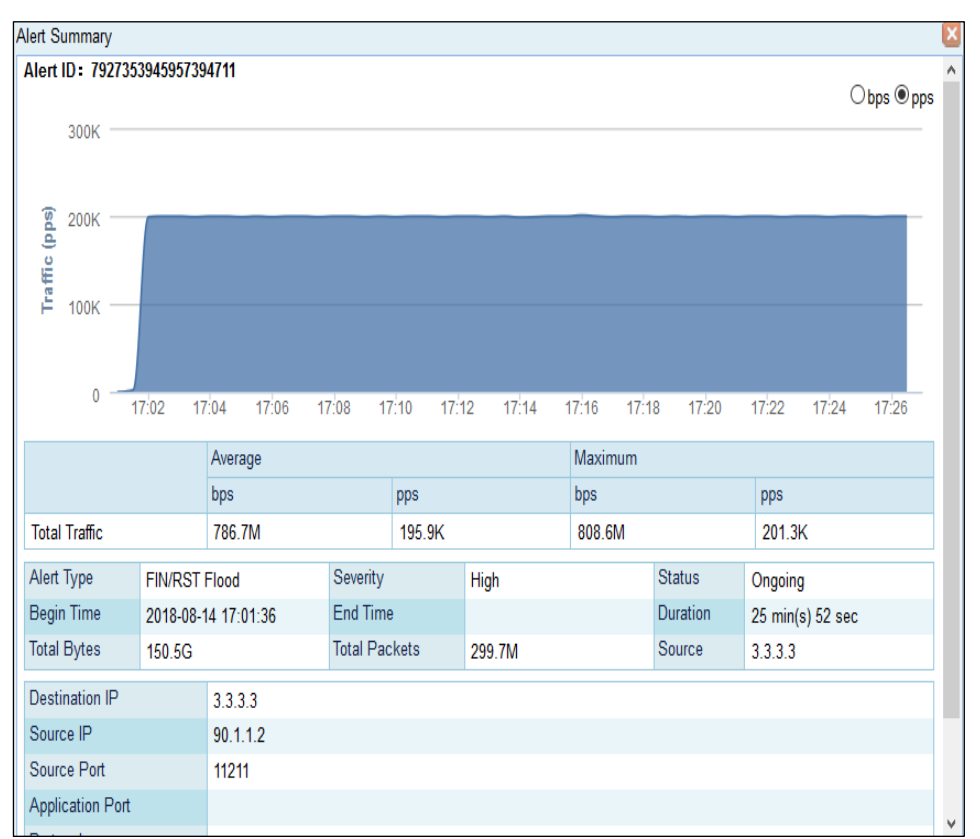

## <span id="page-175-0"></span>6.10 **Cloud Authentication Log**

The **Cloud Authentication Logs** page is available only when an ADS M virtual machine is used. For how to configure cloud authentication, see section [3.1.2](#page-19-0) [License.](#page-19-0)

Choose **Log > Cloud Authentication Log**s to open the **Cloud Authentication Logs** page appears.

[Table 6-6](#page-175-2) describes parameters of cloud authentication logs.

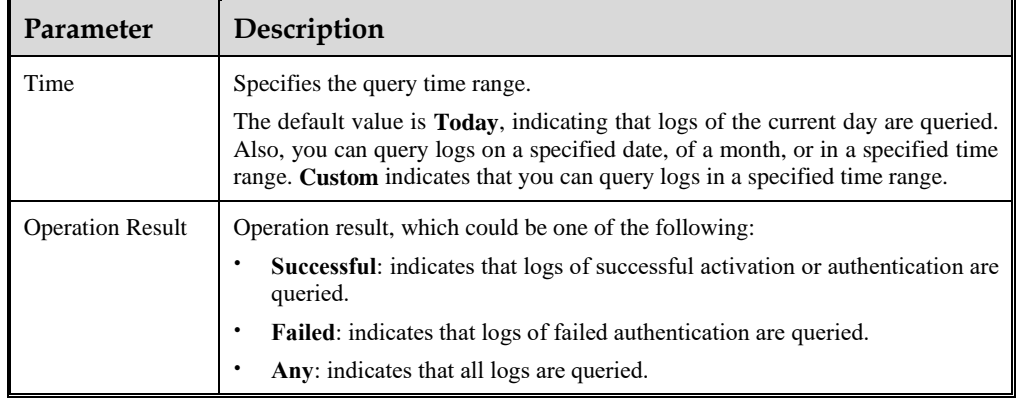

<span id="page-175-2"></span>Table 6-6 Parameters of cloud authentication logs

# <span id="page-176-0"></span>6.11 **FlowSpec Diversion Log**

Choose **Log** > **FlowSpec Diversion Log** to open the **FlowSpec Diversion Log** page. You can set specific conditions to query or export all traffic FlowSpec diversion logs of devices managed by ADS M. The log information includes:

- ⚫ Device
- ⚫ Generation time
- ⚫ Diversion event name
- ⚫ Alert ID
- Region/IP group
- ⚫ Protocol
- Source network segment
- Source port
- ⚫ Destination network segment
- ⚫ Destination port
- ⚫ Details

[Table 6-7](#page-176-2) describes parameters of FlowSpec diversion logs.

<span id="page-176-2"></span>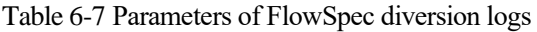

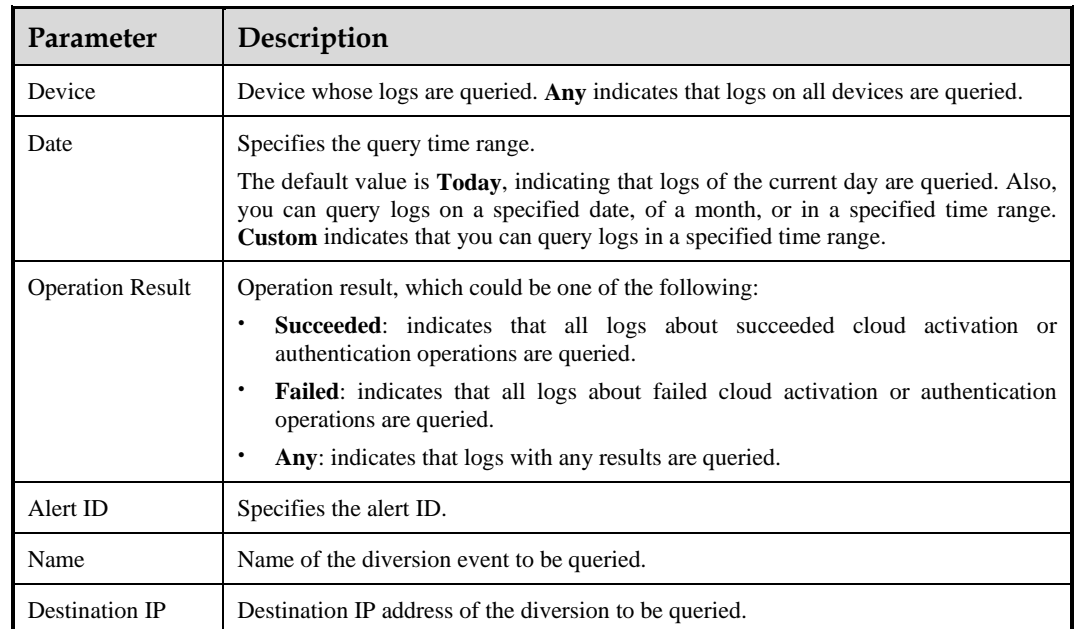

## <span id="page-176-1"></span>6.12 **NTA Running Log**

Choose **Log > NTA Running Log** to open the **NTA Running Log** page.

You can set specific conditions to query or export all running logs of all NTA devices. The log information includes:

● Device IP

- ⚫ Generation time
- Source
- ⚫ Description

[Table 6-8](#page-177-1) describes parameters of NTA running logs.

<span id="page-177-1"></span>Table 6-8 Parameters of NTA running logs

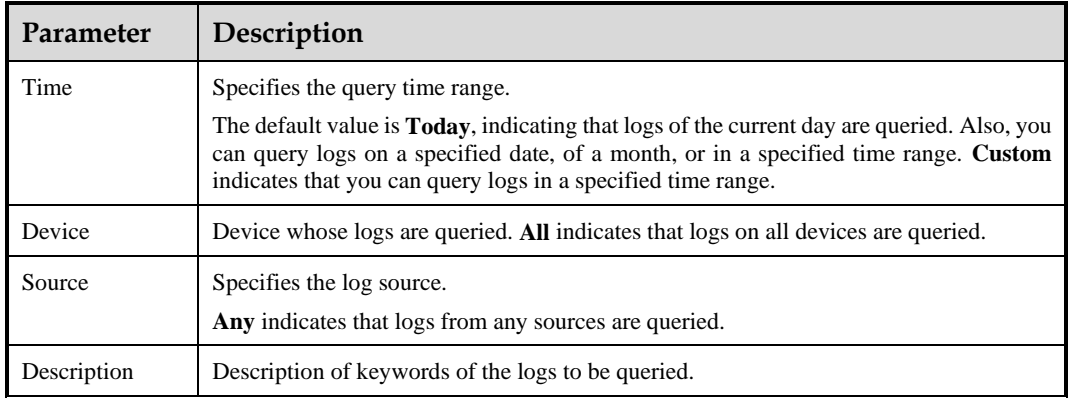

# <span id="page-177-0"></span>6.13 **ADS Authorization Log**

Choose **Log > ADS Authorization Log** to open the **ADS Authorization Log** page.

You can set specific conditions to query or export all logs for cloud authorization and local authorization of ADS devices subject to management of ADS M. The log information includes:

- Device IP
- ⚫ Generation time
- Type
- ⚫ Status
- ⚫ Description

[Table 6-9](#page-177-2) describes parameters of ADS authorization logs.

<span id="page-177-2"></span>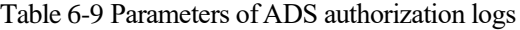

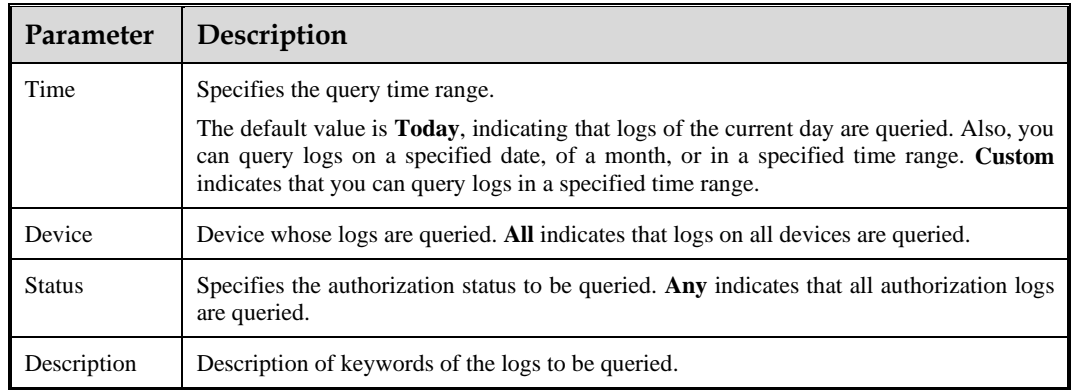

# <span id="page-178-0"></span>6.14 **Local Authentication Log**

The **Local Authentication Log** page is available only when ADS-M-VM is used. For how to configure local authentication, see section [3.1.2](#page-19-0) [License.](#page-19-0) Choose **Log > Local Authentication Log** to open the **Local Authentication Log** page.

[Table 6-10](#page-178-2) describes parameters for querying logs for local authentication.

| Parameter               | Description                                                                                                    |  |  |  |  |  |
|-------------------------|----------------------------------------------------------------------------------------------------|--|--|--|--|--|
| Time                    | Specifies the query time range. The default value is <b>Today</b> , indicating that<br>logs of the current day are queried. Other options include By date, By<br>month, and Custom. Custom indicates that you can query logs in a<br>specified time range. |  |  |  |  |  |
| <b>Operation Result</b> | Results of local authentication.<br><b>Succeeded:</b> indicates that logs about successful local activation or                                                                                                    |  |  |  |  |  |
|                         | authentication are queried.                                                                                                    |  |  |  |  |  |
|                         | <b>Failed:</b> indicates that logs for failed local authentication are queried.                                                                                                    |  |  |  |  |  |
|                         | Any: indicates that all logs for local authentication are queried.                                                                                                    |  |  |  |  |  |

<span id="page-178-2"></span>Table 6-10 Parameters for querying logs for local authentication

# <span id="page-178-1"></span>6.15 **ADS Web API Log**

ADS M can receive, save, and display ADS's web API logs.

Choose **Log > ADS Web API Log**. You can set specific conditions to query or export all logs generated by third-party management platforms calling ADS's web APIs to perform operations.

# **7 Region Management**

A region is a collection of one or more ADS-protected hosts that work at the same geographical region or have some characteristics in common. Traffic of hosts in a region is displayed as a whole. Region management enables the administrator to perform corresponding deployment and management tailored to different requirements.

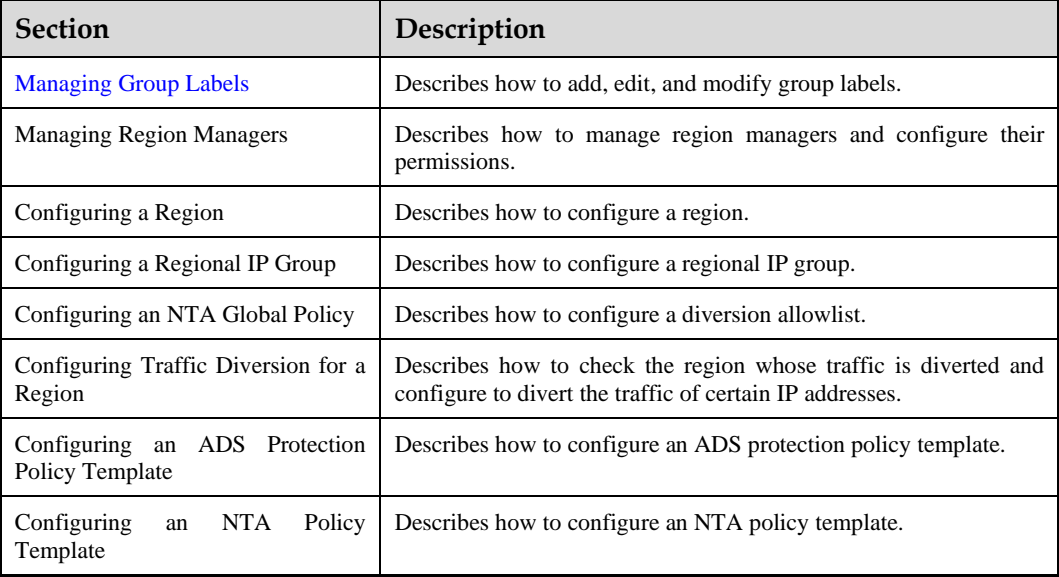

# <span id="page-179-0"></span>7.1 **Managing Group Labels**

ADS M supports grouped management of regions. A group label identifies one or more regions, facilitating region classification.

Choose **Region** > **Region Management**.
#### <span id="page-180-1"></span>**EX: NSFOCUS**

#### Figure 7-1 Region list

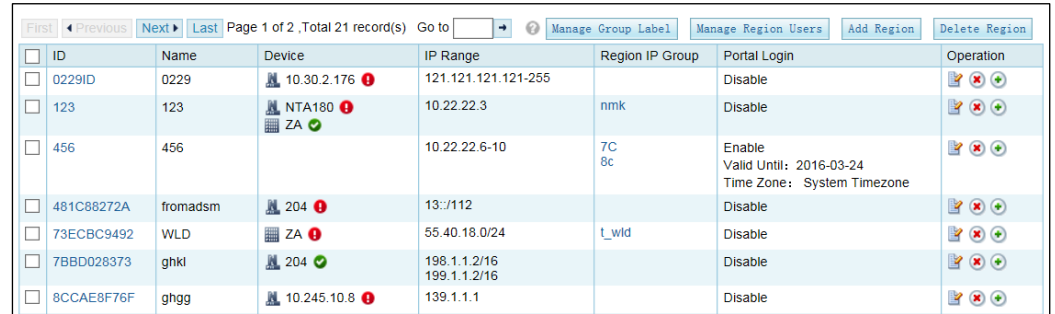

#### Click **Manage Group Label**.

<span id="page-180-0"></span>Figure 7-2 Group label management page

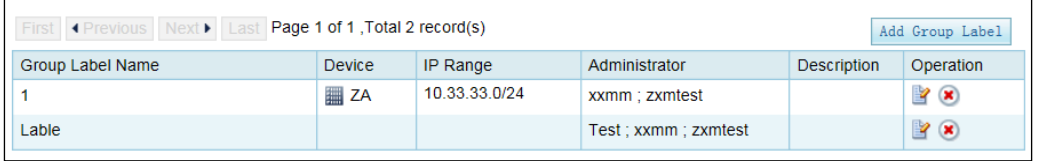

You can create, edit, and delete a group label.

# 7.1.1 **Creating a Group Label**

Click **Add Group Label** on the page shown in [Figure 7-2.](#page-180-0)

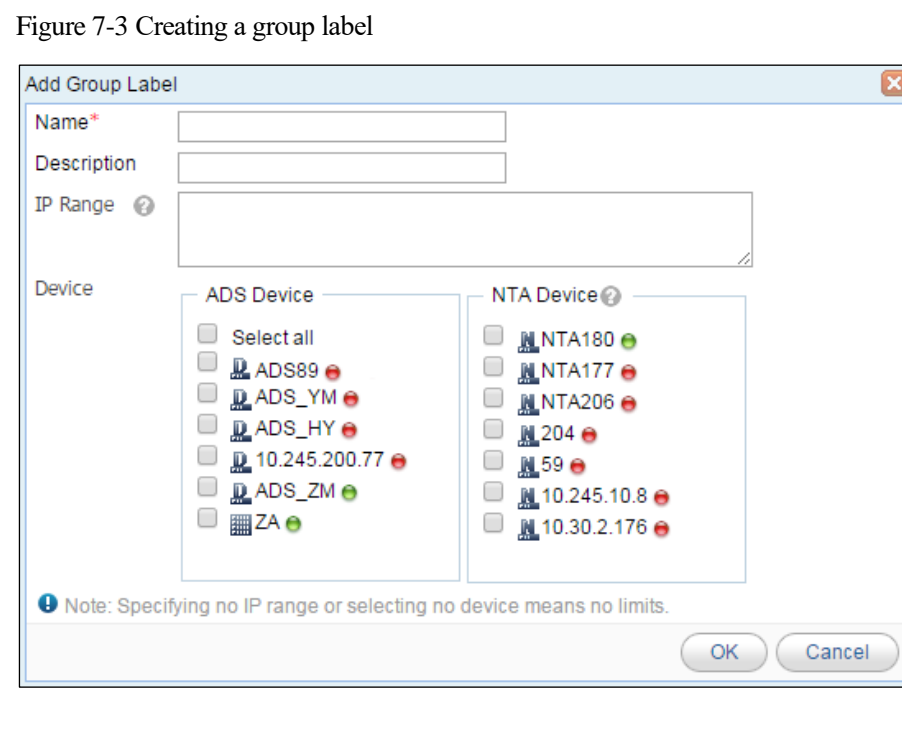

[Table 7-1](#page-181-0) describes parameters for creating a group label.

<span id="page-181-0"></span>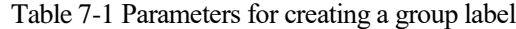

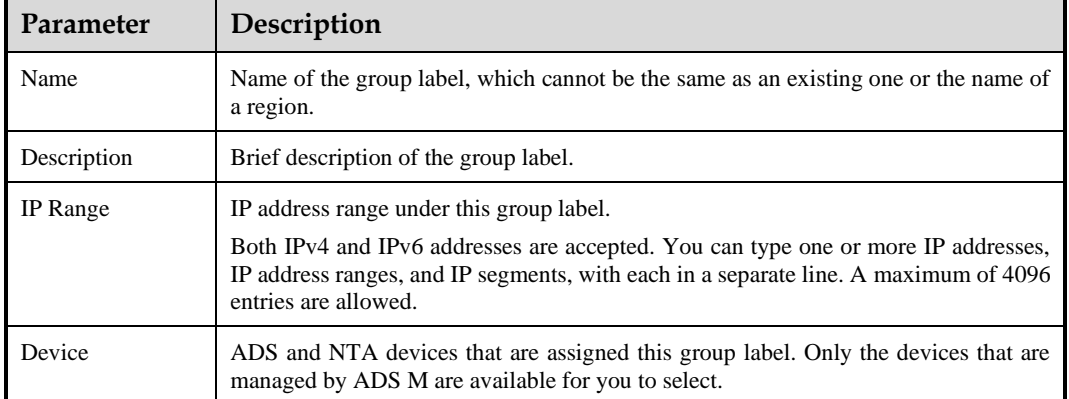

## 7.1.2 **Editing a Group Label**

In the group label list shown in [Figure 7-1,](#page-180-1) click  $\mathbb{R}$  in the **Operation** column to edit a group label.

## 7.1.3 **Deleting a Group Label**

In the group label list shown in [Figure 7-1,](#page-180-1) click  $\bullet$  in the **Operation** column to delete a group label.

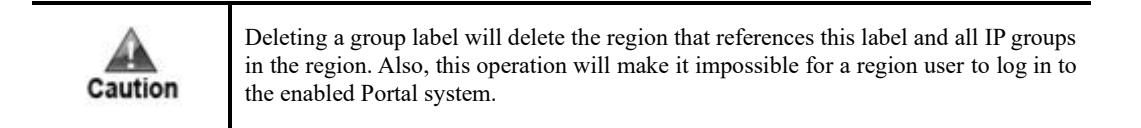

## <span id="page-181-1"></span>7.2 **Managing Region Managers**

A region manager for whom the Portal is enabled can create or edit regions on the Portal.

In the group label list shown in [Figure 7-1,](#page-180-1) click **Manage Region Users** in the upper-right corner. The list of region managers appears.

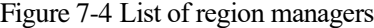

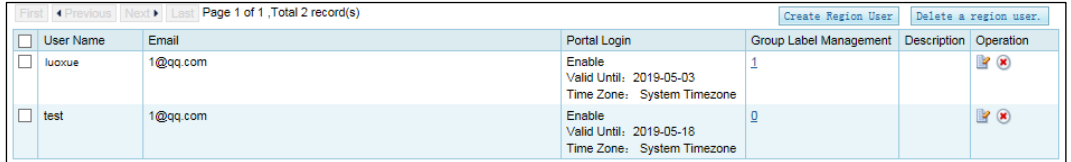

You can create, edit, or delete region managers.

# 7.2.1 **Creating a Region Manager**

On the **Manage Region Users** page shown i[n Figure 7-4,](#page-181-1) click **Create Region User** in the upper-right corner to create a region manager.

As long as the Portal is enabled (under **Administration > Third-Party Interface > Portal Configuration**), Portal-related settings appear when you create or edit a manager for this region. You can determine whether to enable the Portal for this manager. If the Portal is enabled, you also need to set the Portal login password, validity period, and time zone.

Only the region manager with Portal enabled and assigned a group label can log in to the Portal client for region management. For details about the Portal, see the *NSFOCUS ADS Portal User Guide*.

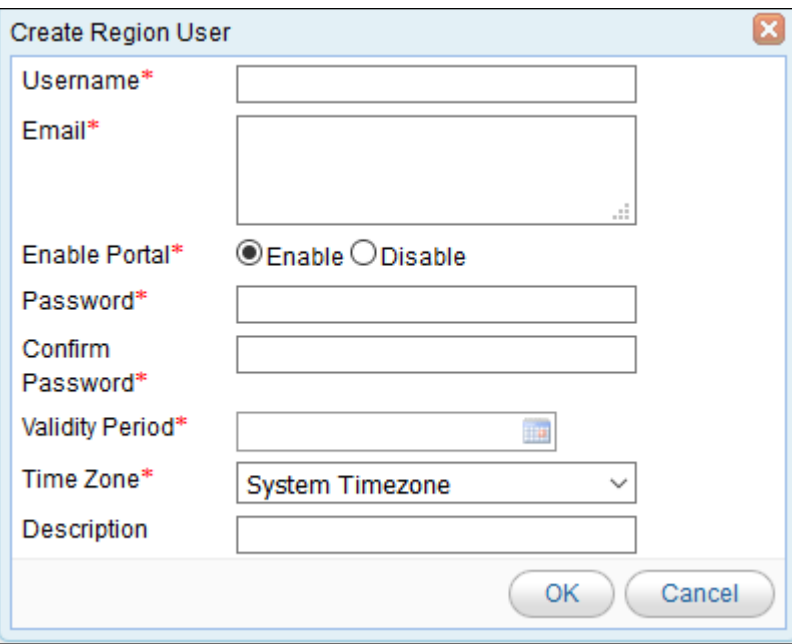

Figure 7-5 Creating a region manager

[Table 7-2](#page-182-0) describes parameters for creating a region manager.

<span id="page-182-0"></span>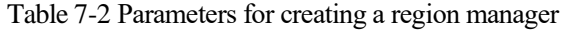

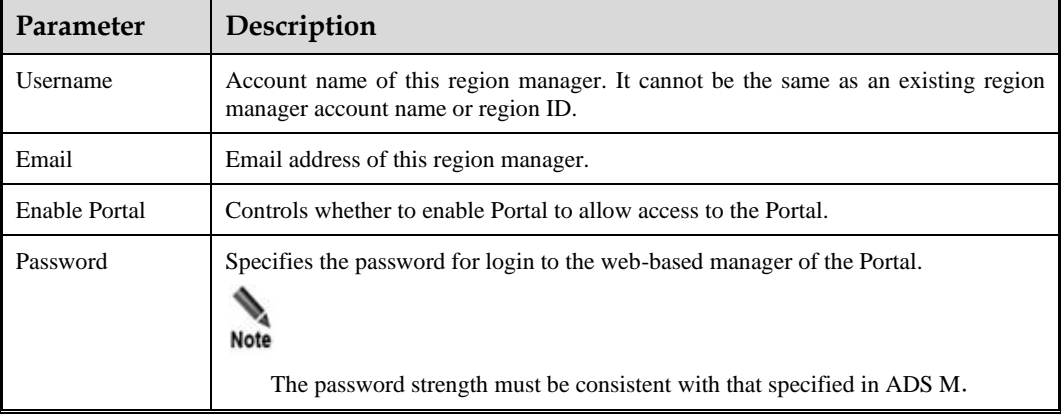

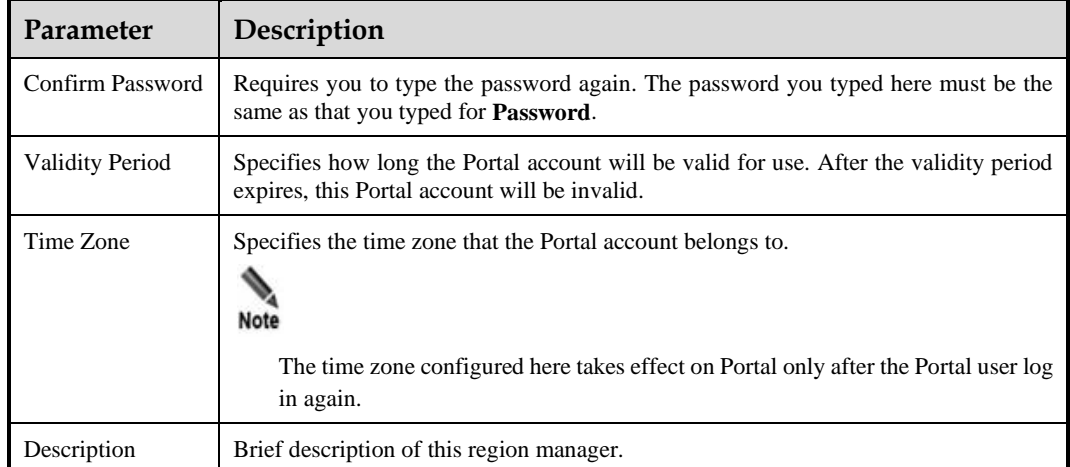

# 7.2.2 **Configuring Permissions of a Region Manager**

On the **Manage Region Users** page shown i[n Figure 7-4,](#page-181-1) you can click a number in the **Group Label Management** column of the region manager list to configure permissions of a region manager.

[Table 7-3](#page-183-0) describes parameters for configuring permissions of a region manager.

| Parameter        | Description                                                                                                    |
|------------------|----------------------------------------------------------------------------------------------------|
| Group Label Name | Group label under which the region manager can manage settings of devices.                                                                                                    |
| View data        | Permission of viewing data of devices under the specified group label.                                                                                                    |
| View policy      | Permission of viewing policies applied to devices under the specified group<br>label.                                                                                                    |
| Configure policy | Permission of configuring policies for devices under the specified group label.<br>Note<br>Selecting this parameter will cause "View data" and "View policy" to be<br>automatically selected. |

<span id="page-183-0"></span>Table 7-3 Parameters for configuring permissions of a region manager

# 7.2.3 **Editing a Region Manager**

On the region manager list, click  $\mathbb{F}$  in the **Operation** column to edit settings of a region manager.

# 7.2.4 **Deleting a Region Manager**

- On the region manager list, click  $\bullet$  in the **Operation** column to delete a manager.
- ⚫ On the region manager list, select one or more region managers and click **Delete a region user** to delete the selected manager(s).

# 7.3 **Configuring a Region**

This section details the configuration method of all regions managed by ADS M, including how to create, modify and delete a region.

The method of configuring IP groups varies with the detection mode of ADS M (for the configuration of the detection mode, see section [3.1.1](#page-16-0) [Basic Settings\)](#page-16-0):

- ⚫ For the detection mode of **NTA**, you need to configure basic information, region traffic alert parameters, region DDoS alert parameters, and traffic diversion rules.
- ⚫ For the detection mode of **None** or **Local**, you need to configure only basic information.

## 7.3.1 **Creating a Region**

For ADS M whose detection mode is set to **NTA**, follow these steps to create a region:

**Step 1** On the **Region List** page shown in [Figure 7-1,](#page-180-1) click **Add Region** in the upper-right corner.

The traffic statistics function is unavailable if an NTA device of the DPI type is selected on the **Basic Information** page.

**Step 2** Configure basic information.

| Parameter              | Description                                                                                                    |
|------------------------|----------------------------------------------------------------------------------------------------|
| Region ID              | Uniquely identifies a region. It is automatically generated by the system and can be<br>manually changed (note that you cannot change it when editing a region and it<br>cannot be the same as an existing region ID or region user name) when you add a<br>region. The region ID should be a string of 1 to 100 characters, consisting of English<br>letters, digits, and/or underscores. |
| <b>Region Name</b>     | Name of the region, which should be a string of 1 to 50 characters, consisting of<br>English letters, digits, and/or underscores. The new region name cannot be the same<br>as an existing one or the group label.                                                                                                    |
| Email                  | Email address of the contact person of the region. You can type multiple email<br>addresses, separated with the semicolon (;).<br>Note                                                                                                    |
|                        | Only the first 10 email addresses will be delivered to NTA devices.                                                                                                    |
|                        | After Send alert notification by mail is selected, ADS M will periodically<br>send region alerts to the email address of the contact person.                                                                                                    |
|                        | For details about scheduling the sending of region alerts, see section 3.3.4<br>Mail Alert Settings.                                                                                                    |
| Group Label            | Specifies the label of the group to which the region belongs. Regions are displayed<br>in hierarchical mode in the region tree in the left pane.<br><b>Note</b><br>You can also drag a region to a specific group label in the region tree in the                                                                                                    |
|                        | left pane.                                                                                                    |
| <b>Region IP Range</b> | Specifies the IP address range in the region monitored and protected by ADS M.<br>Both IPv4 and IPv6 addresses are accepted. You can type one or more IP addresses,                                                                                                    |

Table 7-4 Parameters for configuring basic information

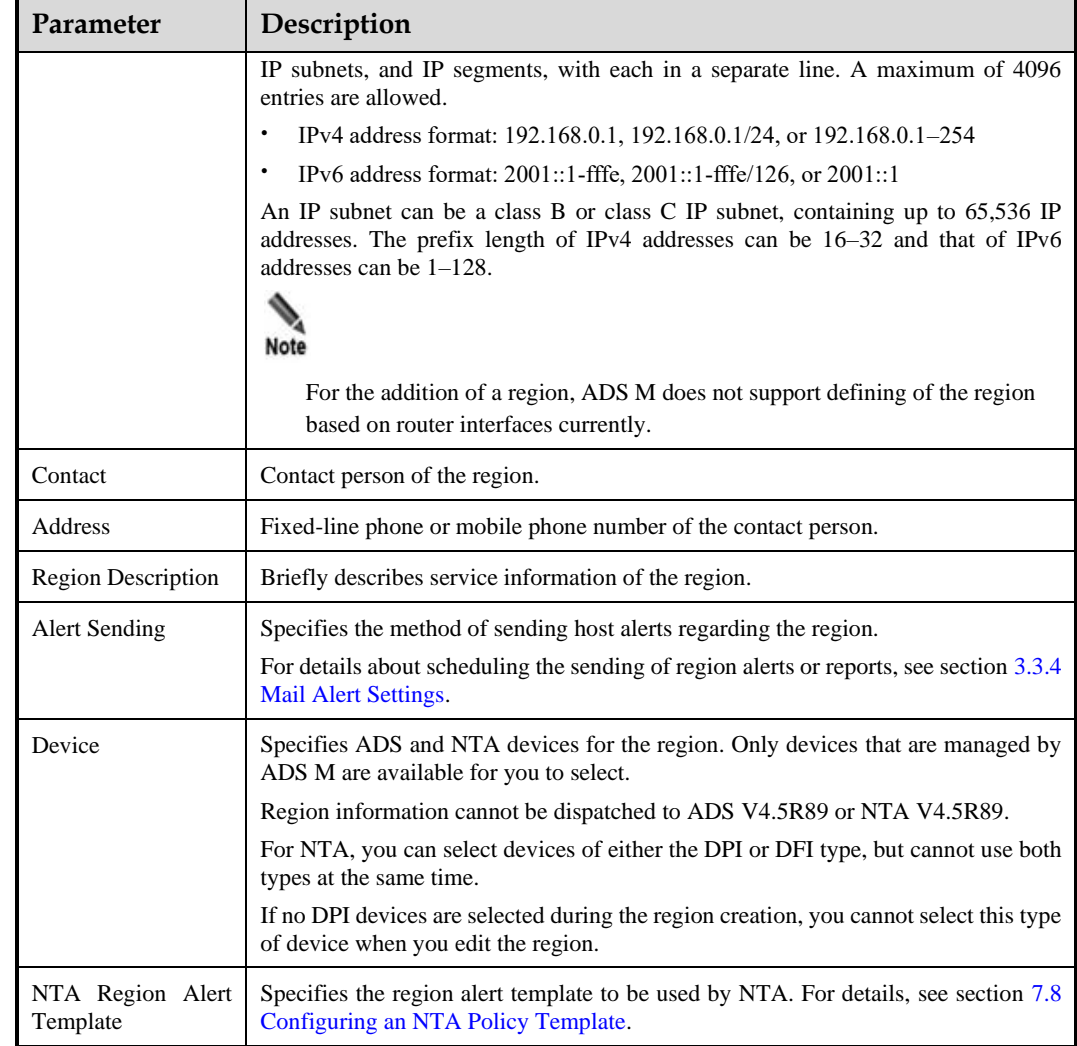

#### <span id="page-185-0"></span>**Step 3** Configure region traffic alert parameters.

After configuring basic information, click **Next** to open the **Region Traffic Alert** page.

[Table 7-5](#page-185-0) describes region traffic alert parameters.

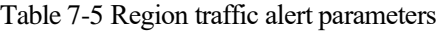

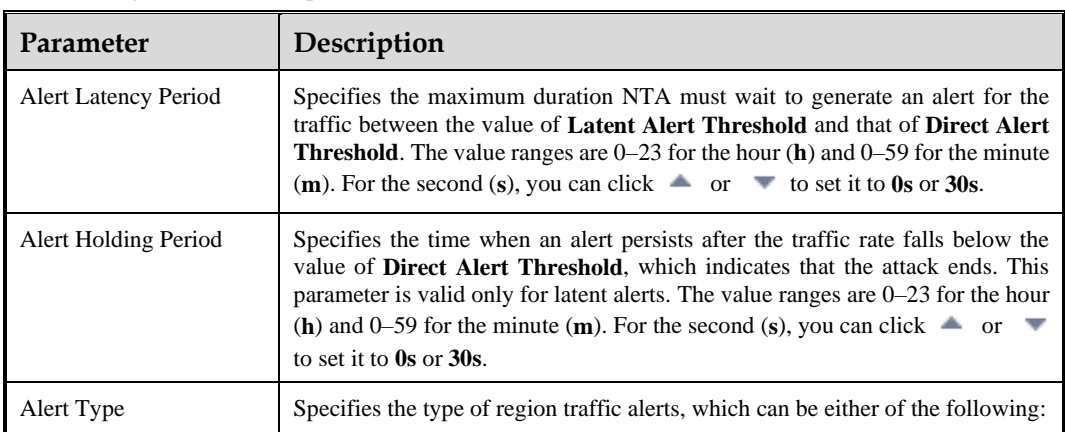

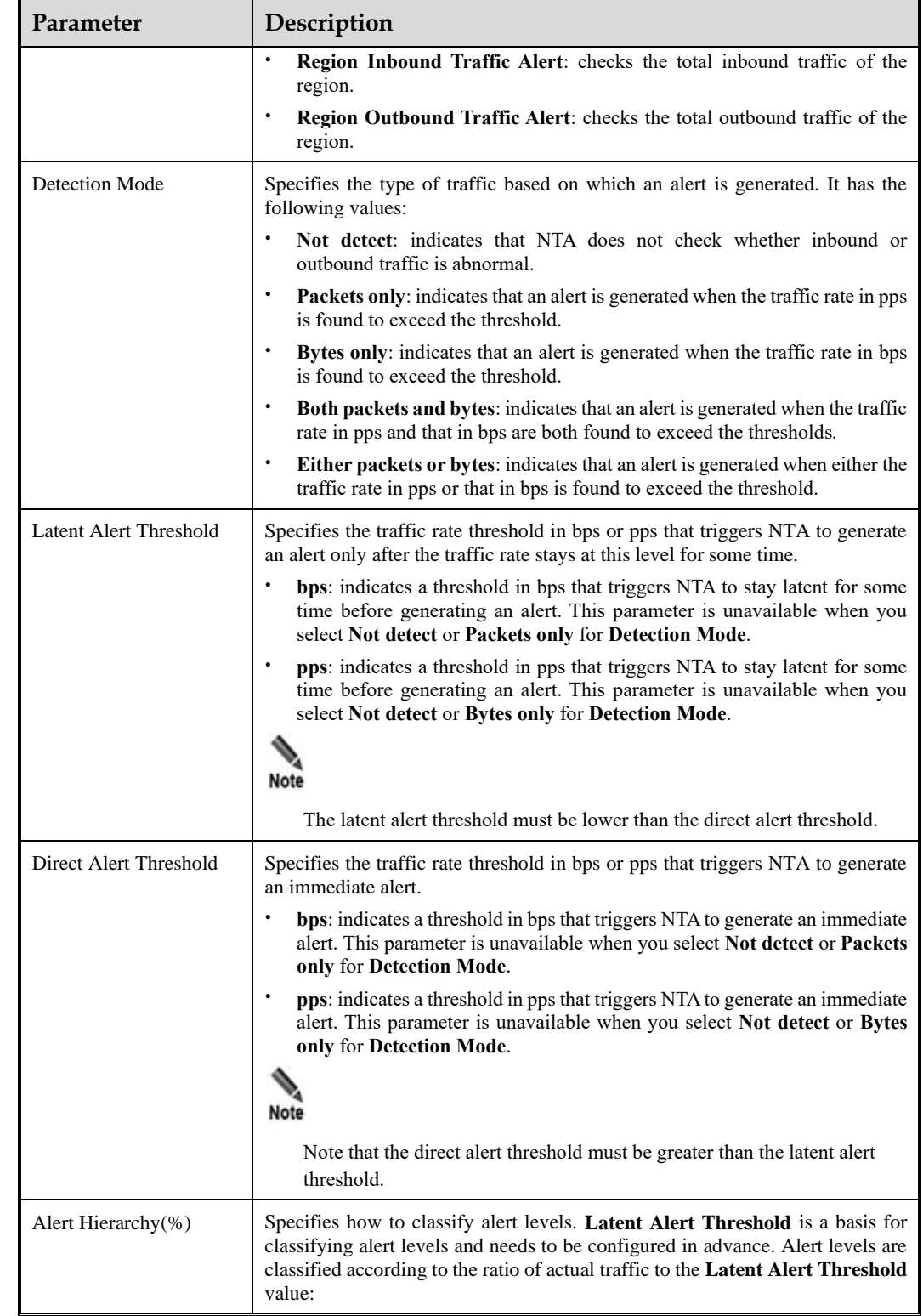

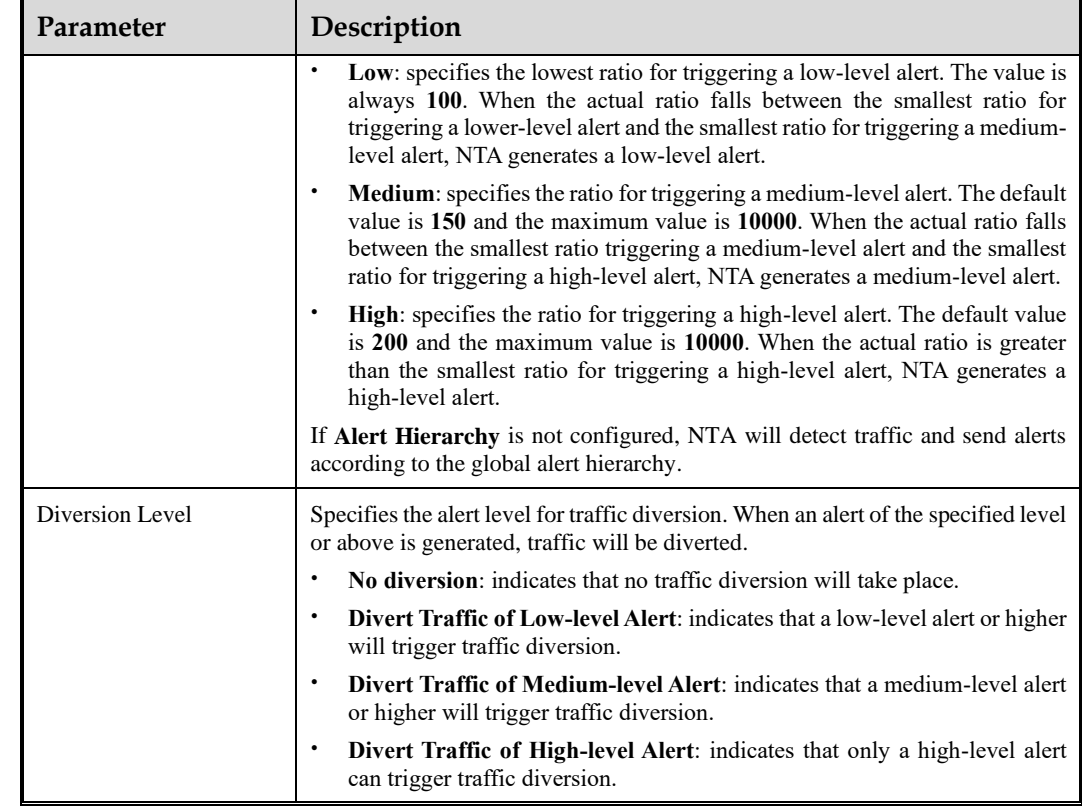

#### **Step 4** Configure region DDoS alert parameters.

After configuring region traffic alert parameters, click **Next** to open the **Region DDoS Alert** page.

- ⚫ **Region DDoS Alert Period Configuration**: Configure **Alert Latency Period** and **Alert Holding Period**. For specific configuration, se[e Table 7-5.](#page-185-0)
- ⚫ **Region DDoS Alert**: Respectively configure **Inbound Check Configuration** and **Outbound Check Configuration**.
	- − **Inbound Check Configuration**: Configure **Fixed Threshold Configuration** or **Constituent Proportion Configuration**. For details about parameter description of the former, see [Table 7-5.](#page-185-0) To configure a constituent proportion, enable the function in the **Status Control** area, and configure alert parameters. If the traffic exceeds both **Min Trigger Threshold** and **Proportion for Direct Alerts**, the system directly generates an alert. For the configurations of other parameters, se[e Table 7-5.](#page-185-0)
	- − **Outbound Check Configuration**: Configure **Constituent Proportion Configuration** after enabling this function.
- **Step 5** Configure the region traffic statistics function.

You can specify statistical items of traffic for the region and click **Save**. After that, click **Next** to configure region traffic diversion rules.

**Step 6** Configure region traffic diversion rules.

Configure traffic diversion parameters on the **Traffic Diversion Rule** page after you configure the traffic statistics function and click **Next**.

[Table 7-6](#page-188-0) describes parameters for configuring traffic diversion rules.

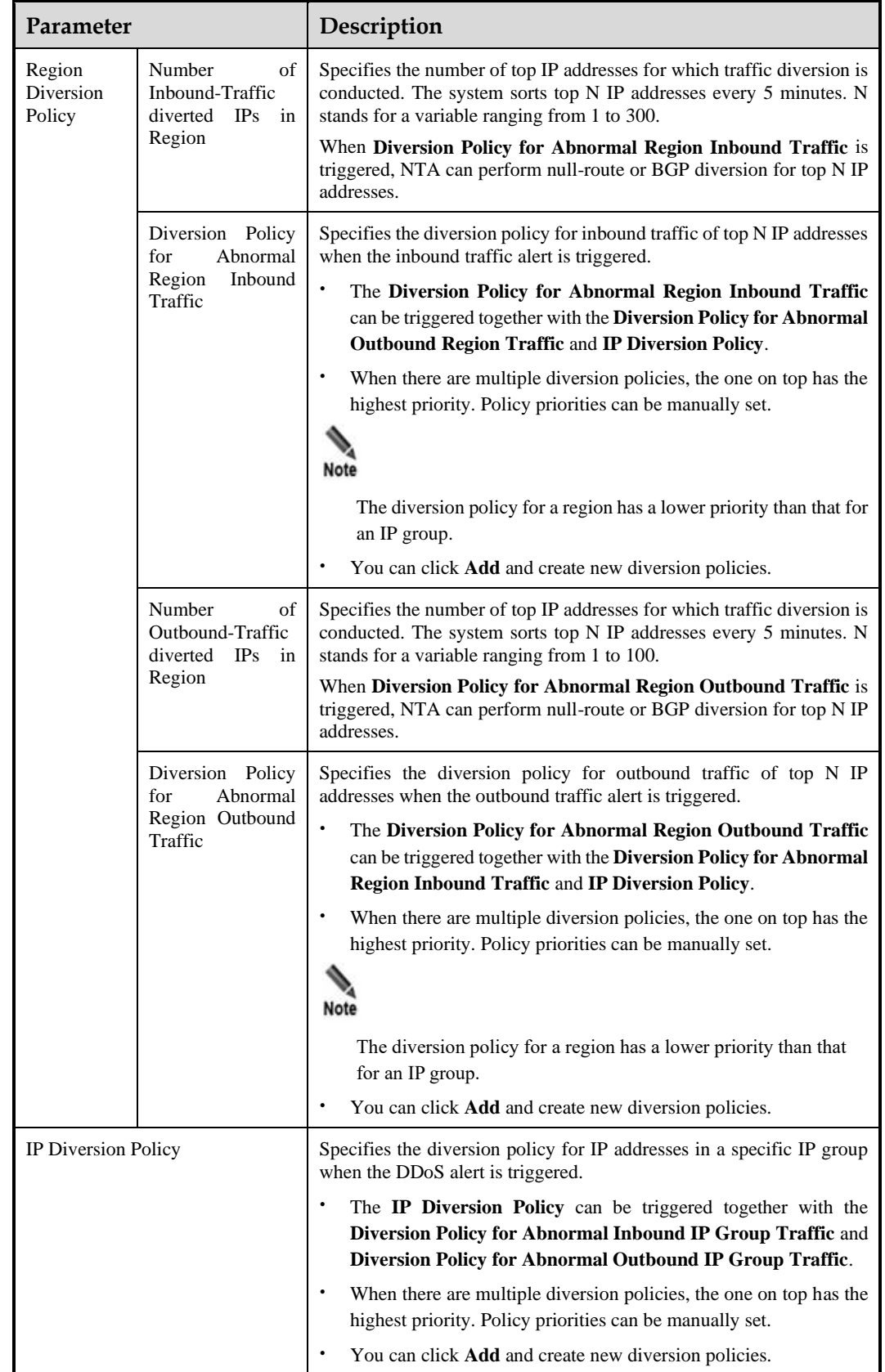

<span id="page-188-0"></span>Table 7-6 Parameters for configuring traffic diversion rules

#### **ジ・NSFOCUS**

<span id="page-189-0"></span>**Step 7** Configuring the Portal.

After configuring traffic diversion rules, click **Next** to open the **Portal Configuration** page. [Table 7-7](#page-189-0) describes the parameters for configuring the Portal.

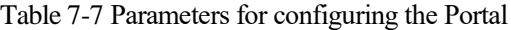

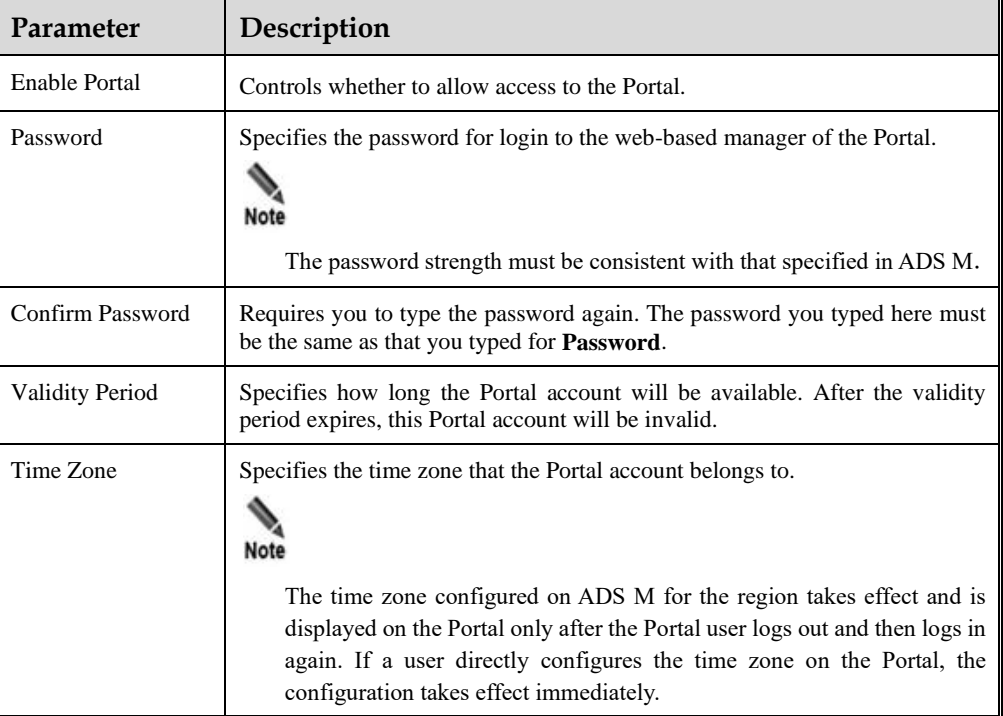

**Step 8** After configuring traffic diversion rules, click **Finish**.

**----End**

## 7.3.2 **Viewing Details of a Region**

Choose **Region > Region Management** and select a region from the left region tree or click the ID of a region on the **Region List** page, as shown in [Figure 7-6.](#page-190-0) Then details of the selected region appear.

<span id="page-190-0"></span>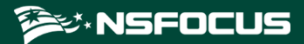

#### Figure 7-6 Details of a region

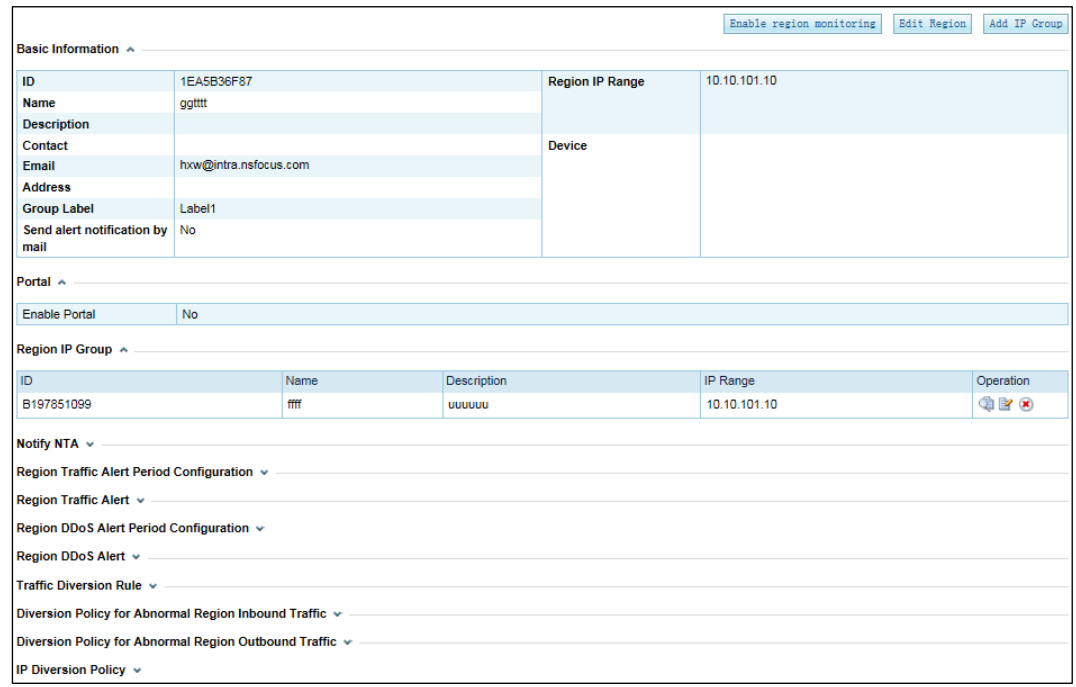

# 7.3.3 **Editing a Region**

On the region list, click  $\mathbb{R}$  in the **Operation** column to modify settings of a region. Alternatively, click a region ID on the region list and then click **Edit Region** to open the region editing page.

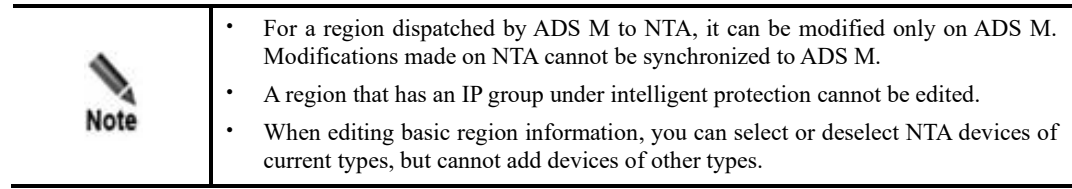

## 7.3.4 **Deleting a Region**

On the region list, click **in the Operation** column to delete a region. Or click **Delete Region** in the upper-right corner of the region list to delete the specified regions.

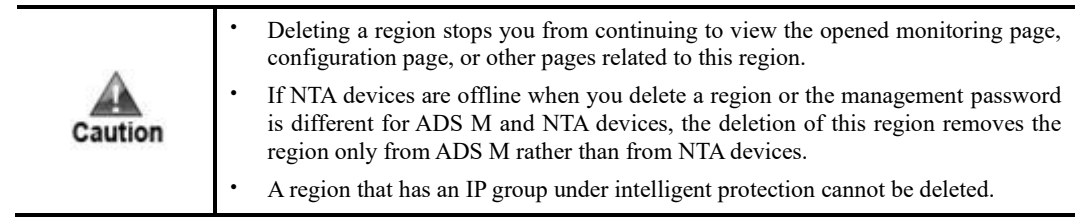

# 7.4 **Configuring a Regional IP Group**

You can add a regional IP group for an existing region.

The method of configuring IP groups varies with the detection mode of ADS M (for the configuration of the detection mode, see section [3.1.1](#page-16-0) [Basic Settings\)](#page-16-0):

- ⚫ For the detection mode of **NTA**, you need to configure basic information, IP group traffic alert parameters, IP group DDoS alert parameters, IP group alert hierarchy parameters, traffic diversion rules, protection policies, and URL rule.
- ⚫ For the detection mode of **None**, you need to configure basic information, protection policies, and URL rule.

# 7.4.1 **Adding a Regional IP Group**

#### <span id="page-191-1"></span>7.4.1.1 **NTA Detection Mode**

**Step 1** On the **Region List** page shown in [Figure 7-1,](#page-180-1) click  $\bullet$  in the **Operation** column to add an IP group for a region.

Alternatively, you can click **Add IP Group** on the page shown in [Figure 7-6.](#page-190-0)

<span id="page-191-0"></span>**Step 2** Configure basic information of the IP group.

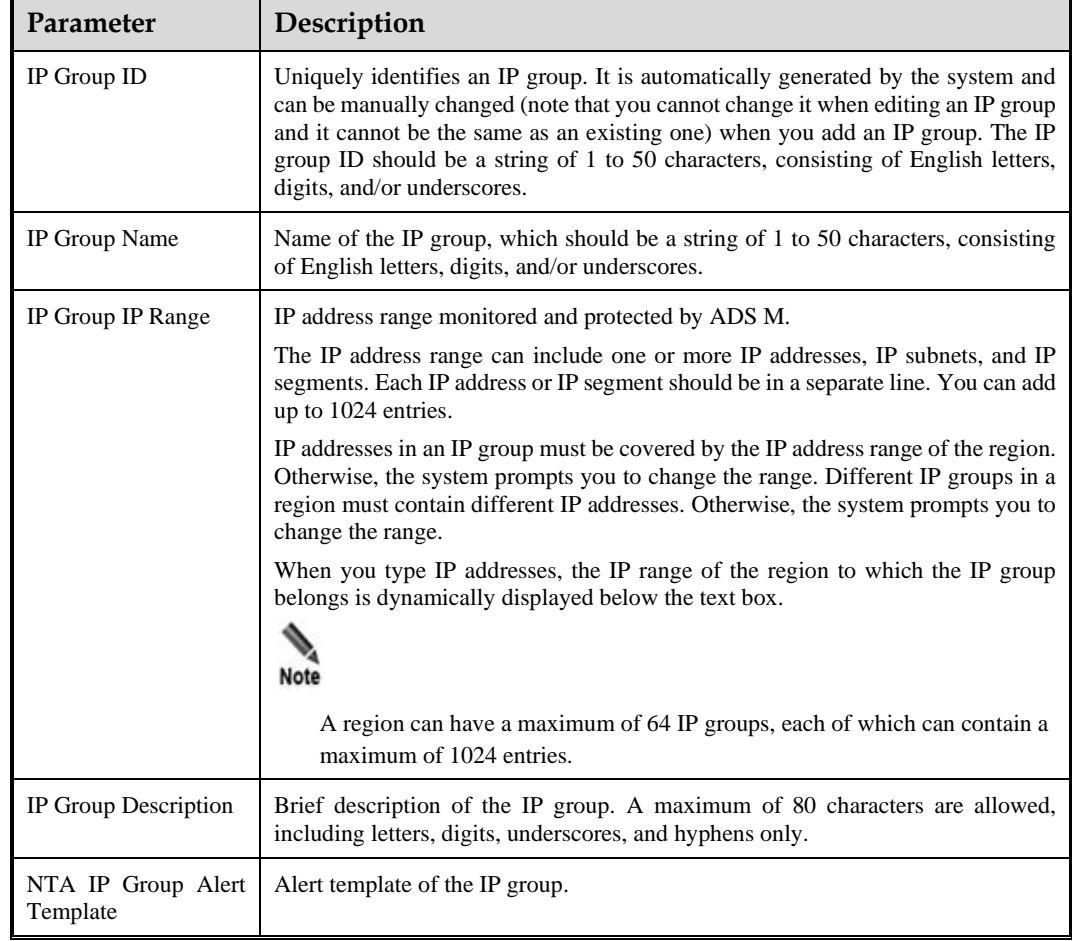

Table 7-8 Parameters for configuring basic information of an IP group

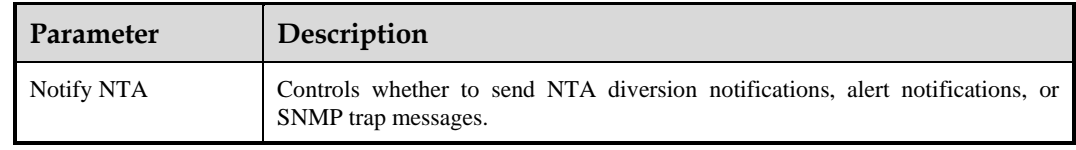

**Step 3** Configure IP group traffic alert parameters.

After configuring basic information, click **Next** to open the **IP Group Traffic Alert** page.

Parameter configuration here is the similar to that for a region. For the description of parameters, see [Table 7-5.](#page-185-0)

**Step 4** Configure IP group DDoS alert parameters.

After configuring IP group traffic alert parameters, click **Next** to open the **IP Group DDoS Alert** page.

- ⚫ **IP Group DDoS Alert Period Configuration**: Configure **Alert Latency Period** and **Alert Holding Period**. For specific configuration, se[e Table 7-5.](#page-185-0)
- ⚫ **IP Group DDoS Alert**: Respectively configure **Inbound Check Configuration** and **Outbound Check Configuration**.
	- − **Inbound Check Configuration**: Configure **Fixed Threshold Configuration** and **Constituent Proportion Configuration**. For details about parameter description of the former, see [Table 7-5.](#page-185-0) To configure a constituent proportion, enable the function in the **Status Control** area, and configure alert parameters. If the traffic exceeds both **Min Trigger Threshold** and **Proportion for Direct Alerts**, the system directly generates an alert. For the configurations of other parameters, se[e Table 7-5.](#page-185-0)
	- − **Outbound Check Configuration**: Configure **Constituent Proportion Configuration** after enabling this function.
- **Step 5** Configure IP group traffic statistics.

After configuring IP group DDoS alter parameters, click **Next** to select the traffic data to collect.

<span id="page-192-0"></span>**Step 6** Configure IP group traffic diversion rules.

After configuring IP group traffic statistics parameters, click **Next** to open the **Traffic Diversion Rule** page.

[Table 7-9](#page-192-0) describes parameters for configuring traffic diversion rules for an IP group.

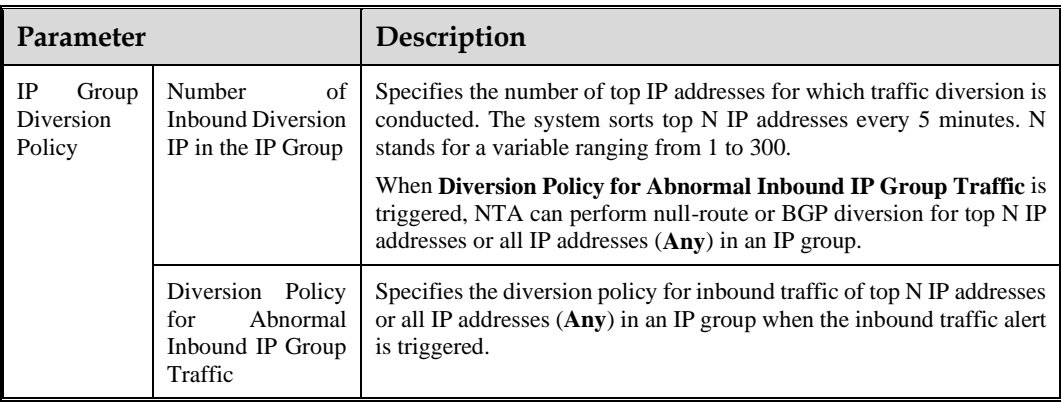

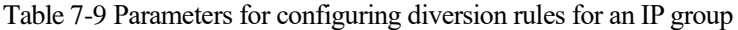

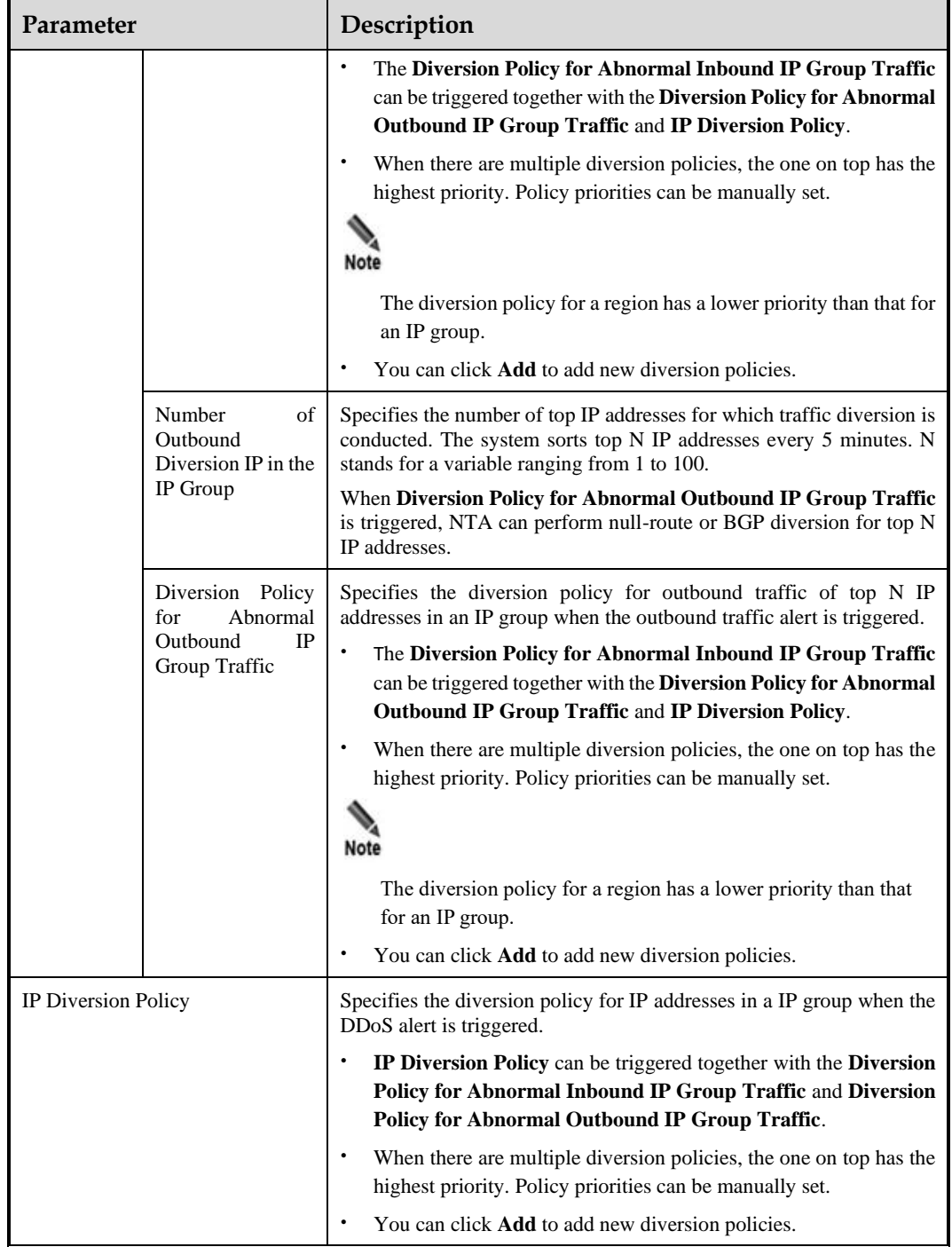

**Step 7** Configure IP group protection policies.

After configuring traffic diversion rules, click **Next** to open the **Policies** page.

To edit protection policies, you can directly modify default settings or use policy templates. The method of configuring policies on ADS M is the same as that for policies on ADS devices. For details, see the *NSFOCUS ADS User Guide*.

**Step 8** Configure the IP group access policies.

After configuring the protection policies, click **Next** to open the **Access Policy** page and configure the access policies.

The configurations of access control rule, blocklist ("blacklist" on UI), NTI, and GeoIP rules are virtually the same as those on ADS. For details, see the *NSFOCUS ADS User Guide*.

<span id="page-194-0"></span>**Step 9** Configure URL rules.

After configuring the access rule, click **Next** to open the **URL Rule Configuration** page.

- a. Click **Add**.
- b. In the **Add Rule** dialog box, configure URL rule parameters.

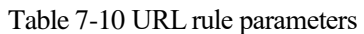

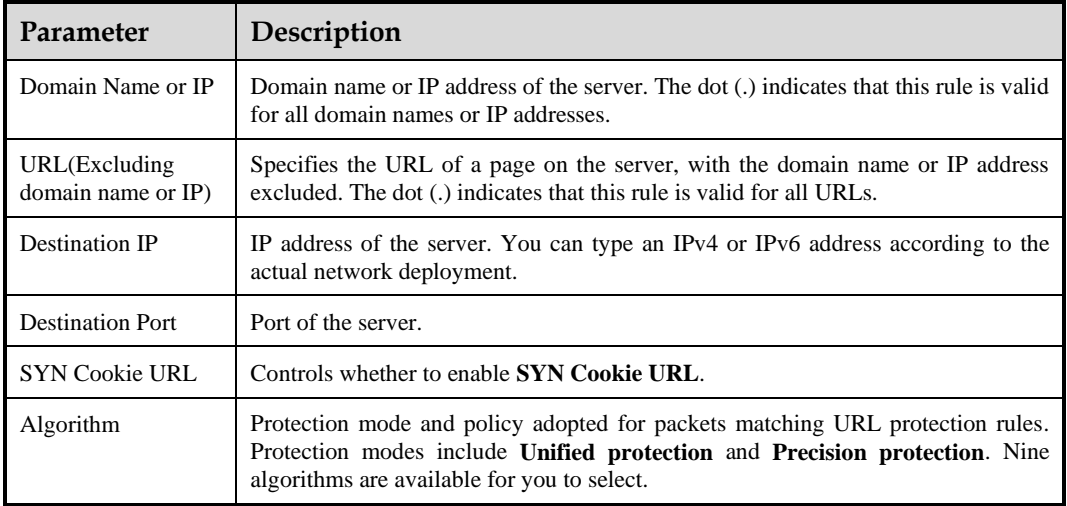

**Step 10** After configuring the URL rule, click **OK**.

**----End**

#### 7.4.1.2 **"None" Detection Mode**

**Step 1** Click **Add IP Group** on the page shown in [Figure 7-6.](#page-190-0)

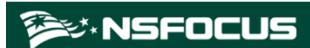

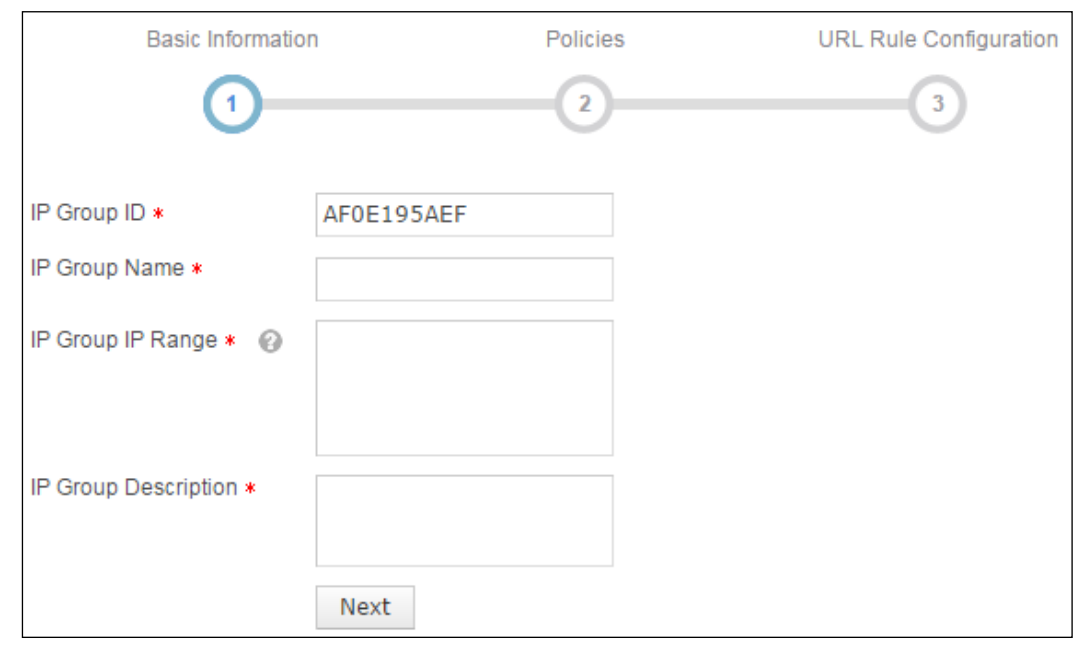

Figure 7-7 Adding an IP group in "None" detection mode

**Step 2** Configure basic information for adding an IP group.

For the description of parameters for configuring basic information, see [Table 7-8.](#page-191-0)

**Step 3** Configure IP group protection policies.

After configuring basic information, click **Next** to open the **Policies** page.

To edit protection policies, you can directly modify default settings or use policy templates. The method of configuring policies on ADS M is the same as that for policies on ADS devices. For details, see the *NSFOCUS ADS User Guide*.

**Step 4** Configure the IP group access policies.

After configuring the protection policies, click **Next** to open the **Access Policy** page and configure the access policies.

The configurations of access control rule, blocklist ("blacklist" on UI), NTI, and GeoIP rules are virtually the same as those on ADS. For details, see the *NSFOCUS ADS User Guide*.

**Step 5** Configure URL rules.

After configuring policies, click **Next** to open the **URL Rule Configuration** page.

For how to configure a URL rule, see [Step 9](#page-194-0) in section [7.4.1.1](#page-191-1) [NTA Detection Mode.](#page-191-1)

**Step 6** After configuring the URL rule, click **Finish**.

**----End**

## 7.4.2 **Modifying a Regional IP Group**

On the regional IP group list, click  $\mathbb{R}$  in the **Operation** column of a regional IP group to modify parameters (except the IP group ID) of the regional IP group.

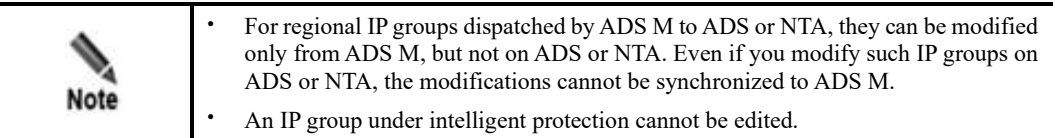

# 7.4.3 **Deleting a Regional IP Group**

On the regional IP group list, click  $\bullet$  in the **Operation** column of a regional IP group to delete the IP group.

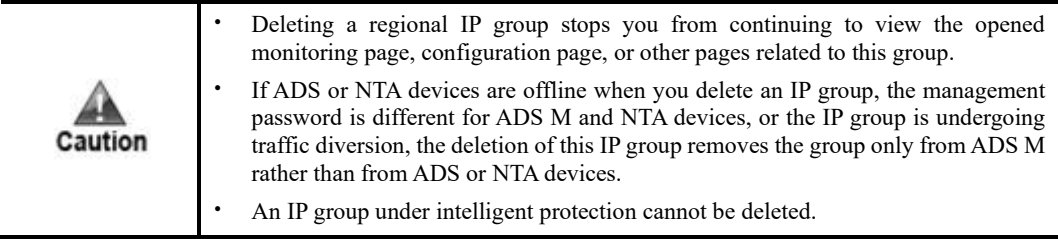

# 7.4.4 **Viewing Configuration Information of a Regional IP Group**

On the regional IP group list, click **in the Operation** column of a regional IP group to view the configuration information of the IP group.

## 7.4.5 **Configuring the Access Policies for a Regional IP Group**

The access policies include access control rules, blocklist ("blacklist" on UI), NTI, and GeoIP rules.

- ⚫ Access control rules: control traffic passing through the controlled device.
- ⚫ Blocklist: filters source IP addresses of packets.
- ⚫ GeoIP rules: control traffic from certain IP addresses based on geographic locations.
- ⚫ NTI: controls whether to enable the NTI-based protection algorithm and the actions taken against packets matching the algorithm.

On the regional IP group list, click the respective rule in the **Access Policy** column to configure the access policies. For specific configuration, see the *NSFOCUS ADS User Guide.*

## 7.5 **Configuring an NTA Global Policy**

The NTA global policy refers to a diversion allowlist ("whitelist" on UI). After you add a specified IP address and IP range to the allowlist, traffic destined for it will not be diverted again.

Choose **Region > NTA Global Policy > Diversion Whitelist**. Click **Add** and configure parameters in the dialog box that appears[. Table 7-11](#page-197-0) describes parameters for configuring a diversion allowlist.

A diversion allowlist, after being created, can be queried, edited, and deleted.

| Parameter   | Description                                                                                                    |
|-------------|----------------------------------------------------------------------------------------------------|
| Name        | Name of the diversion allowlist.                                                                                                    |
| IP Range    | Specifies the IP range that will not be diverted. Type one IP address, IP subnet, or IP<br>segement per line, such as 192.168.1.0/24 or 192.168.1.0-200. |
| Device      | Specifies the devices that will not divert traffic destined for the allowed IP addresses.                                                                |
| Enable      | Controls whether to enable the diversion allowlist. After it is enabled, traffic destined<br>for allowed IP addresses will not be diverted.              |
| Description | Other brief information of the diversion allowlist.                                                                                                    |

<span id="page-197-0"></span>Table 7-11 Parameters for configuring a diversion allowlist

# 7.6 **Configuring Traffic Diversion for a Region**

You can check the ongoing traffic diversion and IP addresses whose traffic can be diverted in the region, and also manually divert the traffic of certain IP addresses.

Choose **Region > Traffic Diversion**. The page shown in [Figure 7-8](#page-198-0) displays the IP address under traffic diversion and the traffic trend of the region to which this IP address belongs. If no traffic diversion is happening currently, the system displays "No region is involved in traffic diversion."

<span id="page-198-0"></span>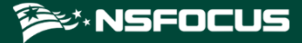

Figure 7-8 Region traffic diversion

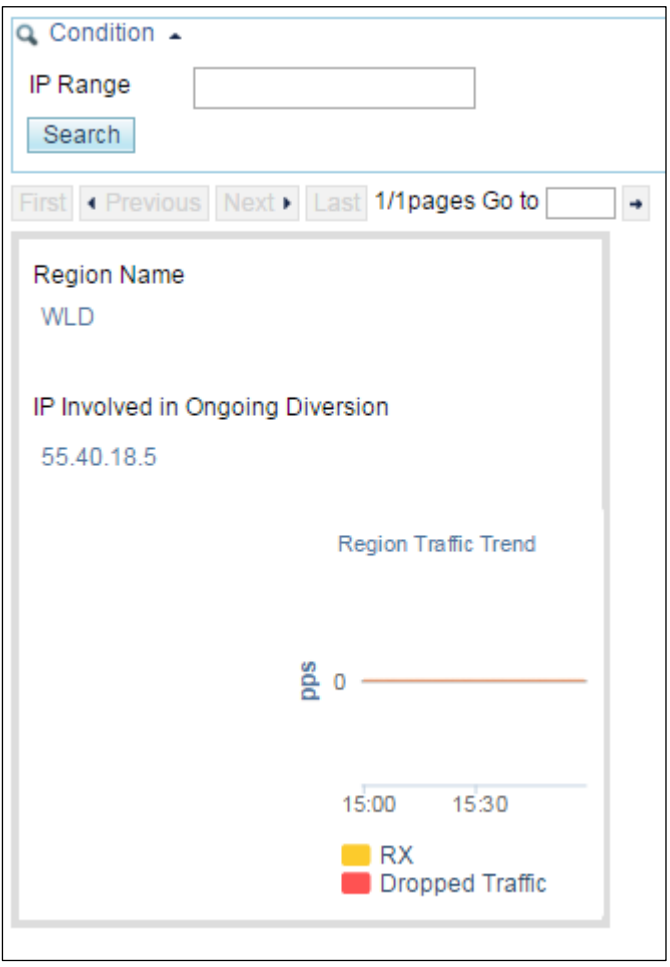

## <span id="page-198-1"></span>7.6.1 **Viewing the Region Under Traffic Diversion**

You can click the region name on the page shown in [Figure 7-8](#page-198-0) to view the IP address range of this region and the IP address under traffic diversion, as shown in [Figure 7-9.](#page-198-1) Note that only the IP addresses within this region in question can be retrieved.

Figure 7-9 Viewing the region under traffic diversion

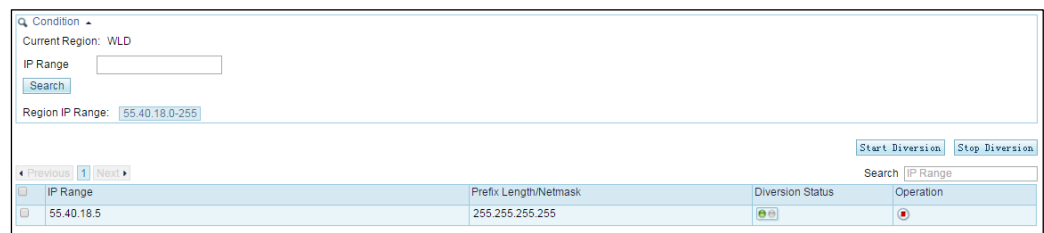

# 7.6.2 **Configuring IP Addresses for Diversion**

On the page shown in [Figure 7-9,](#page-198-1) you can type an IP address range for query. Fuzzy query is supported. For example, if you type **5**, all IP addresses starting with this digit will be displayed.

Figure 7-10 Searching for IP addresses whose traffic can be diverted

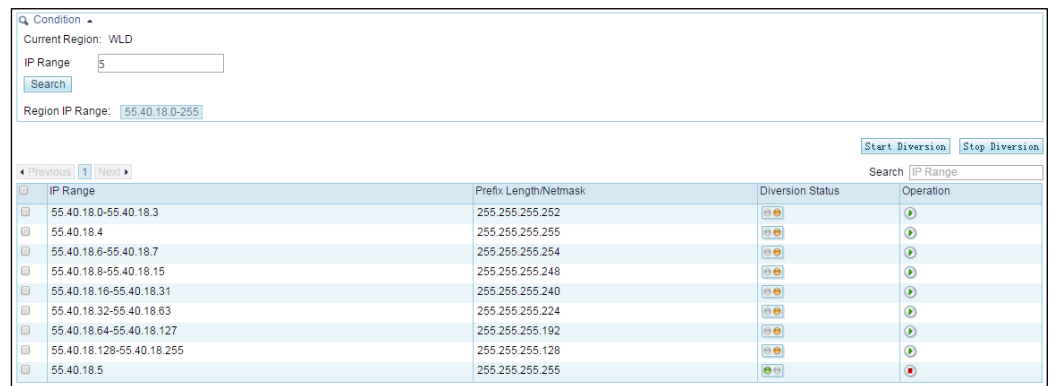

- ⚫ Icons in the **Diversion Status** column are described as follows:
	- − : Traffic diversion is not supported.
	- $\boxed{\Theta}$  Traffic diversion is ongoing.
	- − : Traffic diversion is supported, but no traffic is being diverted.
- ⚫ Icons in the **Operation** column are described as follows:
	- − : starts traffic diversion.
	- − : stops traffic diversion.

Also, you can select multiple IP addresses and click **Start Diversion** to start traffic diversion for them, or click **Stop Diversion** to stop traffic diversion.

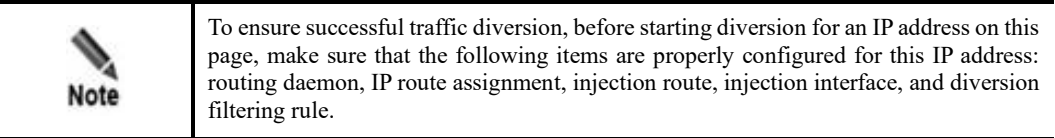

# 7.7 **Configuring an ADS Protection Policy Template**

The protection policies of ADS are used to detect and prevent DDoS attacks on ADS devices under centralized management. ADS M provides various policy templates and allows users to configure their own according to their particular business needs. A policy template can be assigned to multiple ADS devices.

Choose **Region > Policy Template > Anti-DDoS Policy**.

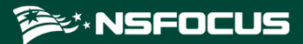

#### Figure 7-11 Anti-DDoS policy template

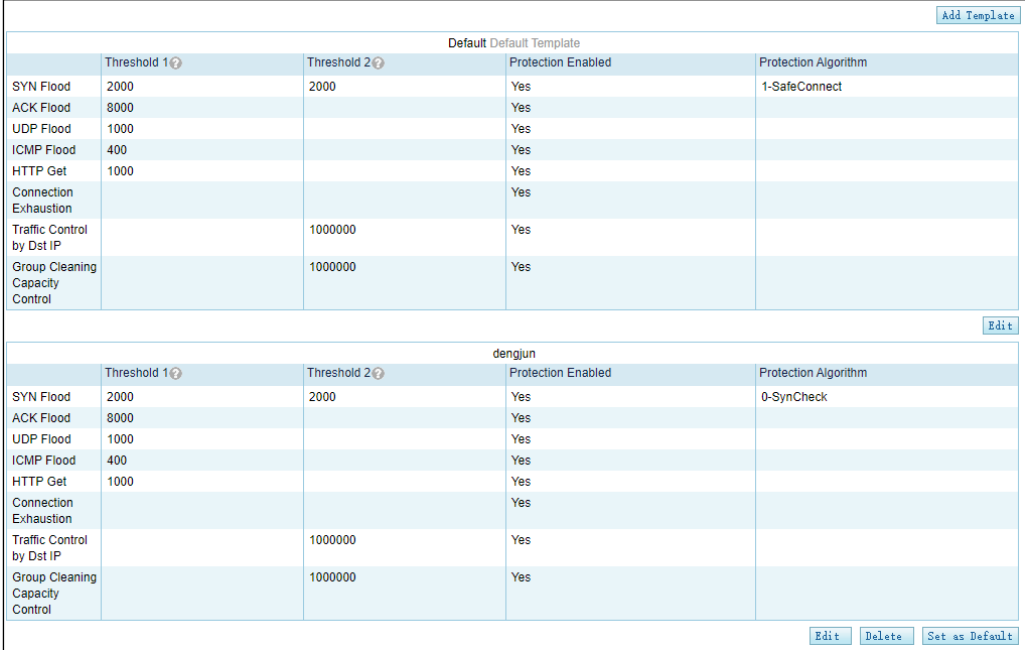

You can edit the following policy templates:

- ⚫ Anti-DDoS policy
- DNS protection policy
- UDP protection policy
- ⚫ HTTP protection policy
- SIP protection policy
- Port check policy
- ICMP protection policy

For detailed configuration operations, see the *NSFOCUS ADS User Guide*.

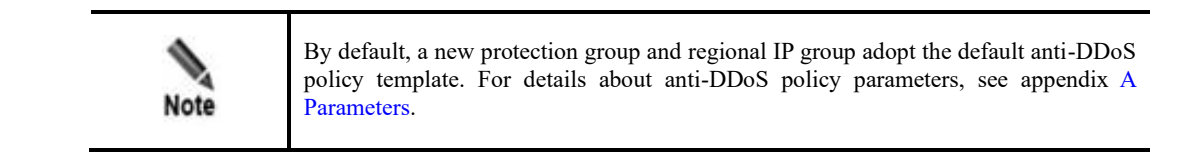

# <span id="page-200-0"></span>7.8 **Configuring an NTA Policy Template**

NTA policy templates refer to the templates used by NTA devices managed by ADS M to generate alerts. NTA policy templates can be divided into region alert templates and IP group alert templates. An alert template can be assigned to multiple NTA devices.

# <span id="page-201-1"></span>7.8.1 **Configuring a Region Alert Template**

After a region alert template is configured, you can directly reference it when creating a region.

To configure a region alert template, follow these steps:

#### **Step 1** Choose **Region > NTA Policy Template > Region Alert Template**.

#### Figure 7-12 Region Alert Template page

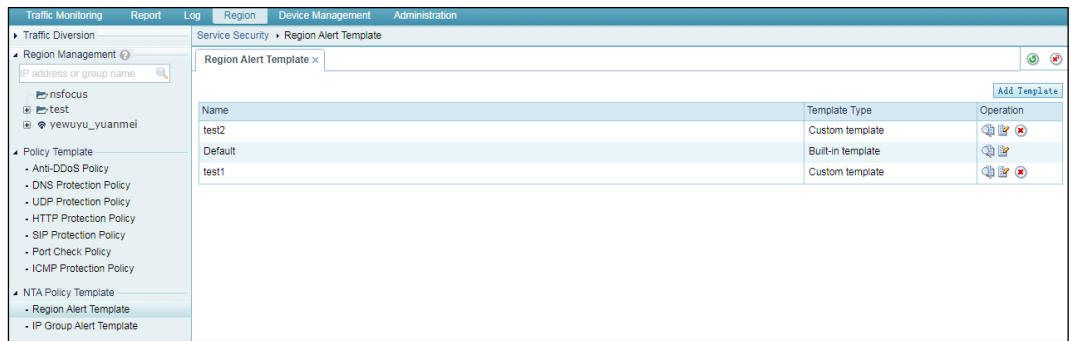

In the template list, the **Template Type** column shows the type of the template. **Default** indicates a built-in template. Other templates are custom ones. In the **Operation** column, you can click  $\blacktriangleright$  to modify parameter settings and  $\blacktriangleright$  to delete a custom template.

#### <span id="page-201-0"></span>**Step 2** Add a template.

a. Click **Add Template**. The page for adding a template appears, as shown in [Figure 7-13.](#page-201-0) You can define basic information, region traffic alert policies, and region DDoS attack alert policies.

Figure 7-13 Configuring a region alert template

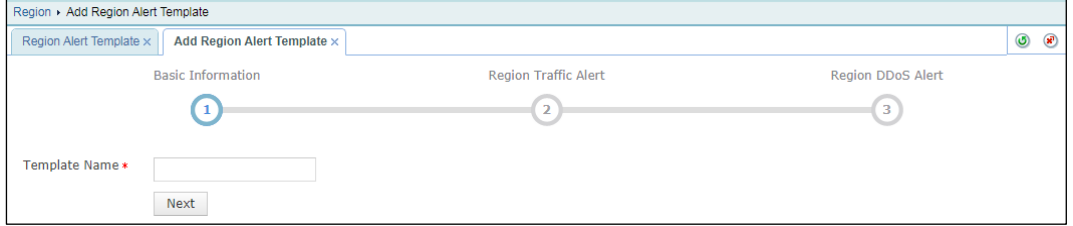

b. Enter a name and then click **Next**.

**Step 3** Configure region traffic alert parameters.

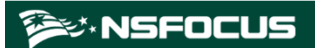

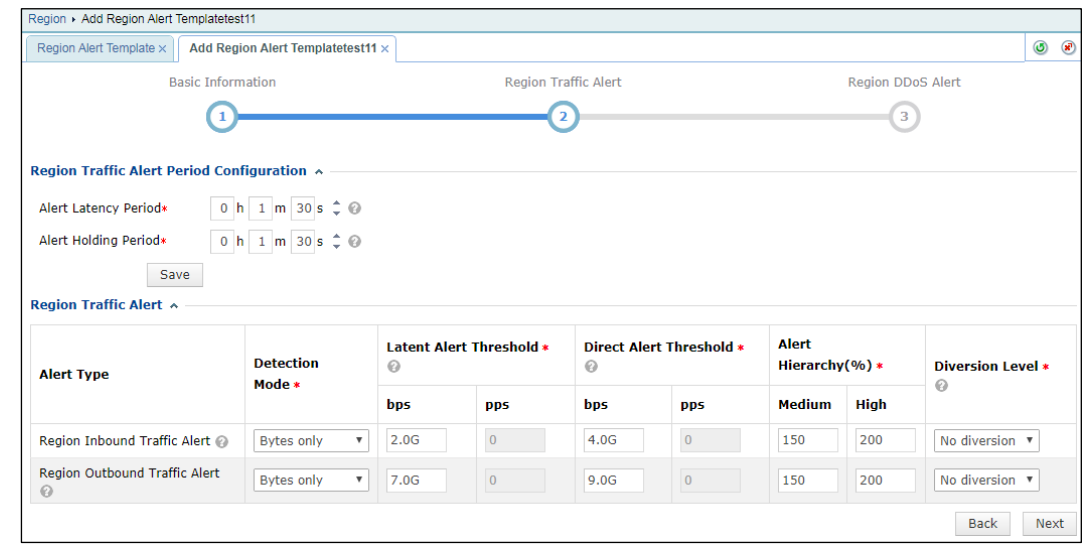

#### Figure 7-14 Configuring region traffic alert policies

<span id="page-202-0"></span>Table 7-12 Parameters for configuring traffic alert policies

| Parameter                    | Description                                                                                                    |
|------------------------------|----------------------------------------------------------------------------------------------------|
| <b>Alert Latency Period</b>  | Specifies the maximum duration NTA must wait to generate an alert for the traffic<br>between the value of Latent Alert Threshold and that of Direct Alert Threshold.<br>This period is the alert latency period. The value ranges are $0-23$ for the hour (h)<br>and 0–59 for the minute $(m)$ . For the second $(s)$ , you can click $\rightarrow$ or $\rightarrow$ to set<br>it to 0s or 30s |
| Alert Holding Period         | Specifies the time when an alert persists after the traffic rate falls below the value<br>of Direct Alert Threshold, which indicates that the attack ends. This parameter is<br>valid only for latent alerts. The value ranges are $0-23$ for the hour (h) and $0-59$<br>for the minute $(m)$ . For the second $(s)$ , you can click $\longrightarrow$ or to set it to 0s or<br>30s.           |
| <b>Detection Mode</b>        | Specifies the type of traffic based on which an alert is generated. It has the<br>following values:                                                                                                    |
|                              | Not detect: indicates that NTA does not check whether inbound or outbound<br>traffic is abnormal.                                                                                                    |
|                              | Packets only: indicates that an alert is generated when the traffic rate in pps is<br>found to exceed the threshold.                                                                                                    |
|                              | <b>Bytes only:</b> indicates that an alert is generated when the traffic rate in bps is<br>found to exceed the threshold.                                                                                                    |
|                              | Both packets and bytes: indicates that an alert is generated when the traffic<br>rate in pps and that in bps are both found to exceed the thresholds.                                                                                                    |
|                              | Either packets or bytes: indicates that an alert is generated when either the<br>٠<br>traffic rate in pps or that in bps is found to exceed the threshold.                                                                                                    |
| Latent<br>Alert<br>Threshold | Specifies the traffic rate threshold in bps or pps that triggers NTA to generate an<br>alert only after the traffic rate stays at this level for some time.                                                                                                    |

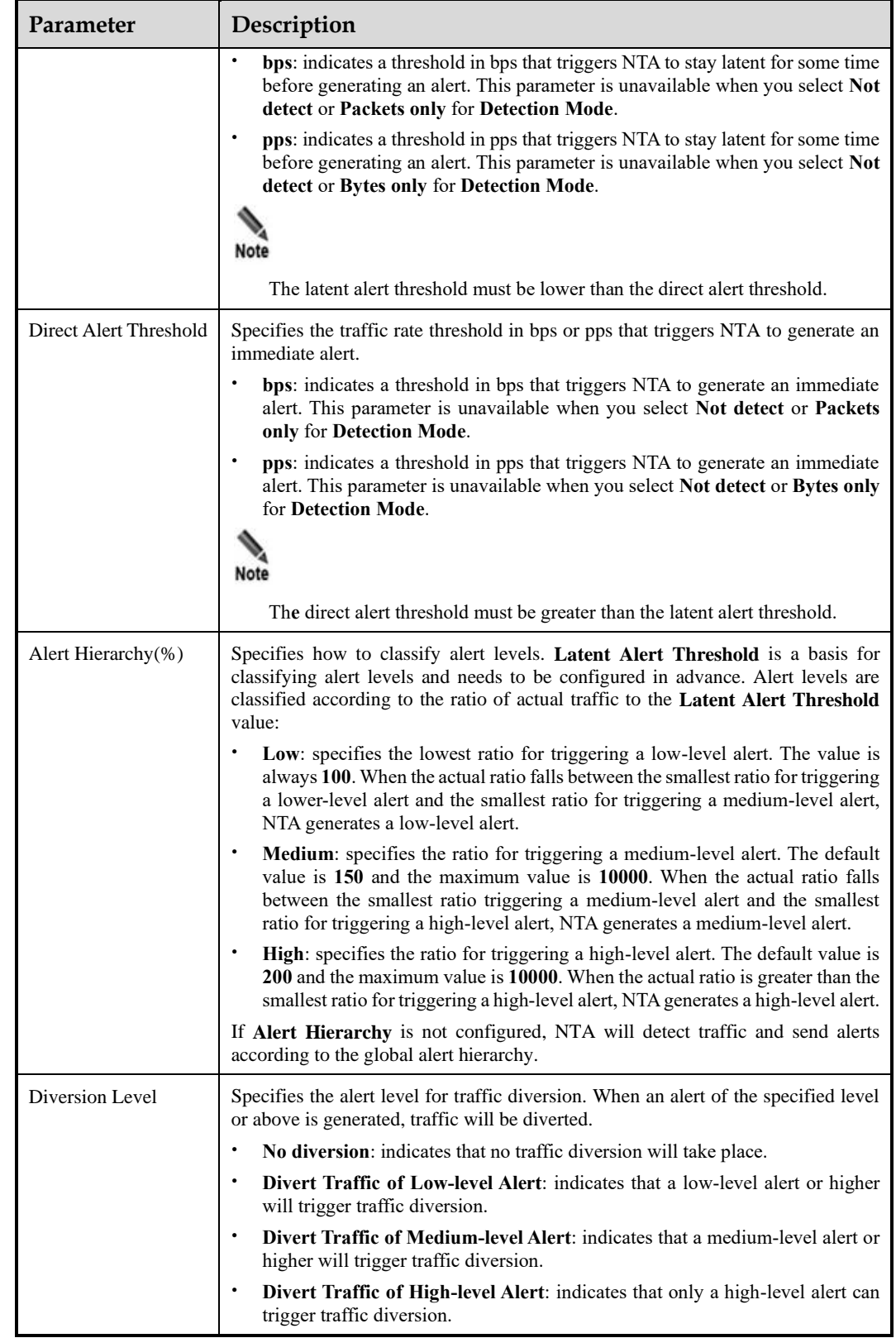

After configuring traffic alert policies, click **Next**.

**Step 4** Configure region DDoS attack alert parameters.

After configuring region traffic alert parameters, click **Next** to open the **Region DDoS Alert** page.

- ⚫ **Region DDoS Alert Period Configuration**: Configure **Alert Latency Period** and **Alert Holding Period**. For specific configuration, se[e Table 7-12.](#page-202-0)
- ⚫ **Region DDoS Alert**: Respectively configure **Inbound Check Configuration** and **Outbound Check Configuration**.
	- − **Inbound Check Configuration**: Configure **Fixed Threshold Configuration** and **Constituent Proportion Configuration**. For details about parameter description of the former, see [Table 7-12.](#page-202-0) To configure a constituent proportion, enable the function in the **Status Control** area, and configure alert parameters. If the traffic exceeds both **Min Trigger Threshold** and **Proportion for Direct Alerts**, the system directly generates an alert. For the configurations of other parameters, se[e Table 7-12.](#page-202-0)
	- − **Outbound Check Configuration**: Configure **Constituent Proportion Configuration** after enabling this function.

**Step 5** Click **Finish** to commit the settings.

**----End**

## 7.8.2 **IP Group Alert Template**

After an IP group alert template is configured, you can directly reference it when creating an IP group.

Choose **Region > NTA Policy Template > IP Group Alert Template**.

Figure 7-15 IP Group Alert Template page

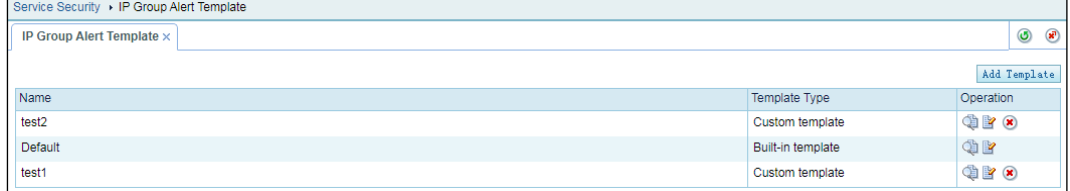

In the template list, the **Template Type** column shows the type of the template. **Default** indicates a built-in template. Other templates are custom ones. In the **Operation** column, you can click  $\blacktriangleright$  to modify parameter settings and  $\blacktriangleright$  to delete a custom template.

You can click **Add Template** to create a template. The procedure for configuring an IP group alert template is the same as that for configuring a region alert template. For details, see section [7.8.1](#page-201-1) [Configuring a Region Alert Template.](#page-201-1)

# **8 Smart Protection**

After learning traffic of the network environment of a protection group, ADS M establishes a smart protection model to achieve real-time DDoS protection through smart detection. You can create multiple smart protection groups to address various business requirements.

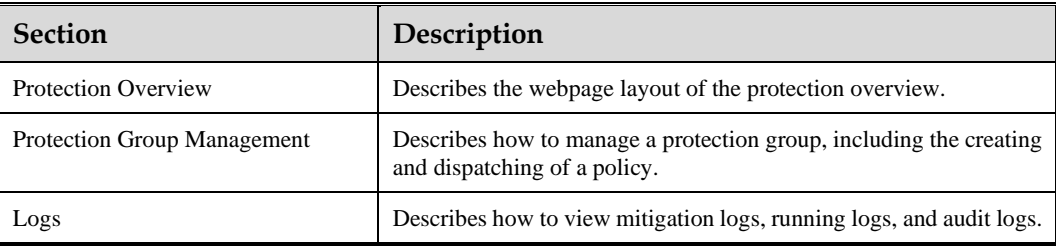

This chapter mainly covers:

## <span id="page-205-0"></span>8.1 **Protection Overview**

On the system login page shown in [Figure 2-1,](#page-12-0) select **Smart Anti-DDoS System**, type the correct user name and password, and click **Login** or press **Enter** to open the smart protection overview page.

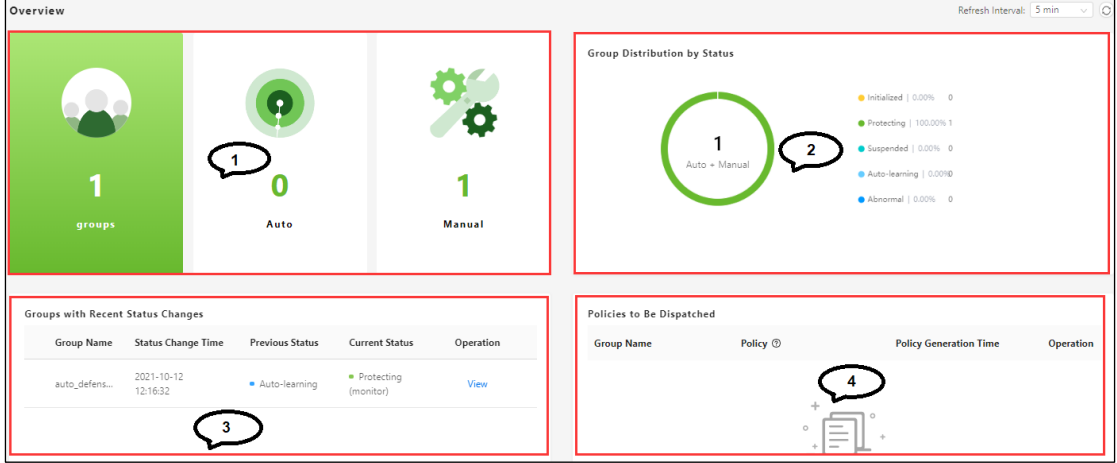

Figure 8-1 Smart protection overview

[Table 8-1](#page-206-1) describes four areas on the smart protection overview page.

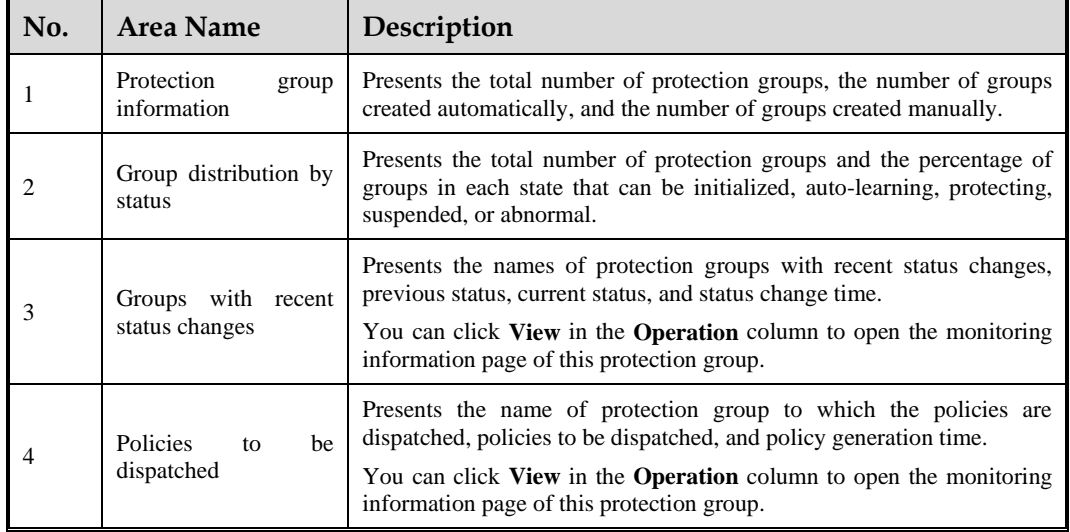

<span id="page-206-1"></span>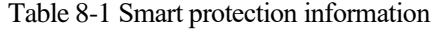

# <span id="page-206-0"></span>8.2 **Protection Group Management**

# 8.2.1 **Viewing Monitoring Information of a Smart Protection Group**

After a smart protection group is created, you can choose the **Protection Groups** menu to view information about existing protection groups.

#### **DEV: NSFOCUS**

#### <span id="page-207-0"></span>Figure 8-2 Protection group information

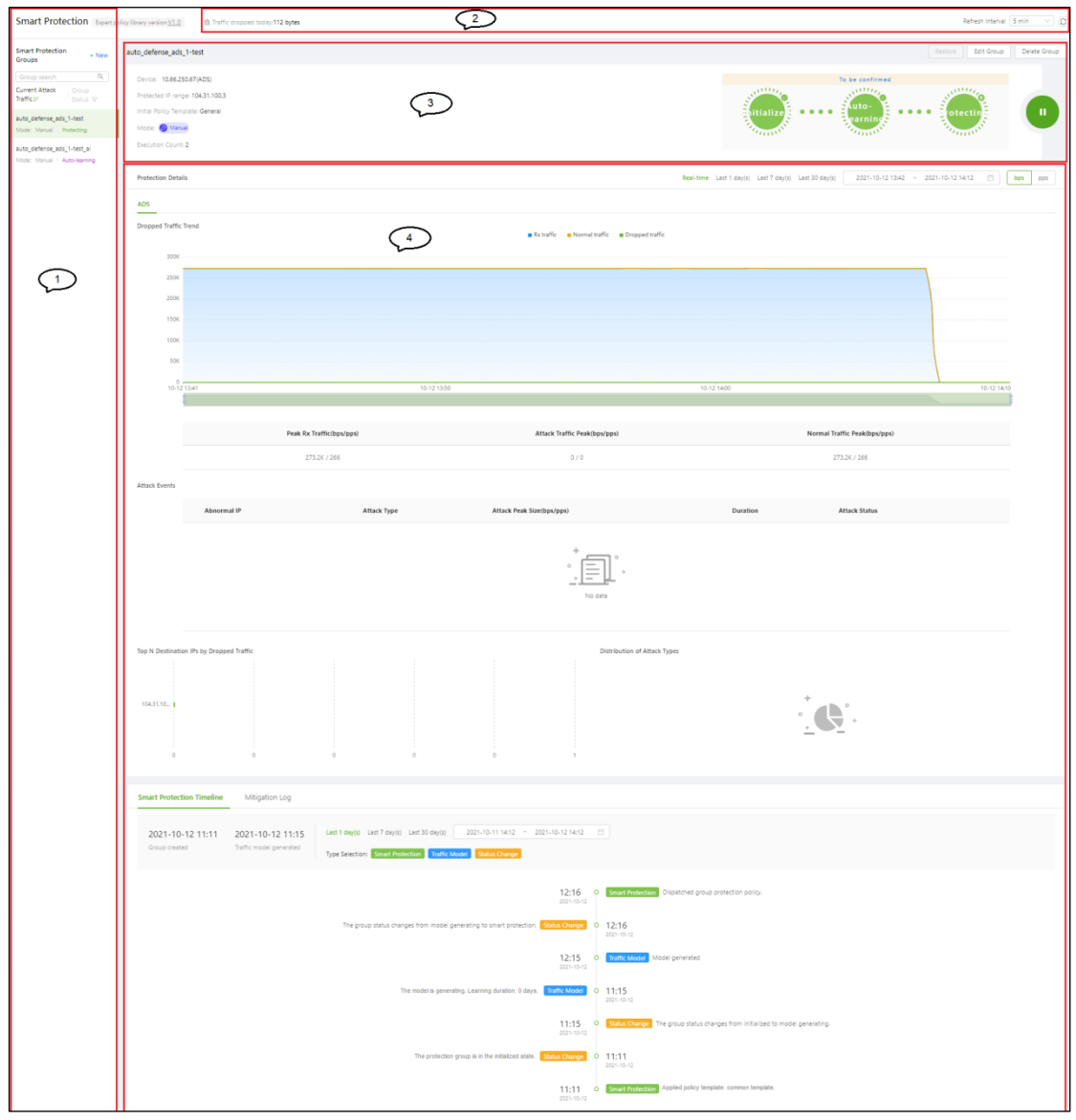

Table 8-2 describes four areas on the smart protection group page.

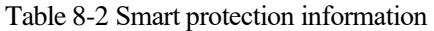

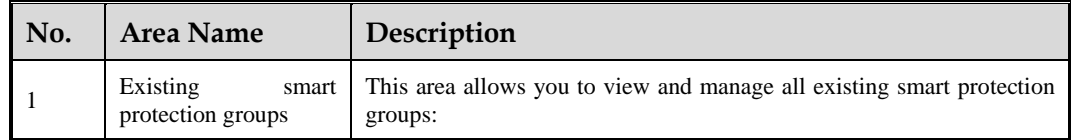

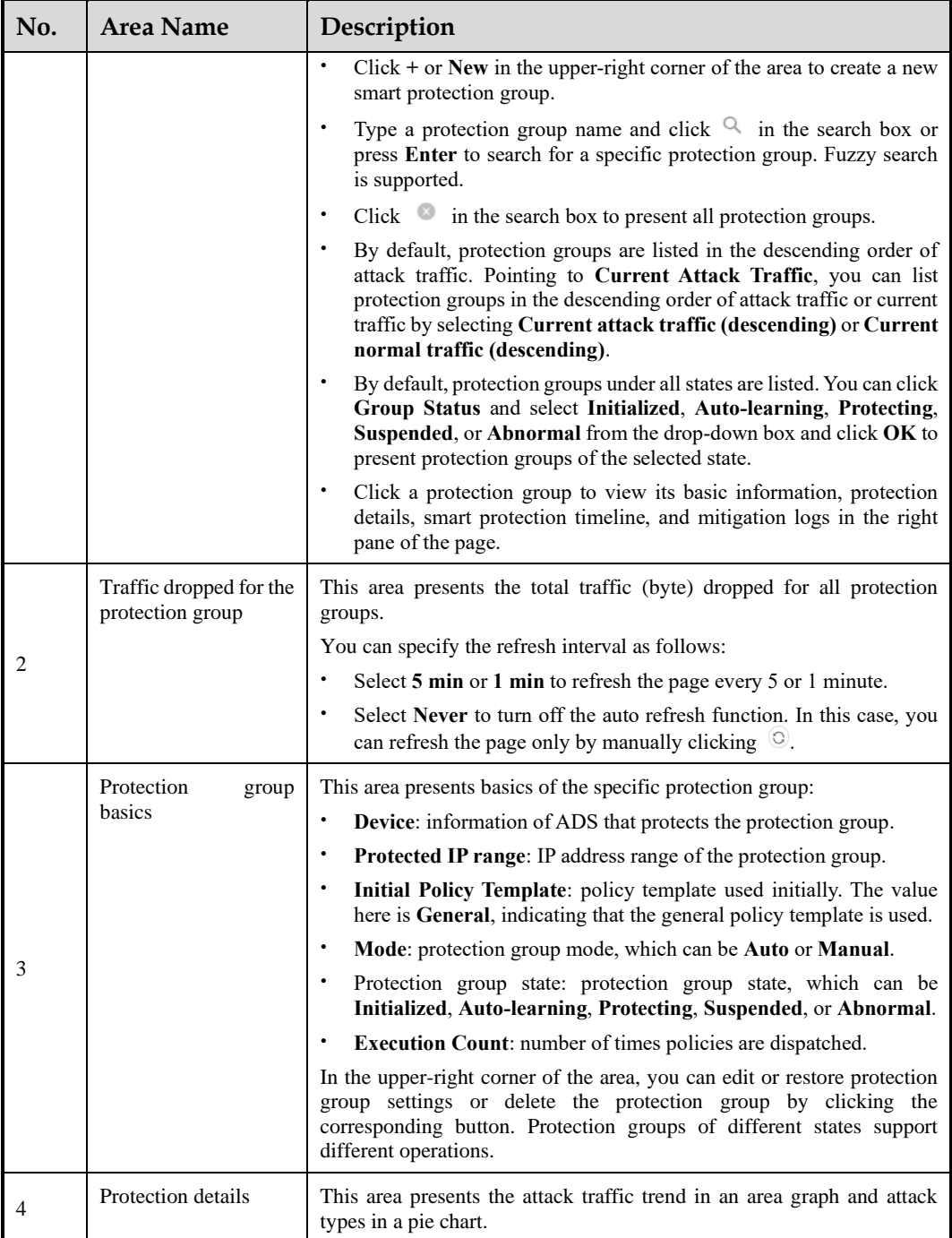

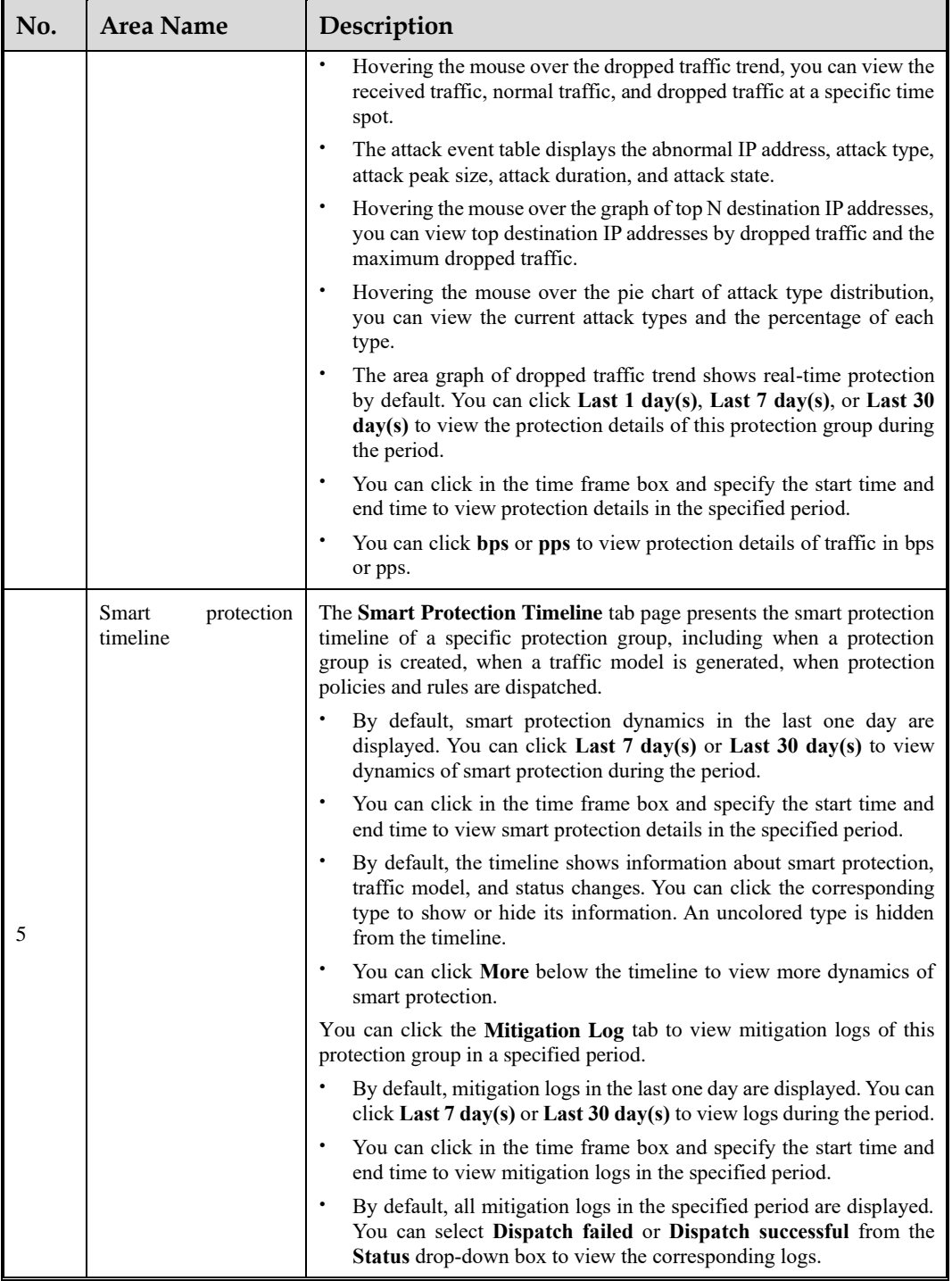

# 8.2.2 **Creating a Smart Protection Group**

The system supports a maximum of 15 smart protection groups.

To create a smart protection group, follow these steps:

**Step 1** Click **New** in the left pane of the page shown in [Figure 8-2.](#page-207-0)

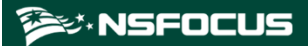

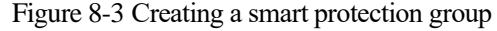

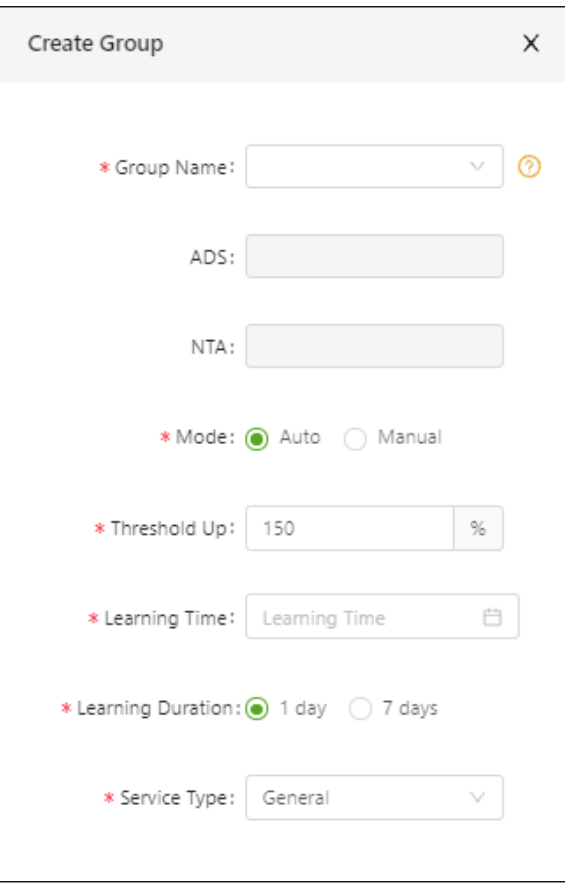

**Step 2** Configure parameters in the dialog box.

Table 8-3 Parameters for creating a smart protection group

| Parameter                     | Description                                                                                                    |
|-------------------------------|----------------------------------------------------------------------------------------------------|
| Group Name                    | Region IP group that is added as a smart protection group.<br>IP groups can be listed in the drop-down box only when the region to which the IP<br>group belongs is protected by a single ADS device or ADS cluster.                                  |
| Device<br>Protection<br>(ADS) | Device that protects the selected region IP group. After an IP group is selected as<br>a smart protection group, the system automatically identifies protection devices<br>without manual configuration.                                              |
| Device<br>Protection<br>(NTA) | Device that protects the selected region IP group. After an IP group is selected as<br>a smart protection group, the system automatically identifies protection devices<br>without manual configuration.                                              |
| Mode                          | Protection group mode, which can be manual or automatic.                                                                                                    |
| Threshold Up                  | Growth rate of the auto-learning baseline threshold. The traffic threshold for a<br>smart protection group is the auto-learning baseline threshold increased by a<br>certain percentage.<br>The growth rate range is $100-500$ , with 150 as default. |
| Learning Time                 | Time for auto-learning of the smart protection group. Only after learning the<br>network traffic for a period of time can ADS M generate a protection model.                                                                                          |

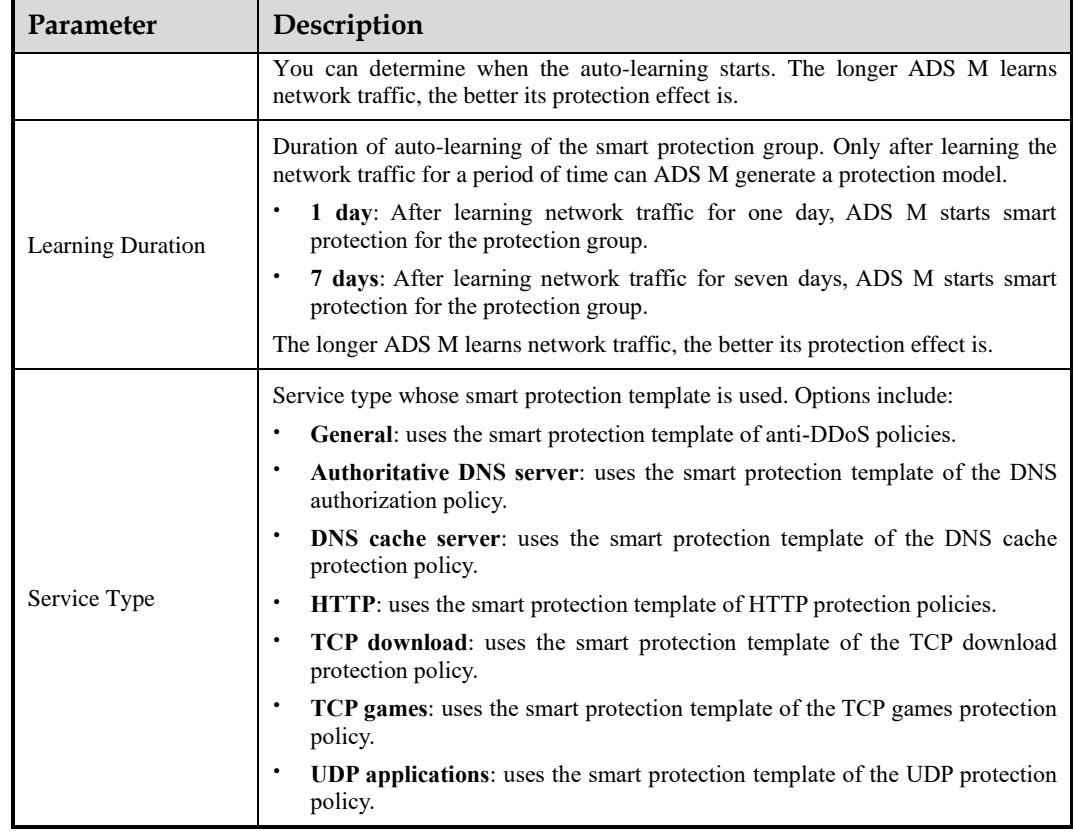

**Step 3** Click **Save** to commit the settings.

**Step 4** Upon creation of the smart protection group, ADS M starts to learn its traffic.

The smart protection group can be in one of the following states:

- ⚫ Initialized: The new smart protection group is under initialization.
- ⚫ Auto-learning: After the smart protection group is initialized, ADS M starts to learn its traffic. The protection group is in auto-learning state when ADS M either learns or relearns its traffic. Protection groups in this state can only be edited or deleted.
- ⚫ Protecting (monitoring): When auto-learning is finished, ADS M gets a complete set of baseline data and starts to monitor the traffic of the protection group. Protection groups in this state can be suspended, deleted, or re-learned.
- ⚫ Protecting (attack defense): When an attack is detected, the protection group is put under smart protection; when the attack is dealt with, the protection groups is subject to monitoring. Protection groups in this state can only be suspended or deleted.
- When in protection (attack defense) state, ADS M provides the following types of smart protection for protection groups: fragment attack protection (only IPv4), UDP packet protection by packet length, reflection attack protection, DNS keyword checking, HTTP keyword checking, payload detection and protection, rate limitation of trusted IP addresses, pattern matching, and access control (only IPv4).
- Suspended: Smart protection groups can be suspended only when under protection. Protection groups support the following operations: protection resumption, re-learning, policy dispatch, one-click policy restoration, and group editing and deletion.
- ⚫ Abnormal: A smart protection group will be in the abnormal state when the detection or protection device gets offline or auto-learning fails.

**----End**

## 8.2.3 **Suspending Protection for a Smart Protection Group**

Only smart protection groups under protection can be suspended.

Click  $\Box$  in the upper-right corner of the page shown i[n Figure 8-2](#page-207-0) to suspend protection for the protection group.

For a suspended protection group, you can resume protection, restore policy configurations, or edit and delete the group.

<span id="page-212-0"></span>Figure 8-4 Suspending protection for a protection group

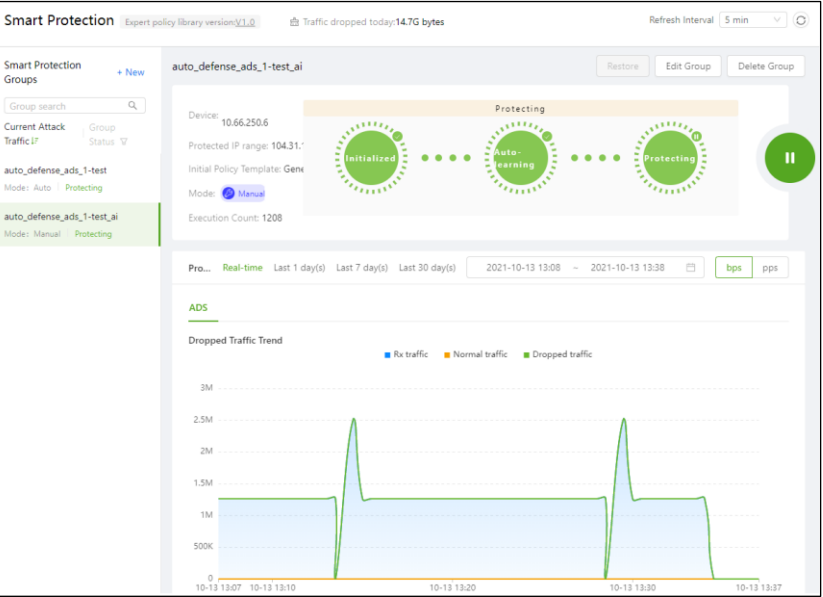

## 8.2.4 **Restoring Protection for a Smart Protection Group**

The protection restoration is available only to smart protection groups with suspended protection.

Click  $\bullet$  in the protection group basics area to suspend the protection for the protection group.

A protection group, whether in the monitoring or attack defense state, returns to the protection state upon protection resumption.

## 8.2.5 **Dispatching Policies (Manual Mode)**

For a protection group in manual mode, you need to dispatch policies manually.

You can click **To be confirmed** in the upper-right corner of the page shown in [Figure 8-4](#page-212-0) to open the policy dispatch configuration page.

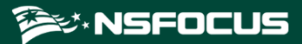

Figure 8-5 Dispatching policies

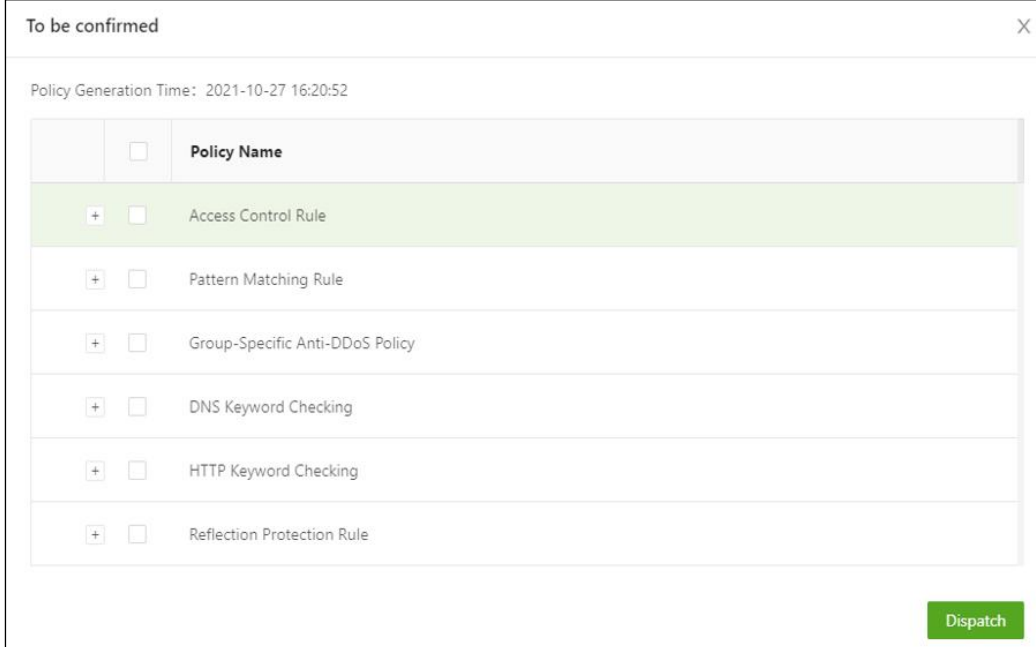

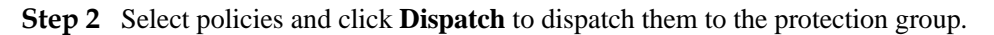

**----End**

## 8.2.6 **Re-learning Traffic**

Traffic re-learning is available only to smart protection groups with ongoing or suspended protection.

To configure the traffic re-learning function, follow these steps:

**Step 1** Click in the upper-right part of the smart protection group page shown i[n Figure 8-4.](#page-212-0)

#### **ジ・NSFOCUS**

#### Figure 8-6 Starting re-learning

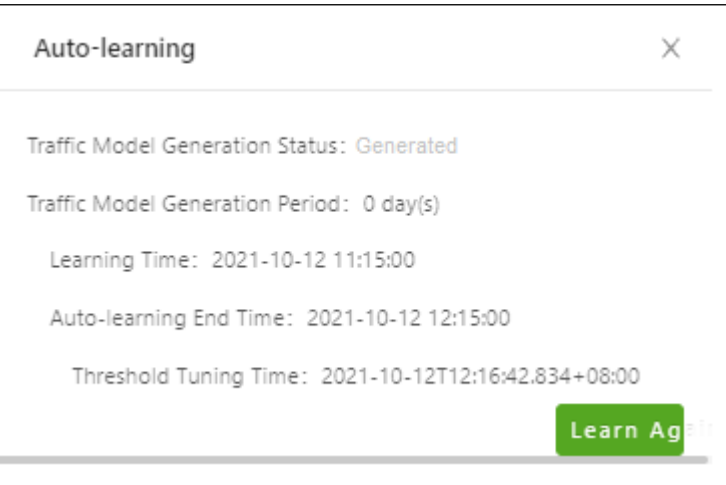

#### **Step 2** Click **Learn Again** to configure the traffic re-learning function.

#### Figure 8-7 Re-learning traffic

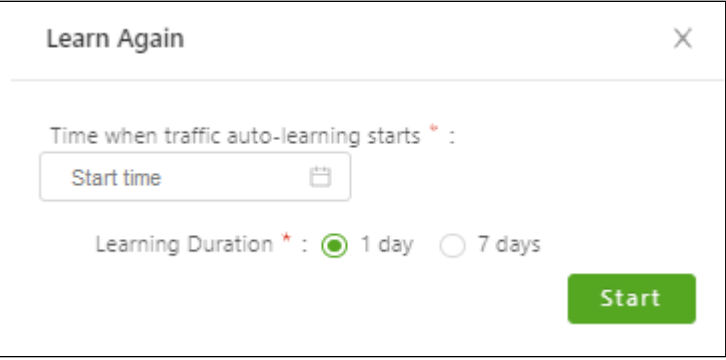

**Step 3** Configure the re-learning start time and learning duration.

#### **Step 4** Click **Start**.

Then ADS M starts learning the normal traffic model.

After the auto-learning is completed, the smart protection group will be automatically put in protection.

**----End**

# 8.2.7 **Editing a Smart Protection Group**

If the smart protection effect is less satisfactory, you can edit policies of smart protection groups and dispatch protection policies. Then the smart protection system will protect protection groups according to the dispatched policies.

You can click **Edit Group** in the upper-right corner of the page shown in [Figure 8-4](#page-212-0) to edit policies of the smart protection group.

#### 8.2.8 **Restoring Policies upon One Click**

One-click policy restoration is available only to smart protection groups in the protection suspension state.

To configure one-click policy restoration, follow these steps:

**Step 1** Click **Restore** in the upper-right corner of the page shown in [Figure 8-4.](#page-212-0)

Figure 8-8 Restoring policies upon one click

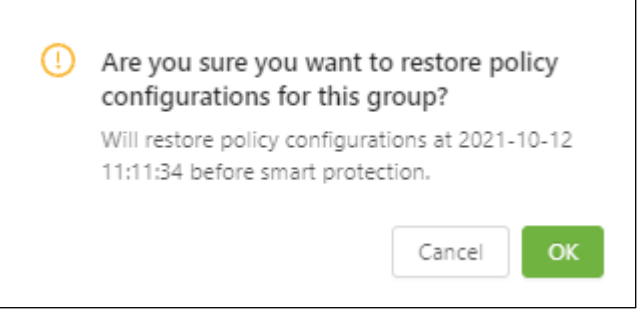

#### **Step 2** Click **OK**.

Then policies of the smart protection group will be restored to those used before the protection group is created.

After policies are restored, the smart protection group is still in the protection suspension state.

**----End**

## 8.2.9 **Deleting a Smart Protection Group**

Smart protection groups can be deleted regardless of the protection state.

You can click **Delete Group** in the upper-right corner of the page shown in [Figure 8-2](#page-207-0) and click **OK** in the confirmation dialog box to delete a smart protection group.

# <span id="page-215-0"></span>8.3 **Logs**

In the smart protection system, you can view mitigation logs, running logs, and audit logs.

## 8.3.1 **Mitigation Log**

Choose **Logs > Mitigation Log**. The **Mitigation Log** page presents attack mitigation logs. You can specify the log query time and select the protection group and its state to view desired logs.
<span id="page-216-0"></span>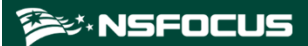

#### Figure 8-9 Mitigation logs

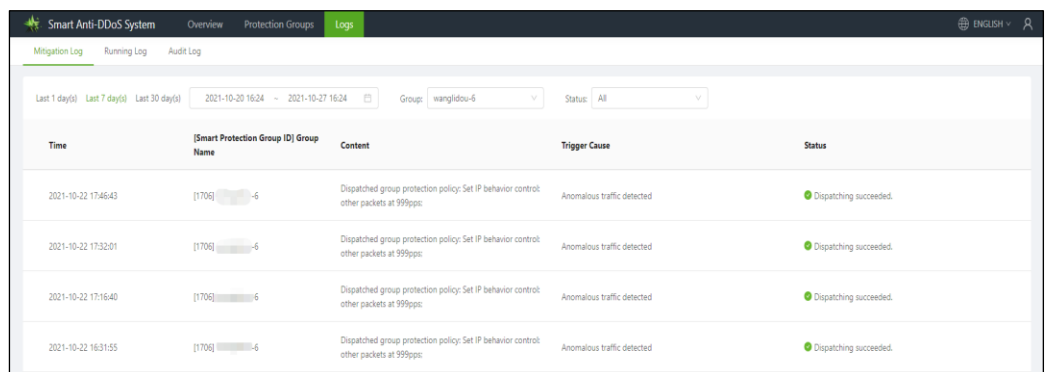

# 8.3.2 **Running Log**

On the page shown in [Figure 8-9,](#page-216-0) select the **Running Log** tab to view protection status change logs of smart protection groups. You can specify the log query time and select a protection group to view desired logs.

Figure 8-10 Running logs

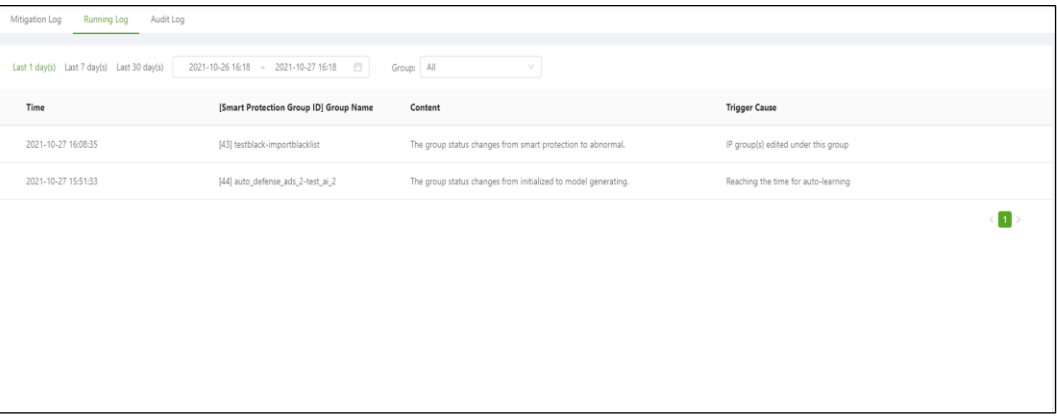

# 8.3.3 **Audit Log**

On the page shown in [Figure 8-9,](#page-216-0) select the **Audit Log** tab to view audit logs of smart protection groups. You can specify the log query time and select the operation result to view desired logs.

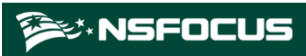

## Figure 8-11 Audit logs

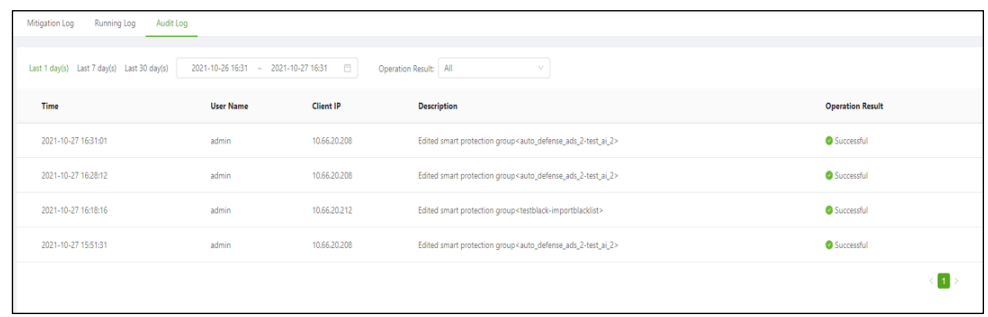

# **9 Device Management**

This chapter describes in detail the configuration methods of devices under ADS M, including how to add, modify and delete an ADS device, ADS cluster, and NTA device.

This chapter mainly covers:

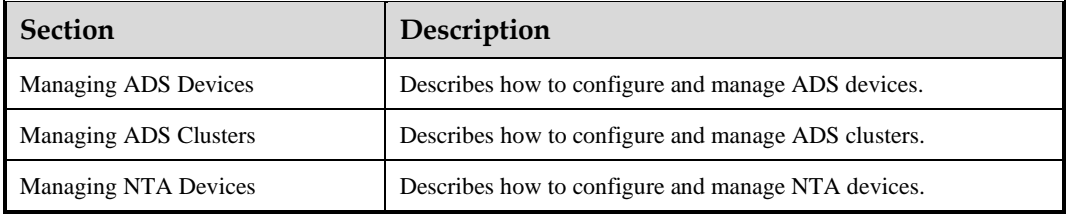

# <span id="page-218-1"></span><span id="page-218-0"></span>9.1 **Managing ADS Devices**

Click **Device Management > ADS Device**.

The **ADS Device** page appears, as shown i[n Figure 9-1.](#page-218-1)

Figure 9-1 ADS Device page

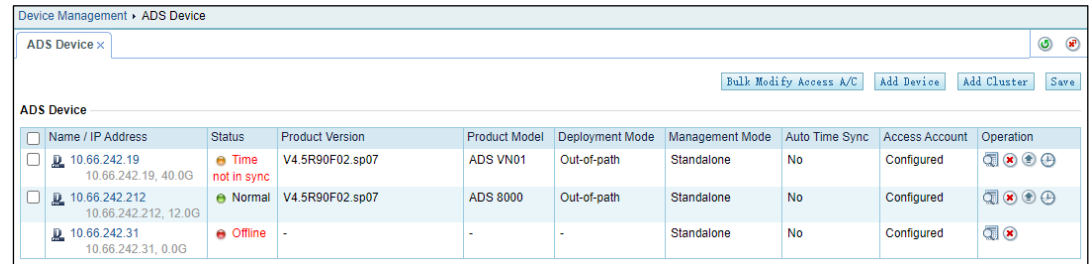

The ADS device list consists of ADS devices and clusters, as shown in [Figure 9-2.](#page-219-0) Initially, the device list is empty and you need to add devices or clusters manually. Clicking a device name opens the page for configuring protection policies.

Note

Pages for configuring protection policies on ADS are accessible only when **Managed Device Access** is set to **Open**. For details, see sectio[n 3.1.1](#page-16-0) [Basic Settings.](#page-16-0)

When ADS is in the packet forwarding state, the state is also indicated in the **Device Monitoring** area on the **System Overview** page. If the license of ADS is about to expire in less than seven days, the system displays a message indicating that the license will expire in X days. When the license validity period is displayed as 0 days, the system displays a message indicating that the license is invalid or expires.

<span id="page-219-0"></span>Figure 9-2 ADS devices

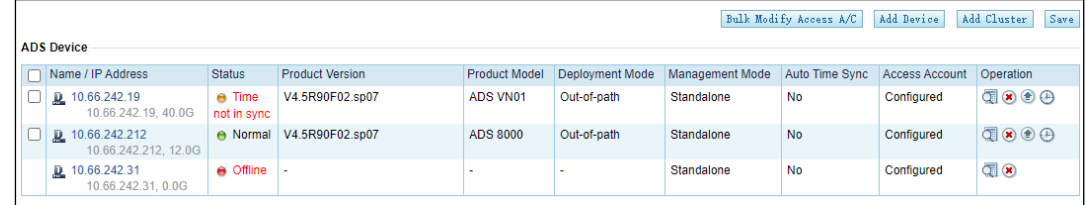

Prior to adding an ADS device, you need to log in to the web-based manager of this device to verify that this device is subordinate to ADS M (**System** > **Local Settings** > **Management Mode**) and type the IP address of ADS M. For details, see the *NSFOCUS ADS User Guide***.**

After you complete the configuration and properly connect the two devices, this ADS device is subordinate to ADS M and appears in the treelike structure of monitoring objects.

## 9.1.1 **Adding an ADS Device**

To add an ADS device, follow these steps:

**Step 1** Click **Add Device** in the upper-right corner of the **ADS Device** page shown in [Figure 9-1.](#page-218-1)

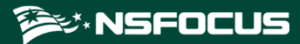

#### Figure 9-3 Adding an ADS device

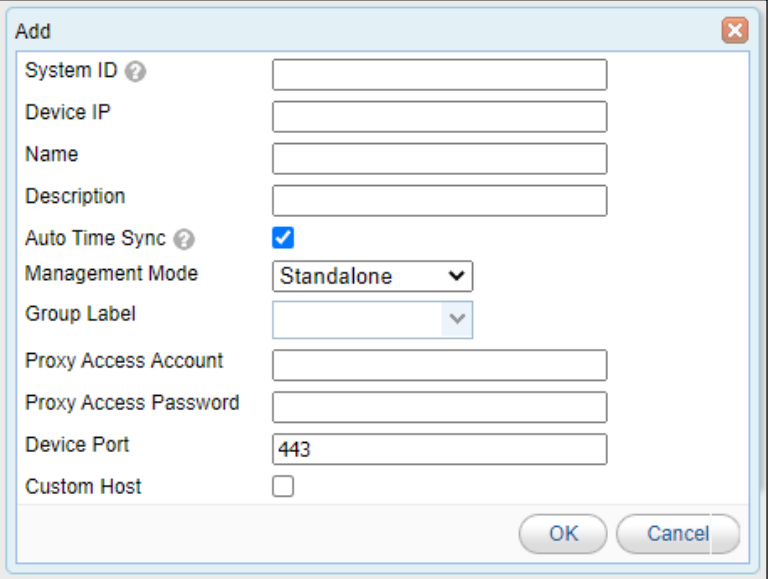

[Table 9-1](#page-220-0) describes parameters of an ADS device.

<span id="page-220-0"></span>Table 9-1 Parameters of an ADS device

| Parameter              | Description                                                                                                    |
|------------------------|----------------------------------------------------------------------------------------------------|
| System ID              | Specifies the system ID of the ADS device. It is required.                                                                                                    |
| Device IP              | Specifies the IP address of the device. Either an IPv4 or IPv6 address is accepted.<br>It is required.                                                                                                    |
| Name                   | Specifies the device name. It must be 1 to 20 characters long and cannot contain<br>invalid characters such as angle brackets $(<, or >)$ , quotation marks (" or '), and<br>slashes $($ ). The device name is mandatory and must be unique.                                                                                            |
| Description            | Specifies the brief description of this ADS device such as the use of the device.                                                                                                    |
| Auto Time Sync         | Controls whether to automatically synchronize the system time of the device with<br>that of ADS M. By default, this option is selected.                                                                                                    |
| <b>Management Mode</b> | Specifies the device management mode, which can be <b>Standalone</b> or <b>Cluster</b> .<br><b>Standalone:</b> indicates that the ADS device is independently deployed and does<br>not belong to any cluster.<br><b>Cluster:</b> indicates that the ADS device is a member of a cluster and accepts<br>centralized management of ADS M. |
| Cluster                | Specifies the cluster to which the ADS device belongs.<br>This parameter is required when Management Mode is set to Cluster.                                                                                                    |
| Group Label            | Specifies the label of the group to which the device belongs. The device tree in the<br>left part displays devices by groups.<br>This parameter is required when <b>Management Mode</b> is set to <b>Standalone</b> .                                                                                                    |
| Proxy Access Account   | Specifies the account of the proxy ADS device. After the proxy access account and<br>password are configured, ADS M can directly log in to the corresponding ADS<br>device.                                                                                                    |

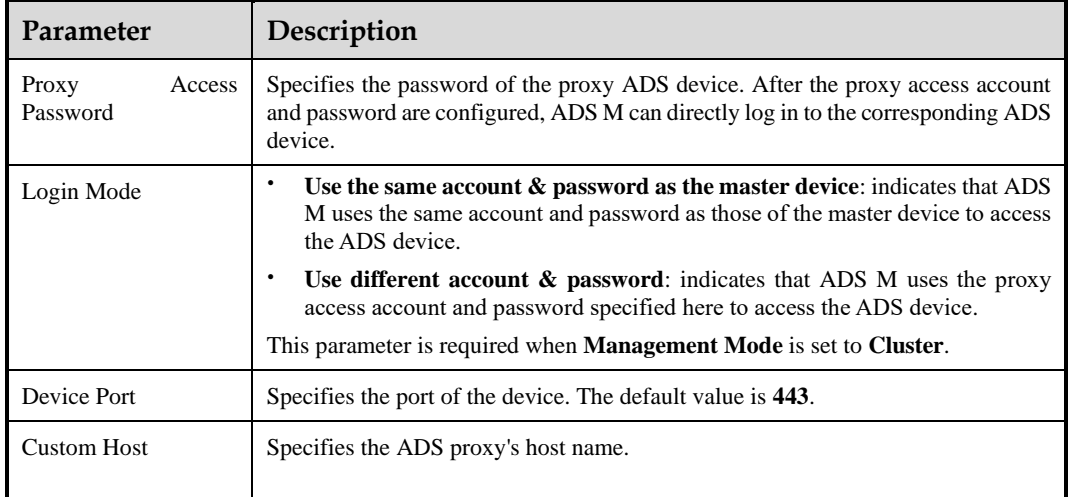

**Step 2** Set the parameters in the dialog box, and click **OK.**

**----End**

# 9.1.2 **Editing ADS Device Settings**

On the **ADS Device** page, click **in** the **Operation** column of an ADS device to modify information about the device, except device ID.

# 9.1.3 **Deleting an ADS Device**

On the **ADS Device** page, click **in the Operation** column of an ADS device to delete the device. Once an ADS device is deleted, it is no longer subject to management of ADS M and so will not upload its device information to ADS M.

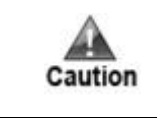

Once a device is deleted, you cannot continue to view monitoring pages, configuration pages, and other pages related to this device even if these pages were previously opened. In a cluster, the master device cannot be deleted unless the cluster has only one device.

# 9.1.4 **Managing Packet Capture Files**

You can download, delete, or clear packet capture files of ADS. The detailed procedure is as follows:

**Step 1** On the **ADS Device** page shown in [Figure 9-4,](#page-222-0) click in the **Operation** column of an ADS device to open its packet capture file page.

<span id="page-222-0"></span>Figure 9-4 Packet capture file management page

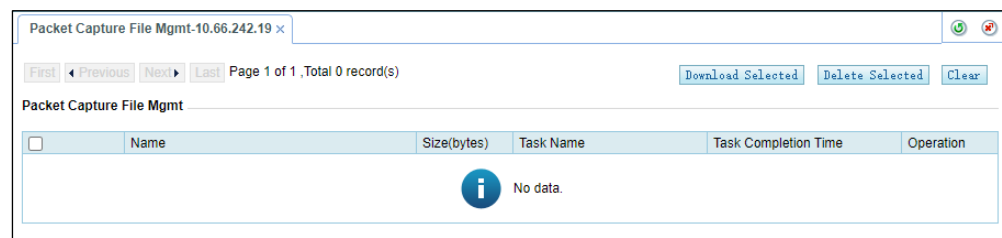

**Step 2** Download packet capture files.

Bulk download: Select more than one checkbox in the leftmost column and click **Download Selected** to download these files to a local disk drive.

Download one by one: Click  $\Box$  in the **Operation** column of a packet capture file to download it to a local disk drive.

**Step 3** Delete packet capture files.

Bulk delete: Select more than one checkbox in the leftmost column and click **Delete Selected** and click **OK** in the confirmation dialog box to delete these files.

Delete one by one: Click  $\bullet$  in the **Operation** column of a packet capture file to delete it.

**Step 4** Clear packet capture files.

Click **Clear** and then click **OK** in the confirmation dialog box to clear all packet capture files.

**----End**

## <span id="page-222-1"></span>9.1.5 **Modifying Access Accounts in Batches**

You can modify access account passwords in batches by following these steps:

**Step 1** In the ADS device list shown in [Figure 9-1,](#page-218-1) click **Bulk Modify Access A/C**.

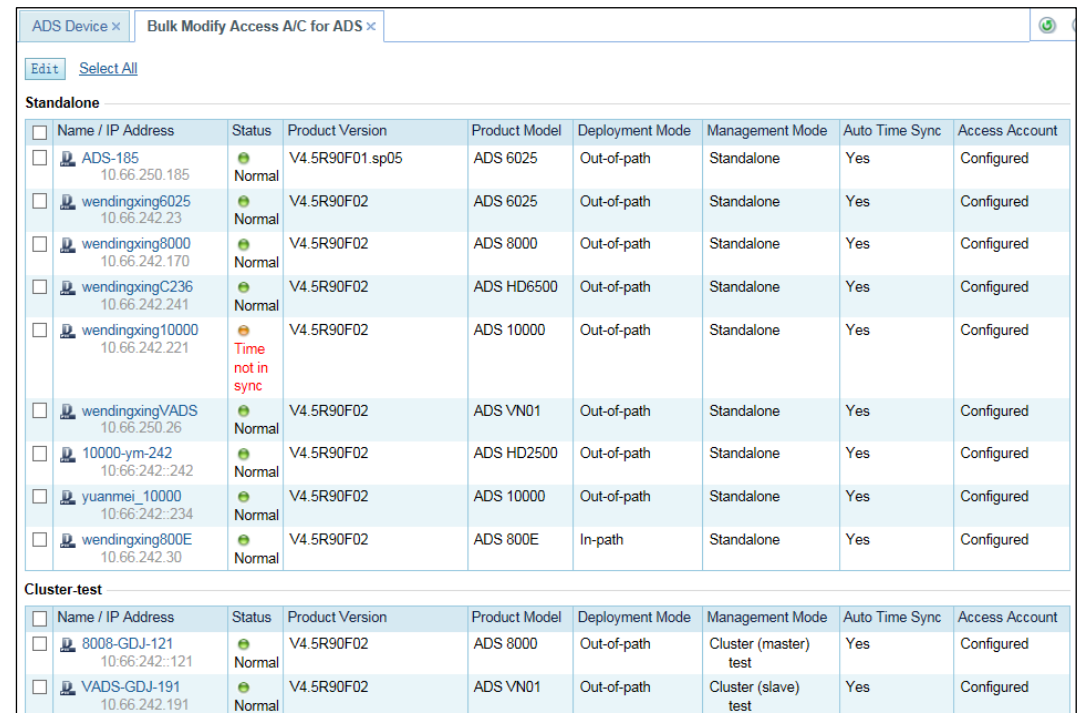

Figure 9-5 Modifying access accounts in batches

**Step 2** Click multiple check boxes and then click **Edit**.

You can click **Select All** to select all devices and then configure parameters.

Figure 9-6 Modifying access accounts

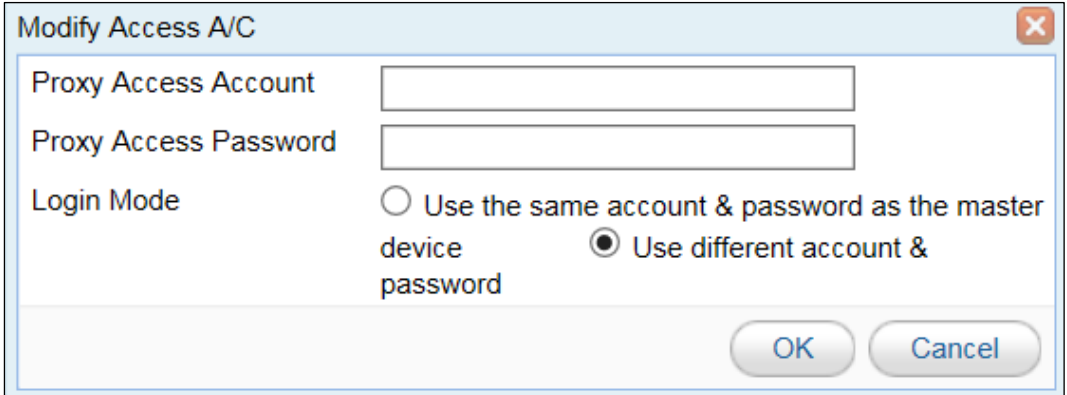

**Step 3** Click **OK** to save the settings.

**----End**

# 9.1.6 **Synchronizing Time**

On the **ADS Device** page, click  $\bigoplus$  in the row of an ADS device to synchronize system time between the device and ADS M.

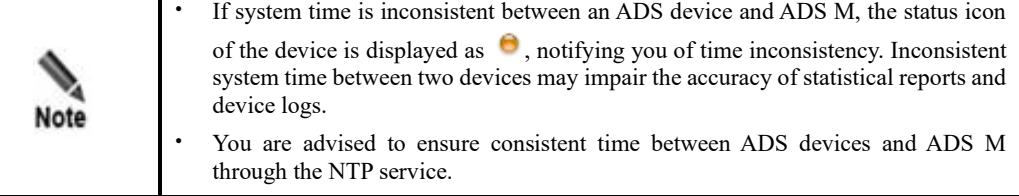

# 9.1.7 **Manually Synchronizing Configurations**

Only the master device has the manual synchronization function.

In the ADS device list shown in [Figure 9-1,](#page-218-1) click  $\bullet$  in the **Operation** column to synchronize the settings of the master device to slave devices.

## 9.1.8 **Saving the Configuration**

After the ADS device configuration is complete, click  $\Box$  in the row of an ADS device save the settings. You can click **Save** in the upper-right corner of the page shown in [Figure 9-1](#page-218-1) to save the settings of selected devices.

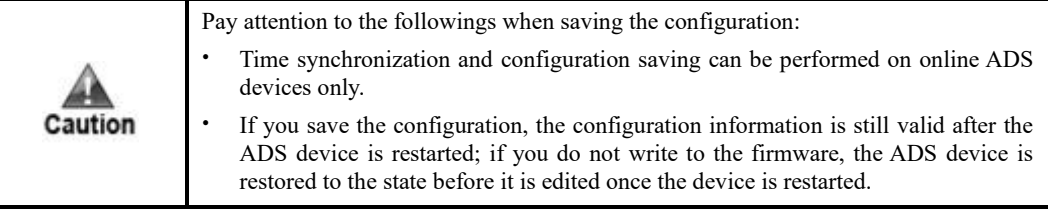

# 9.1.9 **Configuring an ADS Device**

After an ADS device is added, you can click its name/IP address to access its web-based manager for configuration. For how to configure an ADS device, see the *NSFOCUS ADS User Guide*.

# <span id="page-224-0"></span>9.2 **Managing ADS Clusters**

ADS cluster (that is, device group) facilitates centralized management and configuration of multiple ADS devices. In ADS cluster mode, after you configure protection parameters of the master device, slave devices automatically synchronize the configurations of protection groups configured on the master device. You can determine which configuration items need to be synchronized.

## 9.2.1 **Adding an ADS Cluster**

To add an ADS cluster, follow these steps:

**Step 1** Click **Add Cluster** in the upper-right corner of the **ADS Device** page shown i[n Figure 9-1.](#page-218-1)

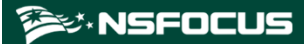

#### Figure 9-7 Adding an ADS cluster

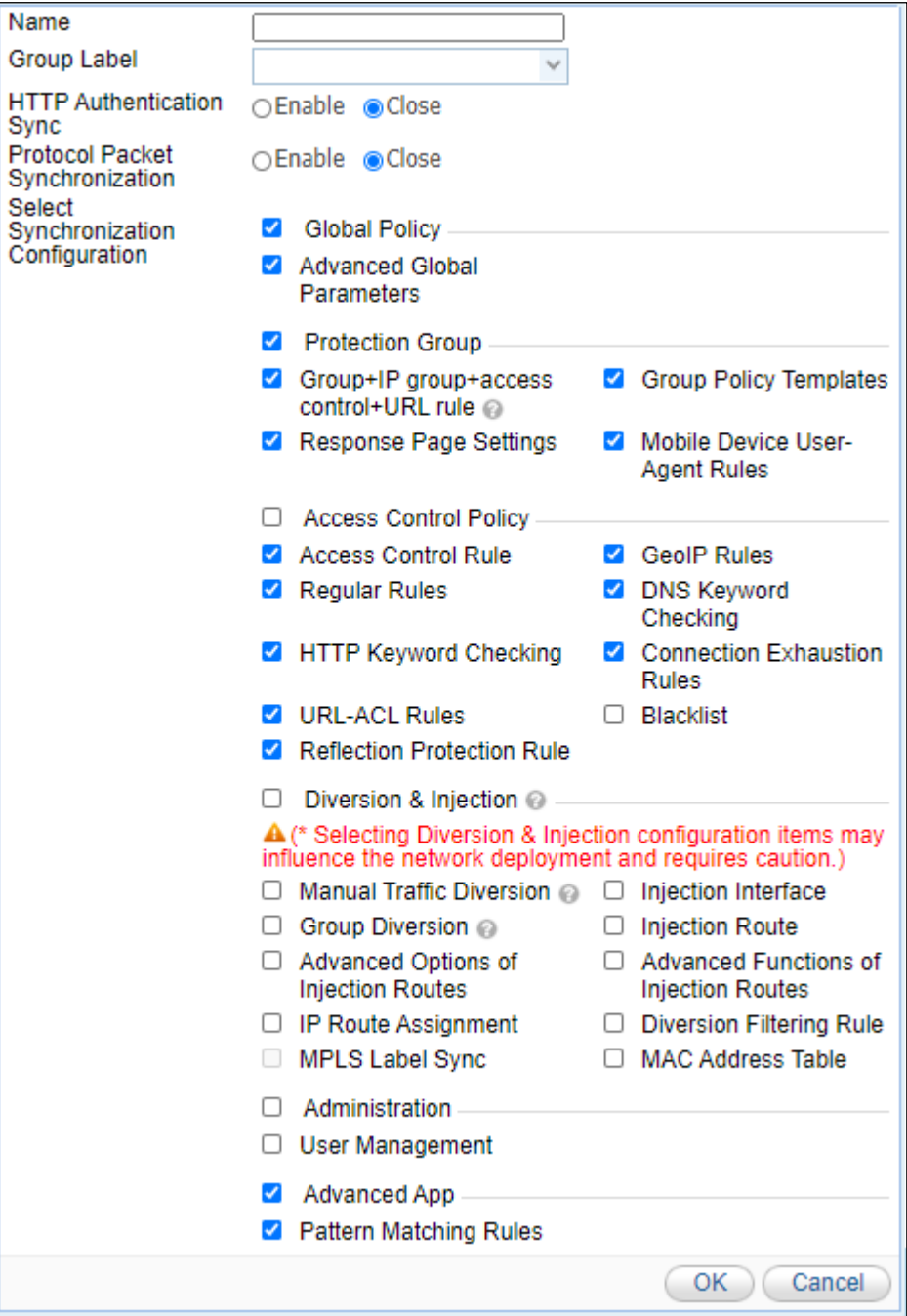

[Table 9-2](#page-225-0) describes parameters of an ADS cluster.

<span id="page-225-0"></span>Table 9-2 ADS cluster parameters

| Parameter | Description                                                                                                    |
|-----------|----------------------------------------------------------------------------------------------------|
| Name      | Specifies the ADS cluster name.<br>It must be 1 to 20 characters long and cannot contain angle<br>brackets $(<,$ or $>)$ , quotation marks (" or '), or slashes $($ ). |

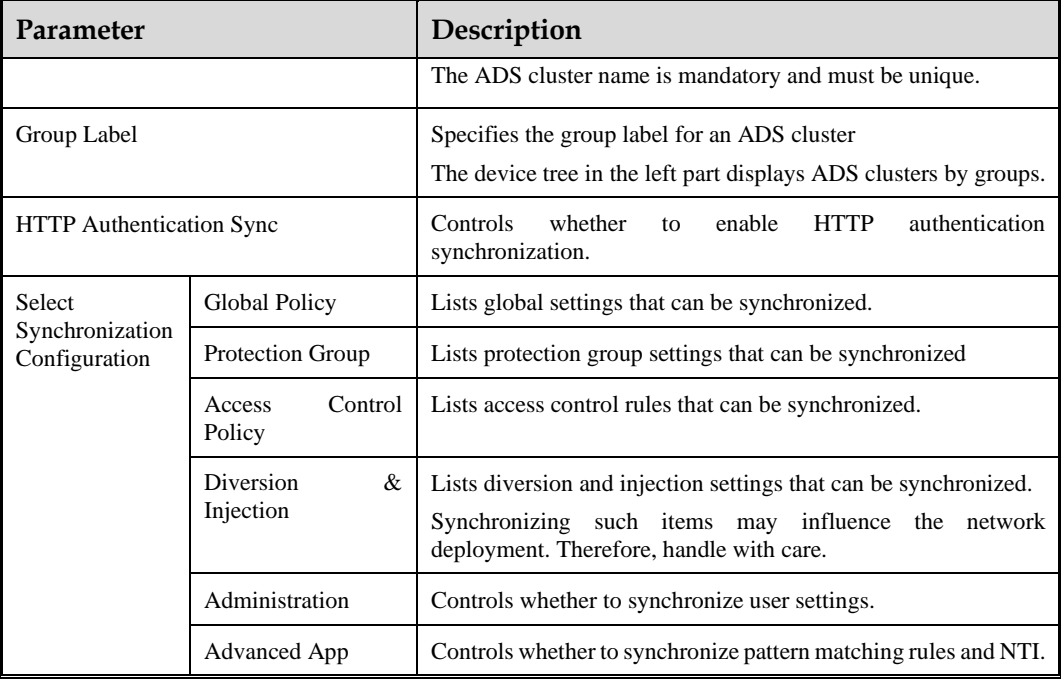

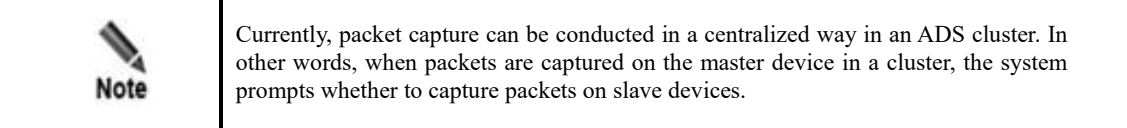

**Step 2** Set parameters in the dialog box and then click **OK**.

Then, the new ADS cluster is displayed on the treelike device list.

**----End**

# 9.2.2 **Configuring a Cluster Blocklist**

The cluster blocklist is used to temporarily or permanently block specified IP addresses. After the blocklist function is enabled, ADS devices in the cluster will block packets from IP addresses on the blocklist permanently or for a specified period, depending on the configuration.

You must manually add IP addresses to the blocklist or import a blocklist file.

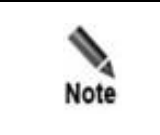

To use the cluster blocklist, you must select the **Blacklist** check box under **Select Synchronization Configuration** when creating an ADS cluster.

After adding an ADS cluster, click its name on the treelike device list in the left pane to open the ADS cluster configuration page.

<span id="page-227-0"></span>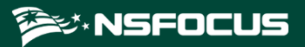

Figure 9-8 Configuring an ADS cluster

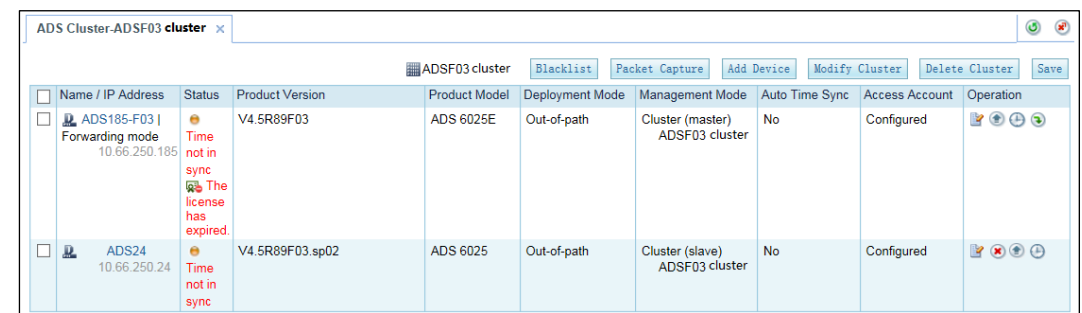

Click **Blacklist** in the upper-right of the page to open the blocklist configuration page.

The blocklist is configured in the same way as that on ADS. For details, see the *NSFOCUS ADS User Guide*.

# 9.2.3 **Configuring a Cluster GeoIP Library**

The GeoIP library provides mappings between IP addresses and countries/regions. After importing a GeoIP library and configuring a GeoIP rule, you enable ADS to control traffic from certain IP addresses based on geographic locations.

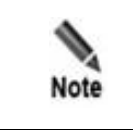

To use the cluster GeoIP library, you must select the **GeoIP Rules** check box under **Select Synchronization Configuration** when creating an ADS cluster.

After adding an ADS cluster, click its name on the treelike device list in the left pane to open the ADS cluster configuration page.

Click **Cluster GeoIP Library** in the upper-right corner of the page to open the **GeoIP Library Information** page. Click **Choose File**, select a file to be imported, and click **Import**. After the GeoIP library is imported, its version and update time will be displayed on the **GeoIP Library Information** page.

The GeoIP library supports both IPv4 and IPv6 addresses. When importing a GeoIP library, you must select the file type, which must be **.zip**. The file to be imported cannot exceed 20 MB.

# 9.2.4 **Cluster Packet Capture**

Cluster packet capture is to capture network packets from master and slave devices according to the configured conditions. Packets can be captured manually and automatically.

## 9.2.4.1 **Configuring Manual Packet Capture**

## **Creating a Manual Packet Capture Task**

To create a manual packet capture task, follow these steps:

**Step 1** On the page shown in [Figure 9-8,](#page-227-0) click **Packet Capture**.

The packet capture configuration page appears. [Figure 9-9](#page-228-0) shows the **Manual Packet Capture** area.

In the upper part of the **Manual Packet Capture** area, the status of packet capture tasks is displayed. When the packet capture task is in progress, **Status** is displayed as **Ongoing**. When the packet capture task is manually stopped, **Status** is displayed as **Stopped**.

<span id="page-228-0"></span>Figure 9-9 Manual Packet Capture area

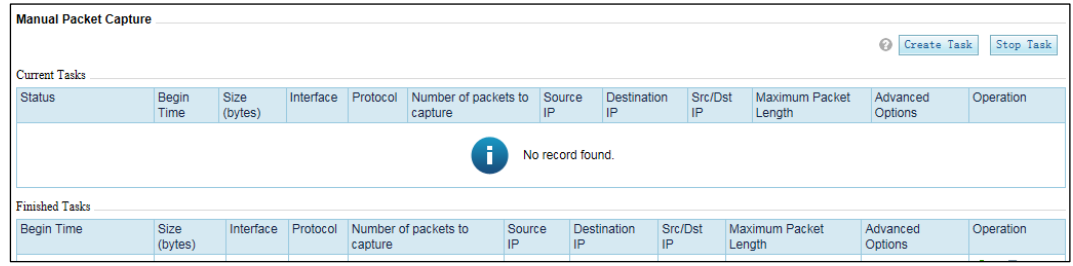

#### **Step 2** Click Create Task.

Figure 9-10 Creating a manual packet capture task

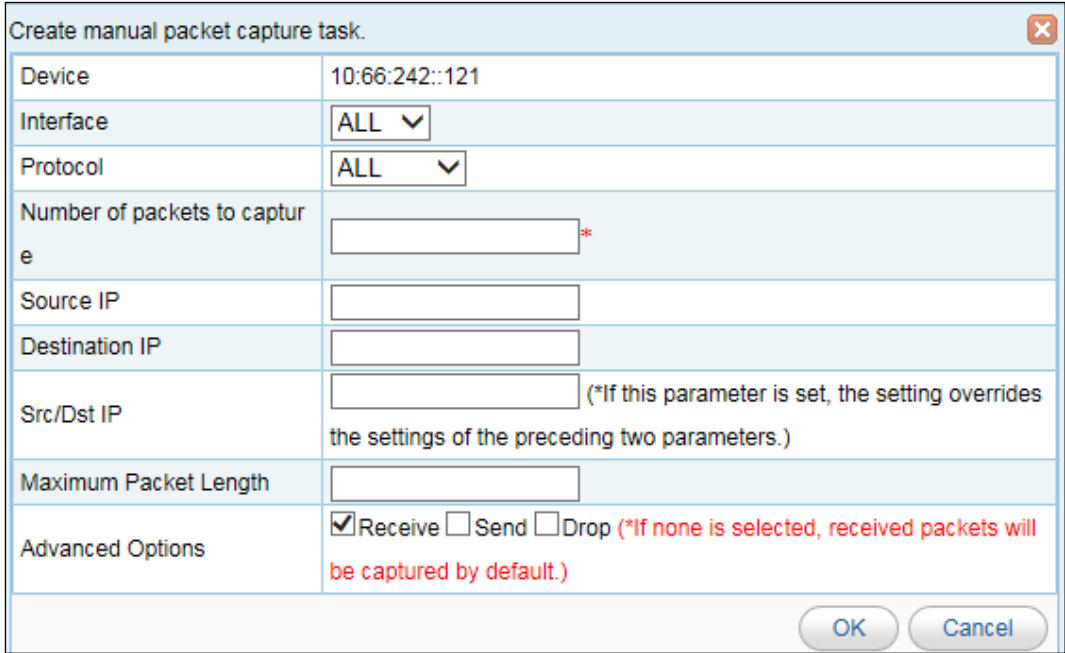

<span id="page-228-1"></span>**Step 3** Configure manual packet capture parameters.

Table 9-3 Parameters for creating a manual packet capture task

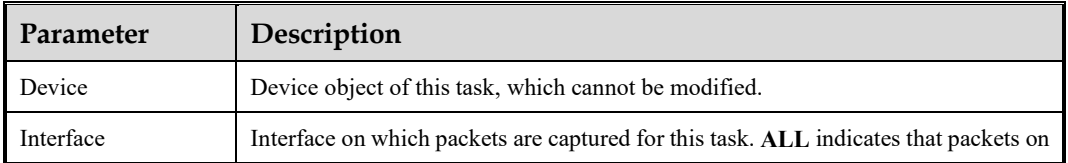

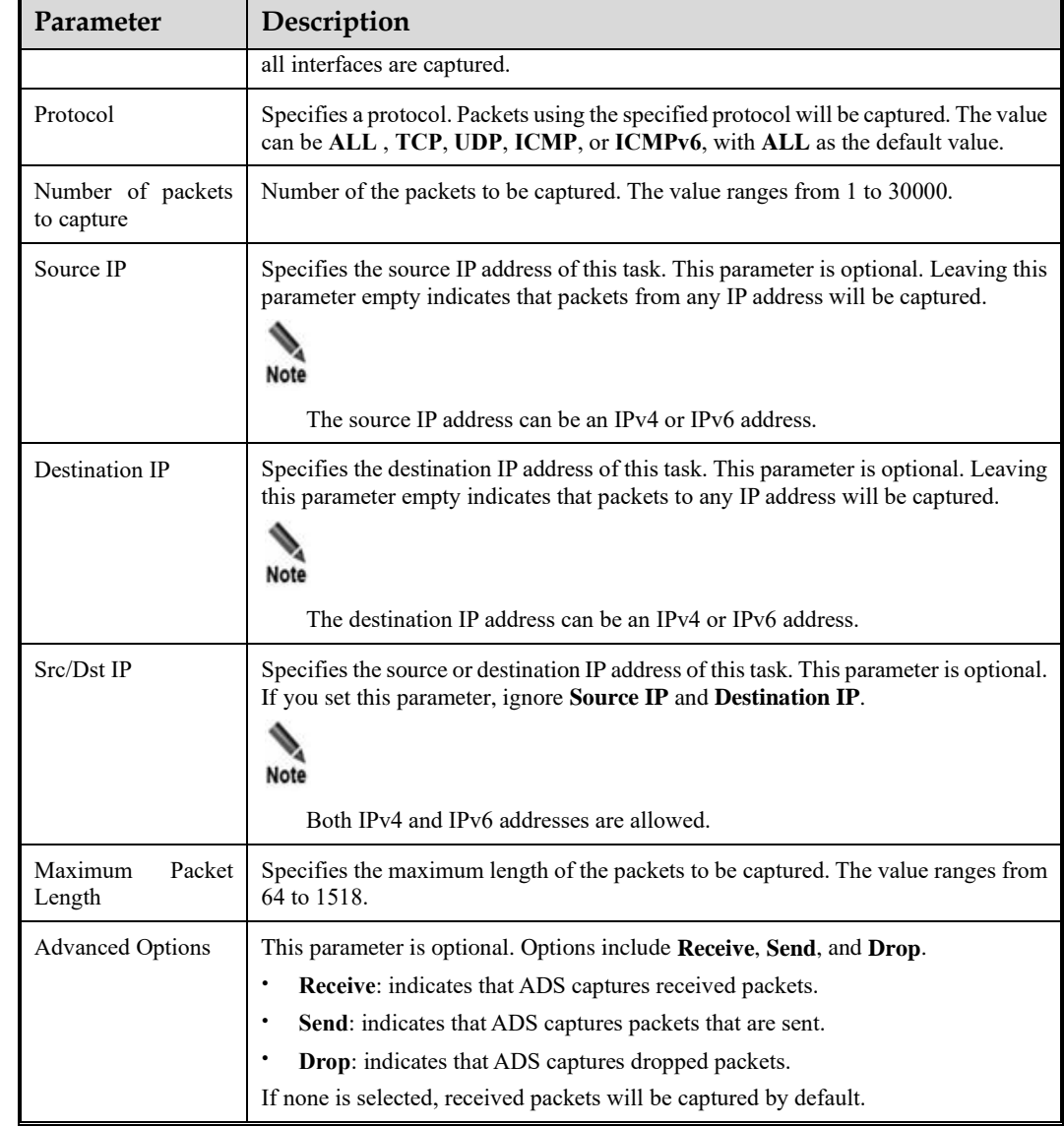

#### **Step 4** Click **OK**.

The new manual packet task starts immediately after being created and the status is displayed in the current task list.

**----End**

#### **Stopping a Manual Packet Capture Task**

You can stop a manual packet capture task in either of the following ways:

- $\bullet$  Method 1: In the current task list shown in [Figure 9-9,](#page-228-0) click  $\bullet$  in the **Operation** column of a manual packet capture task to stop this task immediately.
- ⚫ Method 2: In [Figure 9-9,](#page-228-0) click **Stop Task** in the upper-right corner of the page to immediately stop manual packet capture tasks that are in progress.

#### **Downloading a Master's Manual Packet Capture File**

In the current task list shown in [Figure 9-9,](#page-228-0) click  $\bullet$  in the **Operation** column of a manual packet capture task to download the master's manual packet capture file to a local disk drive.

#### **Download a Cluster Manual Packet Capture File**

In the current task list shown in [Figure 9-9,](#page-228-0) click  $\Box$  in the **Operation** column of a manual packet capture task to download the cluster's (including both master and slave devices') manual packet capture file to a local disk drive.

#### **Duplicating a Manual Packet Capture Task**

To duplicate a manual packet capture task, follow these steps:

- **Step 1** In the current task list shown in [Figure 9-9,](#page-228-0) click in the **Operation** column of a manual packet capture task to copy this task and edit its parameters.
- **Step 2** After editing parameters, click **OK** to start this manual packet capture task immediately.

**----End**

#### **Deleting a Manual Packet Capture Task**

In the completed task list shown in [Figure 9-9,](#page-228-0) click  $\Box$  in the **Operation** column of a manual packet capture task and then click **OK** in the confirmation dialog box to delete this task.

## 9.2.4.2 **Configuring Automatic Packet Capture**

#### **Creating an Automatic Packet Capture Task**

To configure an automatic packet capture task, follow these steps:

#### **Step 1** In [Figure 9-8,](#page-227-0) click **Packet Capture**.

The packet capture configuration page appears. [Figure 9-11](#page-230-0) shows the **Automatic Packet Capture** area.

In the upper part of the **Automatic Packet Capture** area, the status of packet capture tasks is displayed. When the packet capture task is in progress, **Status** is displayed as **Ongoing**. When the packet capture task is manually stopped, **Status** is displayed as **Stopped**.

#### <span id="page-230-0"></span>Figure 9-11 Automatic Packet Capture area

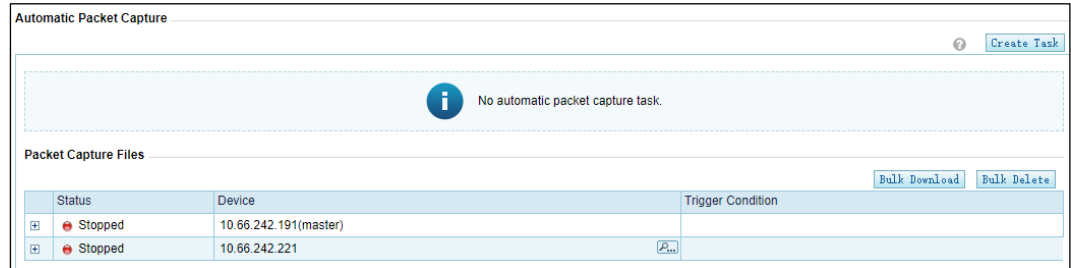

#### **Step 2** Click Create Task.

![](_page_231_Picture_103.jpeg)

![](_page_231_Picture_104.jpeg)

[Table 9-4](#page-231-0) describes some parameters for creating an automatic packet capture task. For details, see [Table 9-3.](#page-228-1)

![](_page_231_Picture_105.jpeg)

<span id="page-231-0"></span>Table 9-4 Parameters for creating an automatic packet capture task

**Step 3** Click **OK** to complete the configuration.

The newly created automatic packet capture task will be displayed in the **Automatic Packet Capture** area shown in [Figure 9-13](#page-232-0) and it starts only when the specified conditions are triggered.

<span id="page-232-0"></span>![](_page_232_Picture_1.jpeg)

Figure 9-13 Newly created automatic packet capture task

![](_page_232_Picture_171.jpeg)

**----End**

#### **Stopping an Automatic Packet Capture Task**

After an automatic packet capture task is created, click **Stop Task** in the upper-right of the **Automatic Packet Capture** area shown in [Figure 9-13](#page-232-0) to stop this task immediately.

After the automatic packet capture task is stopped, **Status** is displayed as **Stopped**.

#### **Starting an Automatic Packet Capture Task**

Stopped automatic packet capture tasks can be manually started.

In the **Automatic Packet Capture** area shown in [Figure 9-13,](#page-232-0) click **Capture Now** in the upper-right corner to start the automatic packet capture task immediately.

When the packet capture task is in progress, **Status** is displayed as **Ongoing**.

#### **Editing an Automatic Packet Capture Task**

To edit an automatic packet capture task, follow these steps:

- **Step 1** In the **Automatic Packet Capture** area shown in [Figure 9-13,](#page-232-0) click **Edit Task** in the upperright corner.
- **Step 2** After editing parameters, click **OK** to save the settings.

**----End**

#### **Deleting Automatic Packet Capture Files**

You can delete automatic packet capture files one by one or in batches.

#### **Deleting Automatic Packet Capture Files One by One**

To delete an automatic packet capture file, follow these steps:

**Step 1** In the **Packet Capture Files** area shown in [Figure 9-11,](#page-230-0) click  $\equiv$  to expand the automatic packet capture file list.

<span id="page-233-0"></span>![](_page_233_Picture_1.jpeg)

Figure 9-14 Packet capture files

![](_page_233_Picture_168.jpeg)

**Step 2** Click **i** in the **Operation** column of a packet capture file and then click **OK** in the confirmation dialog box.

**----End**

#### **Deleting Automatic Packet Capture Files in Batches**

- **Step 1** In [Figure 9-14,](#page-233-0) select the check box(es) of one or more automatic packet capture files and then click **Bulk Delete**.
- **Step 2** Click **OK** in the confirmation dialog box.

**----End**

#### **Viewing an Automatic Packet Capture File**

In [Figure 9-14,](#page-233-0) click the name of an automatic packet capture file to view its details.

#### **Downloading an Automatic Packet Capture File**

You can download automatic packet capture files one by one or in batches.

#### **Downloading Automatic Packet Capture Files One by One**

In [Figure 9-14,](#page-233-0) click  $\Box$  in the **Operation** column of an automatic packet capture file to download this file to a local disk drive.

#### **Downloading Automatic Packet Capture Files in Batches**

In [Figure 9-14,](#page-233-0) select the check box(es) of one or more automatic packet capture files and then click **Bulk Download** to download the selected file(s) to a local disk drive.

## 9.2.5 **Configuring a Cluster Threat Intelligence Policy**

The system supports threat intelligence-based security checks, helping users better identify and detect various cyber threats. For high-risk IP addresses, ADS automatically lists them on the blocklist and blocks packets from these addresses.

P. Note

To use the cluster threat intelligence, you must select the **NTI** check box under **Select Synchronization Configuration** when creating an ADS cluster.

After adding an ADS cluster, click its name on the treelike device list in the left pane to open the ADS cluster configuration page.

Click **Cluster Threat Intelligence** in the upper-right of the page to redirect to the **NTI Configuration** page on the web-based manager of ADS.

For details about how to configure the threat intelligence, see the *NSFOCUS ADS User Guide*.

## 9.2.6 **Adding an ADS Device to the Cluster**

In [Figure 9-8,](#page-227-0) click **Add Device** to add an ADS device to the cluster.

For description of parameters for adding an ADS device, see [Table 9-1.](#page-220-0)

In addition to adding a device, you can perform the following operations on the cluster configuration page:

- ⚫ Editing a device
- Deleting a device
- Synchronizing time
- ⚫ Manually synchronizing configurations
- Saving the configuration

For details, see section [9.1](#page-218-0) [Managing ADS Devices.](#page-218-0)

Figure 9-15 Adding an device to the cluster

![](_page_235_Picture_53.jpeg)

# 9.2.7 **Modifying a Cluster**

In [Figure 9-8,](#page-227-0) click an ADS cluster name on the left treelike device list and then click **Modify Cluster** on the ADS cluster configuration page to modify settings of this cluster. Se[e Figure 9-](#page-236-0) [16.](#page-236-0)

<span id="page-236-0"></span>![](_page_236_Picture_1.jpeg)

#### Figure 9-16 Modifying an ADS cluster

![](_page_236_Picture_47.jpeg)

![](_page_236_Picture_4.jpeg)

# 9.2.8 **Deleting a Cluster**

In [Figure 9-8,](#page-227-0) click an ADS cluster name on the left treelike device list and then click **Delete Cluster** on the ADS cluster configuration page to delete the cluster. As an ADS cluster is deleted, ADS devices in this cluster will not be deleted but automatically switch to the standalone mode.

![](_page_237_Picture_4.jpeg)

# 9.2.9 **Saving the Configuration**

In [Figure 9-8,](#page-227-0) select the check box(es) of one or more devices and then click **Save** in the upper-right corner to save the configuration of the selected device(s).

![](_page_237_Picture_157.jpeg)

# <span id="page-237-0"></span>9.3 **Managing NTA Devices**

To configure an NTA device, follow these steps:

#### **Step 1** Choose **Device Management > Device Management**. Click **NTA Device** under **Device Management**.

The **NTA Device** page appears, as shown in [Figure 9-17.](#page-237-1) Initially, the device list is empty and you need to add a device manually.

If the license of NTA is about to expire in less than seven days, the system displays a message indicating that the license will expire in X days. When the license validity period is displayed as 0 days, the system displays a message indicating that the license is invalid or expires.

<span id="page-237-1"></span>![](_page_237_Picture_158.jpeg)

![](_page_237_Picture_159.jpeg)

**Step 2** Click a device to reconfigure its settings.

Prior to adding an NTA device, you need to log in to the web-based manager of this **device to**  verify that this device is subordinate to ADS M (**Administration > Third-Party Interface > Management Mode**) and type the IP address of ADS M**.** For details, see the *NSFOCUS NTA User Guide*. After you complete the configuration and properly connect the two devices, this NTA device is subordinate to ADS M and appears in the tree structure of monitoring objects.

The **NTA Device** page lists the name, IP address, status, type, product version, automatic time synchronization, access account, and supported operations of the NTA devices.

**----End**

## 9.3.1 **Adding an NTA Device**

To add an NTA device, follow these steps:

**Step 1** Click **Add Device** in the upper-right corner of the **NTA Device** page.

Figure 9-18 Adding an NTA device

![](_page_238_Picture_127.jpeg)

[Table 9-5](#page-238-0) describes parameters of an NTA device.

<span id="page-238-0"></span>Table 9-5 NTA device parameters

| Parameter | Description                                                               |
|-----------|---------------------------------------------------------------------------|
| System ID | Specifies the system ID of an NTA device.<br>This parameter is mandatory. |

![](_page_239_Picture_187.jpeg)

**Step 2** Set parameters in the dialog box and click **OK**.

**----End**

# 9.3.2 **Modifying NTA Device Settings**

On the **NTA Device** page, click  $\mathbb{R}$  in the row of an NTA device to modify the information about this device. Note that the device ID or device IP cannot be edited.

# 9.3.3 **Deleting an NTA Device**

On the **NTA Device** page, click  $\bullet$  in the row of an NTA device to delete this device. After an NTA device is deleted, it is no longer subject to management of ADS M, nor will it upload information to ADS M.

![](_page_239_Picture_9.jpeg)

After adding an NTA device, you need to configure traffic diversion settings before the interaction between ADS and NTA devices. For details, see the *NSFOCUS NTA User Guide*.

# 9.3.4 **Modifying Access Accounts in Batches**

You can modify NTA access account passwords in batches in the same way as ADS access accounts. For details, see section [9.1.5](#page-222-1) [Modifying Access Accounts in Batches.](#page-222-1)

# 9.3.5 **Configuring an NTA Device**

After an NTA device is added, you can click its name to access its web-based manager for configuration. For how to configure an NTA device, see the *NSFOCUS NTA User Guide*.

![](_page_240_Picture_7.jpeg)

The web-based manager of NTA is accessible only when **Managed Device Access** is set to **Open**. For details, see sectio[n 3.1.1](#page-16-0) [Basic Settings.](#page-16-0)

# **10 Console-based System Management**

This chapter mainly covers:

![](_page_241_Picture_148.jpeg)

# <span id="page-241-0"></span>10.1 **Overview**

Using console port connections, you can access the console management interface to perform operations such as restoration of initial configuration, status detection, and system restoration, which cannot be conducted on the web-based manager.

# <span id="page-241-1"></span>10.2 **Login to the Console**

Before logging in to the console, prepare the following:

- One PC
- ⚫ One serial cable shipped with the device
- ⚫ Terminal software that can connect to the console port (for example, the HyperTerminal software that comes with the Windows operating system)
- ⚫ Connection of ADS M to the PC with the serial cable

To log in to ADS M via the console port, follow these steps:

**Step 1** Use terminal software to connect to the ADS M console via a serial port.

For serial communication parameters, see appendi[x B](#page-256-0) [Default Parameters.](#page-256-0)

**Step 2** Type the default user name and password of the console administrator.

If the user name and password are correct, you will successfully log in to the console.

**----End**

After login, if you remain inactive on the console within 20 minutes, the system logs you out of the console unconditionally. To continue your operation, you must log in again.

# <span id="page-242-0"></span>10.3 **Console Configuration**

After a successful login, the main menu is displayed, as shown in [Figure 10-1.](#page-242-1) Type a sequence number as prompted and press **Enter** to open a menu.

If you log in to the console with the default password, the system reminds you to change the password. You are advised to change a new password. For how to change the password, see section [10.3.6](#page-248-0) [Changing the Console Password.](#page-248-0)

<span id="page-242-1"></span>![](_page_242_Figure_5.jpeg)

![](_page_242_Picture_117.jpeg)

# <span id="page-242-2"></span>10.3.1 **Checking System Status**

On the main menu, type **s** and press **Enter** to view the system status. As shown in [Figure 10-](#page-242-2) [2,](#page-242-2) the displayed screen shows the hard disk mount status, system status, network status, and route status, from which you can determine the system operating condition.

![](_page_242_Picture_118.jpeg)

Figure 10-2 Checking system status

# 10.3.2 **Configuring Network Settings**

On the main menu, type **1** and press **Enter** to access the network setting menu, as shown in [Figure 10-3.](#page-243-0) On this menu, you can type **0** and press **Enter** to return to the main menu.

<span id="page-243-0"></span>![](_page_243_Picture_1.jpeg)

Figure 10-3 Network setting menu

![](_page_243_Picture_79.jpeg)

## <span id="page-243-1"></span>**Viewing Network Settings**

On the network setting menu, type **1** and press **Enter** to view network settings, as shown in [Figure 10-4.](#page-243-1) The following screen displays network settings of the current system interface.

Figure 10-4 Viewing network settings

![](_page_243_Picture_80.jpeg)

## **Adding an IP Address**

On the network setting menu, type **2** and press **Enter** to configure an IP address of the system management interface. Type the IP address and subnet mask of the network interface, and press **Enter**. Then the system displays the settings and return to the network setting menu, as shown i[n Figure 10-5.](#page-244-0)

<span id="page-244-0"></span>![](_page_244_Picture_1.jpeg)

Figure 10-5 Adding an IP address

![](_page_244_Figure_3.jpeg)

#### <span id="page-244-1"></span>**Deleting an IP Address**

On the network setting menu, type **3** and press **Enter** to delete an IP address. Select the IP address to be deleted, type **y** and press **Enter** to delete it and return to the network setting menu, as shown in [Figure 10-6.](#page-244-1)

Figure 10-6 Deleting an IP address

![](_page_244_Figure_7.jpeg)

#### <span id="page-245-0"></span>**Adding a Default Gateway**

On the network setting menu, type **4** and press **Enter** to add a default gateway. Type the IP address of the gateway as prompted, and press **Enter**. Then the system displays the settings and return to the network setting menu, as shown in [Figure 10-7.](#page-245-0)

Figure 10-7 Adding a default gateway

![](_page_245_Picture_76.jpeg)

## **Adding a Route**

On the networking menu, type **5** and press **Enter** to add a route. Type the IP address and gateway address as prompted, select an interface, and press **Enter**. Then the system displays the configured route and returns to the networking menu, as shown i[n Figure 10-8.](#page-246-0)

<span id="page-246-0"></span>Figure 10-8 Adding a route

```
> 5Please select network family:
  1) inet
  2) inet6
  0) Escape
> 1Please input destination (IP or network)
> 10.66.250.1Please input gateway
>10.66.1.1Network adapters:
  1) auto
  2) eth0
  3) eth1
  4) eth2
  5) eth3
  6) eth47) eth5
  8) eth6
  9) eth7
  10) eth8
  11) eth9
  0) Escape
> 3Operation success.
```
#### <span id="page-246-1"></span>**Deleting a Route**

On the network setting menu, type **6** and press **Enter** to delete a route. Select a desired route, type **y** and press **Enter** to delete it and return to the network setting menu, as shown in [Figure](#page-246-1)  [10-9.](#page-246-1)

Figure 10-9 Deleting a route

```
> 6Please select network family:
 1) inet
 2) inet6
 0) Escape
>1IPv4 route
+ - - - - -------------------+
                    Gateway
     Destination
                                    Genmask Flags Iface
1No
+---------------------------------
                                         __________________________
Please input number of route[1-0]:
```
## **Configuring a DNS Server**

On the network setting menu, type **7** and press **Enter** to configure a DNS server. Type the IP address of the DNS as prompted, and press **Enter** to save the setting and return to the network setting menu, as shown in [Figure 10-10.](#page-247-0)

<span id="page-247-0"></span>![](_page_247_Picture_1.jpeg)

Figure 10-10 Configuring the DNS server

![](_page_247_Picture_105.jpeg)

#### <span id="page-247-1"></span>**Restoring Default Network Settings**

On the network setting menu, type **8** and press **Enter** to enter the network restore menu. Type **y** and press **Enter**. Then the system will reset all network settings to factory settings and returns to the networking menu, as shown in [Figure 10-11.](#page-247-1)

Figure 10-11 Restoring default network settings

![](_page_247_Picture_106.jpeg)

## <span id="page-247-2"></span>10.3.3 **Setting System Time**

On the main menu, type **2** and press **Enter** to set the current system date and time, as shown in [Figure 10-12.](#page-247-2) Type system date and time, such as 2012-03-19 15:18:55, and press **Enter** to save the settings. Then press any key to return to the main menu.

Figure 10-12 Console management – Setting system time

```
datetime set:
current date is 201<u>2</u>-03-19 15:08:48
|input the new date:\blacksquare
```
**ジ×NSFOCUS** 

# <span id="page-248-1"></span>10.3.4 **Setting the System Time Zone**

On the main menu, type **3** and press **Enter** to set the system time zone, as shown i[n Figure](#page-248-1)  [10-13.](#page-248-1) Select the time zone as prompted, and press **Enter** to save the setting. Then press any key to return to the main menu.

Figure 10-13 Console management – setting system time zone

```
\overline{\mathsf{P}} Please identify a location so that time zone rules can be set correctly.
Please select a continent or ocean.
 1) Africa
 25 Americas
 3) Antarctica
 4)
   Anctic Ocean
 5)
   Asia
 رُة<br>72
    Atlantic Ocean
    Australia
 8)
   Europe
   Indian Ocean
 9)
10)
   Pacific Ocean
    none - I want to specify the time zone using the Posix TZ format.
|11)
```
# <span id="page-248-2"></span>10.3.5 **Setting the System Language**

On the main menu, type **4** and press **Enter** to set the language of the web-based manager, as shown i[n Figure 10-14.](#page-248-2) You can select Simplified Chinese or English, and press **Enter** to save the setting. Then press any key to return to the main menu.

Figure 10-14 Console management – Setting system language

![](_page_248_Picture_186.jpeg)

# <span id="page-248-3"></span><span id="page-248-0"></span>10.3.6 **Changing the Console Password**

On the main menu, type **5** and press **Enter** to change the console login password, as shown in [Figure 10-15.](#page-248-3) First type the current password, then the new password, and press **Enter**. The new password must contain a minimum of 6 characters. The system will display a message notifying whether the password is changed.

Figure 10-15 Console management – changing console password

![](_page_248_Picture_187.jpeg)

![](_page_248_Picture_14.jpeg)

As prompted, the console password must be at least six characters long. See appendix [B](#page-256-0) [Default Parameters](#page-256-0) for the initial account of the console.

# 10.3.7 **Resetting the Web Administrator's Password**

On the main menu, type **6** and press **Enter** to open the menu for resetting the password used by the administrator **admin** to log in to the web-based manager, as shown i[n Figure 10-16.](#page-249-0) First type **y** and press **Enter** to restore the initial password used by the administrator **admin** for login to the web-based manager. The system will display a message notifying whether the initial password is restored.

Figure 10-16 Console management – resetting the administrator's password

Are you sure to reset web admin's password?[Y/n]

# <span id="page-249-1"></span><span id="page-249-0"></span>10.3.8 **Restoring Factory Settings**

On the main menu, type **7** and press **Enter** to restore factory settings, as shown i[n Figure 10-](#page-249-1) [17](#page-249-1) On this menu, you can type **0** and press **Enter** to return to the main menu.

Figure 10-17 Restoring factory settings

```
ı)
    network settings
2)
    system config
3)
    database & data files
4)
    license file (authentication type)
5)
    format disks
\Theta)
    return
```
#### **Restoring Network Settings**

On the factory setting restoration menu, type **1** and press **Enter** to restore network settings. Type **y** and press **Enter** to restore initial network settings. This operation restores the IP address, subnet mask, and gateway address of a network interface to the initial state. System reboot is not required after restoration.

#### **Restoring System Settings**

On the factory setting restoration menu, type **2** and press **Enter** to conduct system restoration. Type **y** and press **Enter** to restore initial system settings, including the password. After restoration, the system is rebooted automatically.

#### **Restoring the Database**

On the factory setting restoration menu, type **3** and press **Enter** to conduct database restoration. Type **y** and press **Enter** to clear the system database.

![](_page_249_Picture_16.jpeg)

#### **Deleting the License**

On the factory setting restoration menu, type **4** and press **Enter** to open the page of deleting the license. Type **y** and press **Enter** to delete the imported license.

#### **Formatting the Hard Disk**

On the factory setting restoration menu, type **5** and press **Enter** to open the page for formatting the hard disk. Type **y** and press **Enter** to format the hard disk. After the hard disk is formatted, all data is deleted.

#### **Initializing the System**

On the factory setting restoration menu, type **6** and press **Enter** to open the page for initializing the system. Type **y** and press **Enter** to initialize all the system settings.

## 10.3.9 **Restoring the Database**

On the main menu, type **8** and press **Enter** to restore the backup database to ADS M.

Figure 10-18 Restoring the backup database

```
Input parmeters for recovering DataBase
Enter FTP server IP:
```
Type the IP address, user name, and password of the FTP server, and press **Enter**. Then the backup database is restored to the ADS M system.

![](_page_250_Picture_194.jpeg)

## 10.3.10 **Setting the Web Service Port**

On the main menu, type **9** and press **Enter** to set the port via which you can log in to ADS M. The port number can be **80**, **443**, or an integer ranging from 10000 to 65534. Assume that the IP address of ADS M is [https://192.168.1.100.](https://192.168.1.100/) If the port number is changed to **80**, you need to type [https://192.168.1.100:80](https://192.168.1.100/) in the address bar of the browser.

Figure 10-19 Setting the web service port

```
Input your selection:9
|Enter the web server port [80,443,10000–65534]:
```
**EX. NSFOCUS** 

# <span id="page-251-0"></span>10.3.11 **Using Network Diagnosis Tools**

On the main menu, type **10** and press **Enter** to open the network diagnosis menu. On the menu shown i[n Figure 10-20,](#page-251-0) you can type **0** and press **Enter** to return to the main menu.

Figure 10-20 Network diagnosis tools

![](_page_251_Picture_154.jpeg)

#### <span id="page-251-1"></span>**Pinging an IPv4 Address**

On the network diagnosis tool menu, type **1**, press **Enter**, and type an IPv4 address. Then the ping result is displayed below, as shown in [Figure 10-21.](#page-251-1)

Figure 10-21 Pinging an IPv4 address

ping ping6  $\frac{25}{3}$ traceroute 4) traceroute6 O) return 1 The state ip address to ping: 10.245.5.100<br>PING 10.245.5.100 (10.245.5.100) 56(84) bytes of data.<br>64 bytes from 10.245.5.100: icmp\_req=1 ttl=127 time=0.935 ms<br>64 bytes from 10.245.5.100: icmp\_req=2 ttl=127 time=0.545 ms<br>6 --- 10.245.5.100 ping statistics ---<br>4 packets transmitted, 4 received, 0% packet loss, time 3000ms rtt min/avg/max/mdev = 0.513/0.649/0.935/0.168 ms Press any Key to continue...

## **Pinging an IPv6 Address**

On the network diagnosis tool menu, type **2**, press **Enter**, and type an IPv6 address. Then the ping result is displayed below.

#### **Tracing an IPv4 Address**

On the network diagnosis tool menu, type **3**, press **Enter**, and type an IPv4 address. Then the traceroute result is displayed below.

#### **Tracing an IPv6 Address**

On the network diagnosis tool menu, type **4**, press **Enter**, and type an IPv6 address. Then the traceroute result is displayed below.
# <span id="page-252-0"></span>10.3.12 **Performing Access Control for the Management Interface**

On the main menu, type **11** and press **Enter** to open the menu for configuring management interface access control. On the menu shown in [Figure 10-22,](#page-252-0) you can type **0** and press **Enter** to return to the main menu.

Figure 10-22 Management interface access control menu

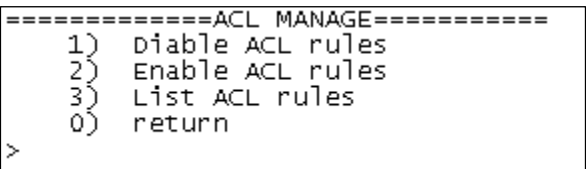

#### **Disabling Management Interface Access Control**

On the management interface access control menu, type **1** and press **Enter** to disable the function. After that, any IP addresses can access ADS M.

#### **Enabling Management Interface Access Control**

On the management interface access control menu, type **2** and press **Enter** to enable the function.

#### **Viewing the Access Control List**

On the management interface access control menu, type **3** and press **Enter** to list the access control rules configured for the management interface.

## <span id="page-252-1"></span>10.3.13 **Managing Remote Assistance**

On the main menu, type **12** and press **Enter** to open the remote assistance configuration window, as shown in [Figure 10-23.](#page-252-1) You can type **0** and press **Enter** to return to the main menu.

Figure 10-23 Managing remote assistance

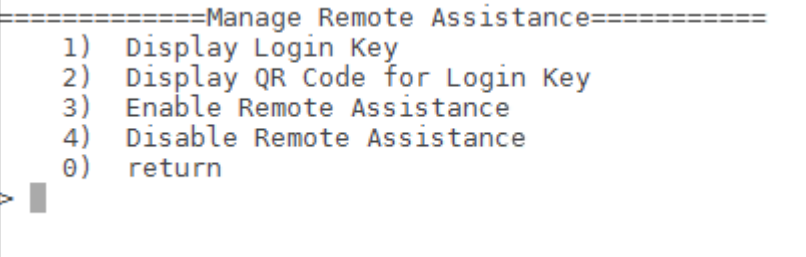

#### **Viewing the Login Key**

In the window shown in [Figure 10-23,](#page-252-1) type **1** and press **Enter**. Then the login key is displayed.

#### **Viewing the QR Code for the Login Key**

In the window shown in [Figure 10-23,](#page-252-1) type **2** and press **Enter**. Then the QR code of the login key is displayed.

#### **Enabling Remote Assistance**

In the window shown in [Figure 10-23,](#page-252-1) type **3** and press **Enter**. In the subsequent window that appears, type up to IP addresses for remote access and press **Enter**. Then NSFOCUS technical support can remotely diagnose ADS M from these IP addresses.

#### **Disabling Remote Assistance**

In the window shown in [Figure 10-23,](#page-252-1) type **4** and press **Enter**. Then the remote assistance function is disabled.

### 10.3.14 **Restarting System Services**

On the main menu, type **r** and press **Enter** to restart system services.

## 10.3.15 **Rebooting the System**

On the main menu, type **b** and press **Enter** to reboot the system.

## 10.3.16 **Shutting Down the System**

On the main menu, type **h** and press **Enter** to shut down the system.

## 10.3.17 **Exiting the System**

On the main menu, type **x** and press **Enter** to log out of the console management interface.

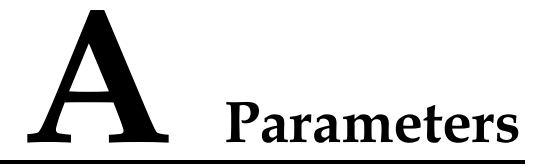

## **A.1 Anti-DDoS Policy**

⚫ SYN Flood

**Threshold 1**: The SYN traffic rate at which SYN flood protection is triggered. If the rate (pps) of SYN traffic to a destination exceeds the specified value, SYN flood protection is triggered.

**Threshold 2**: The rate at which ADS sends reverse detection packets in response to SYN packets, after SYN flood protection is triggered. A greater value means a better protection effect and a higher load on ADS M.

You are advised to set threshold 1 to 80% of the maximum traffic carried by the user server and threshold 2 to **15000000** pps.

⚫ ACK Flood

**Threshold 1**: The ACK traffic rate at which ACK flood protection is triggered. If the rate (pps) of ACK traffic to a destination exceeds the specified value, ACK flood protection is triggered. Under most application environments, you are advised use the default value.

⚫ UDP Flood

**Threshold 1**: The UDP traffic rate at which UDP flood protection is triggered. If the rate (pps) of UDP traffic to a destination exceeds the specified value, UDP flood protection is triggered. Under most application environments, you are advised use the default value.

⚫ ICMP Flood

**Threshold 1**: The ICMP traffic rate at which ICMP flood protection is triggered. If the rate (pps) of ICMP traffic to a destination exceeds the specified value, ICMP flood protection is triggered. Under most application environments, you are advised use the default value.

⚫ Connection Exhaustion Prevention

Currently, ADS M provides only the option of whether to enable connection exhaustion protection in the anti-DDoS policy. Further configurations need to be performed on the web-based manager of ADS.

## **A.2 UDP Policy Parameters**

- ⚫ Drop UDP Fragment Selecting **Drop UDP Fragment** indicates that ADS M drops received UDP fragments.
- ⚫ Max UDP Packet Length

ADS M drops UDP packets with the length over the specified value. RFC specifies that the default maximum length of UDP packets is 65535.

⚫ Bandwidth Coefficient of Source IP

It limits the number of UDP packets transmitted from each source IP address per second.

# **A.3 Diversion Filtering Rules**

⚫ Allow Diversion by Default

A checkmark in the **Allow Diversion by Default** checkbox indicates that the diversion filtering rule applied by ADS M to protected hosts allows diversion by default.

- ⚫ IP Address/Netmask IP address/subnet mask of the diversion filtering rule.
- ⚫ Allow Diversion

A checkmark in the **Diversion** checkbox indicates that the traffic of the IP address/subnet mask can be diverted.

⚫ Enable Diversion Filtering Rules

Selecting the **Enable** checkbox indicates that the manual diversion policy takes effect on ADS M.

# **B Default Parameters**

# **B.1 Default Parameters of the Communication Interface**

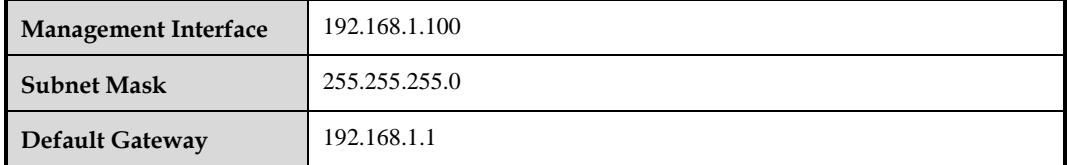

# **B.2 Default Account of the Web Administrator**

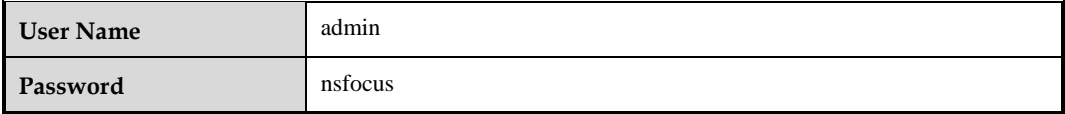

# **B.3 Default Account of the Console Administrator**

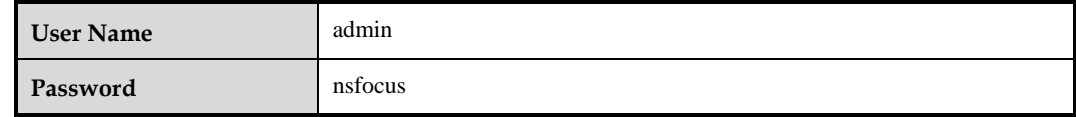

# **B.4 Communication Parameters of the Console Port**

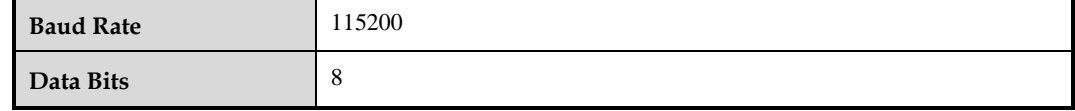